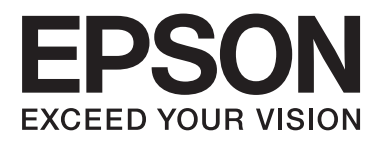

# **Руководство пользователя**

NPD4862-00 RU

### <span id="page-1-0"></span>*Авторские права и торговые марки*

## **Авторские права и торговые марки**

Никакую часть данного документа нельзя воспроизводить, хранить в поисковых системах или передавать в любой форме и любыми способами (электронными, механическими, путем копирования, записи или иными) без предварительного письменного разрешения Seiko Epson Corporation. Относительно использования содержащейся здесь информации никаких патентных обязательств не предусмотрено. Равно как не предусмотрено никакой ответственности за повреждения, произошедшие вследствие использования содержащейся здесь информации. Приведенная здесь информация предназначена исключительно для использования с продуктом Epson. Epson не берет на себя никаких обязательств, касающихся ущерба, понесенного вследствие использования этой информации.

Seiko Epson Corporation и ее филиалы не несут ответственности перед покупателями данного продукта или третьими сторонами за понесенные ими повреждения, убытки, сборы или затраты, вызванные несчастными случаями, неправильным использованием продукта, недозволенной модификацией, ремонтом или изменением продукта и невозможностью (исключая США) строгого соблюдения инструкций по работе и обслуживанию, разработанных Seiko Epson Corporation.

Seiko Epson Corporation и ее филиалы не несут ответственности за любые повреждения или проблемы, возникшие из-за использования любых функций или расходных материалов, не являющихся оригинальными продуктами EPSON (Original EPSON Products) или продуктами, одобренными EPSON (EPSON Approved Products).

Seiko Epson Corporation не несет ответственности за любые повреждения, возникшие из-за электромагнитных наводок, вызванных использованием любых интерфейсных кабелей, не являющихся продуктами, одобренными Seiko Epson Corporation (Epson Approved Products).

EPSON® — зарегистрированная торговая марка, а EPSON EXCEED YOUR VISION или EXCEED YOUR VISION — торговая марка Seiko Epson Corporation.

PRINT Image Matching<sup>™</sup> и логотип PRINT Image Matching — торговые марки Seiko Epson Corporation. Copyright © 2001 Seiko Epson Corporation. All rights reserved.

Intel® — зарегистрированная торговая марка Intel Corporation.

PowerPC® — зарегистрированная торговая марка International Business Machines Corporation.

Epson Scan частично основывается на работе Независимой группы по формату JPEG (Independent JPEG Group).

libtiff

Copyright © 1988-1997 Sam Leffler Copyright © 1991-1997 Silicon Graphics, Inc.

Permission to use, copy, modify, distribute, and sell this software and its documentation for any purpose is hereby granted without fee, provided that (i) the above copyright notices and this permission notice appear in all copies of the software and related documentation, and (ii) the names of Sam Leffler and Silicon Graphics may not be used in any advertising or publicity relating to the software without the specific, prior written permission of Sam Leffler and Silicon Graphics.

THE SOFTWARE IS PROVIDED "AS-IS" AND WITHOUT WARRANTY OF ANY KIND, EXPRESS, IMPLIED OR OTHERWISE, INCLUDING WITHOUT LIMITATION, ANY WARRANTY OF MERCHANTABILITY OR FITNESS FOR A PARTICULAR PURPOSE.

IN NO EVENT SHALL SAM LEFFLER OR SILICON GRAPHICS BE LIABLE FOR ANY SPECIAL, INCIDENTAL, INDIRECT OR CONSEQUENTIAL DAMAGES OF ANY KIND, OR ANY DAMAGES WHATSOEVER RESULTING FROM LOSS OF USE, DATA OR PROFITS, WHETHER OR NOT ADVISED OF THE POSSIBILITY OF DAMAGE, AND ON ANY THEORY OF LIABILITY, ARISING OUT OF OR IN CONNECTION WITH THE USE OR PERFORMANCE OF THIS SOFTWARE.

Microsoft®, Windows® и Windows Vista® — зарегистрированные торговые марки Microsoft Corporation.

Apple, Macintosh, Mac OS и OS X — торговые марки Apple Inc., зарегистрированные в США и других странах.

AirPrint — торговая марка Apple Inc.

Google Cloud Print<sup>™</sup> — зарегистрированная торговая марка Google Inc.

Adobe, Adobe Reader, Acrobat и Photoshop — торговые марки Adobe Systems Incorporated, которые могут быть зарегистрированы в компетентных органах власти.

Логотип SDXC — торговая марка SD-3C, LLC.

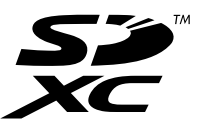

Memory Stick Duo, Memory Stick PRO Duo, Memory Stick PRO-HG Duo, Memory Stick Micro и MagicGate Memory Stick Duo — торговые марки Sony Corporation.

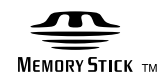

Примечание: Прочие названия продуктов упоминаются в документе только для идентификации и могут являться торговыми марками соответствующих владельцев. Epson отрицает владение любыми правами на эти марки.

Copyright © 2013 Seiko Epson Corporation. All rights reserved.

## *Содержание*

## *[Авторские права и торговые марки](#page-1-0)*

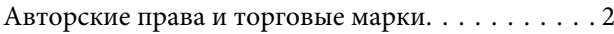

### *[Введение](#page-7-0)*

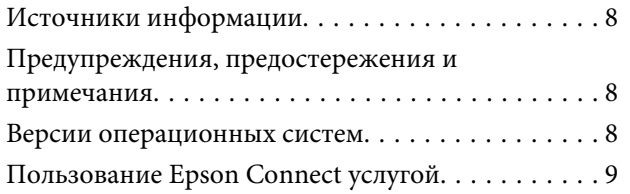

### *[Важные указания](#page-9-0)*

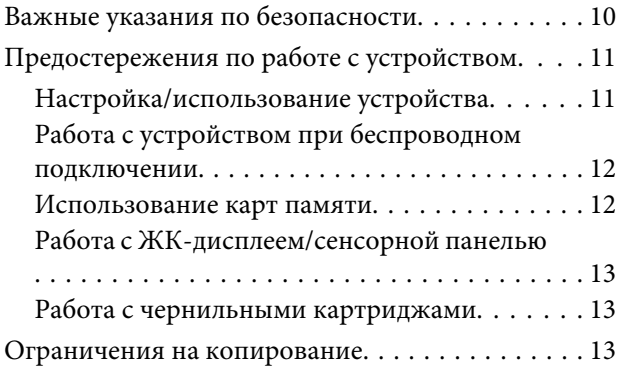

## *[Знакомство с устройством](#page-14-0)*

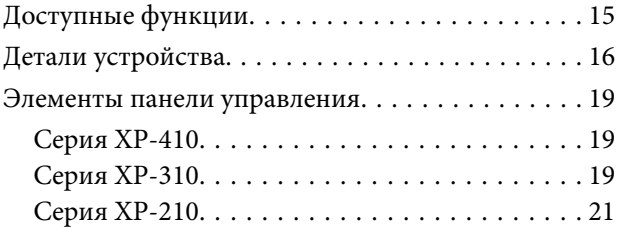

## *[Обращение с бумагой](#page-22-0)*

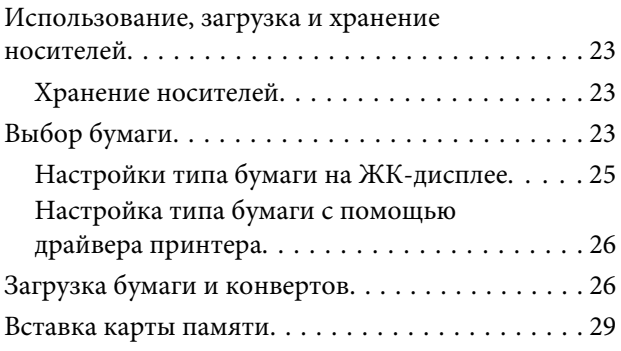

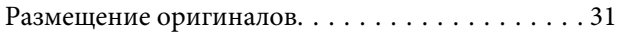

### *[Копирование](#page-32-0)*

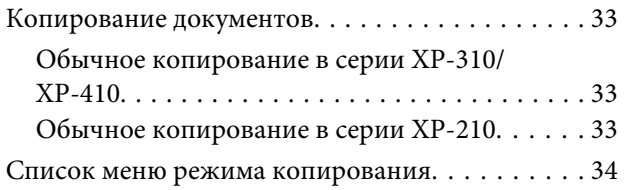

### *[Печать](#page-34-0)*

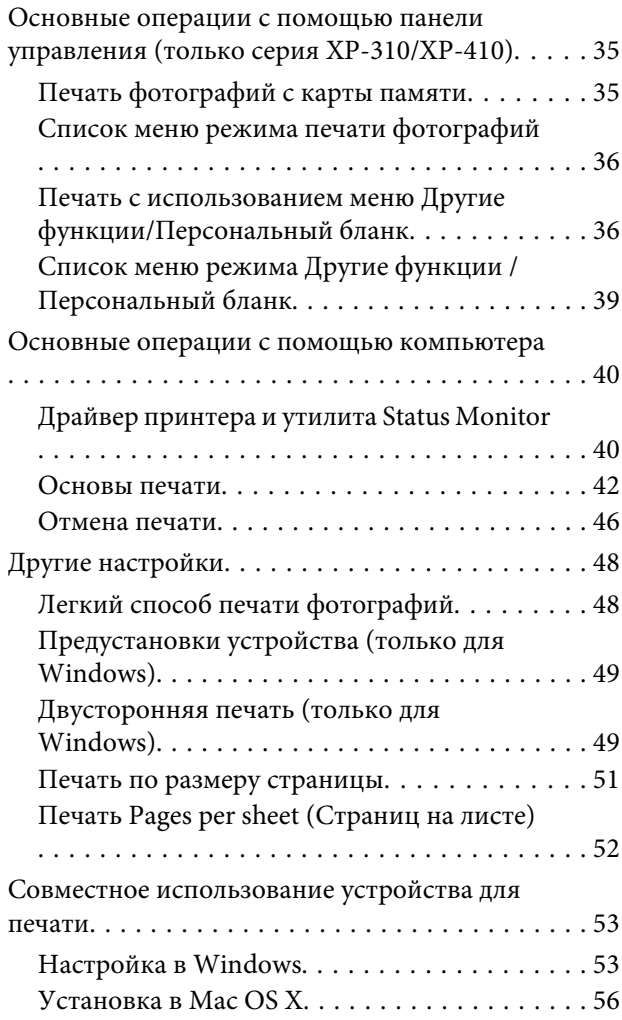

### *[Сканирование](#page-56-0)*

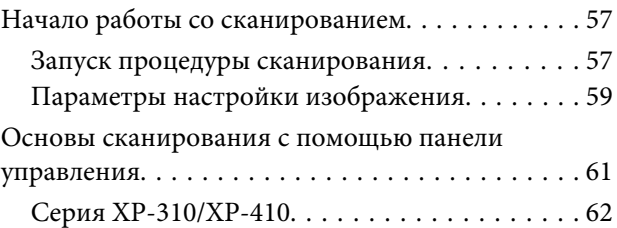

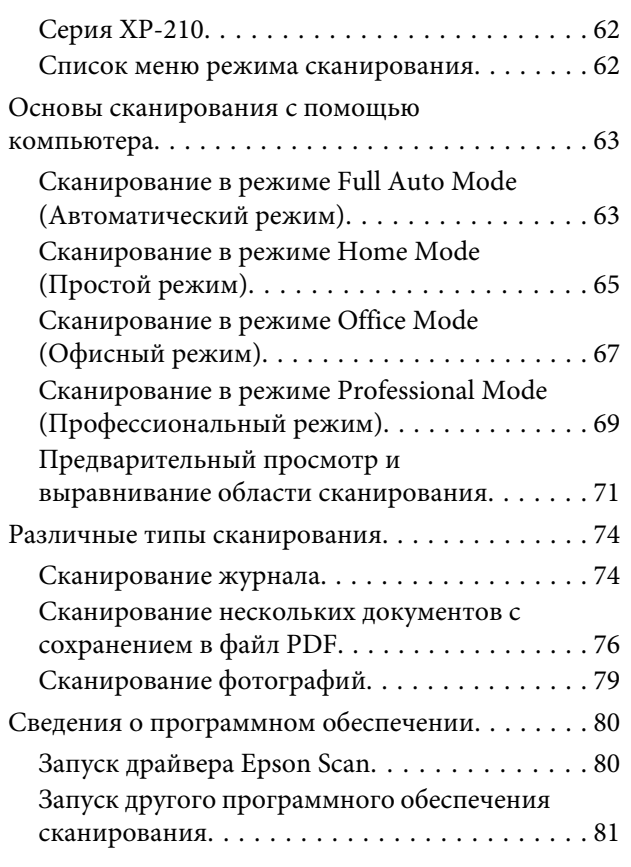

## *[Список меню панели управления](#page-81-0)*

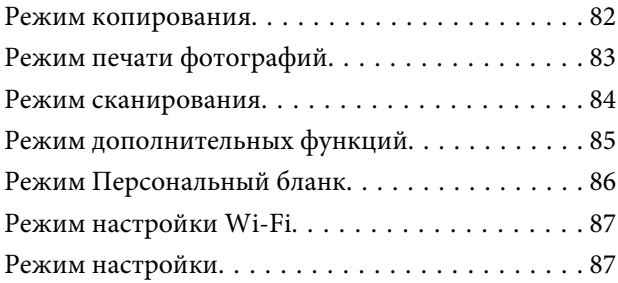

## *[Замена чернильных картриджей](#page-89-0)*

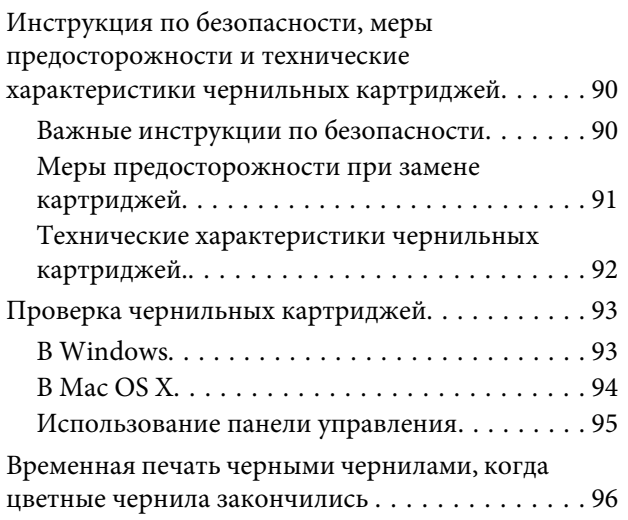

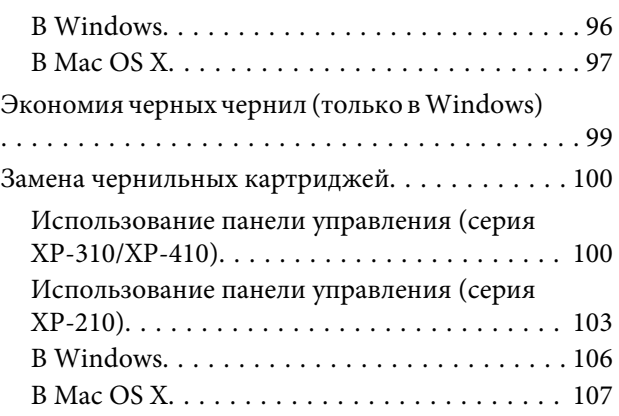

## *[Обслуживание устройства и](#page-107-0)  [программного обеспечения](#page-107-0)*

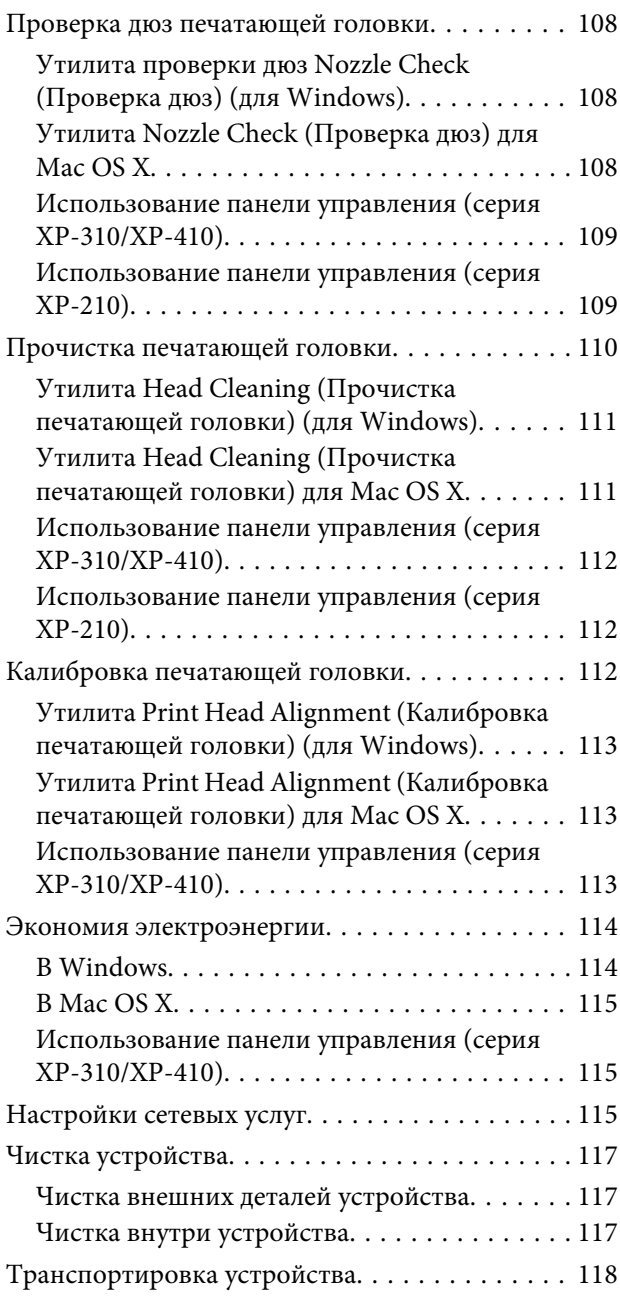

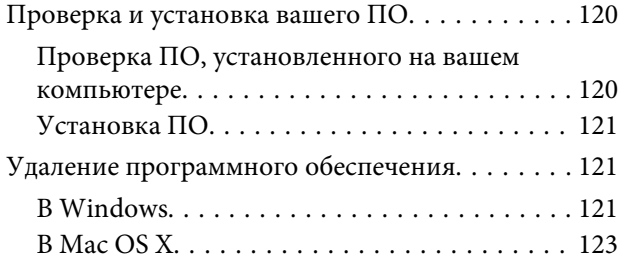

## *[Перенос данных с помощью](#page-123-0)  [внешнего устройства хранения](#page-123-0)*

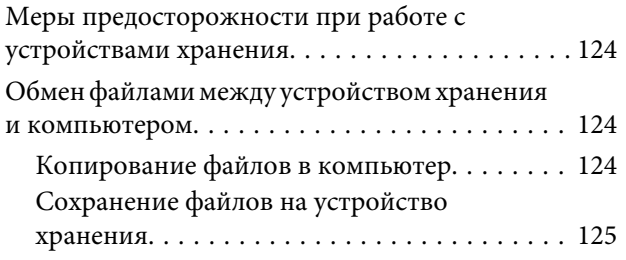

## *[Индикаторы ошибок](#page-126-0)*

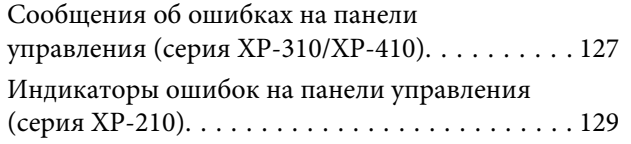

## *[Поиск и устранение](#page-131-0)  [неисправностей печати/](#page-131-0) [копирования](#page-131-0)*

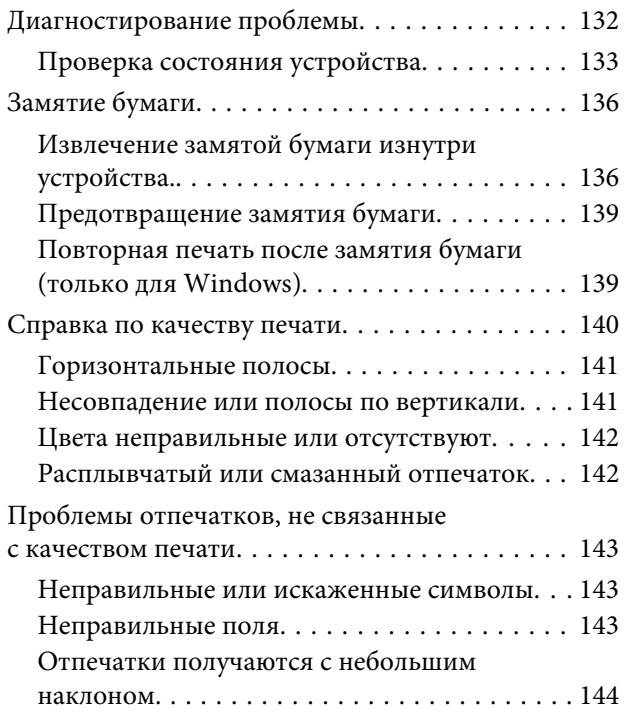

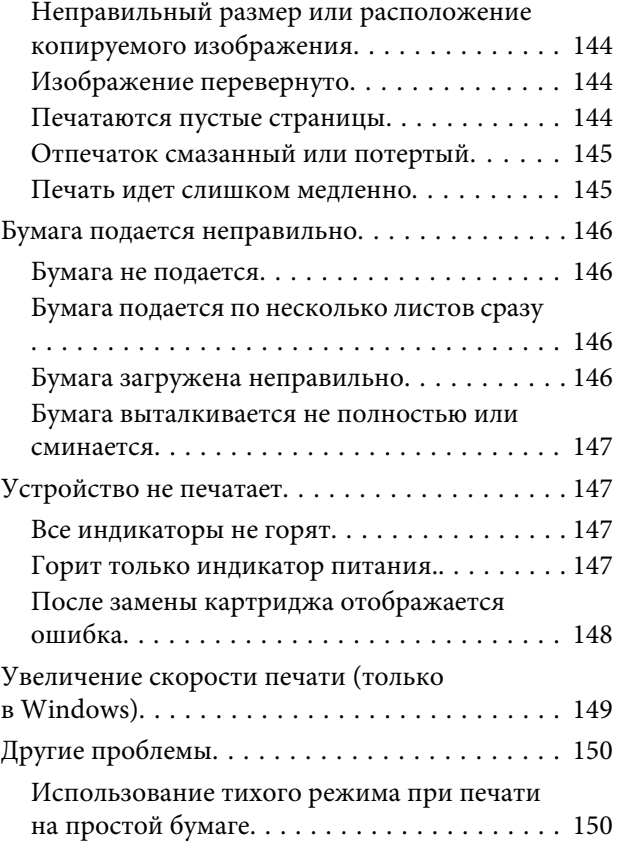

## *[Устранение неисправностей при](#page-150-0)  [сканировании](#page-150-0)*

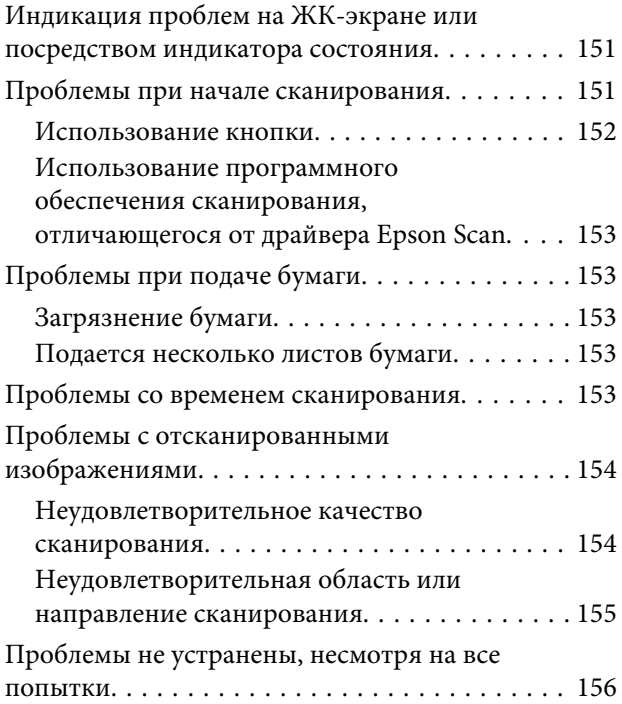

## *[Информация о продукте](#page-156-0)*

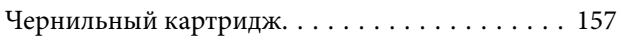

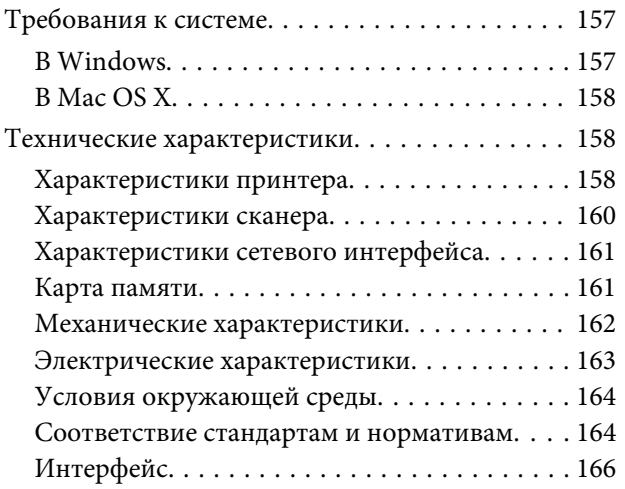

## *[Обращение в службу технической](#page-166-0)  [поддержки](#page-166-0)*

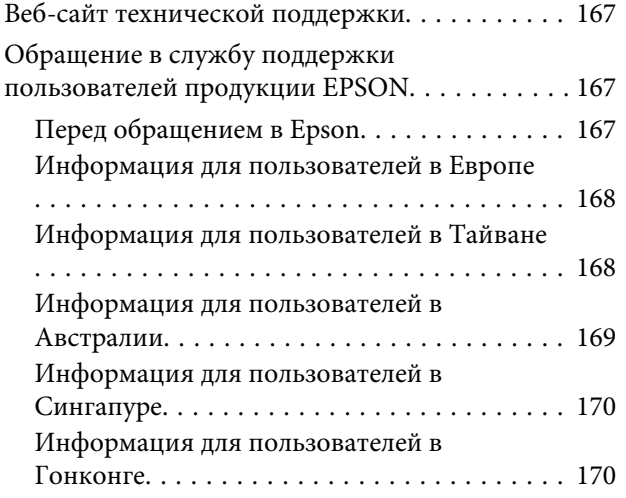

### *[Указатель](#page-171-0)*

## <span id="page-7-0"></span>*Введение*

## **Источники информации**

Последние версии перечисленных ниже руководств доступны веб-сайте поддержки Epson. <http://www.epson.eu/Support> (для европейских стран) <http://support.epson.net/> (за пределами Европы)

#### ❏ **Установка (печатная версия).**

Содержит информацию о настройке устройства и установке программного обеспечения.

#### ❏ **Руководство пользователя (PDF).**

Содержит подробную информацию о функциях, безопасности использования и устранении неполадок. См. это руководство при использовании устройства с компьютером. Для просмотра документа PDF требуется Adobe Acrobat Reader 5.0 или старше, или Adobe Reader.

#### ❏ **Руководство по работе в сети (PDF).**

Содержит информацию для системного администратора о драйвере принтера и настройках сети.

## **Предупреждения, предостережения и примечания**

Ниже описаны предупреждения, предостережения и примечания, используемые в этом Руководстве пользователя.

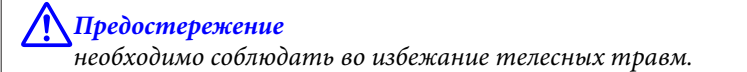

#### c*Предупреждение*

необходимо соблюдать, чтобы не повредить оборудование.

*Примечание* содержит полезные советы и сведения по ограничениям в эксплуатации устройства.

## **Версии операционных систем**

В этом руководстве пользователя приняты следующие сокращения.

- ❏ Windows 8 означает Windows 8 и Windows 8 Pro.
- ❏ Windows 7 означает Windows 7 Home Basic, Windows 7 Home Premium, Windows 7 Professional и Windows 7 Ultimate.
- <span id="page-8-0"></span>❏ Windows Vista означает Windows Vista Home Basic Edition, Windows Vista Home Premium Edition, Windows Vista Business Edition, Windows Vista Enterprise Edition и Windows Vista Ultimate Edition.
- ❏ Windows XP означает Windows XP Home Edition, Windows XP Professional x64 Edition и Windows XP Professional.
- ❏ Mac OS X означает Mac OS X 10.5.8, 10.6.x, 10.7.x, 10.8.x.

## **Пользование Epson Connect услугой**

С помощью службы Epson Connect и служб других компаний можно с легкостью выполнить печать со смартфона, планшетного или портативного компьютера в любое время и практически в любой точке мира! Набор доступных услуг зависит от продукта. (• [«Доступные функции» на стр. 15\)](#page-14-0)

Более подробную информацию о печати и других услугах см. по URL-адресу: <https://www.epsonconnect.com/>(портал Epson Connect) <http://www.epsonconnect.eu> (только для европейских стран)

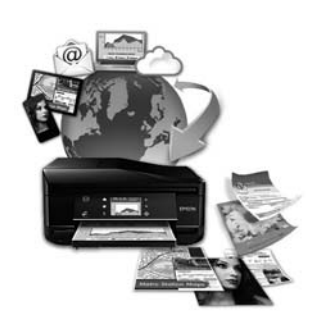

#### *Примечание:*

Настройки сетевых услуг можно задать с помощью веб-браузера на компьютере, смартфоне, планшетном компьютере или ноутбуке, подключенном к той же сети, что и продукт.

& [«Настройки сетевых услуг» на стр. 115](#page-114-0)

## <span id="page-9-0"></span>*Важные указания*

## **Важные указания по безопасности**

Для обеспечения безопасности при использовании данного устройства прочитайте и соблюдайте нижеприведенные указания. Сохраните это руководство, чтобы при необходимости обратиться к нему в будущем. Также следуйте всем предупреждениям и инструкциям, которые нанесены на корпус устройства.

- ❏ Используйте только шнур питания, поставляемый с устройством, и не используйте его с другим оборудованием. Использование других шнуров питания с этим устройством или использование поставляемого шнура с другим оборудованием может привести к возгоранию или поражению электрическим током.
- ❏ Убедитесь, что шнур питания отвечает соответствующим местным стандартам безопасности.
- ❏ Ни в коем случае не разбирайте, не изменяйте и не пытайтесь починить шнур питания, вилку, блок принтера, блок сканера или дополнительные устройства, если это не оговорено специально в руководствах к таким устройствам.
- ❏ Отключите устройство от электросети и предоставьте для ремонта квалифицированным специалистам в следующих случаях: Шнур питания или вилка повреждены; внутрь устройства попала жидкость; устройство упало или поврежден корпус; устройство работает неправильно или заметно медленнее. Не пытайтесь выполнить регулировки, которые не описаны в инструкции по эксплуатации.
- ❏ Устройство должно находиться рядом с электрической розеткой, от которой шнур питания можно легко отсоединить.
- ❏ Не устанавливайте и не храните устройство на открытом воздухе, в сильно загрязненных или запыленных местах, рядом с источниками воды и тепла, в местах, подверженных ударам, вибрации или резким изменениям температуры или влажности.
- ❏ Не проливайте жидкость на устройство и не прикасайтесь к нему мокрыми руками.
- ❏ Держите устройство на расстоянии как минимум 22 см от кардиостимулятора. Радиоволны, излучаемые устройством, могут нарушить работу кардиостимулятора.
- ❏ Если ЖК-дисплей поврежден, свяжитесь с сервисным центром. Если содержимое ЖК-дисплея попало на руки, тщательно вымойте их водой с мылом. Если содержимое ЖК-дисплея попало в глаза, немедленно промойте их водой. Если после этого сохранятся неприятные ощущения или ухудшится зрение, немедленно обратитесь к врачу. Некоторые устройства не оборудованы ЖК-дисплеем.

#### *Примечание:*

Ниже приведены инструкции по безопасному использованию чернильных картриджей. & [«Замена чернильных картриджей» на стр. 90](#page-89-0)

## <span id="page-10-0"></span>**Предостережения по работе с устройством**

Во избежание повреждения устройства или вашей собственности прочитайте эти инструкции и следуйте им. Сохраните это руководство, чтобы при необходимости обратиться к нему в будущем.

## **Настройка/использование устройства**

- ❏ Не блокируйте и не закрывайте отверстия на корпусе устройства.
- ❏ Используйте источник питания только того типа, который указан на этикетке устройства.
- ❏ Не подключайте устройства к розеткам, от которых питаются регулярно включающиеся и выключающиеся фотокопировальные аппараты или системы кондиционирования.
- ❏ Не подключайте устройство к розеткам, оснащенным настенными выключателями или автоматическими таймерами.
- ❏ Устанавливайте компьютер и устройство вдали от потенциальных источников помех, таких, как громкоговорители или базовые модули беспроводных телефонов.
- ❏ Шнуры питания следует прокладывать в местах, где они не будут истираться, изнашиваться, сплющиваться, скручиваться и подвергаться порезам. Не ставьте предметы на шнуры питания и следите за тем, чтобы на адаптер переменного тока и шнуры питания не наступали и не переезжали их. Особенно тщательно следите за тем, чтобы все шнуры питания были прямыми на концах и в местах соединения с адаптером переменного тока.
- ❏ Если вы подключаете устройство с помощью удлинителя, убедитесь, что общая нагрузка от всех устройств, подключенных к нему, не превышает максимально допустимую. Также убедитесь, что общая нагрузка от всех устройств, подключенных к электрической розетке, не превышает максимально допустимую.
- ❏ Если вы намерены использовать устройство в Германии, подключайте его через 10- или 16-амперный автоматический выключатель для защиты от короткого замыкания или избыточного тока.
- ❏ При подключении данного продукта к компьютеру или другому устройству с помощью кабеля убедитесь в правильности ориентации разъемов. Каждый разъем можно подключить лишь одним способом. Если вставить разъем неправильно, можно повредить оба устройства, соединенные кабелем.
- ❏ Размещайте устройство на плоской устойчивой поверхности, которая шире основания устройства в любом направлении. При установке устройства около стены, оставляйте между ним и стеной промежуток не менее 10 см. Устройство не будет работать правильно, если оно установлено под углом или качается.
- ❏ При хранении и транспортировке устройства не наклоняйте его, не переворачивайте и не устанавливайте на бок, иначе чернила могут вылиться.
- ❏ Позади устройства должно быть достаточно пространства для размещения кабелей, а над сканером должно быть место, чтобы вы могли полностью открыть крышку.
- ❏ Оставляйте перед устройством достаточно свободного пространства, куда будет поступать бумага.
- ❏ Не устанавливайте устройство в местах, подверженных резким изменениям температуры и влажности. Держите устройство вдали от прямых солнечных лучей, источников яркого света и тепла.
- <span id="page-11-0"></span>❏ Не вставляйте предметы в отверстия на корпусе устройства.
- ❏ Не всовывайте руки внутрь устройства и не прикасайтесь к чернильным картриджам во время печати.
- ❏ Не прикасайтесь к плоском белому шлейфу внутри устройства.
- ❏ Не используйте аэрозольные баллоны, содержащие воспламеняющиеся газы внутри или рядом с устройством. Это может привести к пожару.
- ❏ Не передвигайте печатающую головку самостоятельно, это может привести к повреждению устройства.
- ❏ Всегда выключайте устройство при помощи кнопки P. Не отключайте устройство от источника питания и не выключайте источник питания, пока ЖК-дисплей полностью не погаснет, или пока индикатор  $\mathfrak O$  не перестанет мигать.
- ❏ Перед транспортировкой устройства удостоверьтесь, что печатающая головка находится в обычном положении (дальнее положение) и чернильные картриджи находятся на месте.
- ❏ Будьте осторожны и следите, чтобы ваши пальцы не попали под закрывающийся сканирующий блок.
- ❏ Если вы не планируете использовать устройство в течение долгого периода времени, обязательно отключите его от электрической розетки.
- ❏ Не надавливайте слишком сильно на стекло сканера, когда размещаете на нем оригиналы.
- ❏ В течение срока службы устройства может потребоваться замена чернильной прокладки, когда она заполнится. Необходимость и частота замены чернильной прокладки зависит от количества напечатанных страниц, типа печатаемых материалов и количества циклов прочистки, выполняемых устройством. Понять, что эта деталь нуждается в замене, помогут Epson Status Monitor, ЖК-дисплей или индикаторы на панели управления. Необходимость замены прокладки не означает, что устройство не функционирует должным образом. Замена этой детали является обычной штатной процедурой по обслуживанию устройства и не является неполадкой, требующей ремонта. По этой причине стоимость замены не покрывается гарантией Epson. Замена прокладки осуществляется сертифицированным поставщиком услуг Epson. Эта деталь не предназначена для обслуживания пользователем.

## **Работа с устройством при беспроводном подключении**

- ❏ Не используйте устройство в медицинских учреждениях или рядом с медицинским оборудованием. Радиоволны, излучаемые устройством, могут нарушить работу медицинского электрооборудования.
- ❏ Не используйте устройство рядом с автоматически контролируемыми устройствами, такими как автоматические двери или пожарная сигнализация. Радиоволны, излучаемые устройством, могут нарушить работу этих устройств, что может привести к несчастным случаям.

### **Использование карт памяти**

#### *Примечание:*

Наличие этой функции зависит от конкретного устройства.

❏ Не вынимайте карту памяти и не выключайте устройство во время печати, когда мигает индикатор карты памяти.

- <span id="page-12-0"></span>❏ Способы работы с картами памяти зависят от типа карты. Обязательно ознакомьтесь с дополнительными сведениями в документации по карте памяти.
- ❏ Используйте только совместимые с этим устройством карты памяти.
	- & [«Карта памяти» на стр. 161](#page-160-0)

### **Работа с ЖК-дисплеем/сенсорной панелью**

#### *Примечание:*

Наличие этой функции зависит от конкретного устройства.

- ❏ На ЖК-дисплее могут быть небольшие яркие или темные точки. Это нормально и не означает, что ЖК-дисплей поврежден.
- ❏ Для очистки ЖК-дисплея используйте только сухую мягкую ткань. Не используйте жидкости или химические средства.
- ❏ При сильном надавливании внешняя поверхность ЖК-дисплея может повредиться. Если поверхность панели имеет царапины или повреждения, обратитесь в сервисный центр, и не пытайтесь удалить фрагменты панели самостоятельно.
- ❏ Серия XP-410

Сенсорный планшет является емкостной сенсорной панелью, реагирующей на непосредственное касание пальцем. Сенсорная панель может не отреагировать, если у пользователя мокрые или защищенные перчатками руки, а также если не удалены защитные пленки или наклейки.

- ❏ Аккуратно нажимайте на сенсорную панель кончиками пальцев. Не нажимайте с усилием и не используйте для управления ногти.
- ❏ Не применяйте для работы острые предметы, например, шариковую ручку, острый карандаш, стилус и т.д.
- ❏ Конденсат внутри панели, возникший из-за перемены температуры или влажности, может привести к снижению производительности.

### **Работа с чернильными картриджами**

Сведения по безопасному использованию чернил и указания/предупреждения по продукту приведены в соответствующем разделе (перед разделом "Замена чернильных картриджей").

& [«Замена чернильных картриджей» на стр. 90](#page-89-0)

## **Ограничения на копирование**

Пользователи устройства обязаны выполнять следующие ограничения, чтобы гарантировать ответственное и законное использование устройства.

**Копирование следующих документов преследуется по закону.**

- ❏ Банковские векселя, денежные знаки, рыночные государственные ценные бумаги, правительственные и муниципальные долговые обязательства.
- ❏ Непогашенные почтовые марки, проштампованные почтовые открытки и другие официальные почтовые предметы.
- ❏ Правительственные гербовые марки и ценные бумаги, выпущенные в ходе судопроизводства.

#### **Копирование следующих документов требует осторожности.**

- ❏ Частные реализуемые ценные бумаги (акции, векселя, чеки и т. д.), ежемесячные пропуска, концессионные документы и т. д.
- ❏ Паспорта, водительские удостоверения, свидетельства о пригодности, дорожные пропуска, акцизные марки, билеты и т.д.

#### *Примечание:*

Копирование следующих документов может преследоваться по закону.

#### **Ответственное использование материалов, защищенных авторским правом.**

❏ Устройства могут быть неправомерно использованы для копирования защищенных авторским правом материалов. Если у вас нет разрешения уполномоченного лица, то перед копированием опубликованных материалов необходимо получить разрешение у владельца авторских прав.

## <span id="page-14-0"></span>**Знакомство с устройством**

## **Доступные функции**

Проверьте, что доступно для вашего устройства.

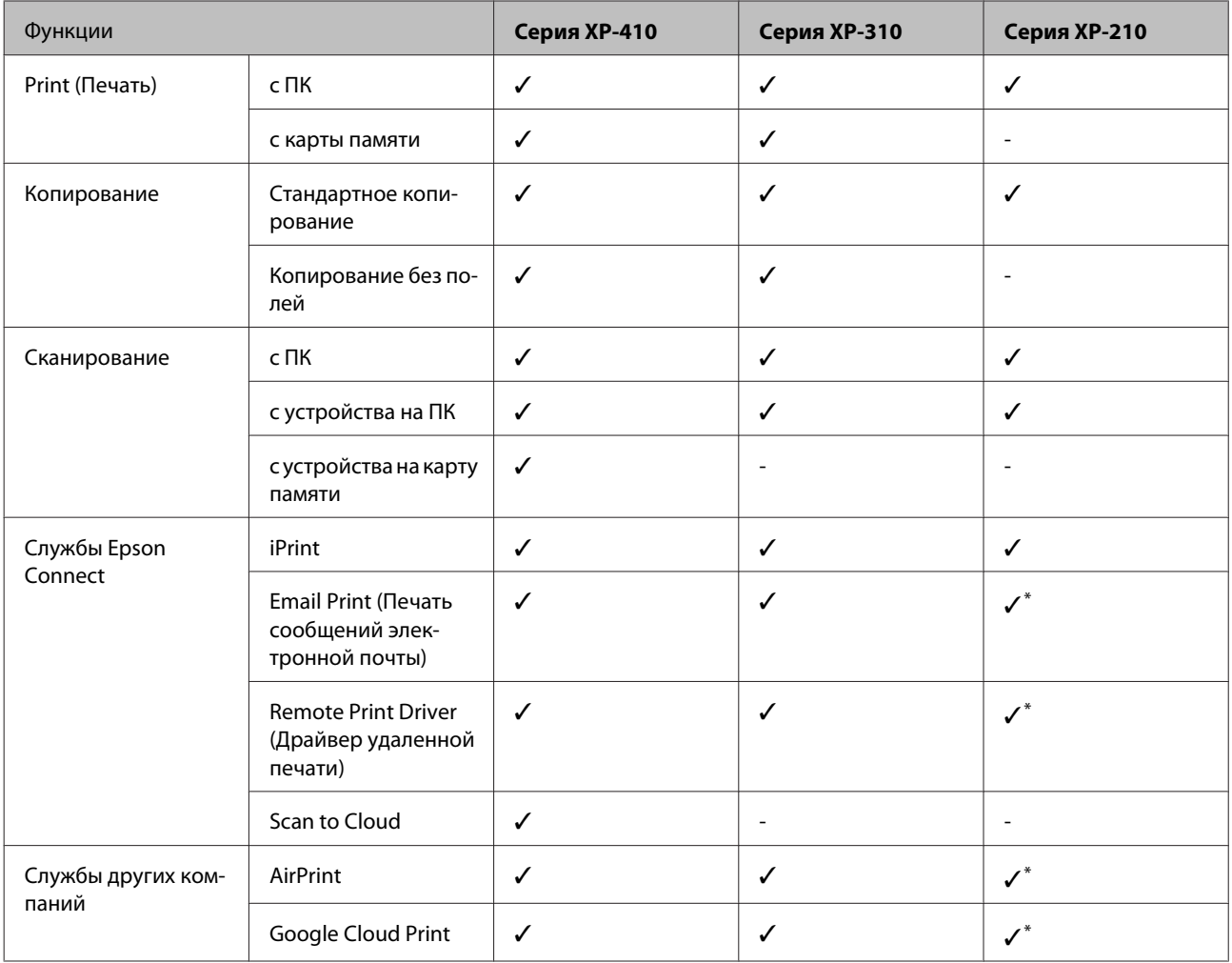

\* Модели XP-212/XP-213/XP-216 не поддерживают эти функции.

#### *Примечание:*

В данном руководстве на иллюстрациях приводится устройство аналогичной модели. Несмотря на то, что некоторые детали могут различаться, принцип действий является тем же самым.

## <span id="page-15-0"></span>**Детали устройства**

 $\mathbf e$ 

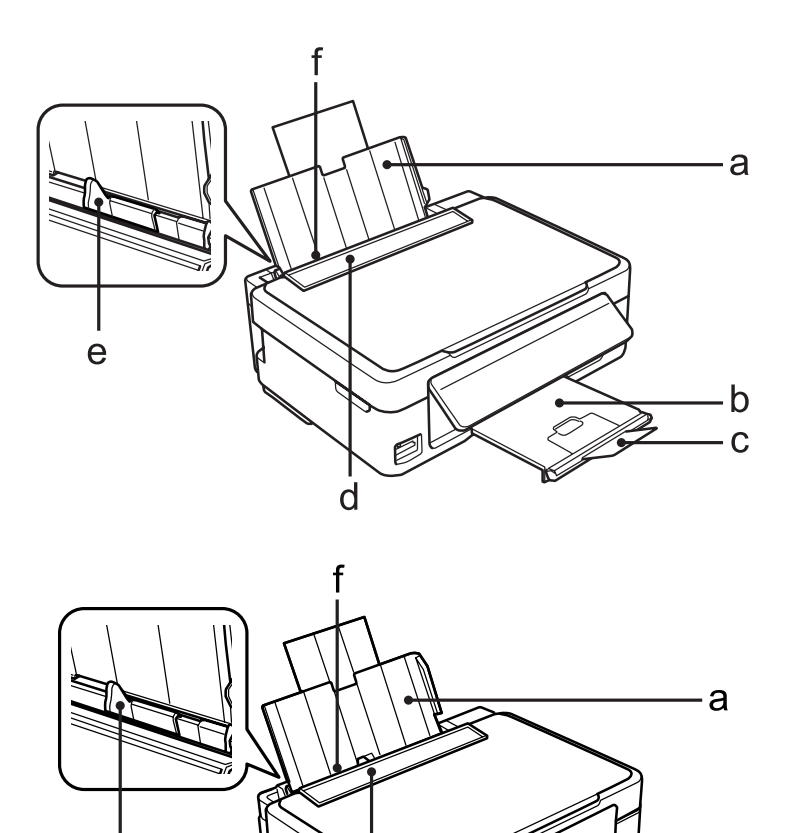

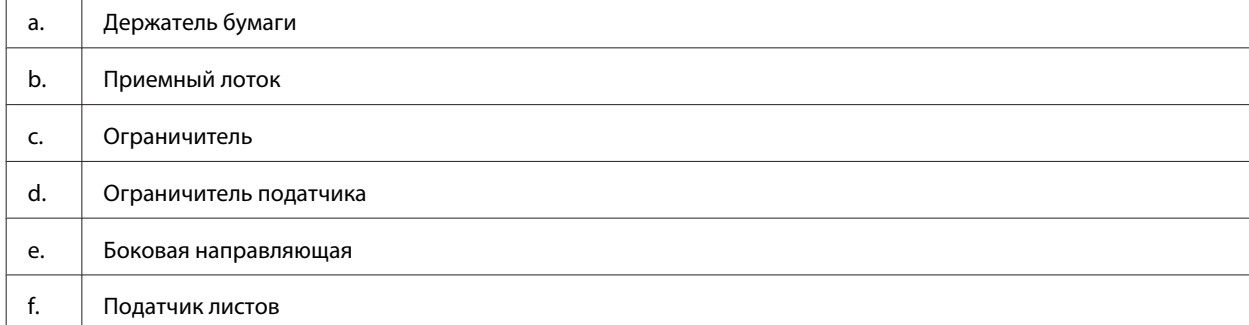

 $\dot{d}$ 

-b

#### **Знакомство с устройством**

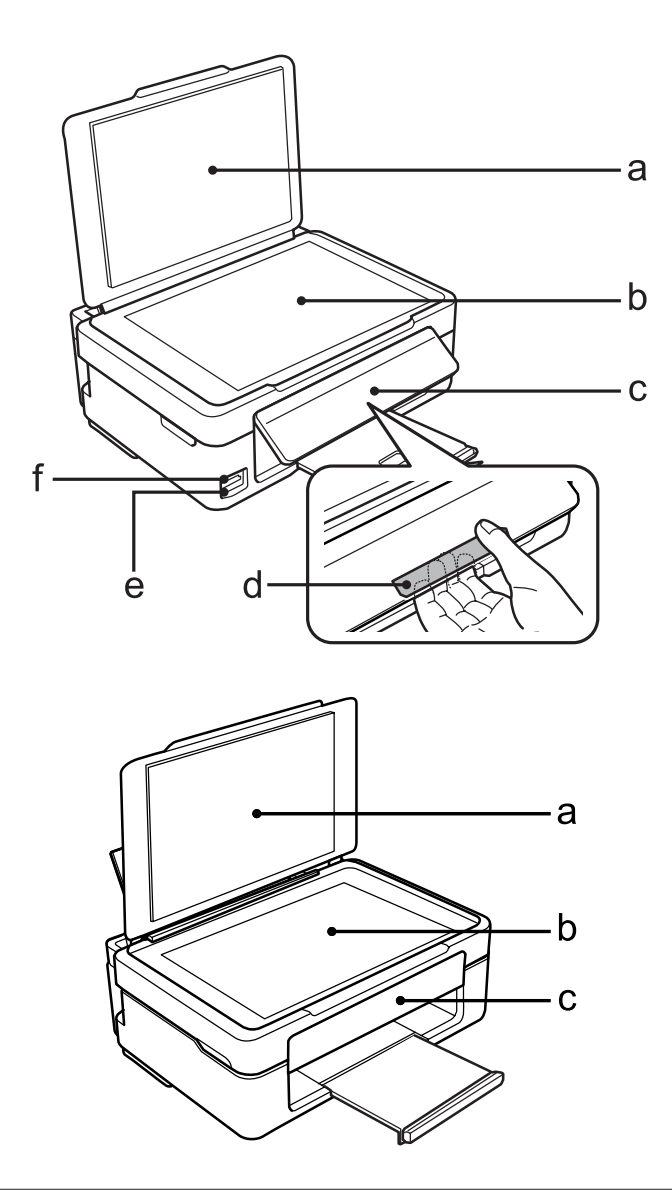

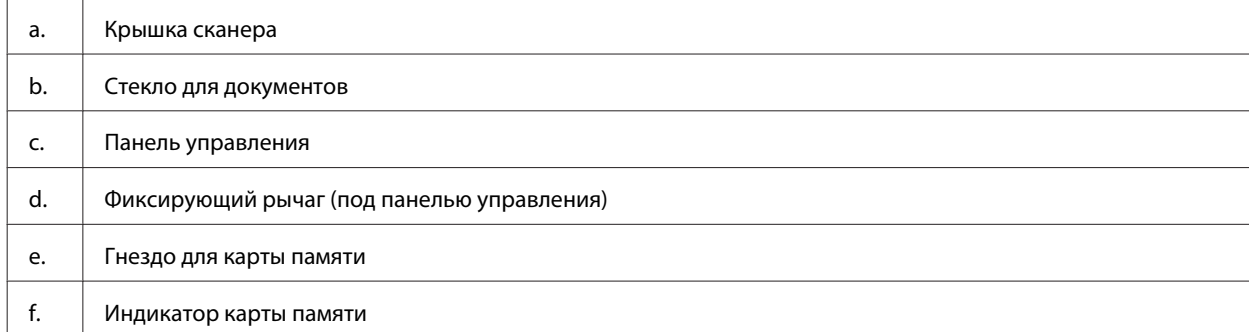

#### **Знакомство с устройством**

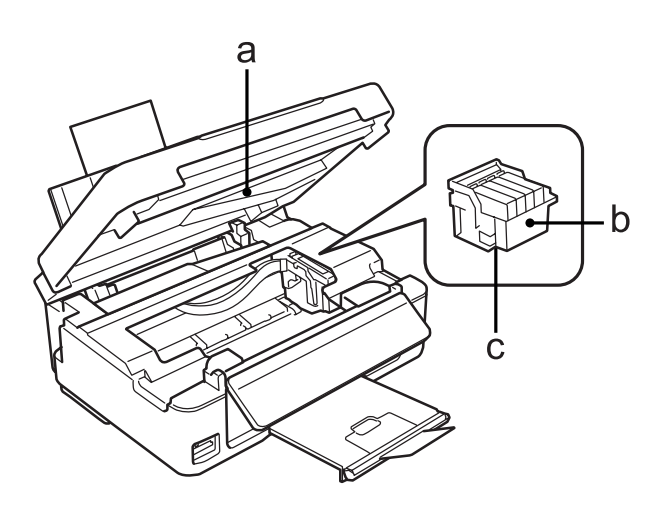

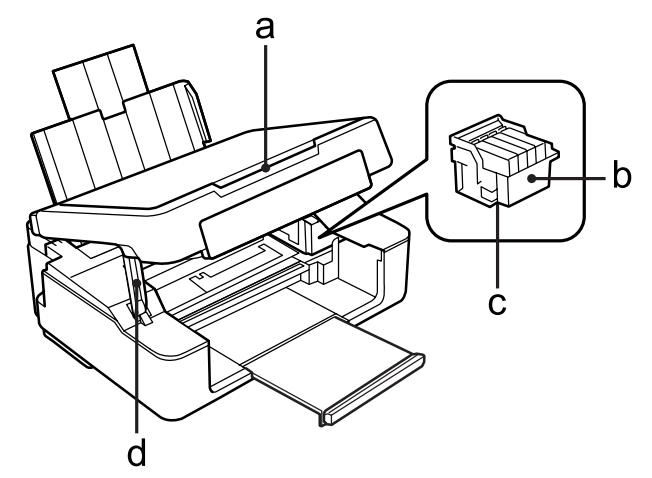

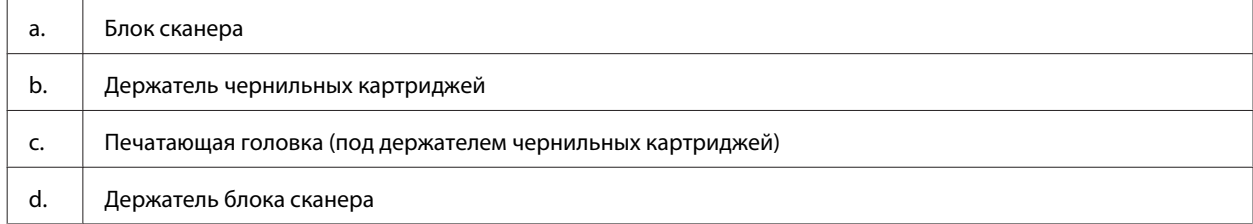

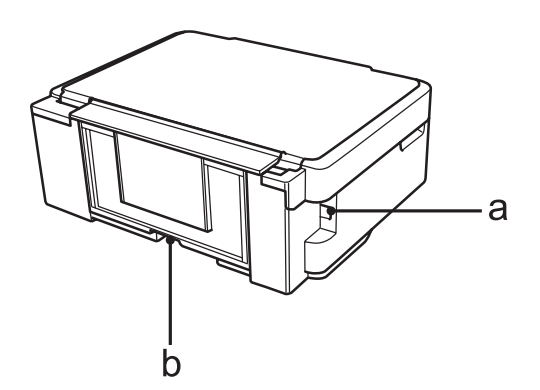

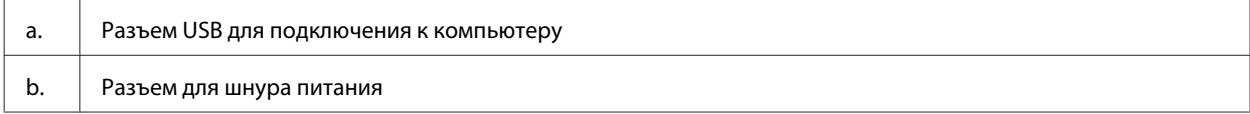

## <span id="page-18-0"></span>**Элементы панели управления**

#### *Примечание:*

Хотя на конкретном устройстве вид панели управления, а также названия меню и параметров и другие сведения, отображаемые на ЖК-дисплее, могут незначительно отличаться, в нем используется тот же принцип работы.

## **Серия XP-410**

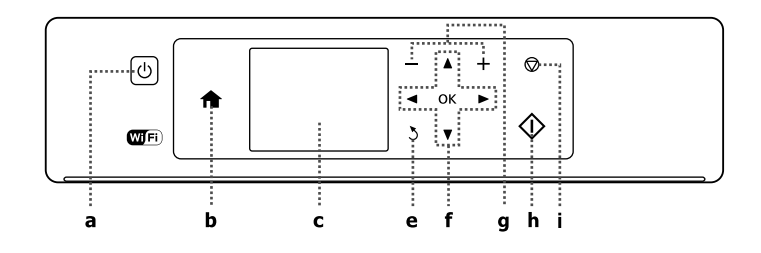

## **Серия XP-310**

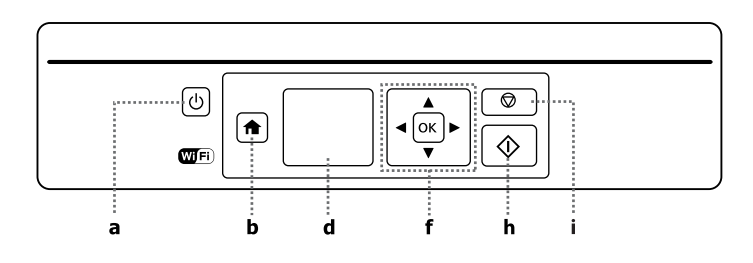

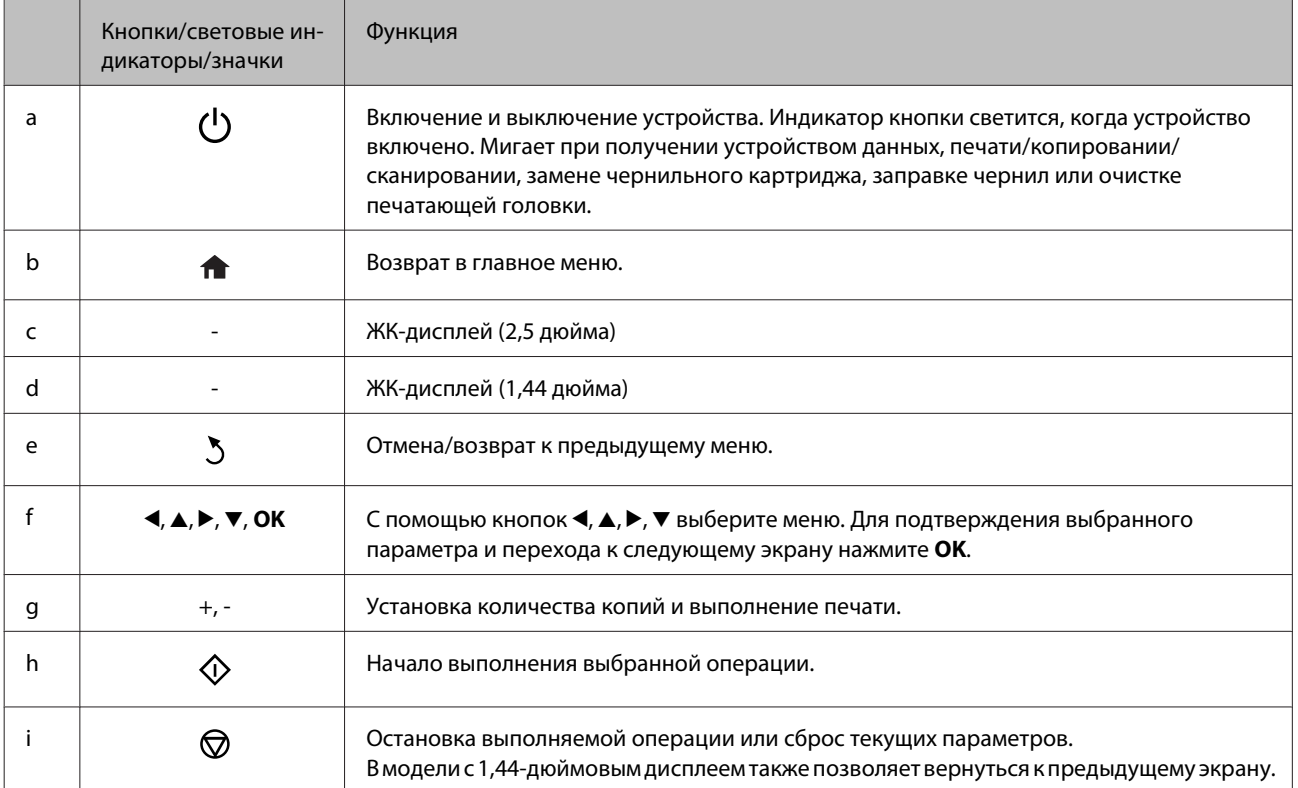

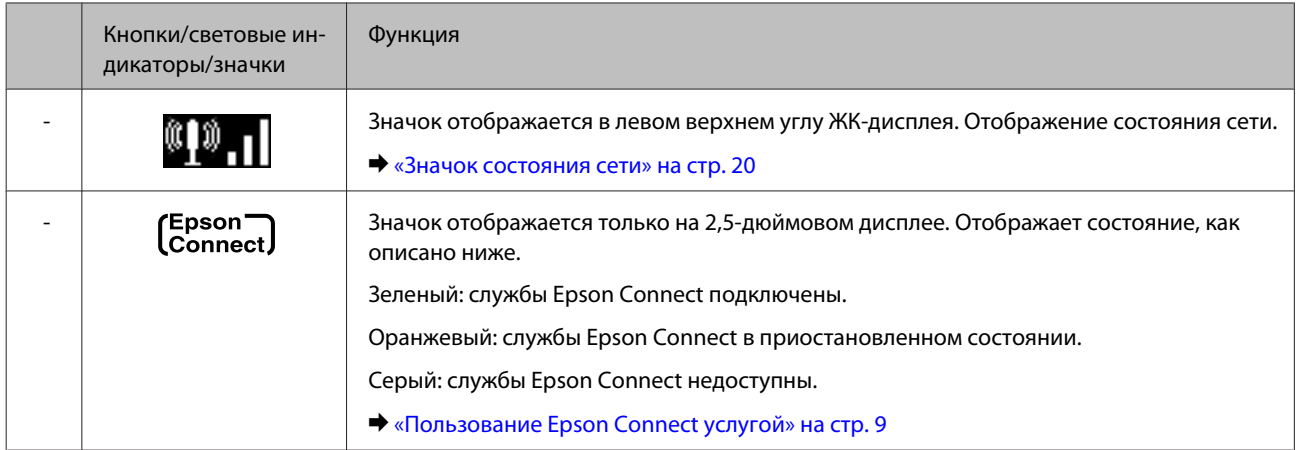

#### **Значок состояния сети**

Серия XP-410

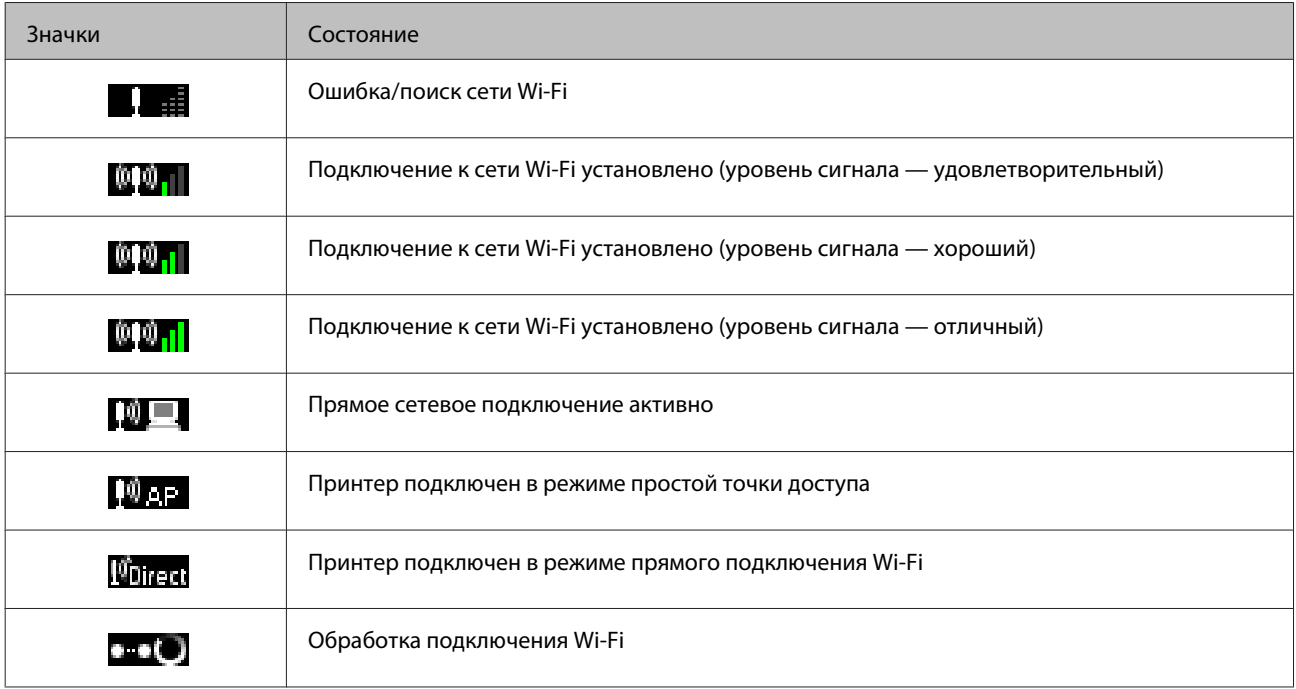

#### Серия XP-310

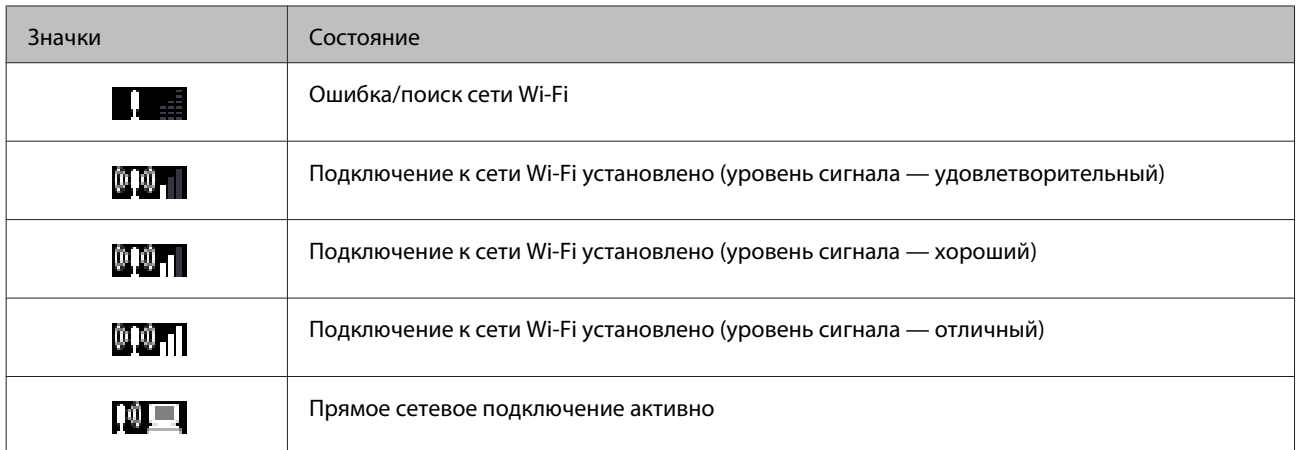

<span id="page-20-0"></span>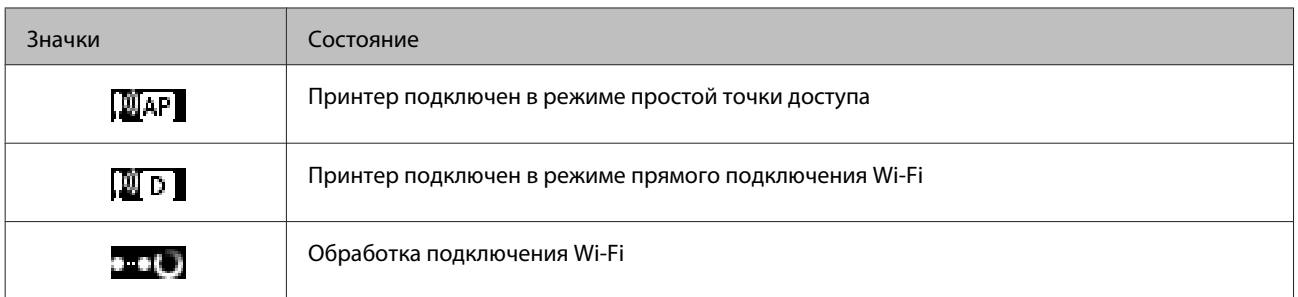

## **Серия XP-210**

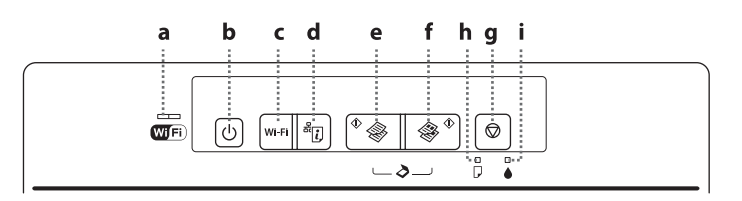

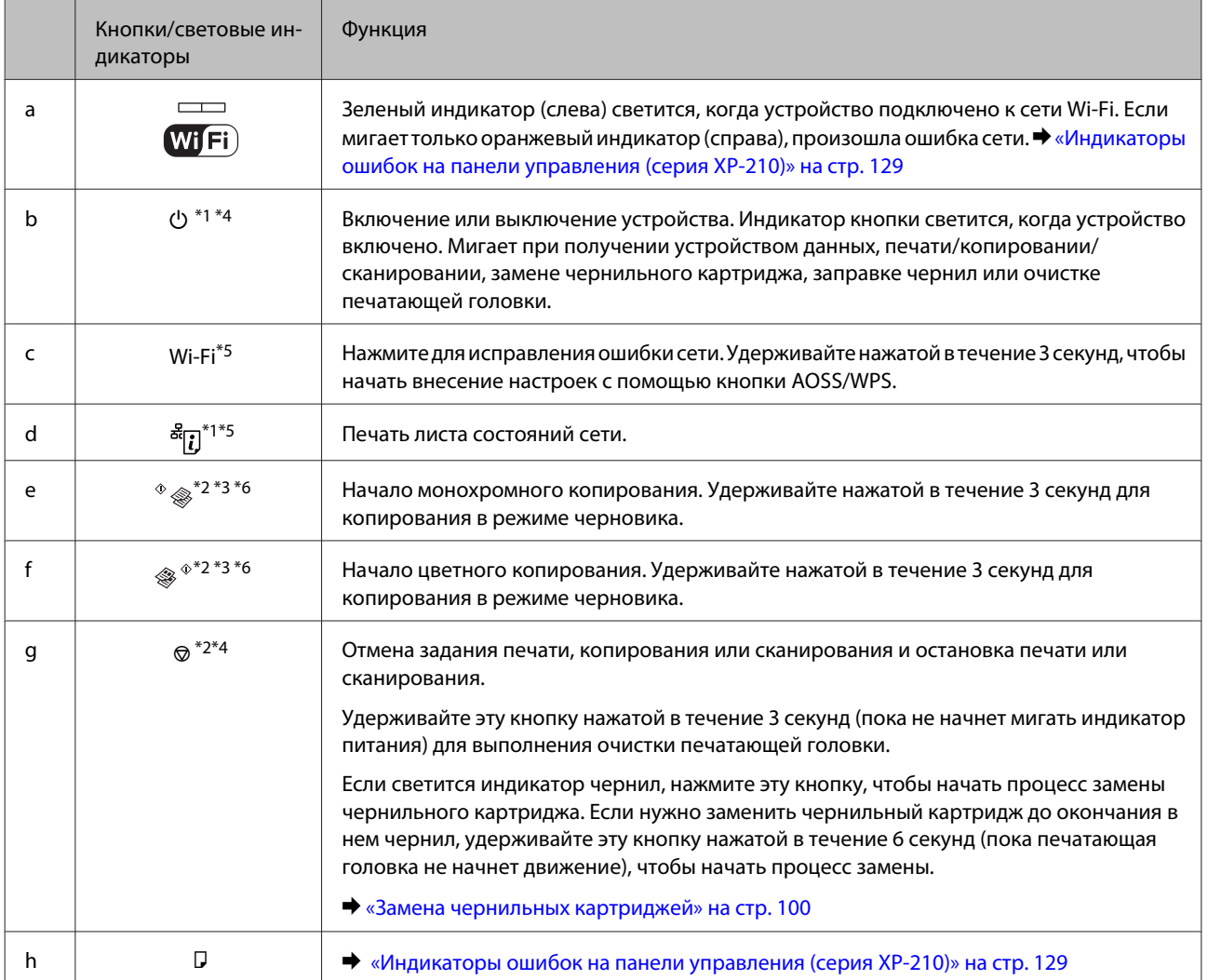

#### **Знакомство с устройством**

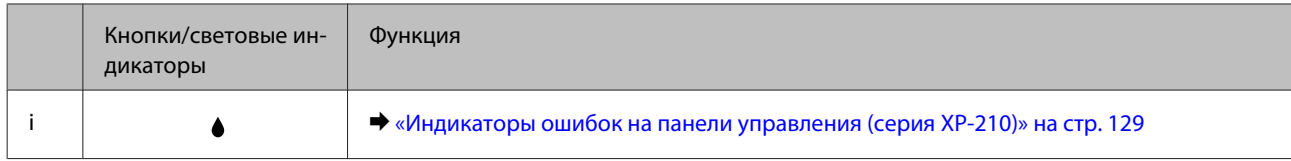

 $\,$ \*1 Удерживая нажатой кнопку  $\frac{3}{8}$ ;), включите устройство для восстановления сетевых настроек по умолчанию.

 $^*$ 2 Нажмите кнопки  $\Diamond$   $\circledast$  или  $\circledast$  и  $\circledast$  одновременно для получения 20 копий.

\*3 Можно отсканировать оригинал и сохранить файл на компьютере в формате PDF путем одновременного нажатия двух кнопок пуска.

\*4 Удерживая нажатой ©, включите устройство для печати результата проверки дюз. ♦ [«Проверка дюз печатающей головки»](#page-107-0) [на стр. 108](#page-107-0)

\*5 Нажмите одновременно кнопки Wi-Fi и <sup>ౙ</sup>[] для настройки автоподключения PIN-кода WPS.

\*6 Для пользователей из Бельгии режим черновика недоступен.

## <span id="page-22-0"></span>**Обращение с бумагой**

## **Использование, загрузка и хранение носителей**

Хорошего качества печати можно добиться с большинством типов простой бумаги. Однако бумага с покрытием обеспечивает наивысшее качество отпечатков, так как впитывает меньше чернил.

Epson представляет специальную бумагу, разработанную для печати чернилами, которые используются в струйных принтерах Epson, и для получения высококачественных результатов рекомендует использовать именно эту бумагу.

При загрузке специальной бумаги, распространяемой Epson, сначала прочитайте инструкцию, которая прилагается к бумаге, и учтите следующие моменты.

#### *Примечание:*

- ❏ Загружайте бумагу в заднее устройство подачи бумаги стороной для печати вверх. Обычно сторона для печати выглядит более белой или глянцевой. Подробную информацию вы найдете в инструкции к бумаге. На некоторых типах бумаги обрезанные уголки указывают правильное направление для загрузки.
- ❏ Если бумага согнута, перед загрузкой распрямите ее или слегка согните в противоположную сторону. При печати на изогнутой бумаге отпечаток может быть смазан. Не используйте сложенную, неровную или порванную бумагу.

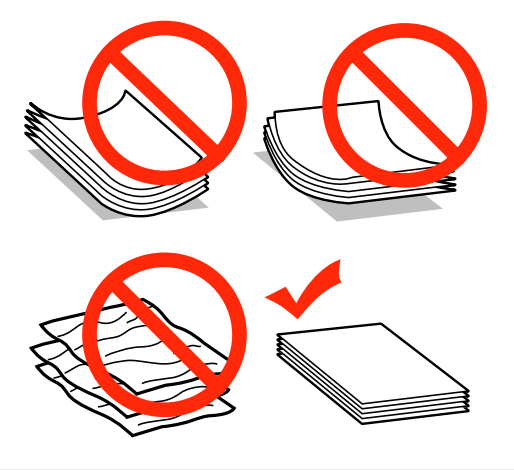

## **Хранение носителей**

Убирайте неиспользованную бумагу в оригинальную упаковку сразу же после окончания печати. При печати на особых носителях Epson рекомендует хранить отпечатки в многоразовых пластиковых пакетах. Храните неиспользованную бумагу вдали от мест с высокой температурой и влажностью и вдали от прямого солнечного света.

## **Выбор бумаги**

В приведенной ниже таблице перечислены поддерживаемые типы бумаги. Емкость лотка и доступность печати без полей зависят от типа бумаги, как показано в таблице.

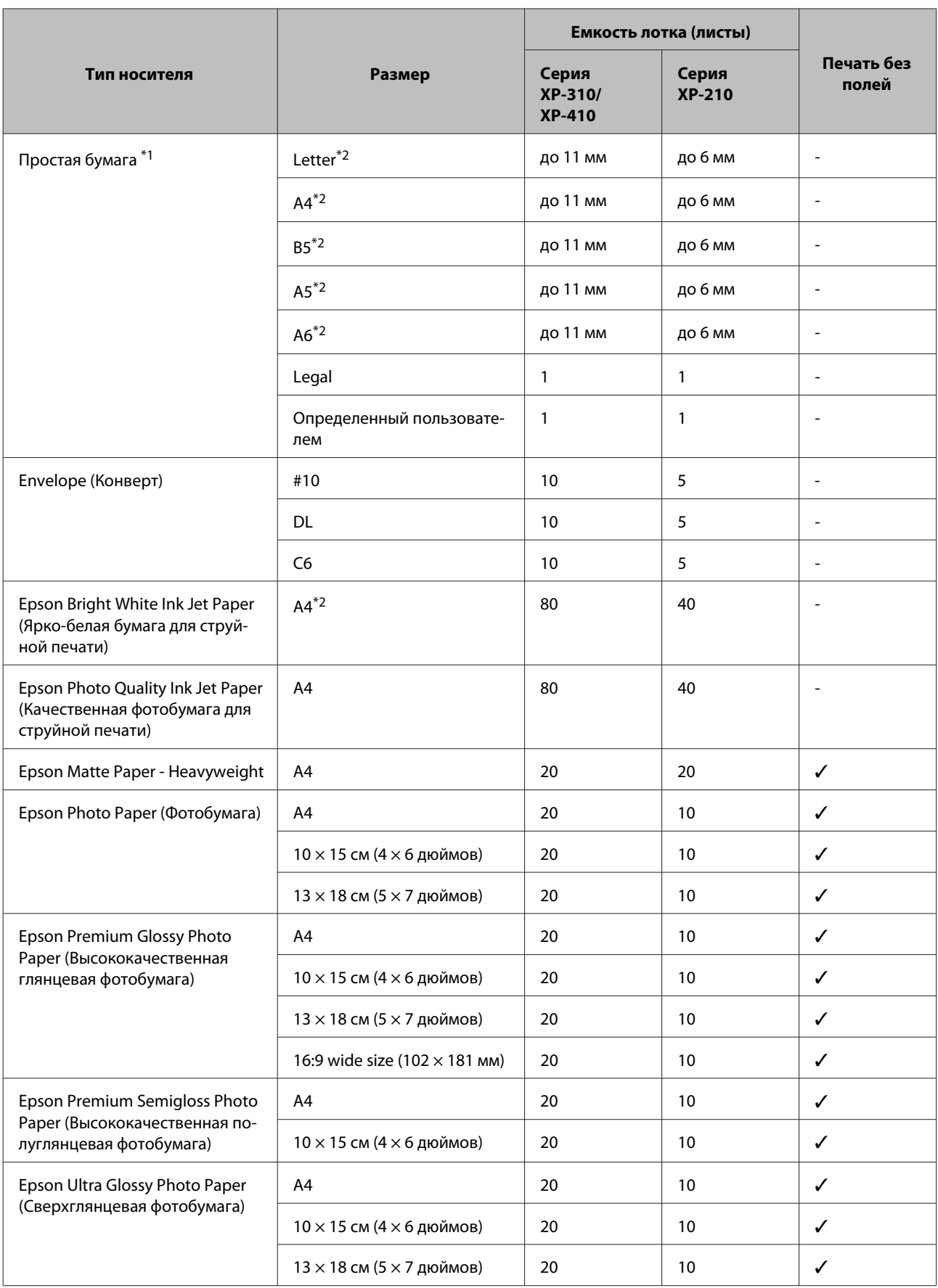

<span id="page-24-0"></span>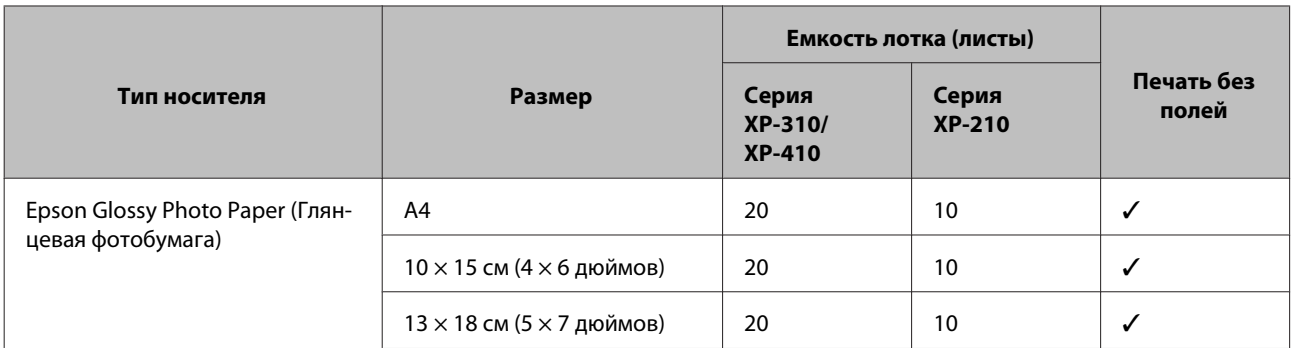

 $*$ 1 Бумага плотностью от 64 г/м<sup>2</sup> до 90 г/м<sup>2</sup>.

\*2 Емкость лотка при двусторонней печати вручную — 30 листов в серии XP-310/XP-410 и 15 листов в серии XP-210.

*Примечание:*

В различных регионах в наличии могут быть разные типы специальных носителей. Свежую информацию о наличии носителей в вашем регионе вы можете найти на web-сайте поддержки пользователей Epson. & [«Веб-сайт технической поддержки» на стр. 167](#page-166-0)

## **Настройки типа бумаги на ЖК-дисплее**

Устройство автоматически настраивается на тип бумаги, выбранный в настройках печати. Вот почему правильные настройки типа бумаги настольно важны. На основании настроек устройство определяет используемый тип бумаги и соответствующим образом корректируют нанесение чернил. В следующей таблице перечислены параметры, которые нужно выбрать для каждого типа бумаги.

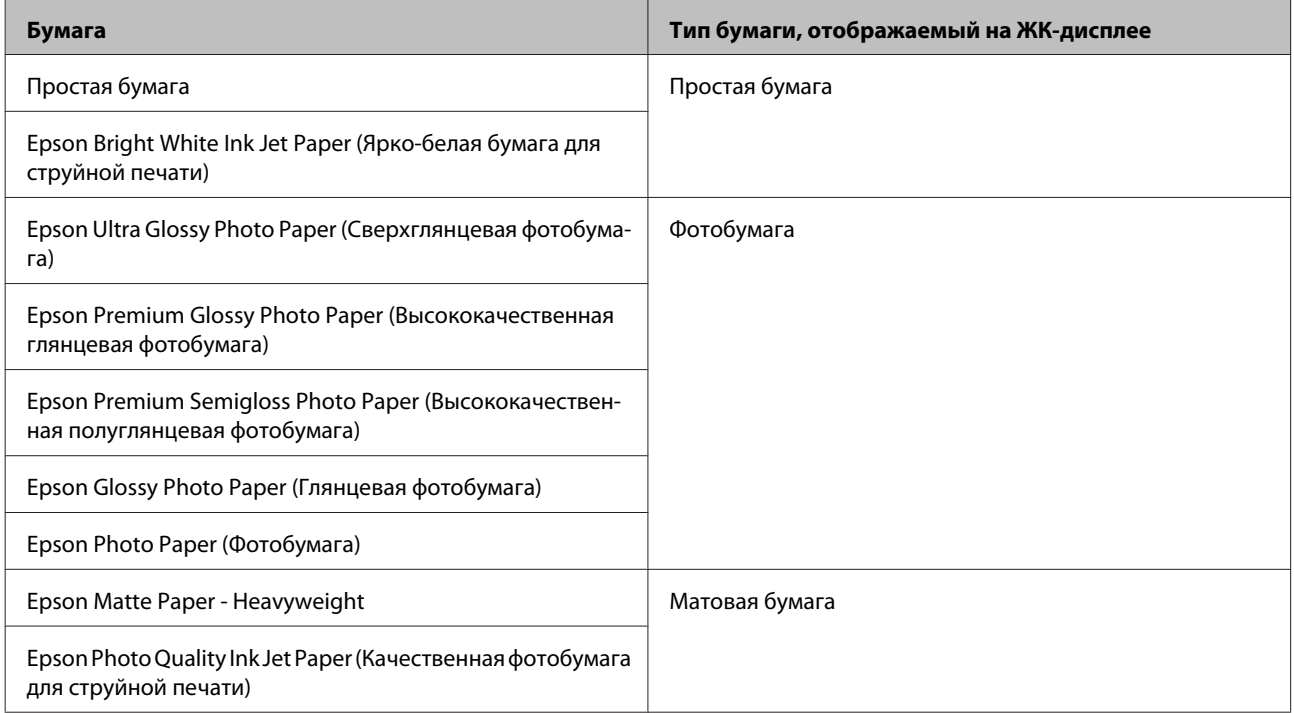

## <span id="page-25-0"></span>**Настройка типа бумаги с помощью драйвера принтера**

Устройство автоматически настраивается на тип бумаги, выбранный в настройках печати. Вот почему правильные настройки типа бумаги настольно важны. На основании настроек устройство определяет используемый тип бумаги и соответствующим образом корректируют нанесение чернил. В следующей таблице перечислены параметры, которые нужно выбрать для каждого типа бумаги.

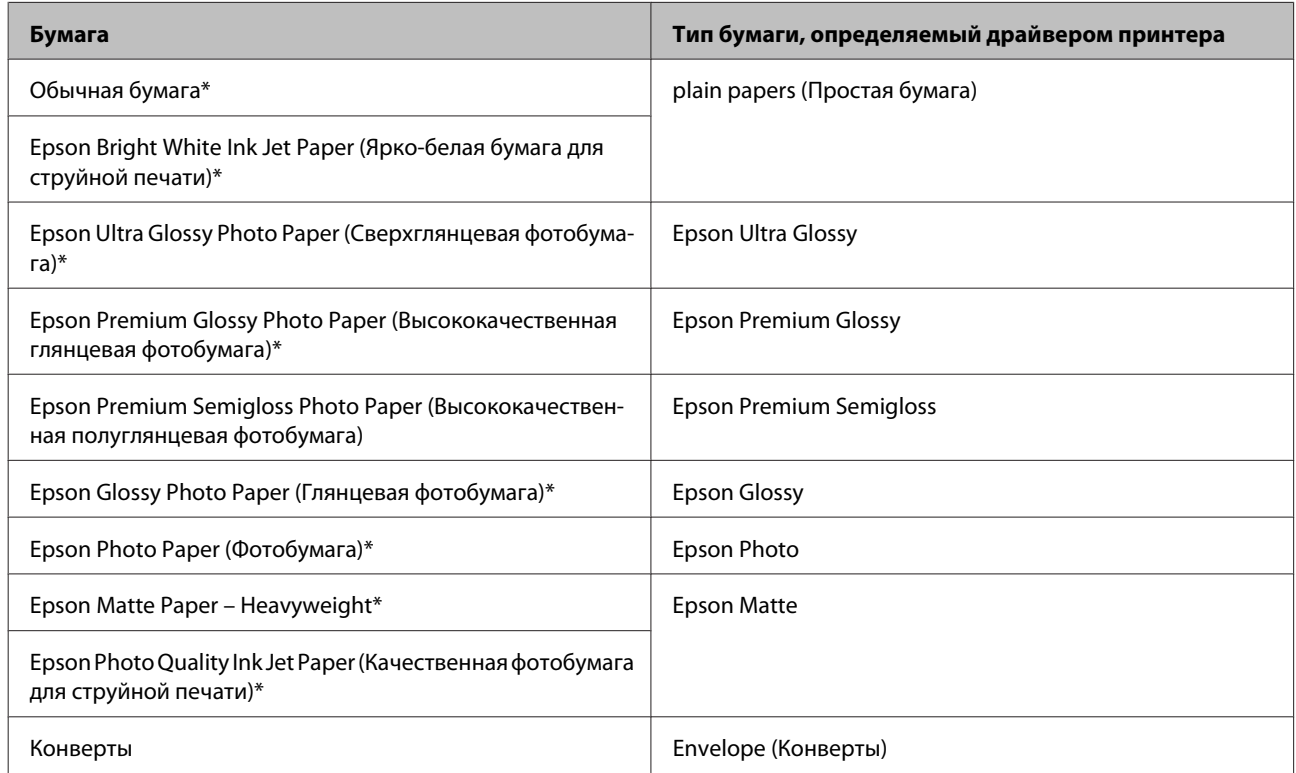

Эти типы бумаги совместимы с драйверами Exif Print и PRINT Image Matching. За дополнительной информацией обратитесь к документации к цифровой камере, поддерживающей технологию Exif Print или PRINT Image Matching.

## **Загрузка бумаги и конвертов**

Для загрузки бумаги выполните следующие действия.

#### *Примечание:*

Иллюстрации, представленные в данном разделе, могут варьироваться в зависимости от продукта.

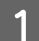

Откиньте ограничитель податчика вперед.

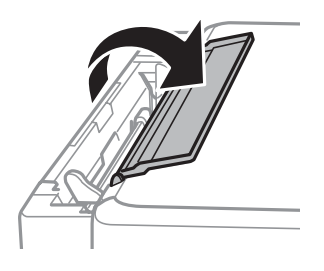

**2** Выдвиньте держатель бумаги и приемный лоток, затем поднимите ограничитель.

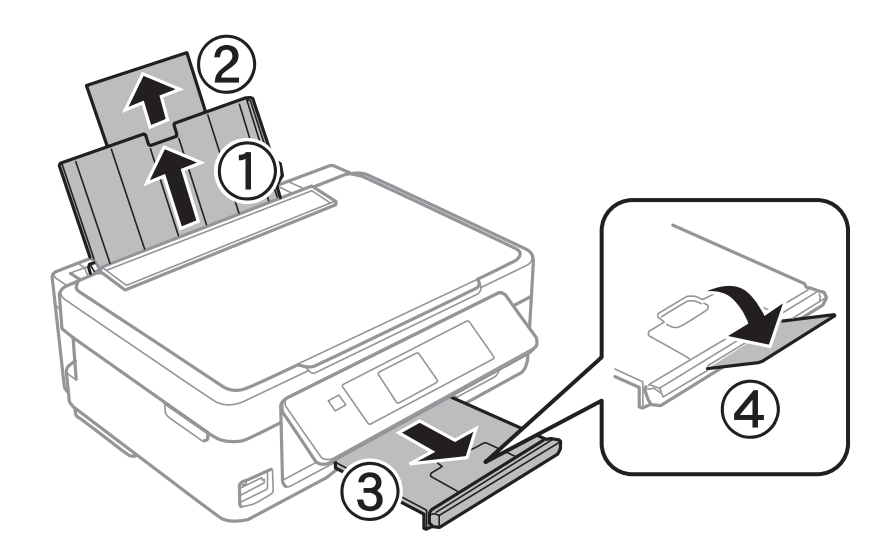

## *Примечание:*

 $\overline{B}$  серии XP-210 нет ограничителя  $\overline{A}$ .

C Передвиньте боковую направляющую к левому краю.

4 Встряхните и выровняйте кромки листов бумаги. Затем положите пачку бумаги в податчик листов стороной для печати вверх и вплотную к правой стороне податчика.

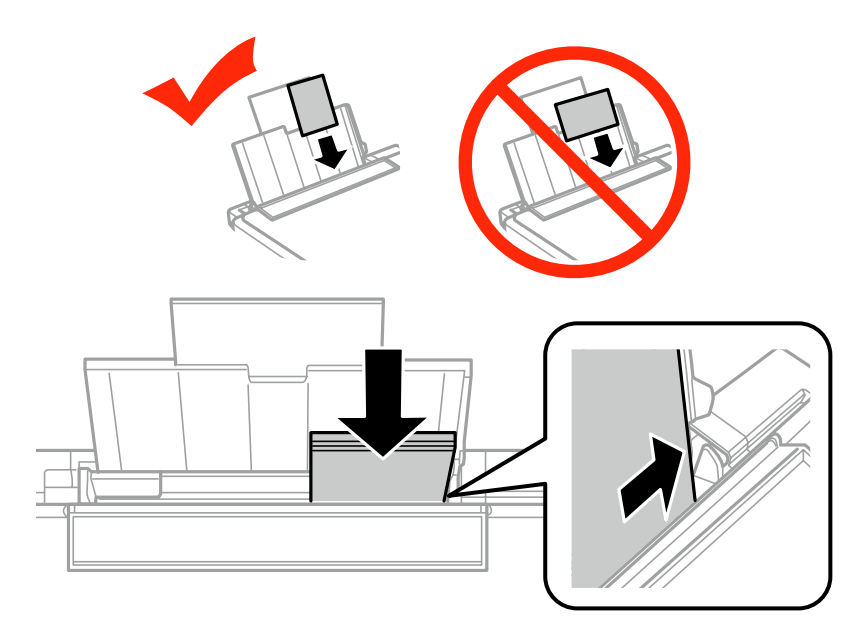

#### *Примечание:*

- ❏ Зачастую сторона для печати более белая или светлая, чем другая сторона.
- ❏ Всегда загружайте бумагу в податчик узкой стороной вперед, даже если печатаете изображения альбомной ориентации.
- ❏ Можно использовать бумагу с перфорацией для скоросшивателя. Загружайте только по одному листу бумаги. Обязательно скорректируйте размер файла, чтобы избежать печати поверх отверстий для скоросшивателя.

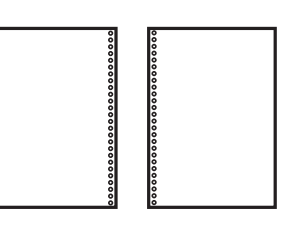

❏ Конверты следует загружать узкой кромкой вперед, клапаном вниз.

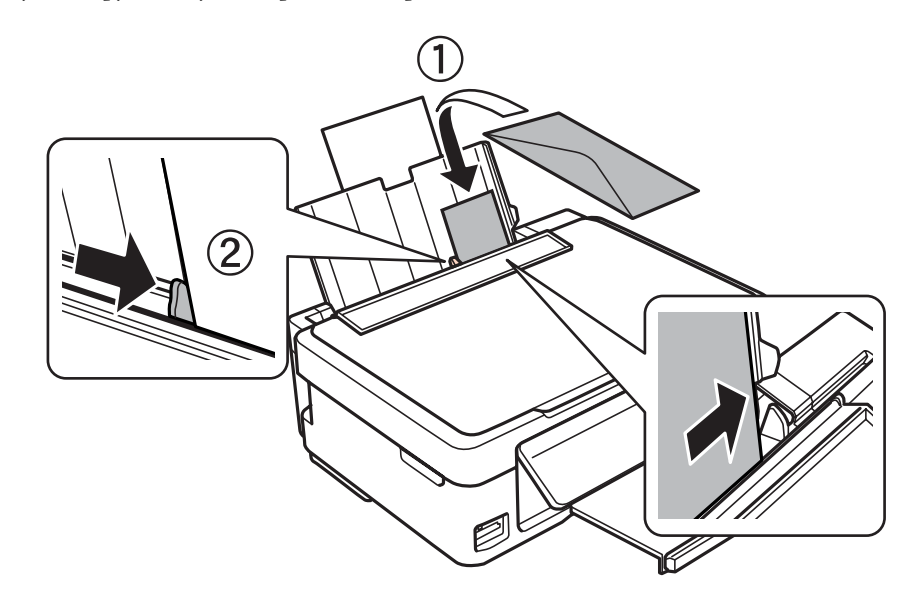

- ❏ Не используйте скрученные или сложенные конверты, а также конверты с нанесенным клеем или с пластиковыми окошками.
- ❏ Перед загрузкой разгладьте конверт и его клапан.

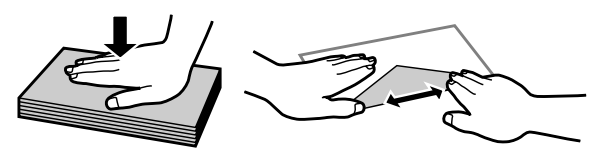

- ❏ Перед загрузкой разгладьте передний край конверта.
- ❏ Не используйте слишком тонкие конверты они могут скрутиться во время печати.

<span id="page-28-0"></span>E Передвиньте боковую направляющую к левому краю бумаги, но не слишком плотно.

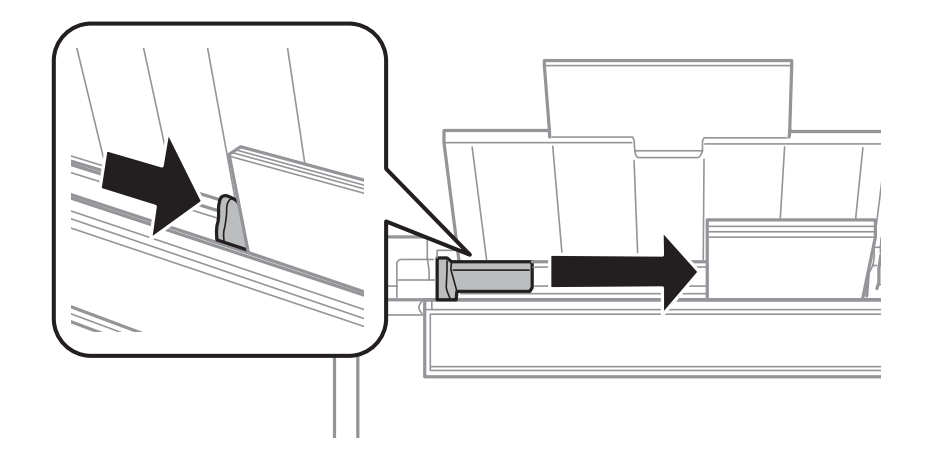

#### *Примечание:*

Не загружайте простую бумагу выше значка в виде стрелки  $\bm{x}$  с внутренней стороны направляющей. При использовании специальных носителей Epson убедитесь, что количество листов не превышает максимальное (установленное для данного типа носителей).

& [«Выбор бумаги» на стр. 23](#page-22-0)

F Откиньте ограничитель податчика назад.

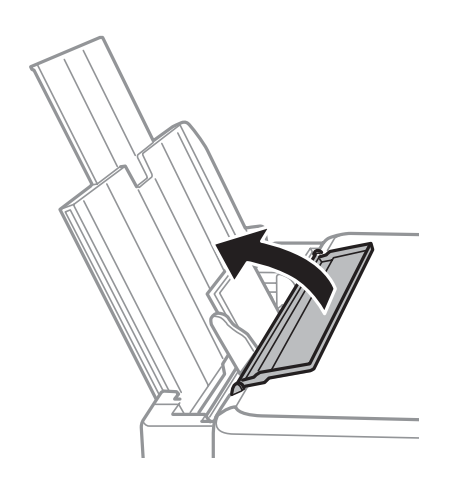

Во избежание попадания посторонних материалов внутрь устройства обязательно откиньте ограничитель податчика назад после окончания печати.

## **Вставка карты памяти**

Эта функция доступна для серии XP-310/XP-410.

Можно напечатать фотографии с карты памяти или сохранить на карту памяти отсканированные данные. Поддерживаются следующие карты памяти

SD, SDHC, SDXC, Memory Stick Duo, Memory Stick PRO Duo, Memory Stick PRO-HG Duo, MagicGate Memory Stick Duo

Следующие карты памяти можно использовать с адаптером.

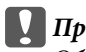

c*Предупреждение*

Обязательно присоедините адаптер перед вставкой карты в гнездо, иначе она может застрять.

❏ miniSD, microSD, miniSDHC, microSDHC, microSDXC

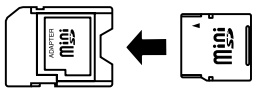

❏ Memory Stick Micro

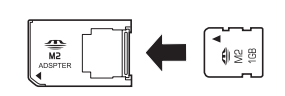

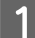

За один раз вставляется одна карта.

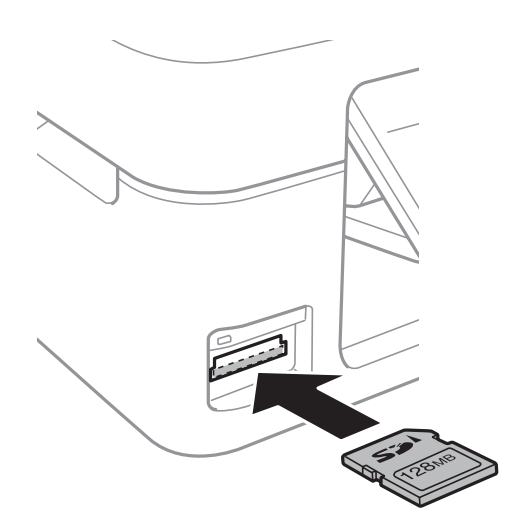

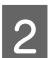

B Убедитесь в том, что индикатор светится.

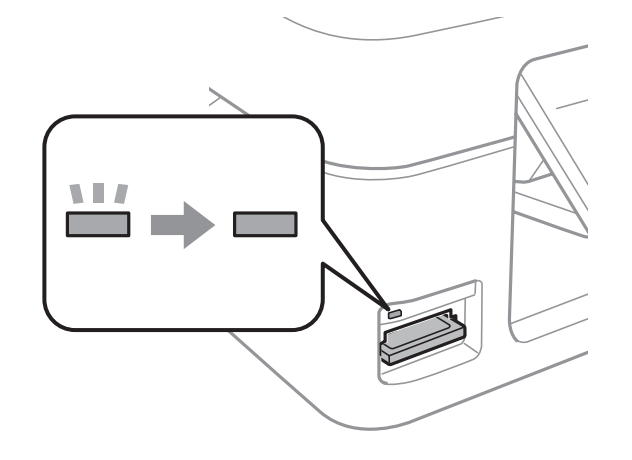

 $\Box$  = светится,  $\Box$  = мигает

#### <span id="page-30-0"></span>**[Q]** Предупреждение

- ❏ Не пытайтесь вставить карту в слот силой. Она не должна вставляться полностью.
- ❏ Не удаляйте карту памяти, пока индикатор мигает. Это может привести к потере данных, сохраненных на ней.

## **Размещение оригиналов**

Откройте крышку сканера и поместите оригинал лицевой стороной вниз на стекло сканера.

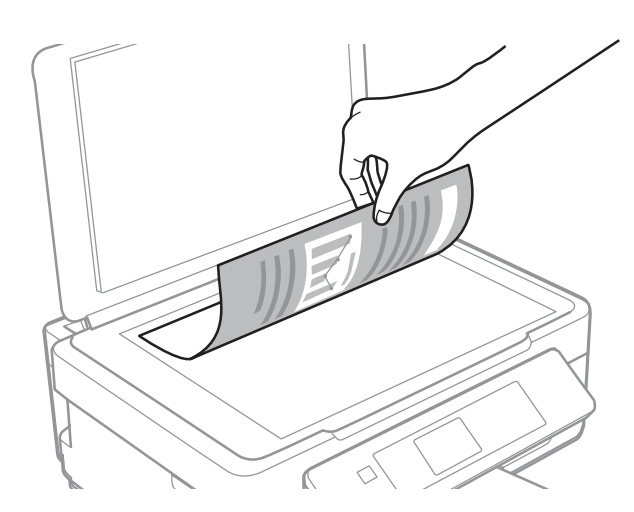

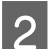

B Выровняйте оригинал по углу.

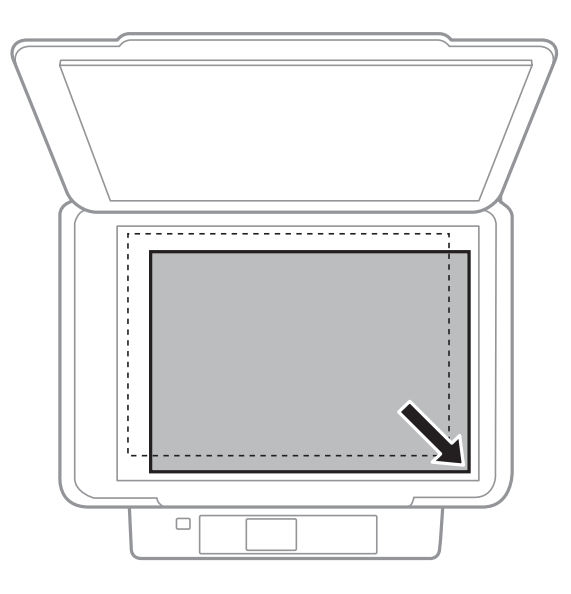

#### *Примечание:*

В случае возникновении проблем с областью или направлением сканирования при использовании программы EPSON Scan см. следующие разделы.

- $\blacklozenge$  [«Края оригинала не сканируются» на стр. 155](#page-154-0)
- & [«Сканирование нескольких документов в один файл» на стр. 156](#page-155-0)

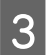

З Осторожно закройте крышку.

## <span id="page-32-0"></span>**Копирование**

## **Копирование документов**

## **Обычное копирование в серии XP-310/XP-410**

Для копирования документов выполните шаги, перечисленные ниже.

#### *Примечание для серии XP-410.*

Чтобы копировать фотографии, выберите пункт *Другие функции* в меню Home, затем выберите пункт *Копир-ние/восстан-ие фото*, после чего следуйте указаниям, отображаемым на экране. Можно копировать одну фотографию или несколько фотографий разного размера одновременно, при условии что они больше, чем 30 x 40 мм.

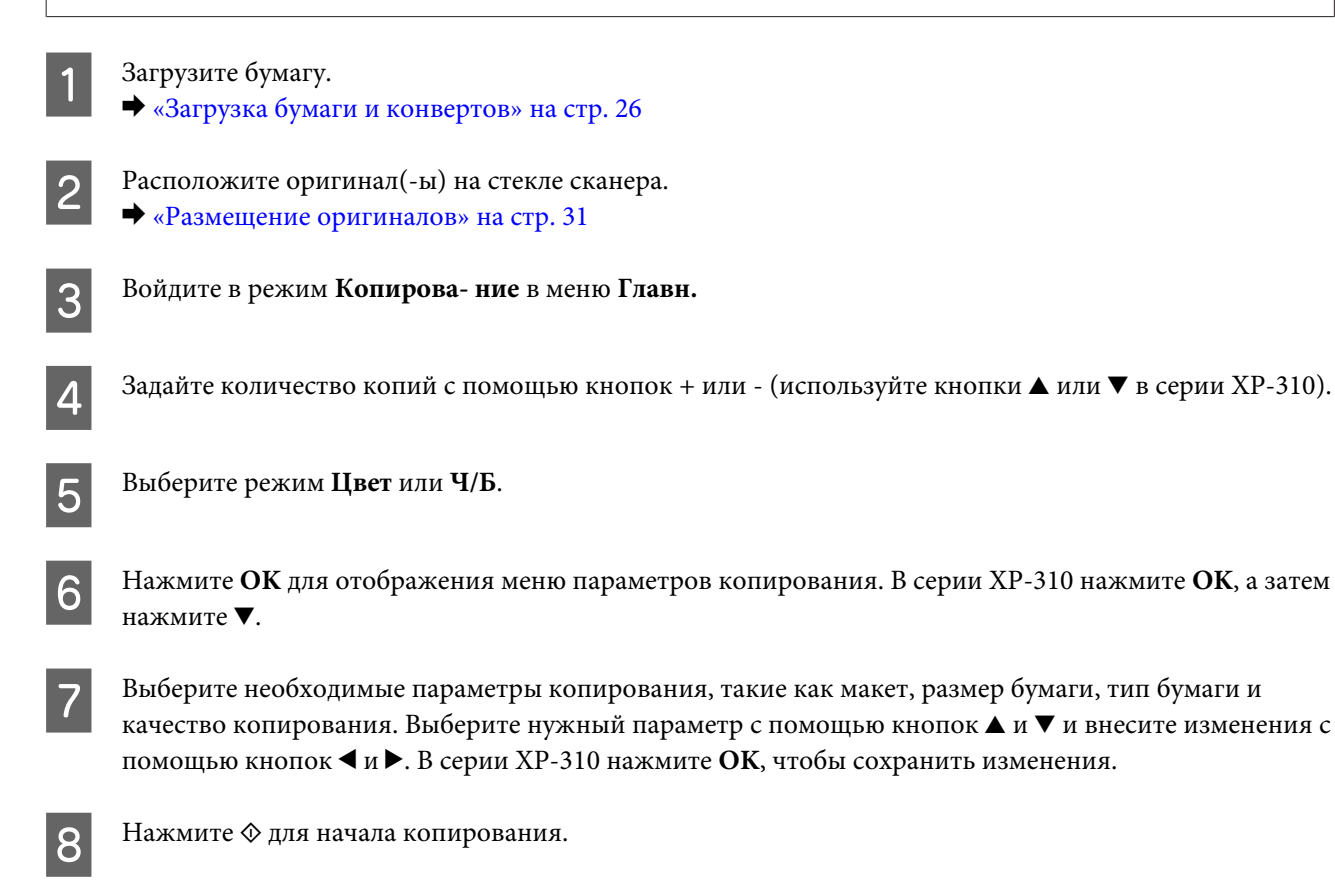

### **Обычное копирование в серии XP-210**

Для копирования документов выполните шаги, перечисленные ниже.

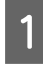

Загрузите бумагу. & [«Загрузка бумаги и конвертов» на стр. 26](#page-25-0)

<span id="page-33-0"></span>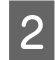

**2** Расположите оригинал(-ы) на стекле сканера. & [«Размещение оригиналов» на стр. 31](#page-30-0)

 $\overline{3}$  Нажмите  $\Diamond$   $\textcircled{*}$  или  $\textcircled{*}$   $\Diamond$  для начала копирования.

#### *Примечание:*

- $□$  Удерживайте кнопку  $\Diamond$   $\circledast$  или  $\circledast$   $\Diamond$  нажатой в течение 3 секунд для копирования в режиме черновика. Для пользователей из Бельгии режим черновика недоступен.
- ❏ Нажмите кнопки x r или r x и y одновременно для получения 20 копий.

## **Список меню режима копирования**

Сведения о списке меню режима копирования см. в следующем разделе. & [«Режим копирования» на стр. 82](#page-81-0)

## <span id="page-34-0"></span>**Печать**

## **Основные операции с помощью панели управления (только серия XP-310/XP-410)**

## **Печать фотографий с карты памяти**

Выполните описанные ниже действия для печати фотографий непосредственно с карты памяти.

#### *Примечание для серии XP-410.*

Можно печатать фотографии с использованием различных макетов. Выберите пункт *Другие функции* в меню Home, затем выберите *Лист макета фото*, после чего следуйте указаниям, отображаемым на экране.

Загрузите фотобумагу. & [«Загрузка бумаги и конвертов» на стр. 26](#page-25-0)

B Вставьте карту памяти. & [«Вставка карты памяти» на стр. 29](#page-28-0)

C Выберите режим **Печать фото** в меню Главн.

**A** Выберите фотографию с помощью кнопок < или > и укажите число копий с помощью кнопок + или -(используйте кнопки  $\blacktriangle$  или  $\nabla$  в серии XP-310). Повторите данную операцию для всех фотографий, которые нужно напечатать.

#### *Примечание для серии XP-410.*

- ❏ Если на карте содержится более 999 изображений, они автоматически разделяются на группы, и при работе с ними отображается экран выбора группы. Выберите группу, в которой находится изображение, которое необходимо напечатать. Изображения сортируются по дате их создания.
- ❏ Чтобы выбрать другую группу, выберите пункт *Печать фото* в меню *Главн.* Затем нажмите кнопку d и выберите *Выбор группы*.

Откройте меню настройки печати. В серии XP-410 нажмите кнопку ▼ и выберите Настройки печати. В серии XP-310 нажмите ОК, а затем нажмите  $\nabla$ .

#### *Примечание для серии XP-410.*

Можно выполнить обрезку и увеличить фотографию. Нажмите *Обрезать/увеличить*, а затем выполните настройки.

F Установите необходимые параметры печати, такие как размер и тип бумаги. Выберите нужный параметр с помощью кнопок  $\blacktriangle u \blacktriangledown u$  внесите изменения с помощью кнопок  $\blacktriangle u \blacktriangleright$ . В серии XP-310 нажмите **OK**, чтобы сохранить изменения.

<span id="page-35-0"></span>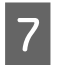

 $7$  Нажмите  $\Diamond$  для начала печати.

## **Список меню режима печати фотографий**

См. раздел ниже для получения информации о списке меню Печать фото. & [«Режим печати фотографий» на стр. 83](#page-82-0)

## **Печать с использованием меню Другие функции/Персональный бланк**

Разделы **Другие функции** и **Персональный бланк** содержат множество специальных меню, позволяющих превратить печать в легкое и приятное занятие! Выберите пункт **Другие функции** или **Персональный бланк** в меню Главн. и выберите нужное меню, воспользовавшись приведенными ниже пояснениями.

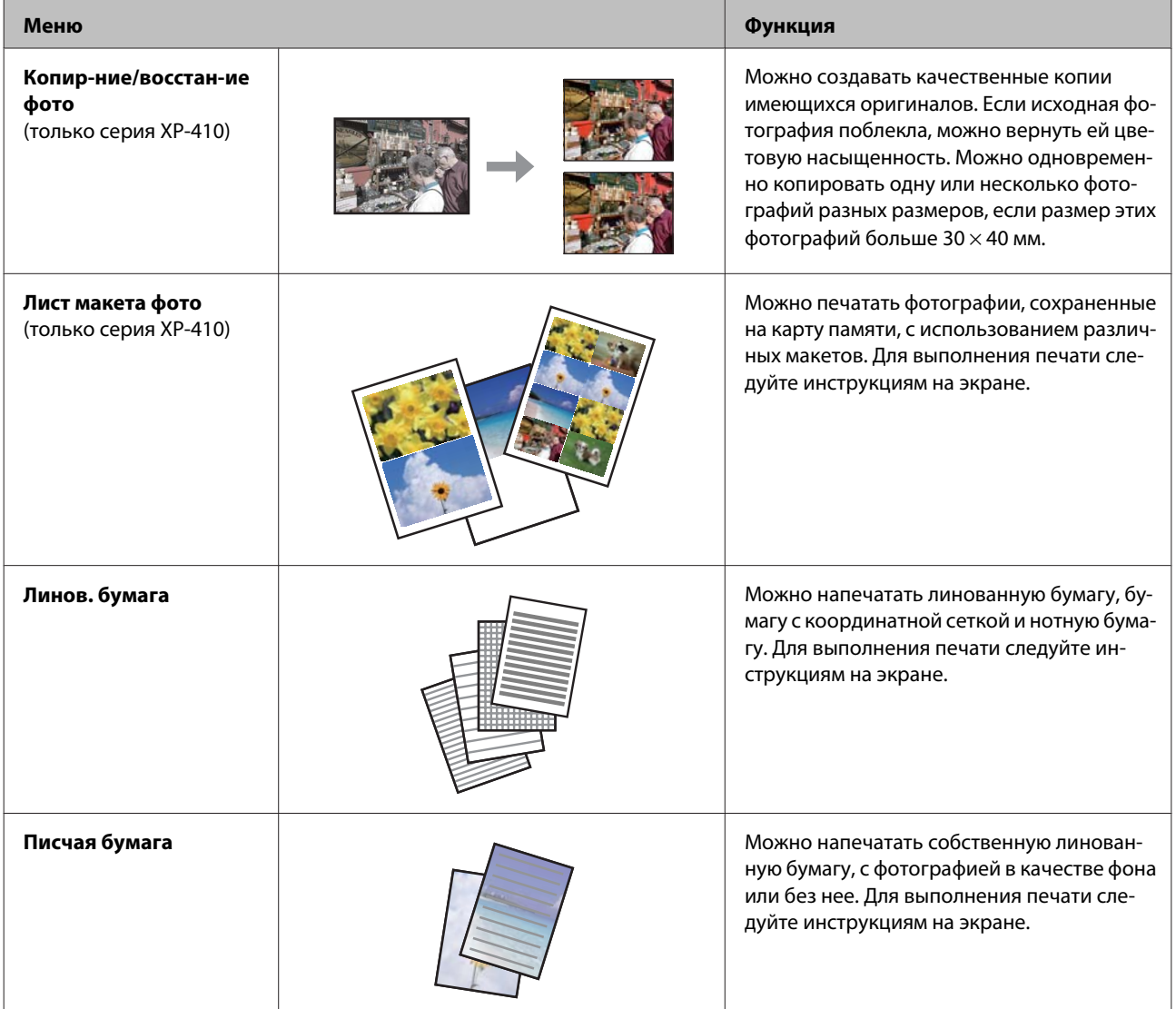
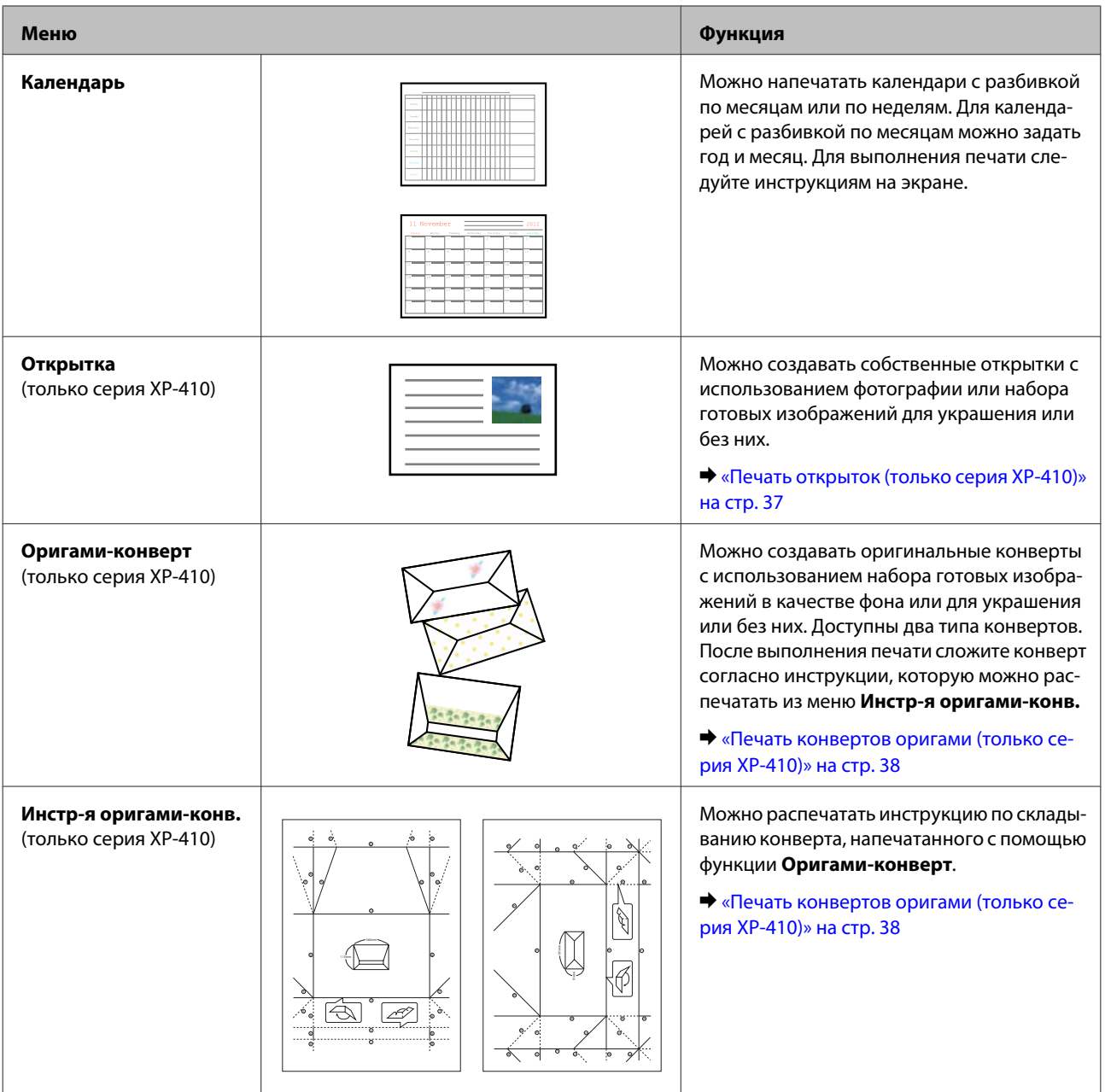

## **Печать открыток (только серия XP-410)**

Можно создавать оригинальные открытки с использованием фотографии, готового символа или узора для украшения или без них.

Для изготовления открыток выполните описанные ниже действия.

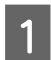

A Вставьте карту памяти, если хотите использовать фотографию для украшения открытки.

& [«Вставка карты памяти» на стр. 29](#page-28-0)

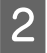

B Выберите **Другие функции**.

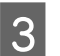

C Выберите **Персональный бланк**.

#### **Печать**

<span id="page-37-0"></span>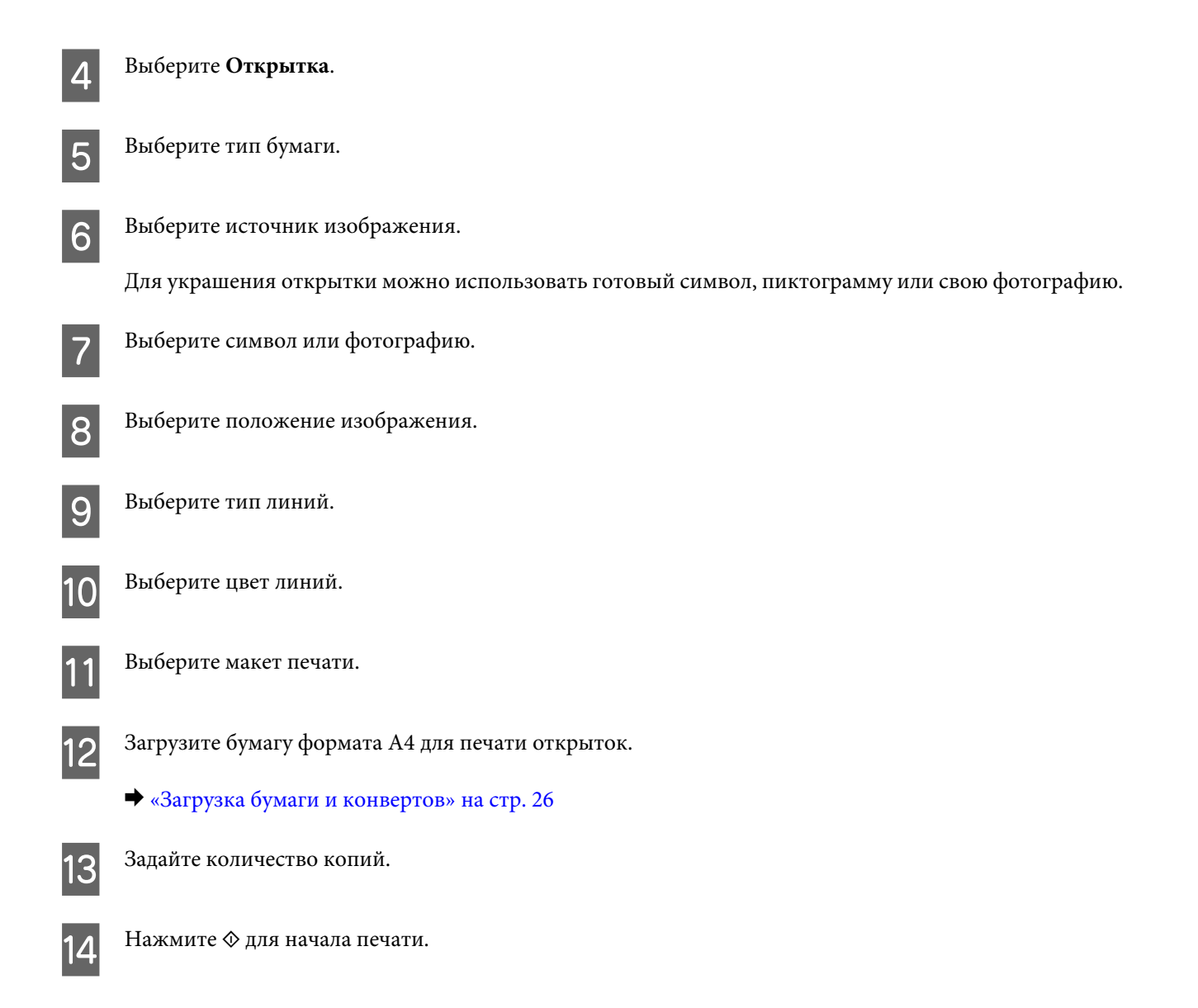

## **Печать конвертов оригами (только серия XP-410)**

Можно создавать оригинальные конверты с использованием готовых символов или узоров в качестве фона или для украшения или без них. Доступны два типа конвертов. После выполнения печати сложите конверт согласно инструкции, которую можно распечатать из меню **Инстр-я оригами-конв.**

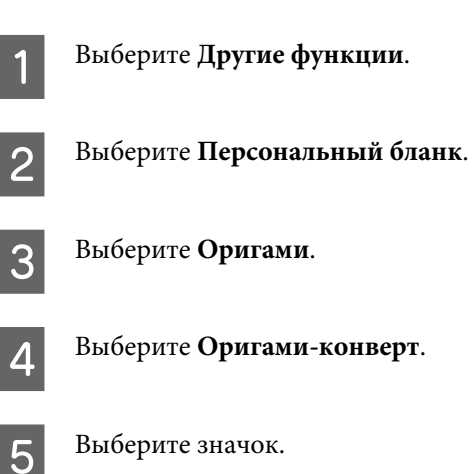

#### **Печать**

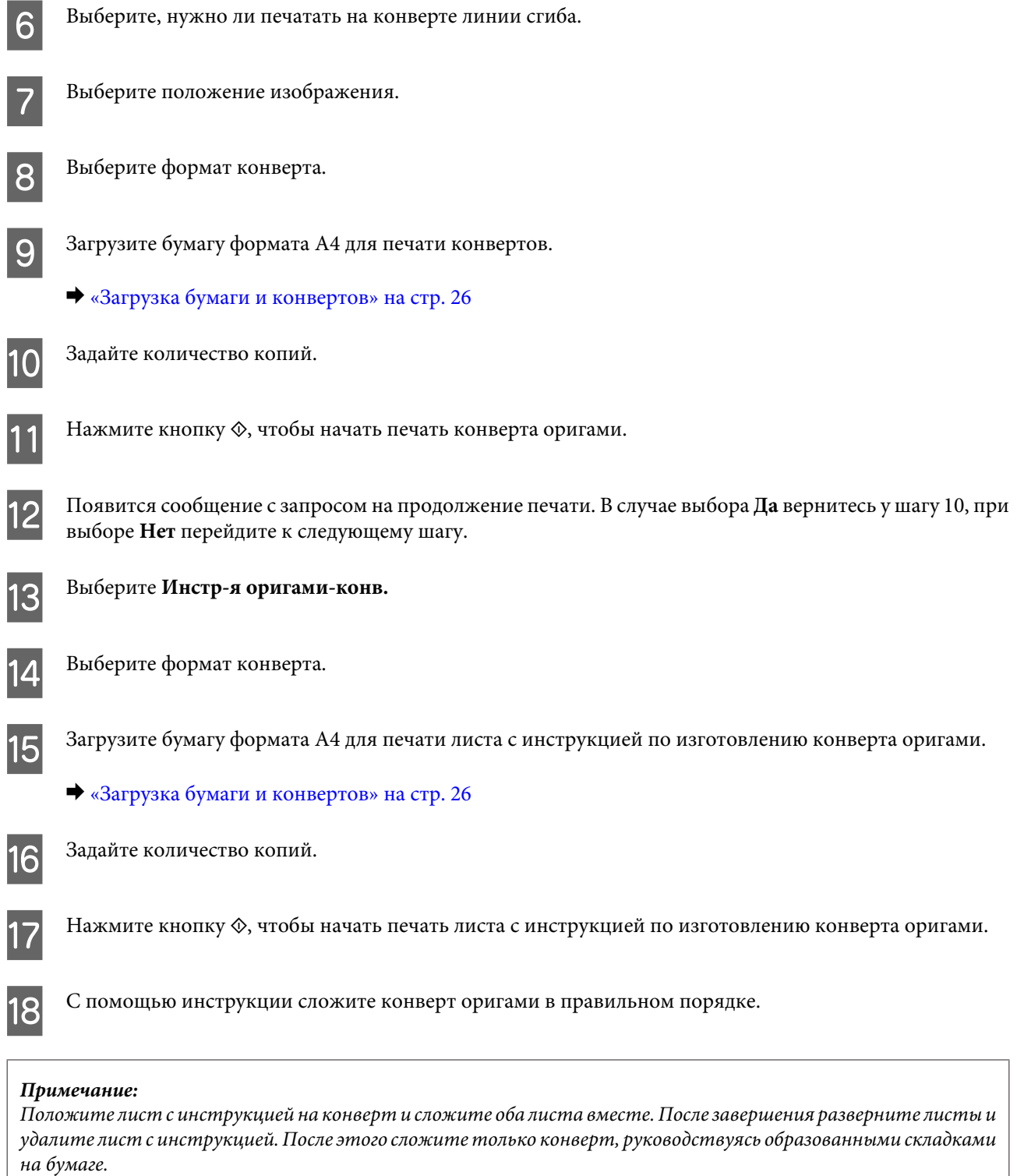

## **Список меню режима Другие функции / Персональный бланк**

См. следующий раздел для получения информации о списке меню Другие функции/Персональный бланк.

- & [«Режим дополнительных функций» на стр. 85](#page-84-0)
- & [«Режим Персональный бланк» на стр. 86](#page-85-0)

## <span id="page-39-0"></span>**Основные операции с помощью компьютера**

## **Драйвер принтера и утилита Status Monitor**

Драйвер принтера позволяет настраивать различные параметры для достижения наилучшего качества печати. Утилита Status Monitor и утилиты принтера позволяют контролировать устройство и поддерживать оптимальные условия работы.

#### *Примечание для пользователей Windows:*

❏ Драйвер принтера автоматически выполняет поиск и установку новых версий драйвера с веб-сайта Epson. В окне *Maintenance (Сервис)* драйвера принтера щелкните кнопку *Software Update (Обновление программного обеспечения)* и выполните инструкции, отображаемые на экране. Если в окне *Maintenance (Сервис)* кнопка не отображается, выберите в меню Start (Пуск) Windows команду *All Programs (Все программы)* или *Programs (Программы)* и найдите соответствующий значок в папке *EPSON*.\* \* В Windows 8:

Если в окне *Maintenance (Сервис)* кнопка не отображается, щелкните правой кнопкой мыши по экрану *Start (Пуск)* или проведите пальцем от нижнего или верхнего края экрана *Start (Пуск)* и выберите *All apps (Все приложения)*, а затем выберите *Software Update (Обновление программного обеспечения)* в категории *EPSON*.

❏ Если необходимо изменить язык, в окне драйвера принтера *Maintenance (Сервис)* выберите нужный язык в области *Language (Язык)*. В зависимости от региона поставки эта функция может быть недоступна.

### **Доступ к ПО принтера в Windows**

Драйвер принтера можно открыть из большинства приложений Windows, с рабочего стола или с taskbar (панели задач).

Если вы открываете драйвер принтера из приложения, сделанные настройки применяются только к этому приложению.

Если открыть драйвер принтера с рабочего стола или с taskbar (панели задач), сделанные настройки применяются ко всем приложениям Windows.

Доступ к драйверу принтера описан в следующем разделе.

#### *Примечание:*

Иллюстрации к окнам драйвера принтера, которые приводятся в этом Руководство пользователя, созданы на основе Windows 7.

#### *Из приложений Windows*

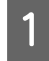

A Щелкните **Print (Печать)** или **Print Setup (Параметры печати)** в меню File (Файл).

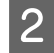

B В открывшемся диалоговом окне щелкните **Printer (Принтер)**, **Setup (Настройка)**, **Options (Параметры)**, **Preferences (Настройки)** или **Properties (Свойства)**. (В зависимости от используемого приложения может потребоваться щелкнуть одну из этих клавиш или их комбинацию.)

#### <span id="page-40-0"></span>*С рабочего стола*

#### ❏ **Windows 8:**

Выберите **Desktop (Рабочий стол)**, charm (чудо-кнопку) **Settings (Параметры)** и **Control Panel (Панель управления)**. Затем выберите **Devices and Printers (Устройства и принтеры)** из категории **Hardware and Sound (Оборудование и звук)**. Правой кнопкой мыши щелкните по значку устройства и выберите **Printing preferences (Настройки печати)**.

#### ❏ **Windows 7:**

Щелкните кнопку Пуск и затем **Devices and Printers (Устройства и принтеры)**. Щелкните правой кнопкой значок устройства и выберите **Printing preferences (Настройки печати)**.

#### ❏ **Windows Vista:**

Щелкните стартовую кнопку, выберите **Control Panel (Панель управления)**, затем выберите **Printer (Принтер)** в категории **Hardware and Sound (Оборудование и звук)**. Затем выберите устройство и щелкните **Select printing preferences (Выбор настроек печати)**.

#### ❏ **Windows XP:**

Щелкните **Start (Пуск)**, **Control Panel (Панель управления)**, (**Printers and Other Hardware (Принтеры и другое оборудование)**), а затем щелкните **Printers and Faxes (Принтеры и факсы)**. Выберите устройство и в меню File (Файл), щелкните **Printing Preferences (Настройки печати)**.

### *Из значка принтера на taskbar (панели задач)*

Щелкните правой кнопкой мыши значок принтера на taskbar (панели задач) и выберите **Printer Settings (Настройки принтера)**.

Для добавления значка принтера на taskbar (панели задач) Windows откройте драйвер принтера с рабочего стола, как описано выше. Затем перейдите на вкладку **Maintenance (Сервис)**, нажмите кнопку **Extended Settings (Расширенные параметры)**, а затем кнопку **Monitoring Preferences (Контролируемые параметры)**. В диалоговом окне Monitoring Preferences (Контролируемые параметры) установите флажок **Register the shortcut icon to the task bar (Зарегистрировать значок на панели задач)**.

### *Получение информации из интерактивного Справочного руководства*

В окне драйвера принтера сделайте следующее.

- ❏ Щелкните интересующий элемент правой кнопкой мыши и выберите **Help (Справка)**.
- ❏ Щелкните кнопку в правом верхнем углу окна и затем щелкните интересующий элемент (только в Windows XP).

## **Доступ к драйверу принтера в Mac OS X**

В таблице описана процедура вызова диалоговых окон драйвера принтера.

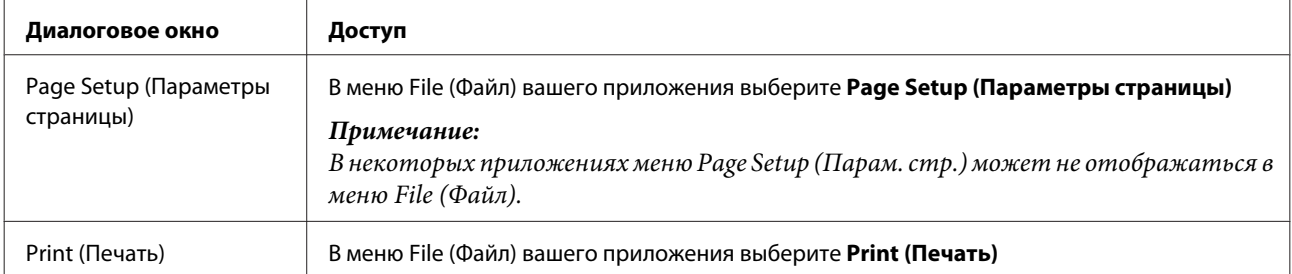

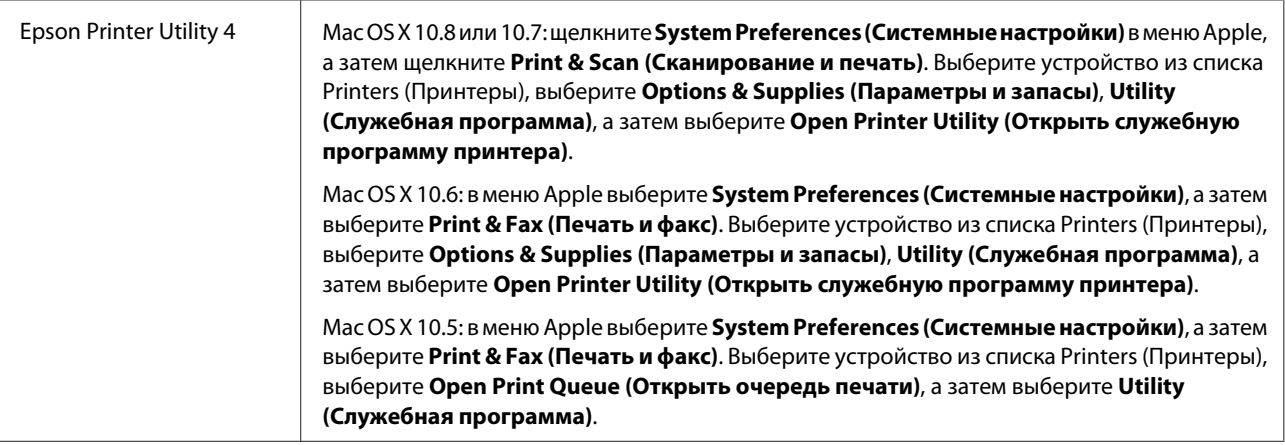

## **Основы печати**

#### *Примечание:*

- ❏ Примеры видов экрана, представленные в данном руководстве, могут варьироваться в зависимости от модели.
- ❏ Перед началом печати загрузите правильно бумагу. & [«Загрузка бумаги и конвертов» на стр. 26](#page-25-0)
- ❏ Сведения об области печати см. в разделе ниже.  $\blacktriangleright$  [«Область печати» на стр. 159](#page-158-0)
- ❏ По завершении настроек напечатайте одну тестовую копию и просмотрите результат, и уже после этого переходите к печати всего задания.

## **Основные настройки устройства в Windows**

A Выберите файл для печати.

**Печать**

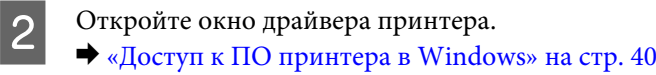

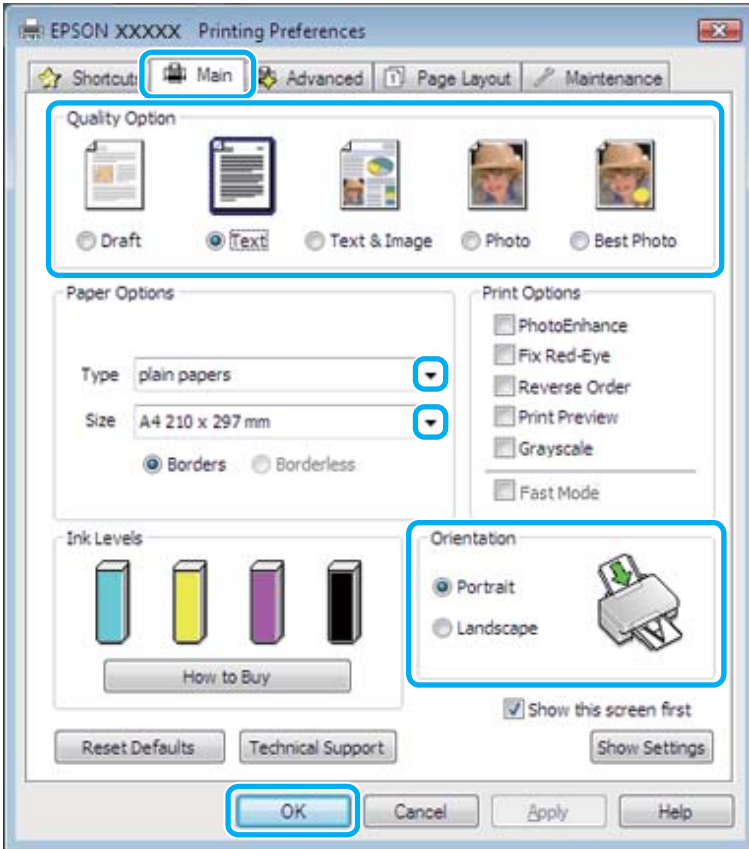

C Перейдите на вкладку **Main (Главное)**.

D Выберите подходящее значение параметра Type (Тип). & [«Настройка типа бумаги с помощью драйвера принтера» на стр. 26](#page-25-0)

#### *Примечание:*

Качество печати настраивается автоматически в соответствии с настройкой типа бумаги.

E Выберите **Borderless (Без полей)** для печати фотографий без полей. & [«Выбор бумаги» на стр. 23](#page-22-0)

Если вы хотите контролировать величину изображения, выходящую за края бумаги, щелкните вкладку **Page Layout (Макет)**, выберите значение **Auto Expand (Автоматическое расширение)** для параметра Enlargement Method (Метод расширения) и переместите ползунок **Expansion (Увеличение)**.

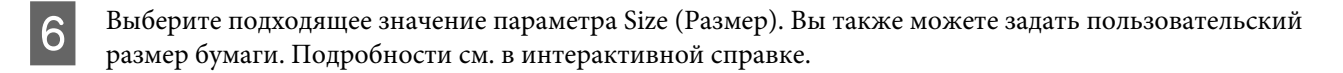

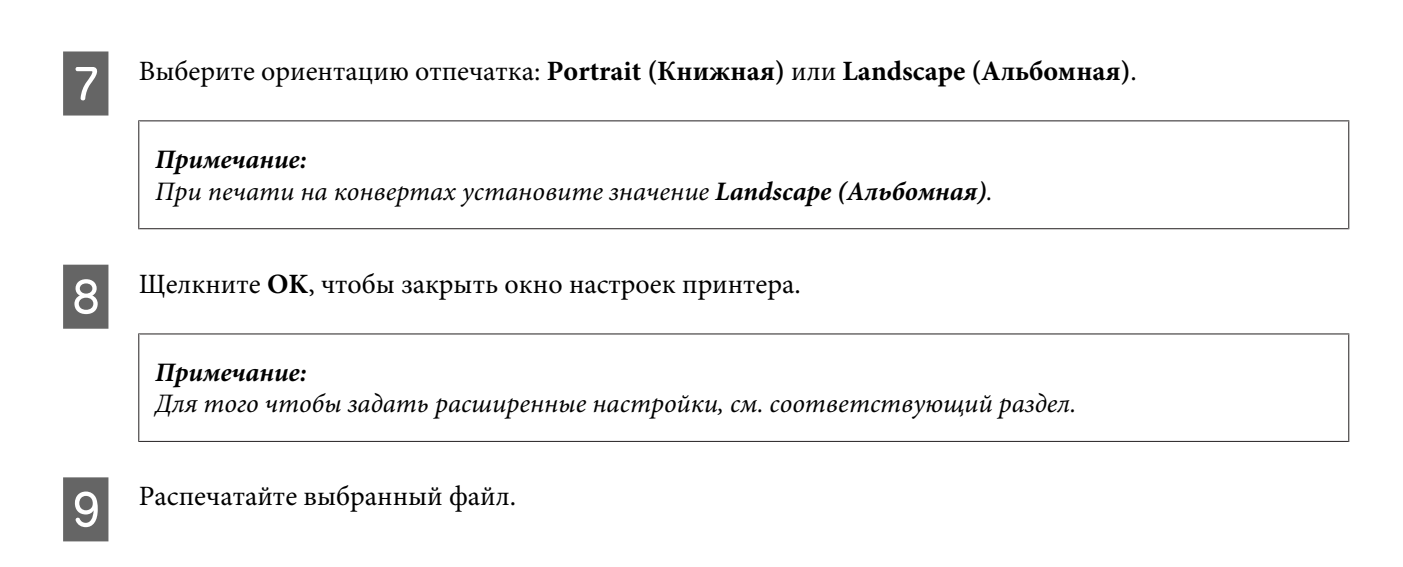

## **Основные настройки принтера в Mac OS X**

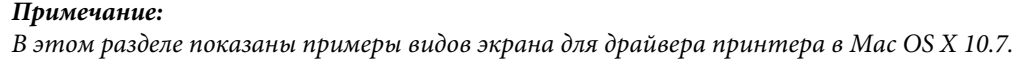

A Выберите файл для печати.

B Откройте диалоговое окно Print (Печать). & [«Доступ к драйверу принтера в Mac OS X» на стр. 41](#page-40-0)

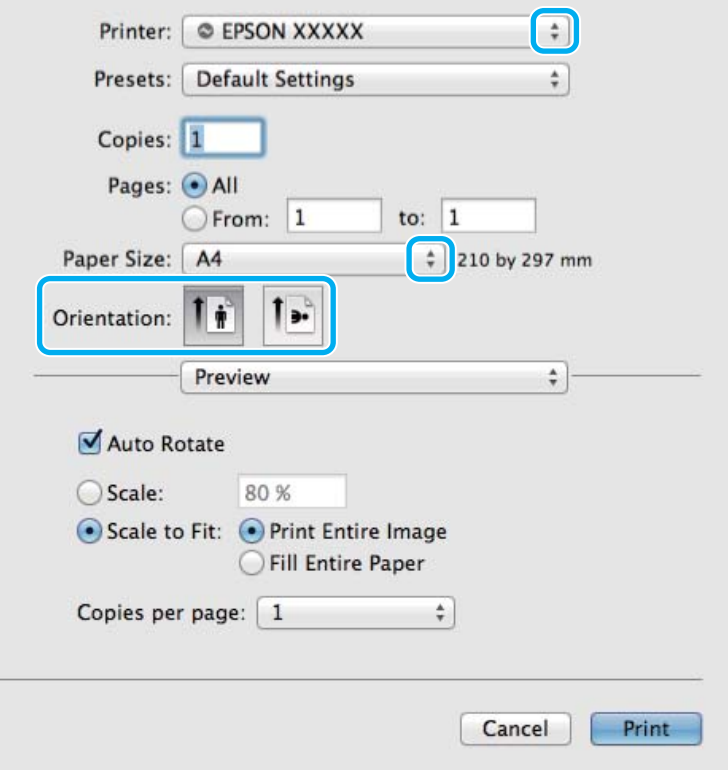

#### *Примечание:*

Если диалоговое окно отображается в упрощенном виде, нажмите кнопку *Show Details (Показать* **подробности)** (для Mac OS X 10.8 или 10.7) или кнопку ▼ (для Mac OS X 10.6 или 10.5), чтобы расширить окно.

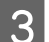

C Выберите используемое устройство для параметра Printer (Принтер).

#### *Примечание:*

В некоторых приложениях часть элементов этого диалогового окна могут быть недоступны. В этом случае в меню File (Файл) приложения щелкните *Page Setup (Парам. стр.)*, а затем выполните требуемые настройки.

 $\Delta$  Выберите подходящее значение параметра Paper Size (Размер бумаги).

#### *Примечание:*

Для печати фотографий без полей выберите для параметра Paper Size (Размер бумаги) значение *XXX ( Borderless (Без полей))* .

& [«Выбор бумаги» на стр. 23](#page-22-0)

E Выберите подходящее значение параметра Orientation (Ориентация).

#### *Примечание:*

Для печати на конвертах выберите альбомную ориентацию.

F В раскрывающемся меню выберите **Print Settings (Настройки печати)**.

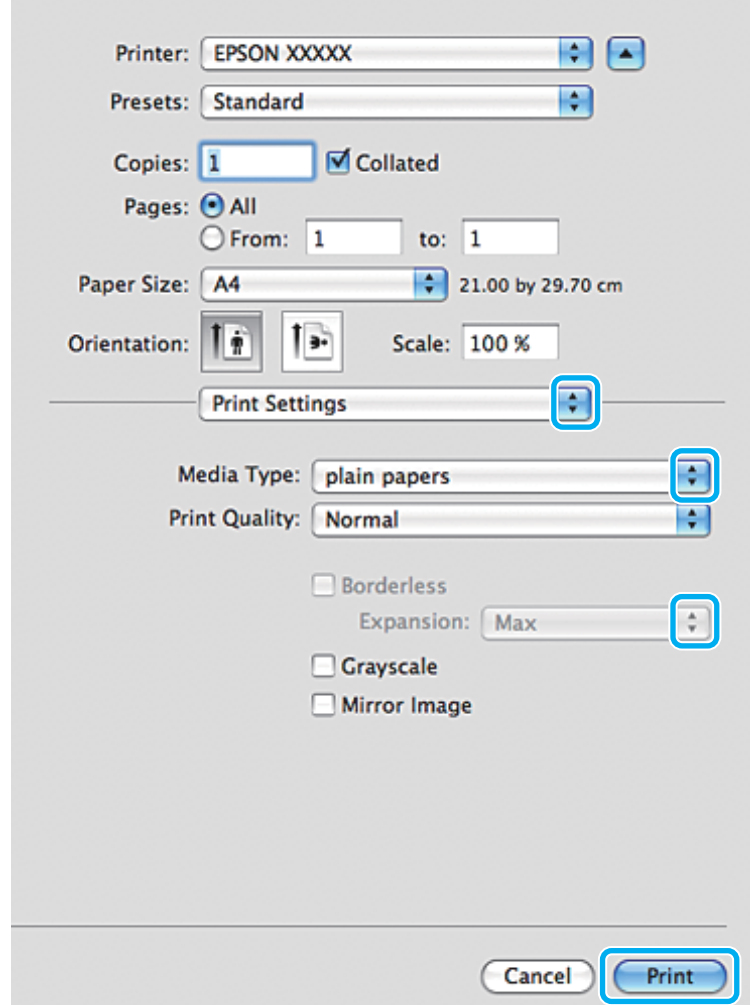

G Выберите подходящее значение параметра Media Type (Тип носителя). & [«Настройка типа бумаги с помощью драйвера принтера» на стр. 26](#page-25-0)

- В Для печати без полей выберите подходящее значение для параметра Expansion (Увеличение), чтобы определить часть изображения, выступающую за края бумаги.
- 

I Щелкните **Print (Печать)**, чтобы начать печать.

### **Отмена печати**

Чтобы остановить печать, выполните инструкции соответствующего раздела.

### **Использование панели управления**

Для отмены текущей печати нажмите ©.

#### *В Windows*

#### *Примечание:*

Удаление задания печати, которое уже полностью отправлена устройству, невозможно. Для этого удалите задание с помощью устройства.

#### **Использование индикатора выполнения**

Когда вы отправляете задание печати принтеру, на экране компьютера появляется индикатор хода выполнения печати.

Нажмите кнопку **Cancel (Отмена)** для отмены печати.

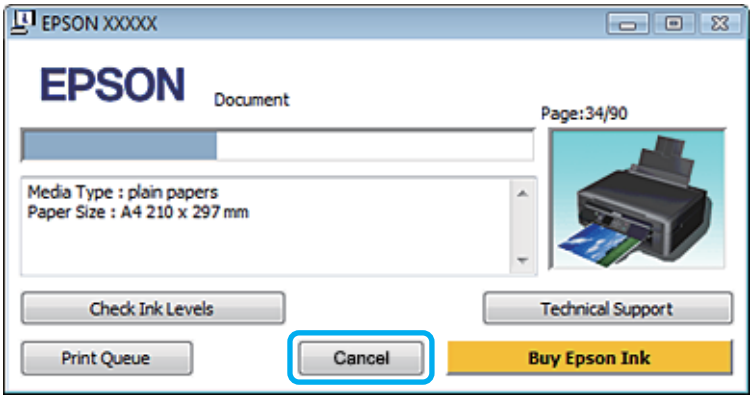

#### **Использование EPSON Status Monitor 3**

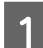

A Запуск EPSON Status Monitor 3.

 $\blacktriangleright$  «B Windows» на стр. 133

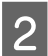

B Щелкните кнопку **Print Queue (Очередь на печать)**. Откроется окно Windows Spooler.

C Правой кнопкой мыши щелкните по заданию, которое хотите отменить, и выберите **Cancel (Отмена)**.

### *В Mac OS X*

Сделайте следующее для отмены задания печати.

#### *Примечание:*

Если задание печати отправлено с Mac OS X 10.6 или 10.5 по сети, отмена печати с компьютера будет невозможна. Нажмите кнопку  $\textcircled{}$  на панели управления устройства для отмены задания печати. Информацию о решении этой проблемы см. в интерактивном документе Руководство по работе в сети.

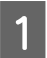

A В Dock щелкните значок устройства.

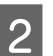

B В списке Document Name (Имя документа) выберите нужный документ.

C Щелкните кнопку **Delete (Удалить)**, чтобы отменить задание печати.

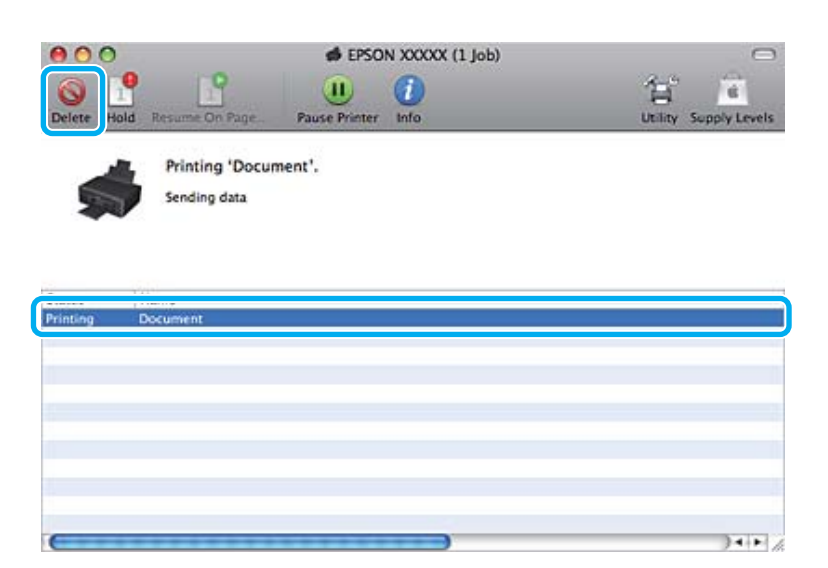

#### В Mac OS X 10.8: Щелкните кнопку , чтобы отменить задание печати.

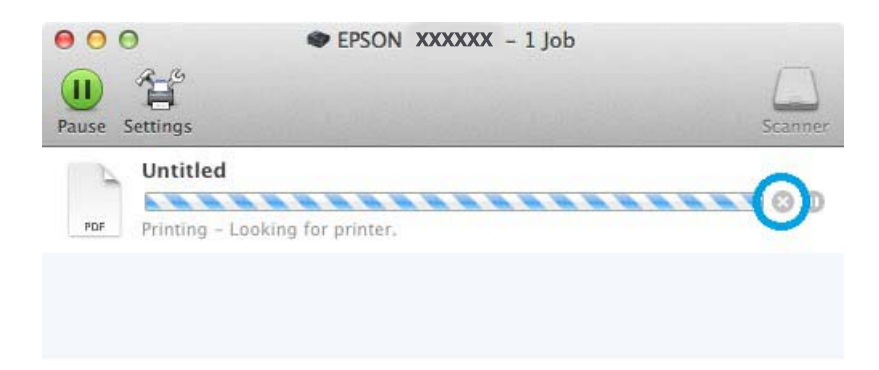

# **Другие настройки**

## **Легкий способ печати фотографий**

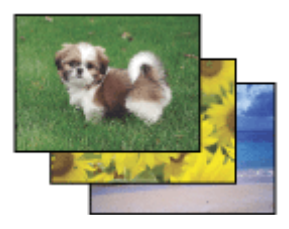

Epson Easy Photo Print позволяет компоновать и печатать цифровые фотографии на различных типах бумаги. Пошаговые инструкции в окне позволяют выполнить предварительный просмотр печатаемых фотографий и применить необходимые эффекты без использования сложных настроек.

С помощью функции Quick Print можно выполнить печать в одно действие с использованием установленых параметров.

## **Запуск Epson Easy Photo Print**

#### *В Windows*

❏ Дважды щелкните значок **Epson Easy Photo Print** на рабочем столе.

#### ❏ **В Windows 8:**

Выберите **All apps (Все приложения)**, а затем выберите **Easy Photo Print** из **Epson Software**.

#### **В Windows 7 и Vista:**

Нажмите кнопку "Пуск", выберите **All Programs (Все программы)**, **Epson Software**, а затем щелкните **Easy Photo Print**.

#### **В Windows XP:**

Щелкните **Start (Пуск)** и выберите **All Programs (Все программы)**, **Epson Software**, а затем щелкните **Easy Photo Print**.

### *В Mac OS X*

Дважды щелкните папку **Applications (Программы)** на жестком диске Mac OS X, затем последовательно дважды щелкните папки **Epson Software** и **Easy Photo Print**, а после этого дважды щелкните значок **Easy Photo Print**.

## **Предустановки устройства (только для Windows)**

Предустановки драйвера принтера позволяют сделать печать мгновенной. Можно также создать собственные предустановки.

### **Настройки продукта для Windows**

 $\blacksquare$  Перейдите к параметрам настройки принтера.<br>  $\blacklozenge$  [«Доступ к ПО принтера в Windows» на стр. 40](#page-39-0)

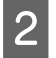

B Выберите Printing Presets (Предустановки печати) на вкладке Shortcuts (Значки). Для настроек устройства автоматически устанавливаются значения, отображаемые в диалоговом окне.

## **Двусторонняя печать (только для Windows)**

Для печати на двух сторонах листа используйте драйвер принтера.

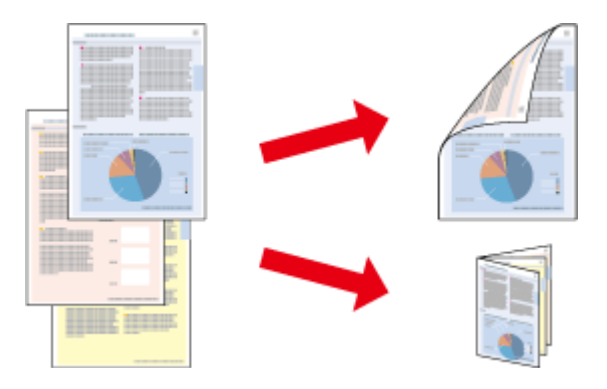

Существует два типа двусторонней печати: стандартная и печать буклетов.

Двусторонняя печать доступна только на бумаге следующих типов и размеров.

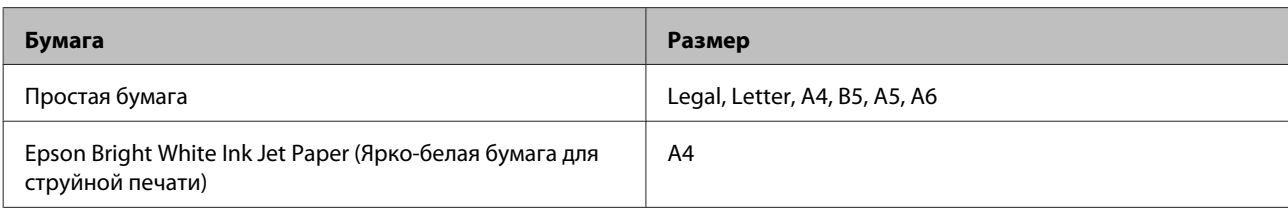

#### *Примечание:*

- ❏ Эта функция недоступна в Mac OS X.
- ❏ При использовании некоторых настроек эта функция может быть недоступна.
- ❏ Эта функция может быть недоступна в случае доступа к устройству по сети, либо при совместном использовании устройства.
- ❏ Емкость загрузки отличается при двусторонней печати. & [«Выбор бумаги» на стр. 23](#page-22-0)
- ❏ Используйте только ту бумагу, на которой возможна двусторонняя печать. Иначе качество печати может ухудшиться.
- ❏ В зависимости от типа бумаги и объема чернил, затрачиваемых для печати текста и изображений, чернила могут проступать на другой стороне бумаги.
- ❏ Во время двусторонней печати поверхность изображения может смазаться.

❏ Эта функция доступна, только если включена утилита EPSON Status Monitor 3. Для включения утилиты контроля состояния откройте интерфейс драйвера принтера, перейдите на вкладку *Maintenance (Сервис)* и нажмите на кнопку *Extended Settings (Расширенные параметры)*. В окне Extended Settings (Расширенные параметры) установите флажок рядом с *Enable EPSON Status Monitor 3 (Включить EPSON Status Monitor 3)*.

### **Настройки устройства для Windows**

A Перейдите к параметрам настройки принтера. & [«Доступ к ПО принтера в Windows» на стр. 40](#page-39-0)

B Выберите нужный параметр 2-sided printing (Двусторонняя печать) на вкладке Page Layout (Макет). Для печати буклетов выберите **Folded Booklet (Буклет)**.

C Проверьте другие параметры и запустите печать.

#### *Примечание:*

- ❏ Реальная ширина отступа для переплета зависит от настроек вашего приложения. Перед печатью всего задания поэкспериментируйте, распечатав несколько листов.
- ❏ Убедитесь, что чернила полностью высохли, прежде чем загружать бумагу во второй раз.

## **Печать по размеру страницы**

Позволяет автоматически увеличивать или уменьшать размер вашего документа, чтобы подогнать его под размер выбранной бумаги.

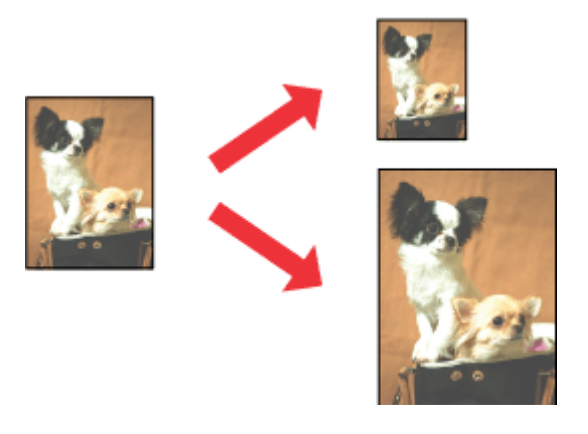

#### *Примечание:*

При использовании некоторых настроек эта функция может быть недоступна.

### **Настройки устройства для Windows**

- A Перейдите к параметрам настройки принтера.  $\blacktriangleright$  [«Доступ к ПО принтера в Windows» на стр. 40](#page-39-0)
- B Выберите **Reduce/Enlarge Document (Уменьшить/Увеличить)** и **By Output Paper Size (По размеру выходной бумаги)** на вкладке Page Layout (Макет), а затем выберите размер используемой бумаги из раскрывающегося списка.

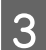

C Проверьте другие параметры и запустите печать.

### **Настройки устройства для Mac OS X**

- A Откройте диалоговое окно Print (Печать).  $\blacktriangleright$  [«Доступ к драйверу принтера в Mac OS X» на стр. 41](#page-40-0)
- B Выберите **Scale to fit paper size (Изм. масштаб по размеру бумаги)** для параметра Destination Paper Size (Размер бумаги) на панели Paper Handling (Работа с бумагой), а затем выберите размер используемой бумаги из раскрывающегося меню.

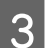

C Проверьте другие параметры и запустите печать.

## **Печать Pages per sheet (Страниц на листе)**

Эта функция позволяет печатать на одном листе две или четыре страницы.

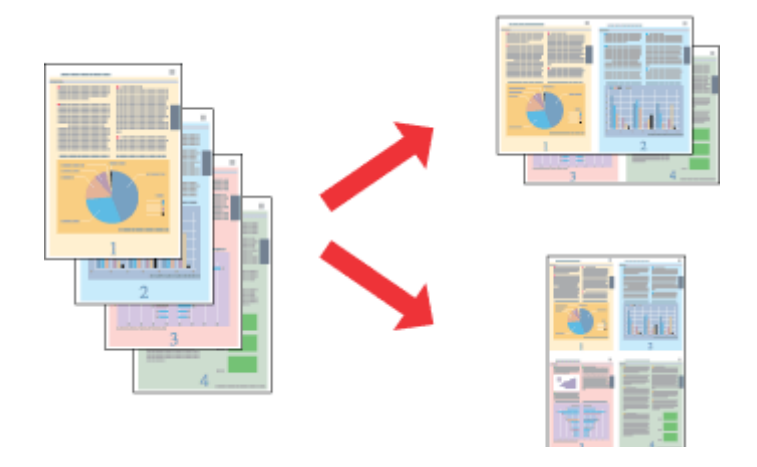

#### *Примечание:*

При использовании некоторых настроек эта функция может быть недоступна.

### **Настройки устройства для Windows**

- A Перейдите к параметрам настройки принтера. & [«Доступ к ПО принтера в Windows» на стр. 40](#page-39-0)
- B Выберите **Multi-Page (Многостраничность)**, а затем **Pages per Sheet (Страниц на листе)** на вкладке Page Layout (Макет).
- З Выберите необходимое количество страниц и их порядок.
- 

D Проверьте другие параметры и запустите печать.

### **Настройки устройства для Mac OS X**

- A Откройте диалоговое окно Print (Печать). & [«Доступ к драйверу принтера в Mac OS X» на стр. 41](#page-40-0)
- 

B На панели Layout (Макет) выберите требуемое количество для параметра Pages per Sheet (Страниц на лист) и значение для параметра Layout Direction (Схема размещения) (порядок страниц).

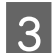

C Проверьте другие параметры и запустите печать.

## <span id="page-52-0"></span>**Совместное использование устройства для печати**

## **Настройка в Windows**

В этом разделе рассказывается о настройке устройства для печати с других компьютеров в сети.

Сначала настройте общий доступ к устройству на компьютере, к которому непосредственно подключено устройство. Затем добавьте это устройство на каждом компьютере, который будет обращаться к нему по сети.

#### *Примечание:*

- ❏ Сведения в этом разделе предназначены только для пользователей небольших сетей. Если вы работаете в большой сети и хотите совместно использовать устройство, обратитесь к сетевому администратору.
- ❏ Иллюстрации, используемые в следующих разделах, относятся к Windows 7.

### **Настройка общего доступа к устройству**

#### *Примечание:*

- ❏ Для настройки общего доступа к устройству в Windows 8, 7 или Vista необходимо иметь учетную запись с правами администратора и пароль, если вы вошли в систему как пользователь со стандартными правами.
- $\Box$  Для настройки общего доступа к устройству в Windows XP необходимо войти в систему под учетной записью Computer Administrator (Администратор компьютера).

На компьютере, к которому непосредственно подключено устройство, выполните следующие действия.

A **Windows 8**: Выберите **Control Panel (Панель управления)** из **Settings (Параметры)**. Затем выберите **Devices and Printers (Устройства и принтеры)** из категории **Hardware and Sound (Оборудование и звук)**.

#### **Windows 7:**

Щелкните кнопку Пуск и затем **Devices and Printers (Устройства и принтеры)**.

#### **Windows Vista:**

Щелкните стартовую кнопку, выберите **Control Panel (Панель управления)**, затем выберите **Printer (Принтер)** в категории **Hardware and Sound (Оборудование и звук)**.

#### **Windows XP:**

Щелкните **Start (Пуск)**, затем **Control Panel (Панель управления)**, затем **Printers and Faxes (Принтеры и факсы)** и щелкните **Printers and Other Hardware (Принтеры и другое оборудование)**.

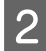

B **Windows 8 <sup>и</sup> 7:** Правой кнопкой мыши щелкните по значку устройства или нажмите и удерживайте значок устройства, выберите **Printer properties (Свойства принтера)**, а затем выберите **Sharing (Общий доступ)**. Затем выберите кнопку **Change Sharing Options (Изменить параметры общего доступа)**.

#### **Windows Vista:**

Щелкните значок устройства правой кнопкой мыши и выберите **Sharing (Общий доступ)**. Щелкните кнопку **Change sharing options (Изменить настройки совместного использования)** и затем **Continue (Продолжить)**.

#### **Windows XP:**

Щелкните значок устройства правой кнопкой мыши и выберите **Sharing (Общий доступ)**.

C Выберите **Share this printer (Совместный доступ к принтеру)** и введите имя совместно используемого принтера.

#### *Примечание:*

В сетевом имени не должно быть пробелов и дефисов.

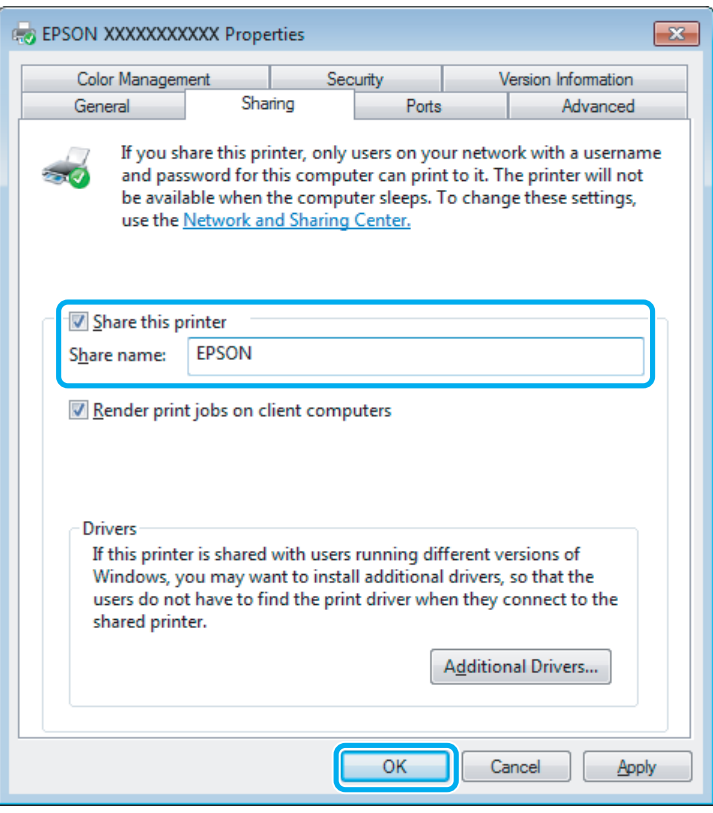

Если вы хотите, чтобы драйверы принтера автоматически загружались для компьютеров под управлением различных версий ОС Windows, щелкните **Additional Drivers (Дополнительные драйверы)** и выберите среды и операционные системы для других компьютеров. Нажмите кнопку **OK**, а затем вставьте диск с программным обеспечением.

D Щелкните **OK** или **Close (Закрыть)**, если вы установили дополнительные драйверы.

### **Добавление устройства для других компьютеров в сети**

Выполните эти шаги, чтобы добавить устройство к каждому компьютеру в сети, которые будут его использовать.

#### *Примечание:*

Чтобы обращаться к устройству с другого компьютера, необходимо создать общий ресурс на компьютере, к которому подключено устройство.

 $\blacklozenge$  [«Настройка общего доступа к устройству» на стр. 53](#page-52-0)

#### A **Windows 8:**

Выберите **Control Panel (Панель управления)** из **Settings (Параметры)**. Затем выберите **Devices and Printers (Устройства и принтеры)** из категории **Hardware and Sound (Оборудование и звук)**.

#### **Windows 7:**

Щелкните кнопку Пуск и затем **Devices and Printers (Устройства и принтеры)**.

#### **Windows Vista:**

Щелкните стартовую кнопку, выберите **Control Panel (Панель управления)**, затем выберите **Printer (Принтер)** в категории **Hardware and Sound (Оборудование и звук)**.

#### **Windows XP:**

Щелкните **Start (Пуск)**, затем **Control Panel (Панель управления)**, затем **Printers and Faxes (Принтеры и факсы)** и щелкните **Printers and Other Hardware (Принтеры и другое оборудование)**.

## B **Windows 8, <sup>7</sup> <sup>и</sup> Vista:**

Выберите кнопку **Add a printer (Добавление принтера)**.

#### **Windows XP:**

Щелкните кнопку **Add a printer (Добавление принтера)**. Откроется окно Add Printer Wizard (Мастер установки принтеров). Щелкните кнопку **Next (Далее)**.

**3** Windows 8:<br>
Перейдите к шагу 4.

#### **Windows 7 и Vista:**

Щелкните **Add a network, wireless or Bluetooth printer (Добавление сетевого, беспроводного или Bluetooth принтера)**, затем щелкните **Next (Далее)**.

#### **Windows XP:**

Выберите **A network printer, or a printer attached to another computer (Сетевой принтер, подключенный к другому компьютеру)** и щелкните **Next (Далее)**.

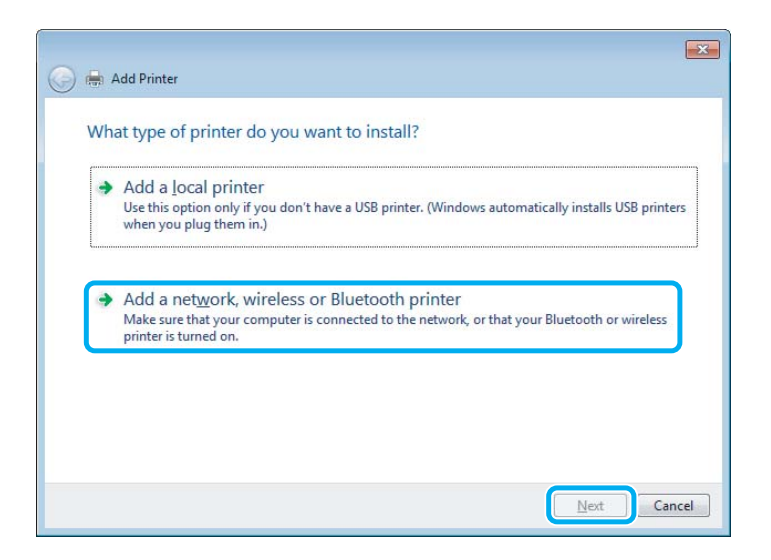

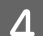

Для выбор устройства, которое планируется использовать, следуйте инструкциям на экране.

#### *Примечание:*

В зависимости от операционной системы и конфигурации компьютера, к которому подключено устройство, Add Printer Wizard (Мастер установки принтеров) может выдать запрос на установку драйвера принтера с прилагаемого компакт-диска. В этом случае щелкните кнопку *Have Disk (Установить с диска)* и выполняйте инструкции на экране.

## **Установка в Mac OS X**

Чтобы настроить устройство для работы в сети Mac OS X, используйте параметр Printer Sharing (Общие принтеры). Подробности см. в документации к Macintosh.

# **Сканирование**

## **Начало работы со сканированием**

### **Запуск процедуры сканирования**

Выполните пробное сканирование, чтобы получить представление о процессе.

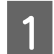

A Расположите оригинал(-ы) на стекле сканера. & [«Размещение оригиналов» на стр. 31](#page-30-0)

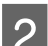

**2** Запустите Epson Scan.

❏ Windows 8:

Выберите на рабочем столе значок **EPSON Scan** или выберите **EPSON Scan** на экране **Start (Пуск)**.

- ❏ Windows 7, Vista и XP: Дважды щелкните значок **Epson Scan** на рабочем столе.
- ❏ Mac OS X: Выберите **Applications (Программы)** > **Epson Software** > **EPSON Scan**.

C Выберите **Home Mode (Простой режим)**.

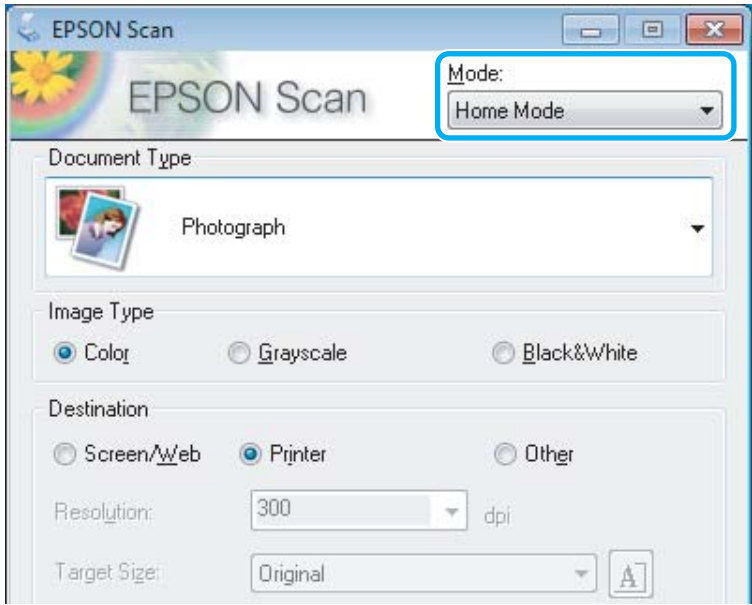

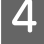

D Для параметра **Document Type (Тип документа)** выберите значение **Text/Line Art (Текст/штриховой рисунок)**.

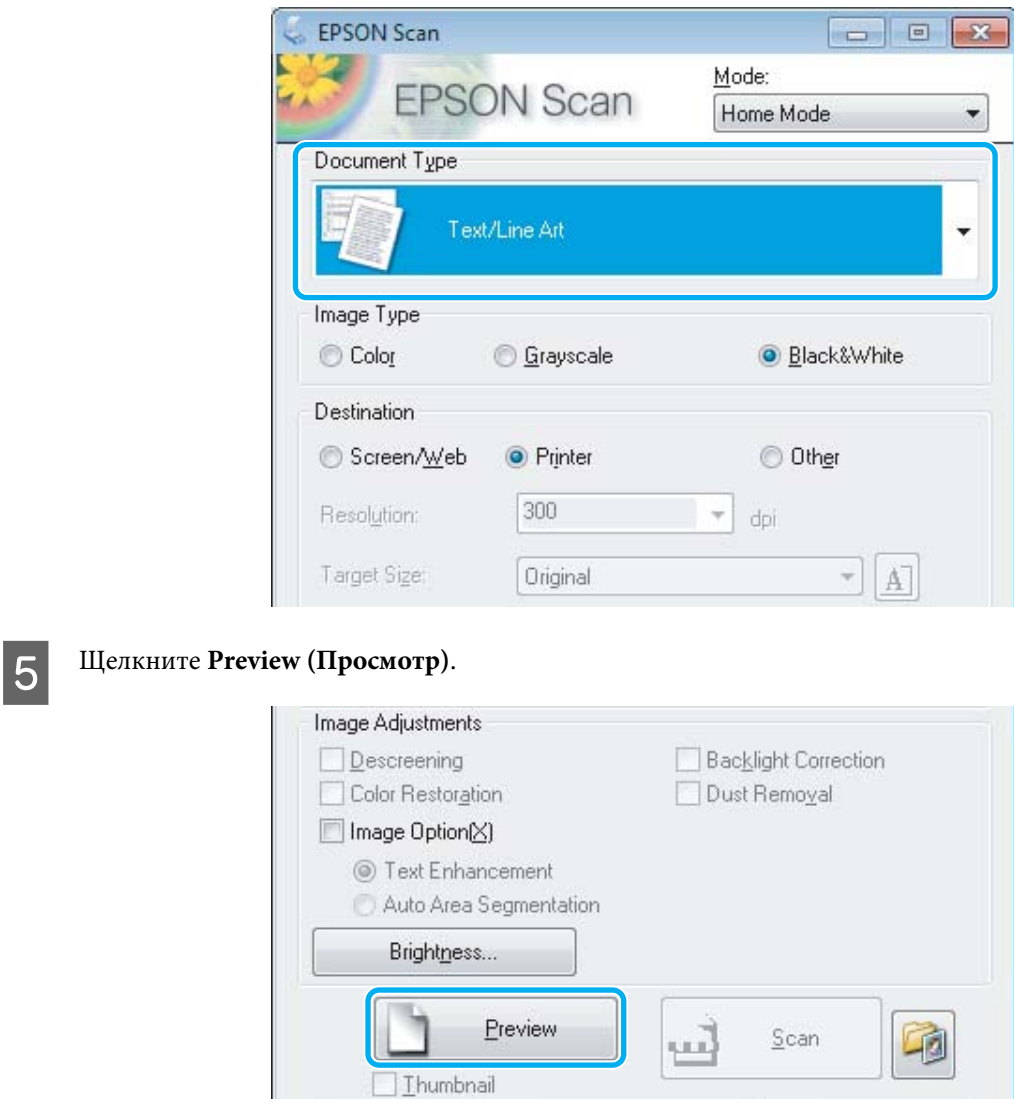

## $\boxed{6}$  Щелкните Scan (Сканировать).

 $\underline{\mathsf{He}}{}{\mathsf{lp}}$ 

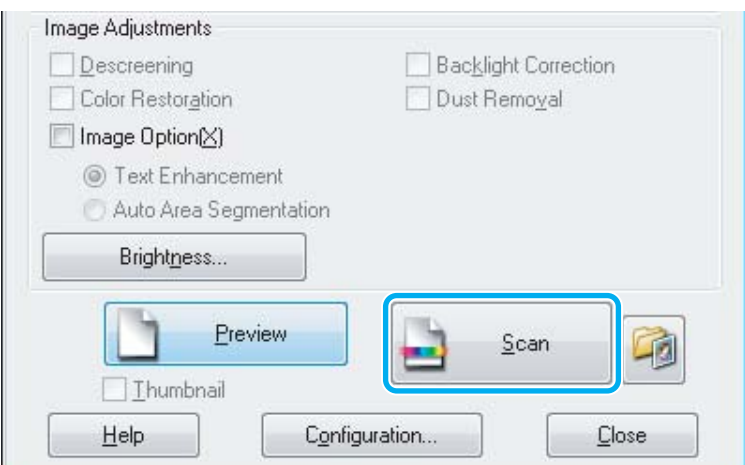

Configuration...

Close

<span id="page-58-0"></span>G Щелкните **OK**.

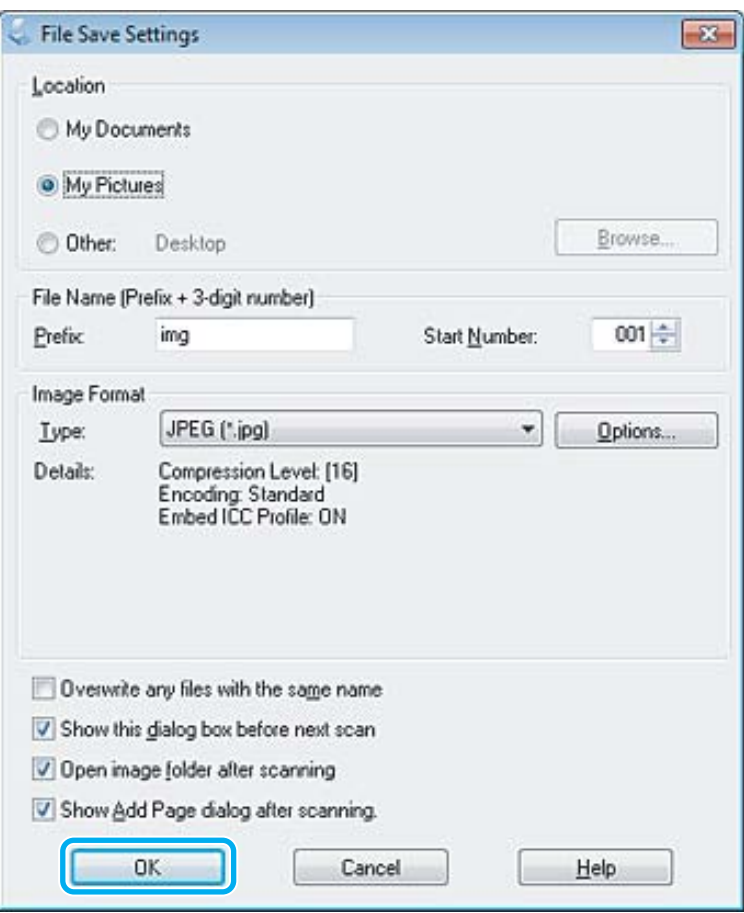

Отсканированное изображение сохранено.

## **Параметры настройки изображения**

Epson Scan предоставляет разнообразные возможности настройки цвета, резкости, контрастности и других параметров, влияющих на качество изображения.

Дополнительные сведения об Epson Scan см. в справке.

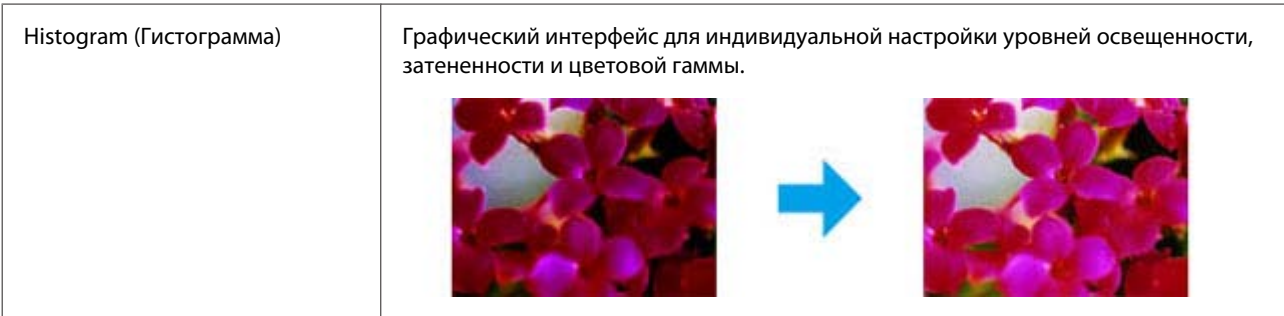

### **Сканирование**

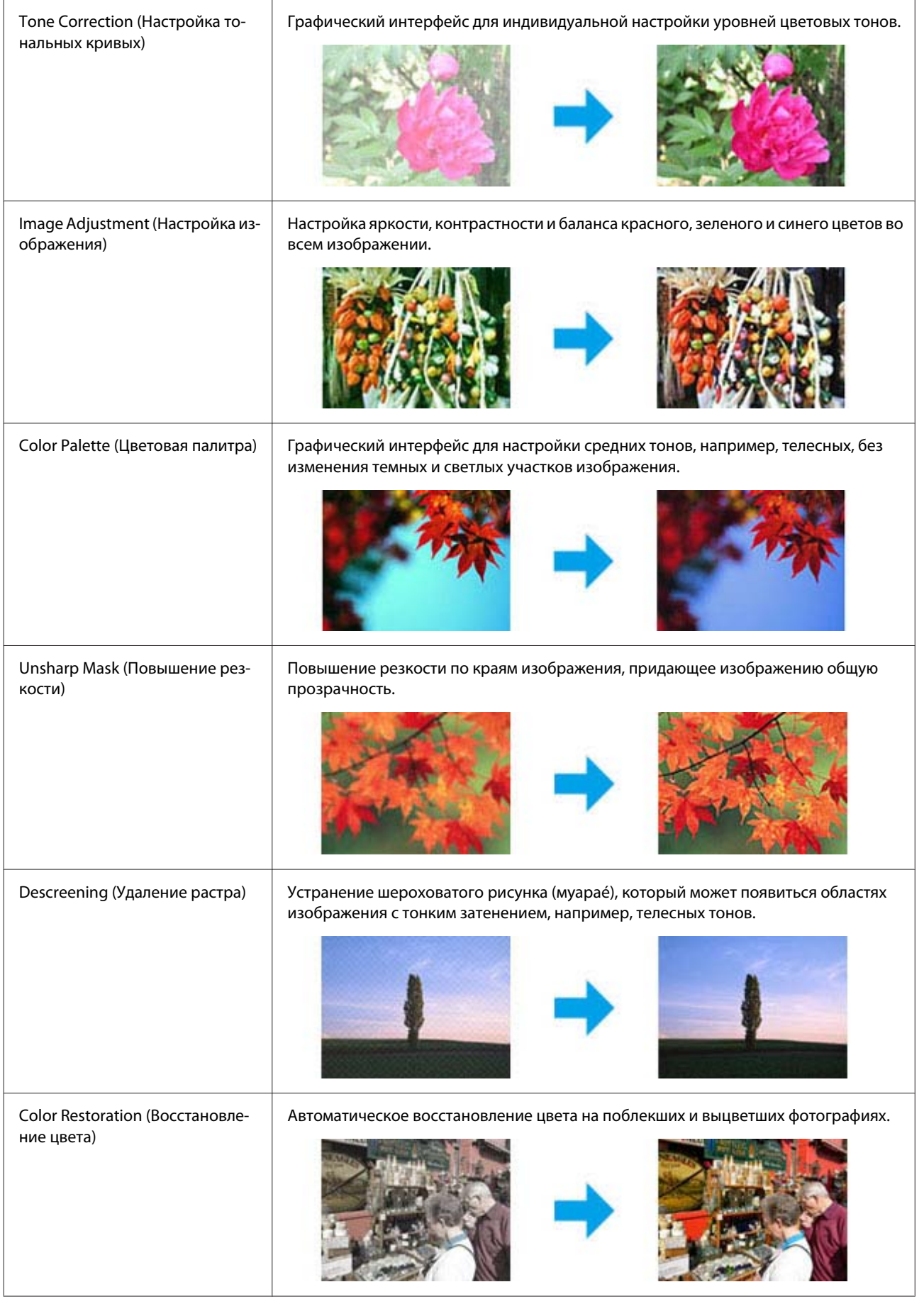

#### **Сканирование**

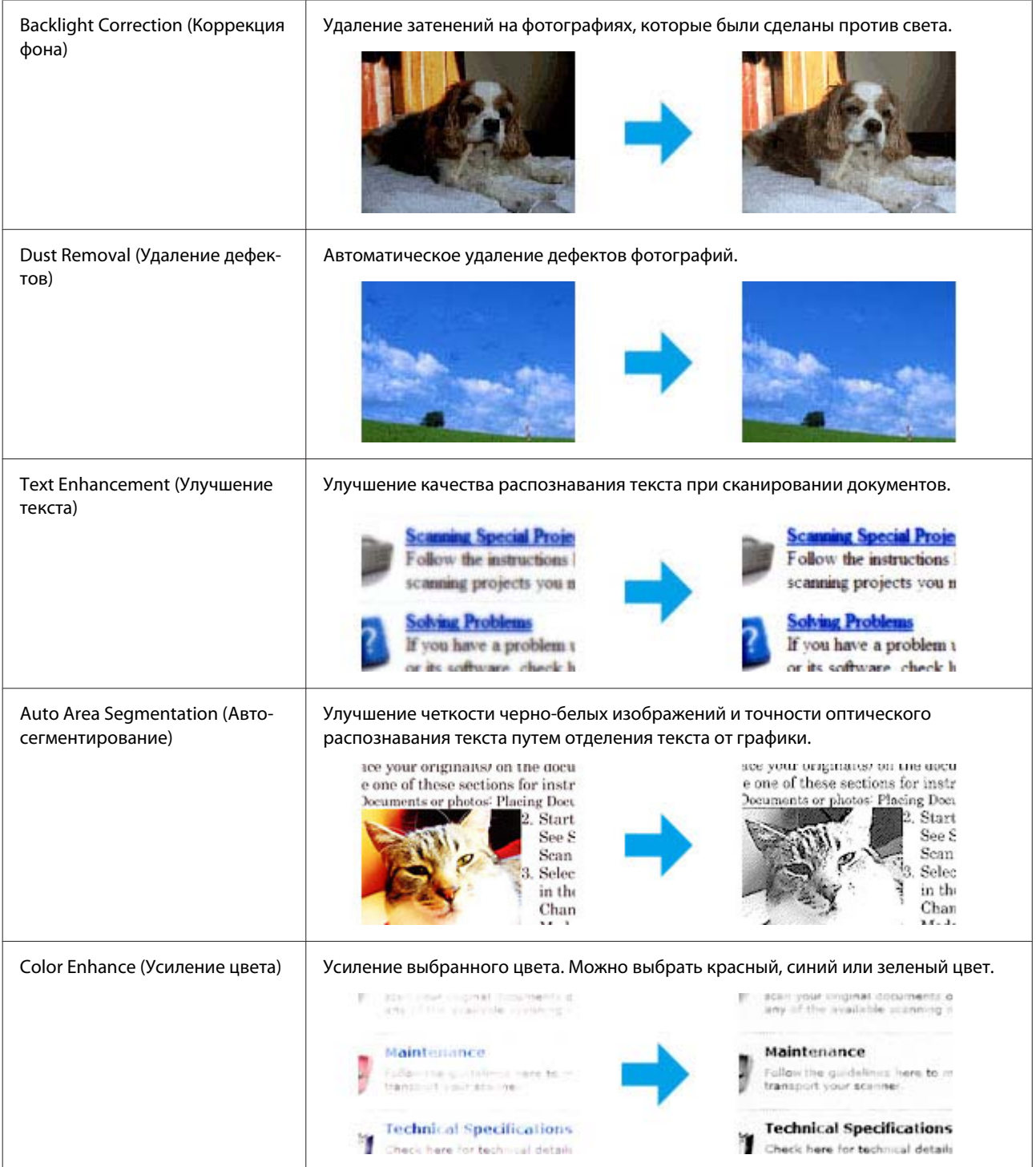

# **Основы сканирования с помощью панели управления**

Можно отсканировать документы и отправить отсканированные изображения с устройства на подключенный компьютер. Необходимо, чтобы на компьютере было установлено программное обеспечение для работы с устройством, и устройство было подключено к компьютеру.

## **Серия XP-310/XP-410**

#### *Примечание для серии XP-410.*

Для сканирования данных на карту памяти необходимо вставить карту памяти. & [«Вставка карты памяти» на стр. 29](#page-28-0)

Расположите оригинал на стекле сканера. & [«Размещение оригиналов» на стр. 31](#page-30-0)

B Войдите в режим **Скан.** в меню **Главн.**

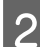

**C** Выберите пункт меню сканирования. С помощью кнопок ◀ и ▶ выберите меню и нажмите ОК.

& [«Режим сканирования» на стр. 84](#page-83-0)

D Если выбран пункт **Сканирование на ПК**, выберите свой компьютер. Если выбрано **Скан.на карту памяти**, следует установить параметры сканирования, например, формат сохранения и область сканирования.

#### *Примечание:*

- ❏ Если устройство подключено к сети, можно выбрать компьютер, на котором нужно сохранить отсканированное изображение.
- ❏ Можно изменить имя компьютера, отображаемое на панели управления, с помощью Epson Event Manager.
- ❏ В серии XP-410: По поводу использования службы *Сканировать в "облако"* см. руководство Epson Connect, доступное на странице портала Epson Connect.  $\blacklozenge$  [«Пользование Epson Connect услугой» на стр. 9](#page-8-0)

 $5$  Нажмите  $\Diamond$  для начала сканирования.

Отсканированное изображение сохранено.

## **Серия XP-210**

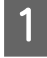

A Расположите оригинал на стекле сканера. & [«Размещение оригиналов» на стр. 31](#page-30-0)

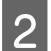

Нажмите две кнопки пуска одновременно.

Отсканированное изображение сохраняется на компьютере в формате PDF.

### **Список меню режима сканирования**

Сведения о списке меню режима сканирования см. в указанном ниже разделе.

& [«Режим сканирования» на стр. 84](#page-83-0)

## **Основы сканирования с помощью компьютера**

## **Сканирование в режиме Full Auto Mode (Автоматический режим)**

Full Auto Mode (Автоматический режим) позволяет выполнять сканирование просто и быстро, без выбора каких-либо настроек и предварительного просмотра изображения. Этот режим полезен для сканирования оригиналов с размером 100%.

#### *Примечание:*

❏ Этот режим недоступен, если установлен автоматический податчик документов.

❏ Для получения подробной информации о Epson Scan см. Справку.

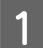

Разместите оригинал(ы).

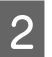

**2** Запустите Epson Scan.

 $\blacktriangleright$  [«Запуск драйвера Epson Scan» на стр. 80](#page-79-0)

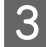

C Выберите **Full Auto Mode (Автоматический режим)** из списка Mode (Режим).

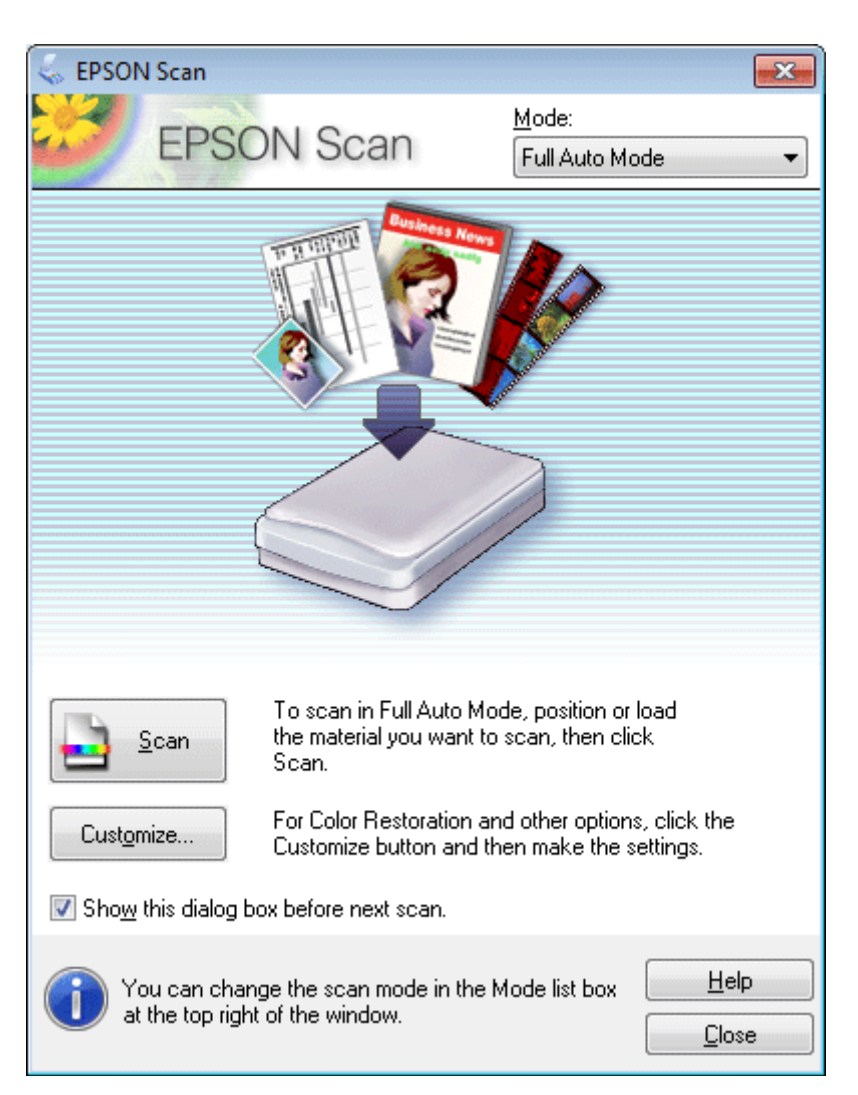

#### *Примечание:*

Если убрать флажок напротив параметра *Show this dialog box before next scan (Показывать это диалоговое окно перед следующим сканированием)*, Epson Scan начнет сканирование немедленно, не отображая этот экран. Чтобы вернуться к этому экрану, во время сканирования щелкните *Cancel (Отмена)* в диалоговом окне сканирования.

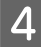

D Щелкните **Scan (Сканировать)**. Epson Scan начнет сканирование в режиме Full Auto Mode (Автоматический режим).

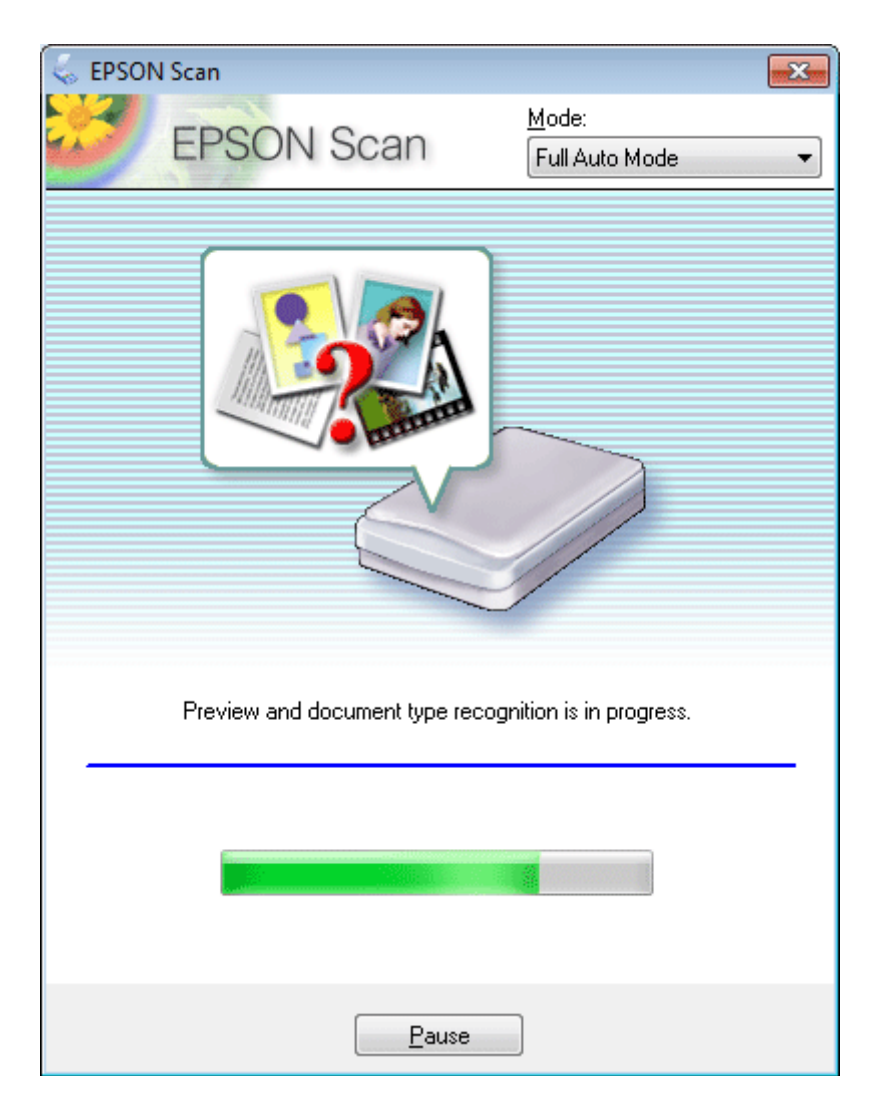

Epson Scan выводит на предварительный просмотр каждое изображение, определяет тип оригинала и выбирает настройки сканирования автоматически.

Отсканированное изображение сохранено.

## **Сканирование в режиме Home Mode (Простой режим)**

Home Mode (Простой режим) позволяет настраивать некоторые параметры сканирования и отслеживать результат изменений с помощью предпросмотра изображения. Этот режим предназначен для простого сканирования фотографий и изображений.

#### *Примечание:*

- ❏ В режиме Home Mode (Простой режим) используется только сканирование с помощью стекла для документов.
- ❏ Дополнительные сведения об Epson Scan см. в справке.

1 Разместите оригинал(ы).

& [«Размещение оригиналов» на стр. 31](#page-30-0)

 $\blacktriangleright$  [«Запуск драйвера Epson Scan» на стр. 80](#page-79-0)

**2** Запустите Epson Scan.

C В списке Mode (Режим) выберите **Home Mode (Простой режим)**.

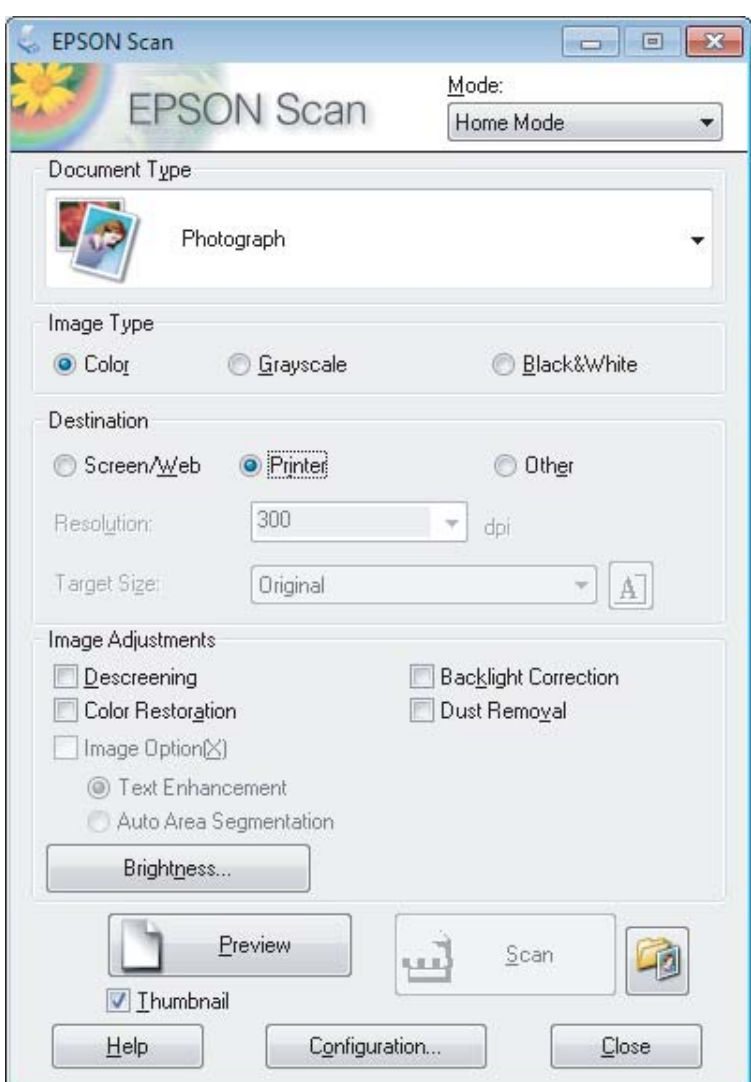

- D Выберите значение параметра Document Type (Тип документа).
- E Выберите значение параметра Image Type (Тип изображения).

## **6** Щелкните Preview (Просмотр).

& [«Предварительный просмотр и выравнивание области сканирования» на стр. 71](#page-70-0)

G Настройте значения экспозиции, яркости и других параметров изображения.

**8** Щелкните Scan (Сканировать).

I В окне File Save Settings (Параметры сохранения файла) выберите Type (Тип) и щелкните **OK**.

#### *Примечание:*

Если флажок *Show this dialog box before next scan (Показывать это диалоговое окно перед следующим сканированием)* не установлен, Epson Scan начинает сканирование сразу, без отображения окна File Save Settings (Параметры сохранения файла).

Отсканированное изображение сохранено.

## **Сканирование в режиме Office Mode (Офисный режим)**

Office Mode (Офисный режим) позволяет быстро отсканировать текстовые документы без предварительного просмора.

#### *Примечание:*

Дополнительные сведения об Epson Scan см. в справке.

Разместите оригинал(ы).

& [«Размещение оригиналов» на стр. 31](#page-30-0)

2<sup>3</sup> Запустите Epson Scan.

 $\blacktriangleright$  [«Запуск драйвера Epson Scan» на стр. 80](#page-79-0)

C В списке Mode (Режим) выберите **Office Mode (Офисный режим)**.

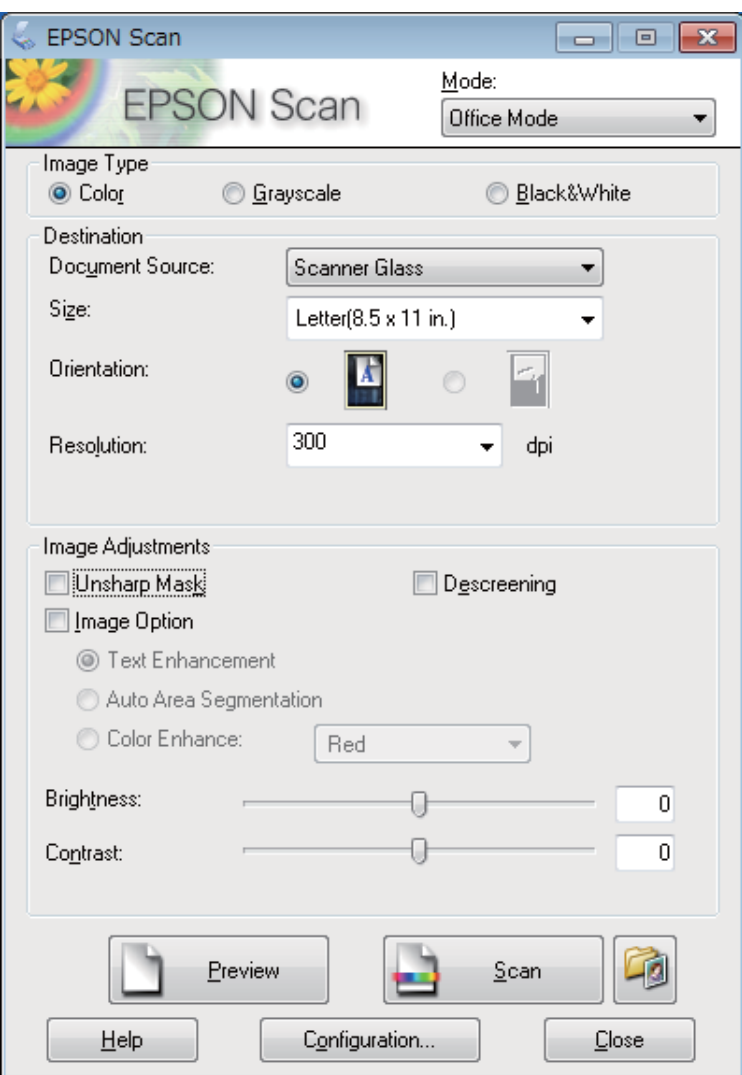

- D Выберите значение параметра Image Type (Тип изображения).
- E Выберите значение параметра Document Source (Источник документа).
- F Выберите значение параметра Size (Размер), соответствующее размеру сканируемых оригиналов.
- G Выберите подходящее разрешение для оригиналов, настроив параметр Resolution (Разрешение).

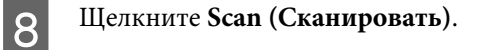

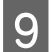

I В окне File Save Settings (Параметры сохранения файла) выберите Type (Тип) и щелкните **OK**.

#### *Примечание:*

Если флажок *Show this dialog box before next scan (Показывать это диалоговое окно перед следующим сканированием)* не установлен, Epson Scan начинает сканирование сразу, без отображения окна File Save Settings (Параметры сохранения файла).

Отсканированное изображение сохранено.

## **Сканирование в режиме Professional Mode (Профессиональный режим)**

Professional Mode (Профессиональный режим) позволяет полностью контролировать все параметры сканирования и отслеживать результат изменений с помощью предпросмотра изображения. Этот режим рекомендуется для опытных пользователей.

#### *Примечание:*

Дополнительные сведения об Epson Scan см. в справке.

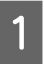

Разместите оригинал(ы). & [«Размещение оригиналов» на стр. 31](#page-30-0)

Запустите Epson Scan.  $\blacktriangleright$  [«Запуск драйвера Epson Scan» на стр. 80](#page-79-0)

C В списке Mode (Режим) выберите **Professional Mode (Профессиональный режим)**.

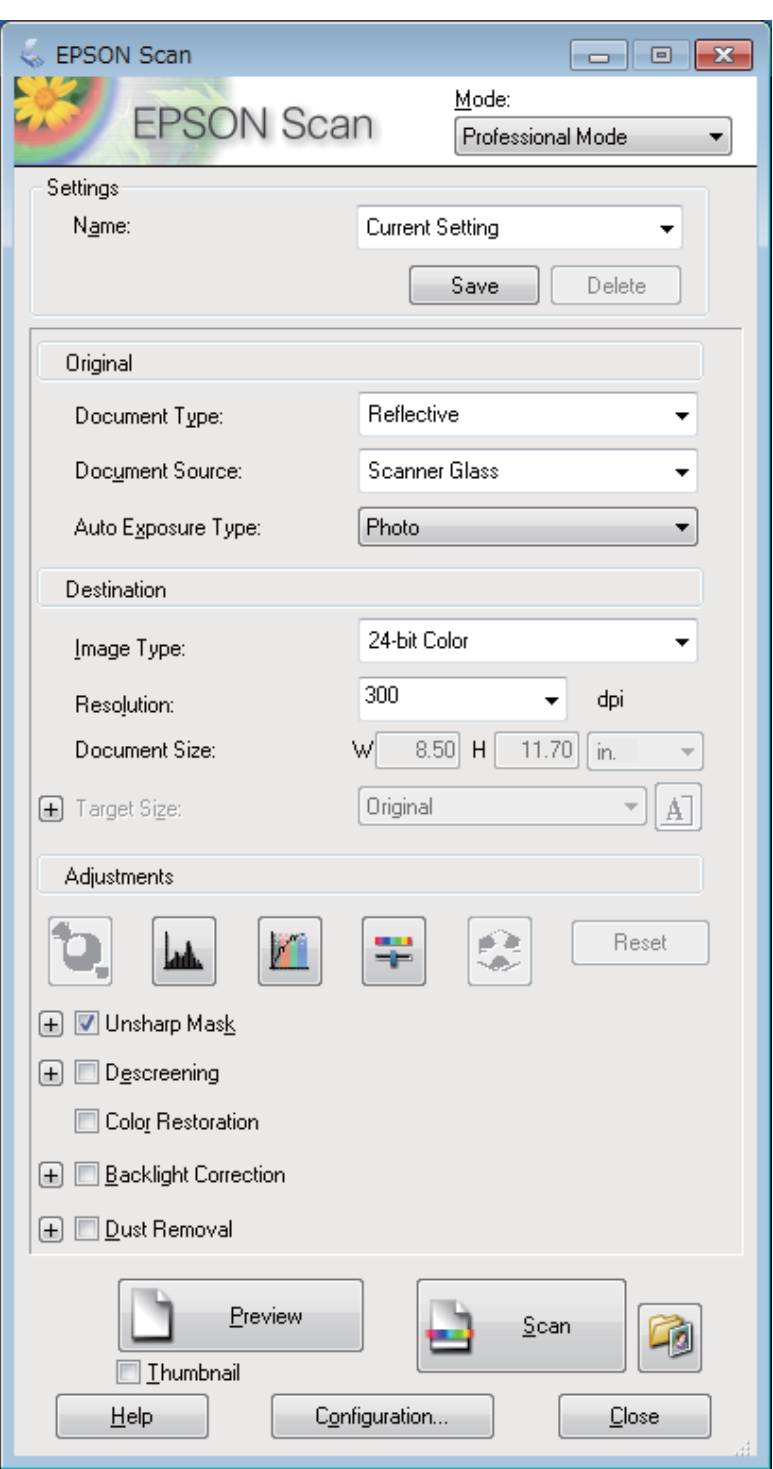

D Выберите тип сканируемых оригиналов в поле Document Type (Тип документа).

E Выберите значение параметра Document Source (Источник документа).

F Если для параметра Document Type (Тип документа) выбрано значение **Reflective (Непрозрачный)**, выберите для параметра Auto Exposure Type (Тип автоэкспозиции) значение **Photo (Фото)** или **Document (Документ)**.

<span id="page-70-0"></span>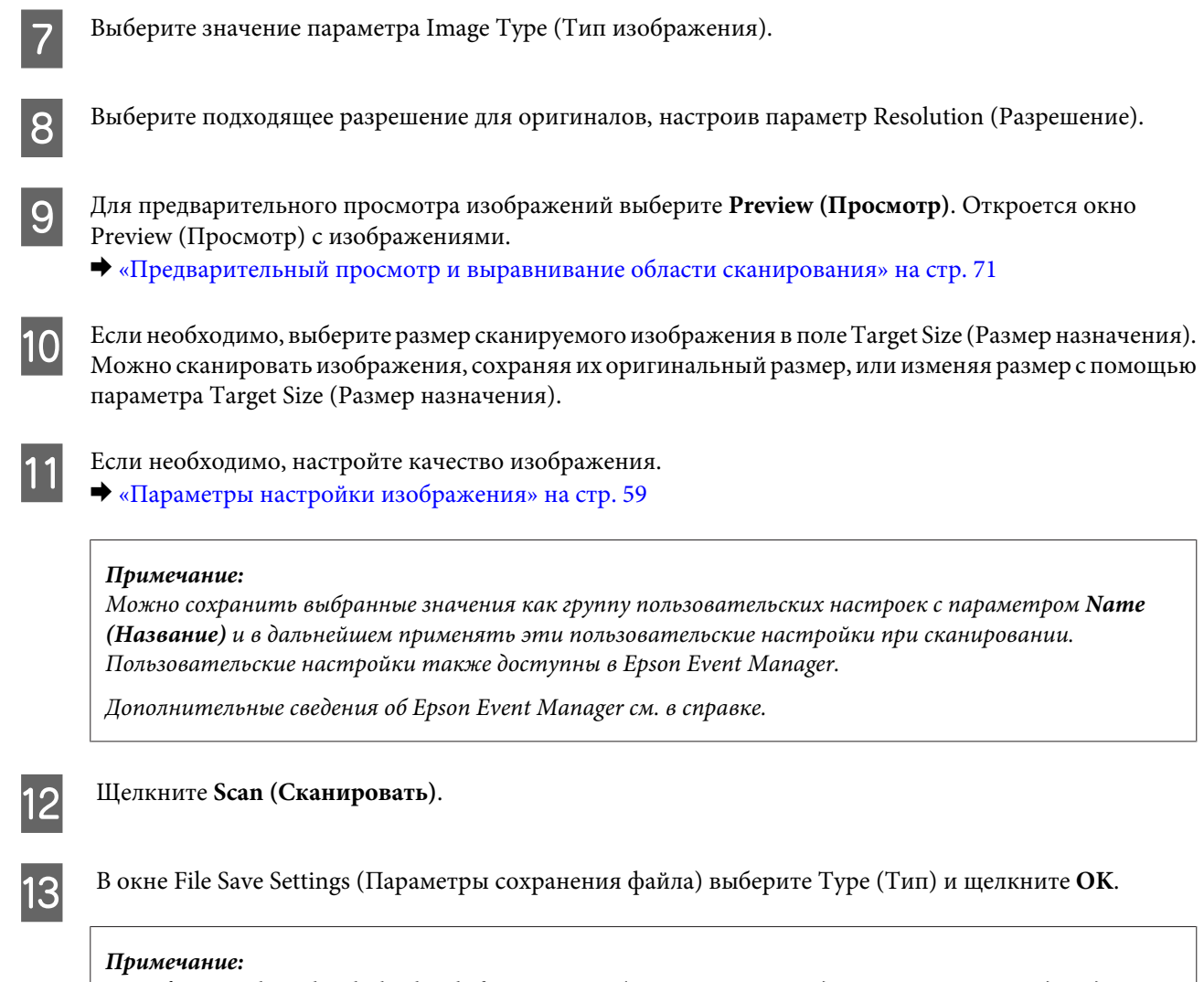

Если флажок *Show this dialog box before next scan (Показывать это диалоговое окно перед следующим сканированием)* не установлен, Epson Scan начинает сканирование сразу, без отображения окна File Save Settings (Параметры сохранения файла).

Отсканированное изображение сохранено.

## **Предварительный просмотр и выравнивание области сканирования**

### **Выбор режима просмотра**

После того, как были установлены базовые настройки и разрешение, можете осуществить предпросмотр изображения и выбрать или выровнять просматриваемую область изображения в окне Preview (Просмотр). Существует два режима просмотра.

- ❏ В режиме Normal (Нормальный) изображения отображаются полностью. В этом режиме можно вручную выбрать область просмотра и настроить качество изображения.
- ❏ В режиме Thumbnail (Миниатюра) просматривые изображения выводятся в виде миниатюр. Epson Scan автоматически определяет границы области сканирования, выполняет автоматические настройки экспозиции и при необходимости поворачивает изображения.

#### *Примечание:*

- ❏ Некоторые настройки, выполненные после просмотра, при изменении режима просмотра будут сброшены.
- ❏ В зависимости от типа документа и используемого режима Epson Scan изменение типа просмотра может быть недоступно.
- ❏ Если предпросмотр изображений осуществляется без использования диалогового окна Preview (Просмотр), изображения выводятся в режиме предпросмотра по умолчанию. Если диалоговое окно Preview (Просмотр) отображается, изображения выводятся в том режиме, который был установлен перед началом просмотра.
- ❏ Для изменения размера окна Preview (Просмотр) щелкните и перетащите угол окна Preview (Просмотр).
- ❏ Дополнительные сведения об Epson Scan см. в справке.

### **Создание выделенной области**

Выделенная область — это перемещаемая пунктирная линия, отображаемая по краям просматриваемого изображения, указывающая область сканирования.

Для создания выделенной области выполните одно из следующих действий:

❏ Чтобы создать область выделения вручную, установите курсор в точке, в которой должен находиться угол области выделения, и щелкните мышью. Перетащите курсор-перекрестье на противоположный угол предполагаемой области сканирования.

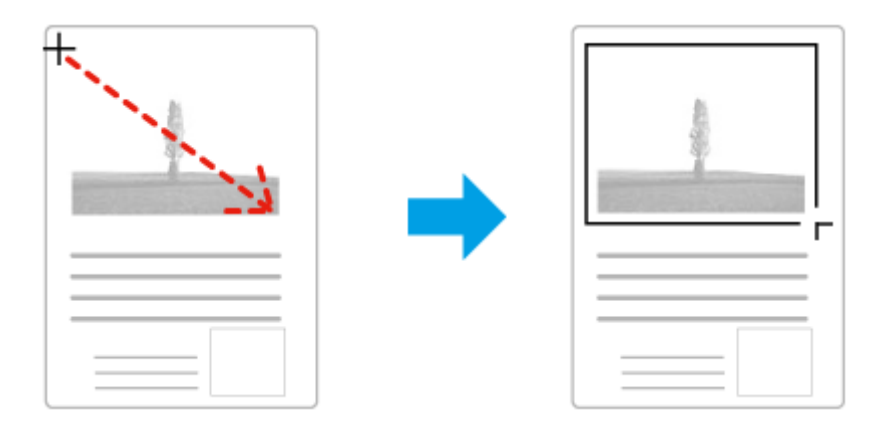

- ❏ Чтобы создать область выделения в автоматическом режиме щелкните значок автоматического выделения . Этот значок доступен только в том случае, если используется нормальный режим просмотра, и если на стекле для документов находится только один оригинал.
- ❏ Чтобы создать область определенного размера, введите значения ширины и высоты в области Document Size (Размер документа).
- ❏ Для достижения наилучшего результата и экспозиции изображения, убедитесь, что все границы области выделения расположены внутри просматриваемого изображения. Не включайте в область выделения пространство, которое находится вокруг просматриваемого изображения.

### **Настройка выделенной области**

Можно перемещать область выделения и настраивать ее размер. При работе в простом режиме просмотра для каждого изображения можно создать несколько областей выделения (до 50), чтобы сохранить отсканированные различные области изображения как отдельные файлы.
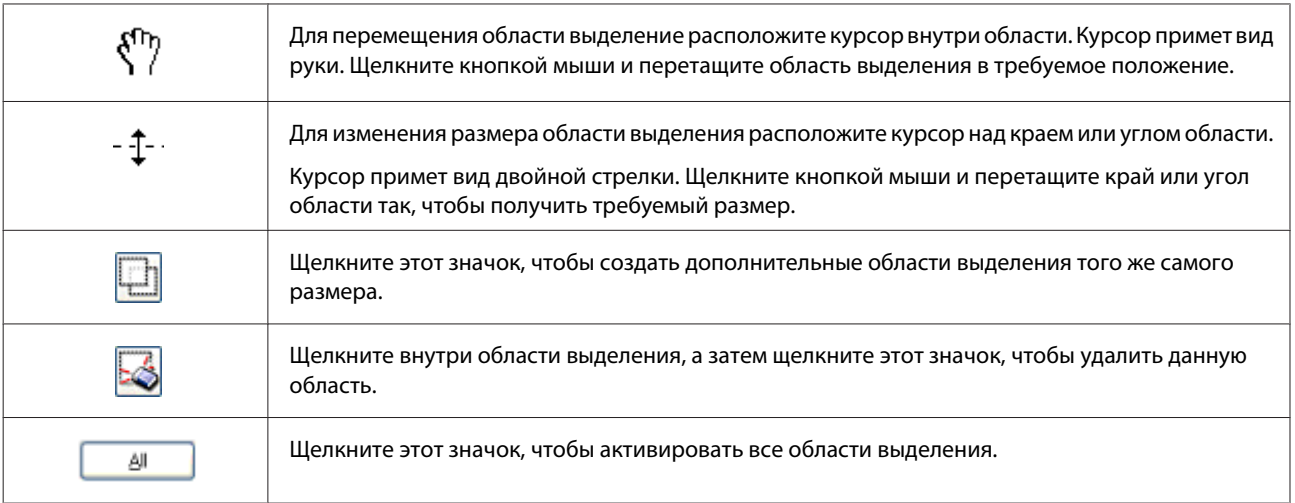

### *Примечание:*

- ❏ Если при перемещении области выделения удерживать клавишу *Shift*, область можно перемещать только строго по горизонтали или по вертикали.
- ❏ Если при изменении размера области выделения удерживать клавишу *Shift*, область изменяется в размерах с сохранением пропорций.
- ❏ Если создано несколько областей выделения, щелкните Preview (Просмотр) кнопку *All (Все)* перед началом сканирования. В противном случае будет отсканирована только последняя выделенная область.

## **Различные типы сканирования**

## **Сканирование журнала**

Расположите журнал в устройстве и запустите Epson Scan.

& [«Запуск процедуры сканирования» на стр. 57](#page-56-0)

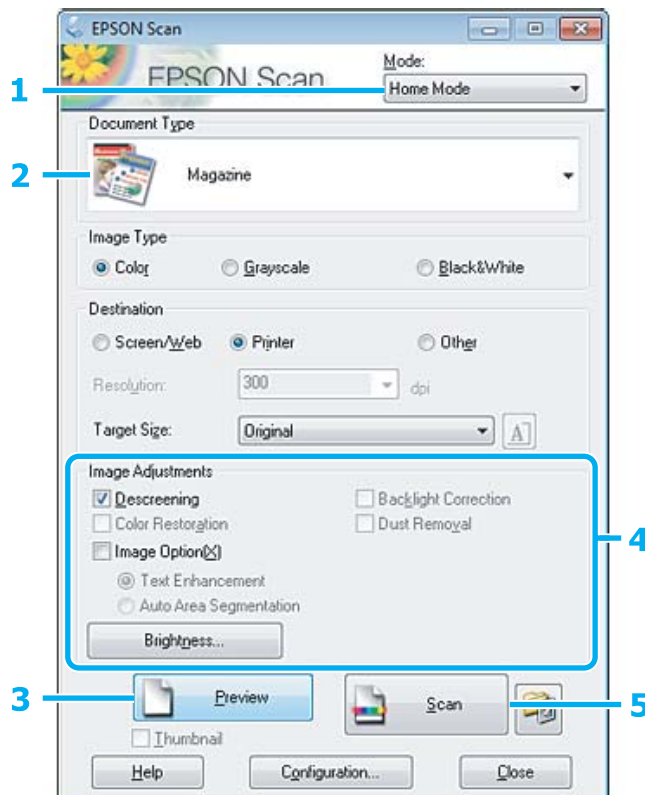

A В списке Mode (Режим) выберите **Home Mode (Простой режим)**.

B Для параметра Document Type (Тип документа) выберите значение **Magazine (Журнал)**.

**[3]** Щелкните **Preview** (Просмотр).

D Настройте значения экспозиции, яркости и других параметров изображения.

Дополнительные сведения об Epson Scan см. в справке.

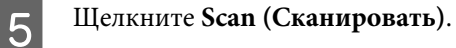

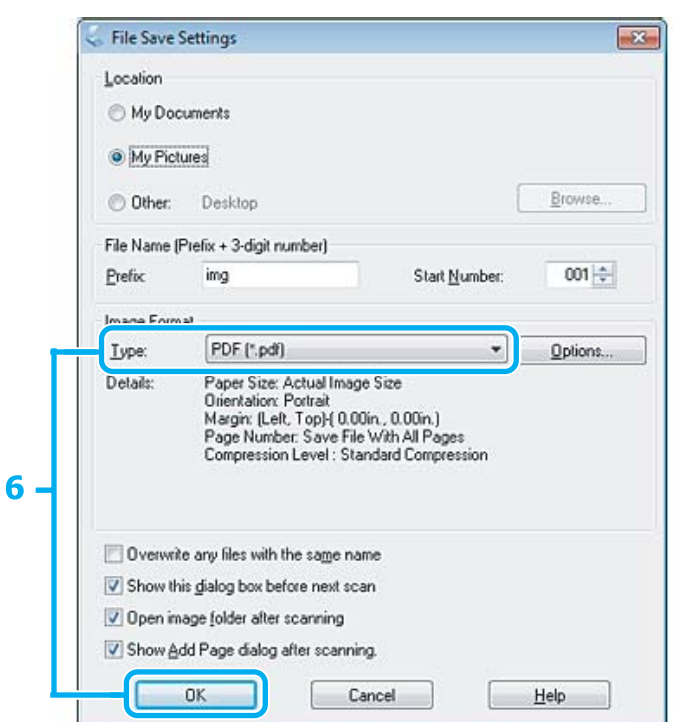

F Для параметра Type (Тип) выберите **PDF** и нажмите кнопку **OK**.

Отсканированное изображение сохранено.

## **Сканирование нескольких документов с сохранением в файл PDF**

Расположите документ в устройстве и запустите Epson Scan.

& [«Запуск процедуры сканирования» на стр. 57](#page-56-0)

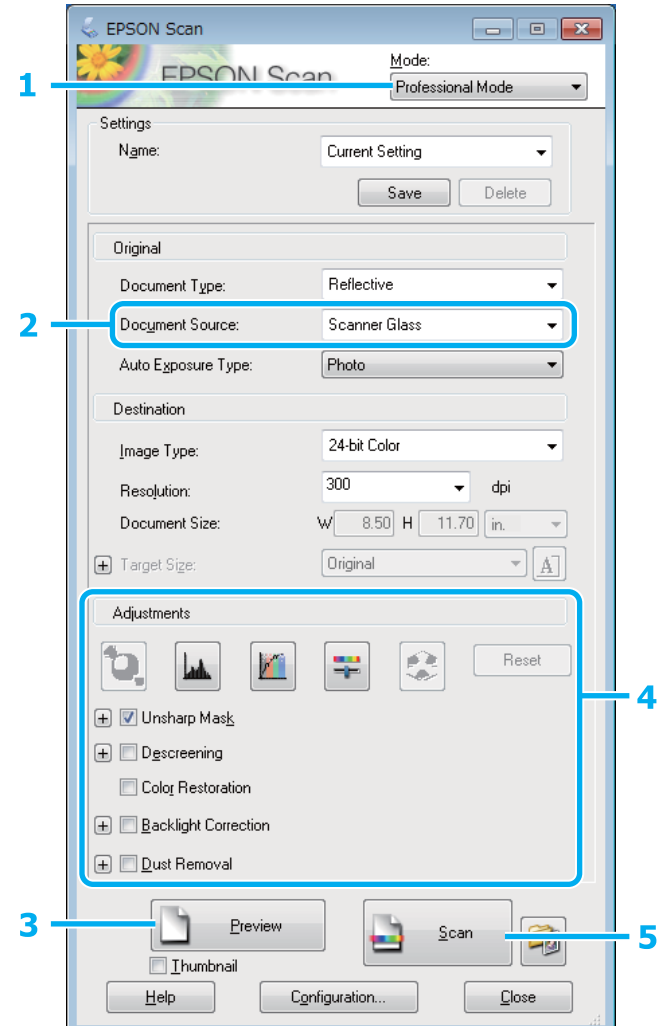

A В списке Mode (Режим) выберите **Professional Mode (Профессиональный режим)**.

B Выберите значение параметра Document Source (Источник документа).

- **[3]** Щелкните **Preview** (Просмотр).
- D Настройте значения экспозиции, яркости и других параметров изображения.

Дополнительные сведения об Epson Scan см. в справке.

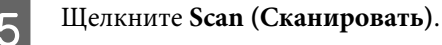

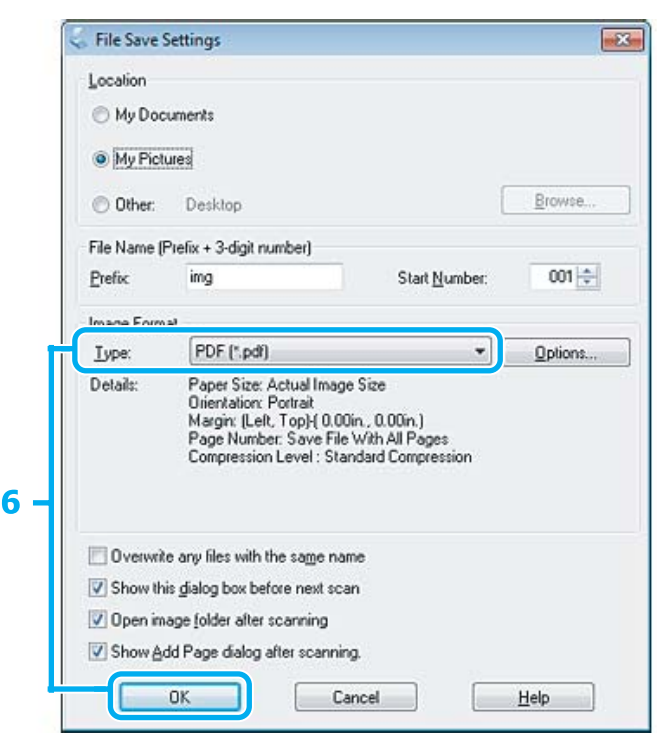

F Для параметра Type (Тип) выберите **PDF** и нажмите кнопку **OK**.

#### *Примечание:*

Если снят флажок *Show Add Page dialog after scanning (Показать диалог Добавление изображений после сканирования)*, Epson Scan автоматически сохранит документ без отображения окна Add Page Confirmation window (Подтверждение добавления изображения).

Epson Scan начинает сканирование документа.

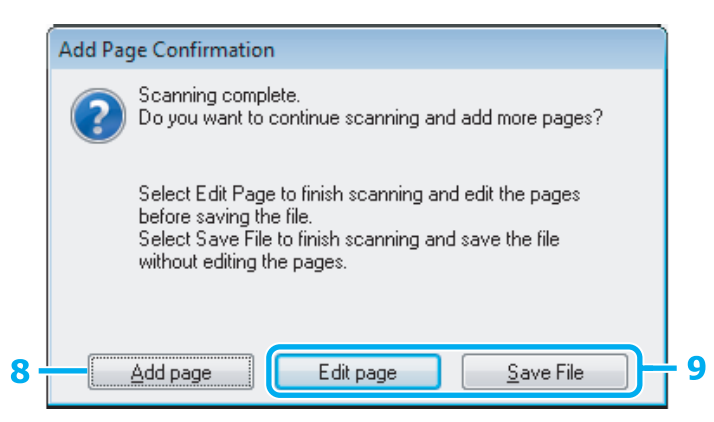

H Для продолжения сканирования оставшихся страниц щелкните **Add page (Добавление изображений)**.

Загрузите документ и повторно выполните сканирование, повторяя данную процедуру для каждой страницы.

По завершении сканирования перейдите к шагу 9.

# I Щелкните **Edit page (Выбор изображений)** или **Save File (Сохранить файл)**.

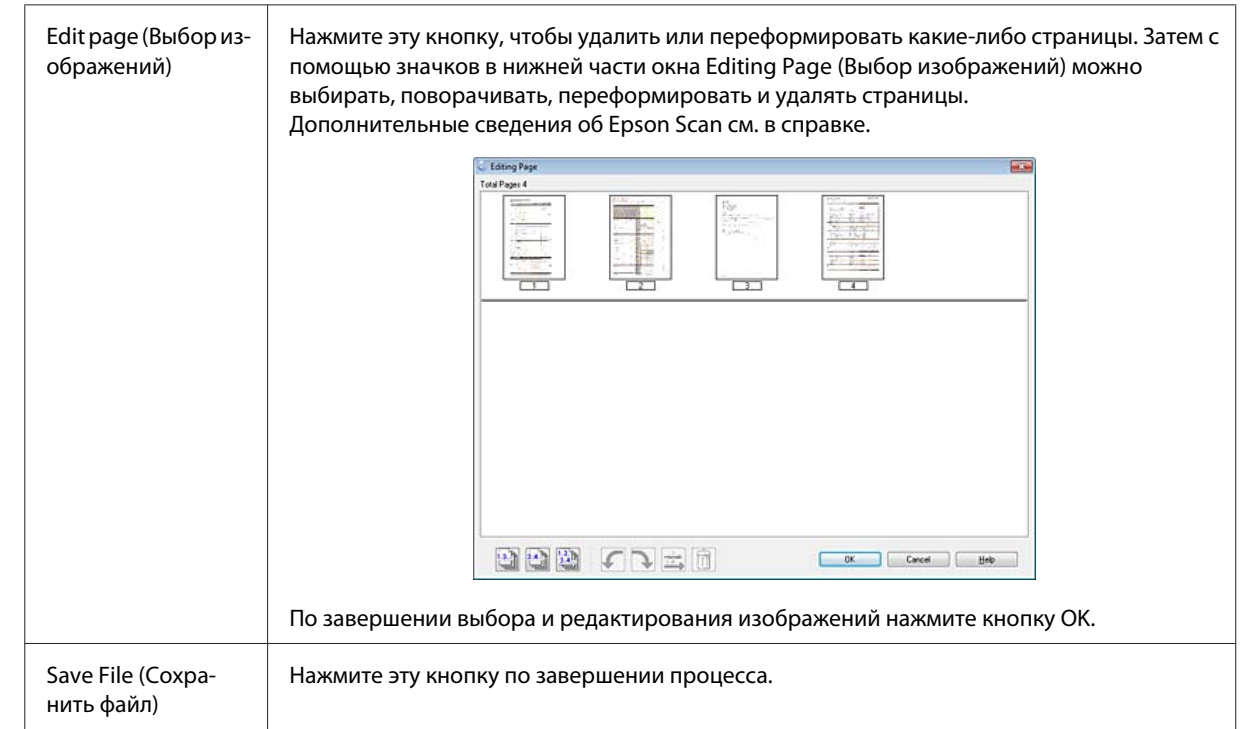

Страницы будут сохранены в одном файле PDF.

## **Сканирование фотографий**

Поместите фотографию на стекло для документов и запустите Epson Scan.

& [«Запуск процедуры сканирования» на стр. 57](#page-56-0)

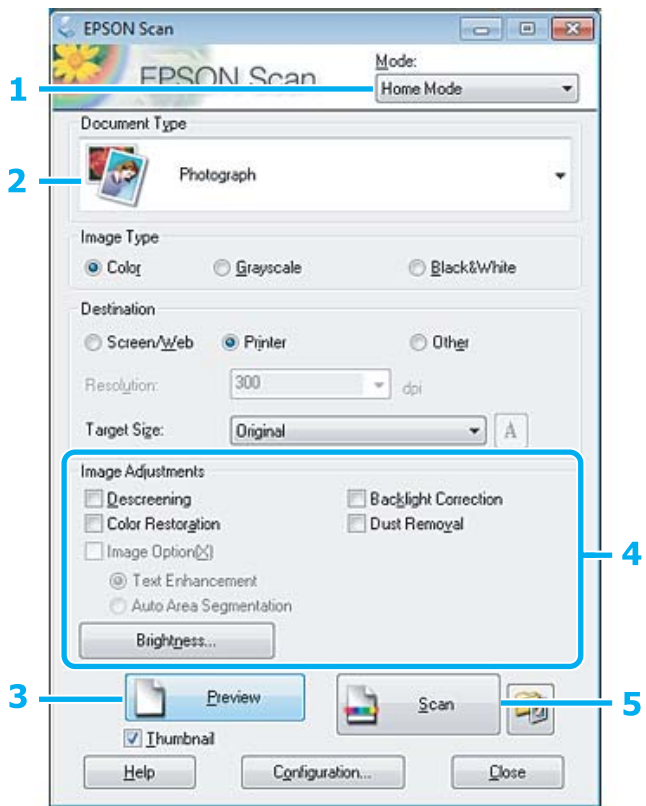

A В списке Mode (Режим) выберите **Home Mode (Простой режим)**.

B Для параметра Document Type (Тип документа) выберите значение **Photograph (Фотография)**.

- **3** Щелкните **Preview** (Просмотр).
- D Настройте значения экспозиции, яркости и других параметров изображения.

Дополнительные сведения об Epson Scan см. в справке.

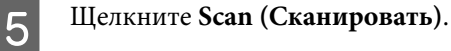

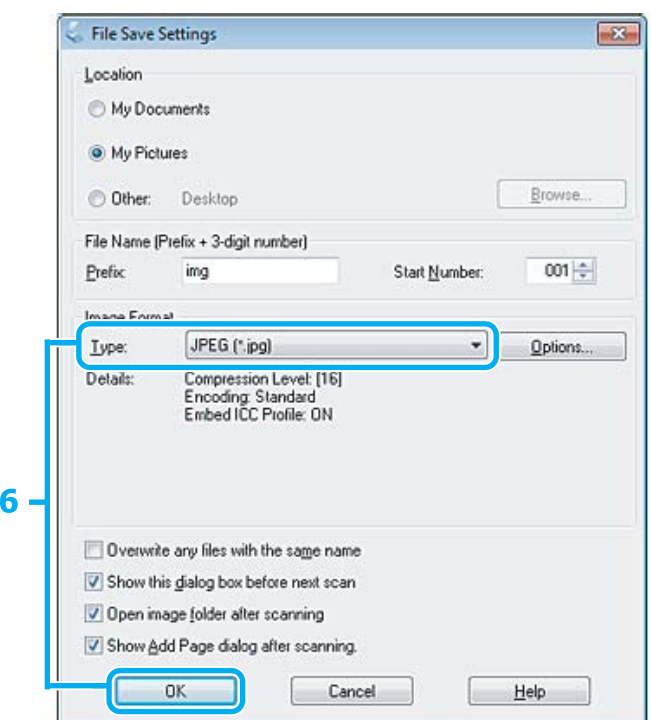

F Для параметра Type (Тип) выберите **JPEG** и нажмите кнопку **OK**.

Отсканированное изображение сохранено.

## **Сведения о программном обеспечении**

### **Запуск драйвера Epson Scan**

Данное программное обеспечение позволяет управлять всеми аспектами сканирования. Его можно использовать как отдельную программу сканирования или применять вместе с другой TWAIN-совместимой программой сканирования.

### **Запуск**

- ❏ Windows 8: Выберите значок Epson Scan на рабочем столе. Можно также выбрать Epson Scan на экране **Start (Пуск)**.
- ❏ Windows 7, Vista и XP:

Дважды щелкните значок **EPSON Scan** на рабочем столе. Кроме того, можно также нажать кнопку "Пуск" или выбрать команду **Start (Пуск)** > **All Programs (Все программы)** или **Programs (Программы)** > **EPSON** > **EPSON Scan** > **EPSON Scan**.

❏ Mac OS X: Выберите **Applications (Программы)** > **Epson Software** > **EPSON Scan**.

### **Вызов справки**

В окне драйвера Epson Scan нажмите кнопку **Help (Справка)**.

### **Запуск другого программного обеспечения сканирования**

### *Примечание:*

В некоторых странах программное обеспечение сканирования может не входить в комплект поставки.

### **Epson Event Manager**

Данное программное обеспечение позволяет назначить на определенные кнопки различные программы сканирования. Кроме того, можно также сохранить часто используемые настройки сканирования. Это позволит существенно увеличить скорость работы.

### *Запуск*

❏ Windows 8:

Правой кнопкой мыши щелкните по экрану **Start (Пуск)** или проведите пальцем от нижнего или верхнего края экрана **Start (Пуск)** и выберите **All apps (Все приложения)** > **Epson Software** > **Event Manager**.

❏ Windows 7, Vista и XP:

Нажмите кнопку "Пуск" или выберите команду **Start (Пуск)** > **All Programs (Все программы)** или **Programs (Программы)**> **Epson Software** > **Event Manager**.

❏ Mac OS X:

Выберите **Applications (Программы)** > **Epson Software**, а затем дважды щелкните по значку **Launch Event Manager**.

### *Вызов справки*

- ❏ Windows: В правом верхнем углу экрана щелкните значок  $\blacksquare$ .
- ❏ Mac OS X: Выберите **menu (меню)** > **Help (Справка)** > **Epson Event Manager Help (Справка)**.

# **Список меню панели управления**

Это устройство может использоваться как принтер, копировальный аппарат и сканер. Чтобы использовать одну из этих функций (кроме функции принтера), выберите соответствующий режим на панели управления. При выборе режима отображается главный экран этого режима.

#### *Примечание:*

Эта функция доступна для серии XP-310/XP-410.

# **Режим копирования**

#### **Серия XP-410**

Нажмите ▼ для просмотра меню.

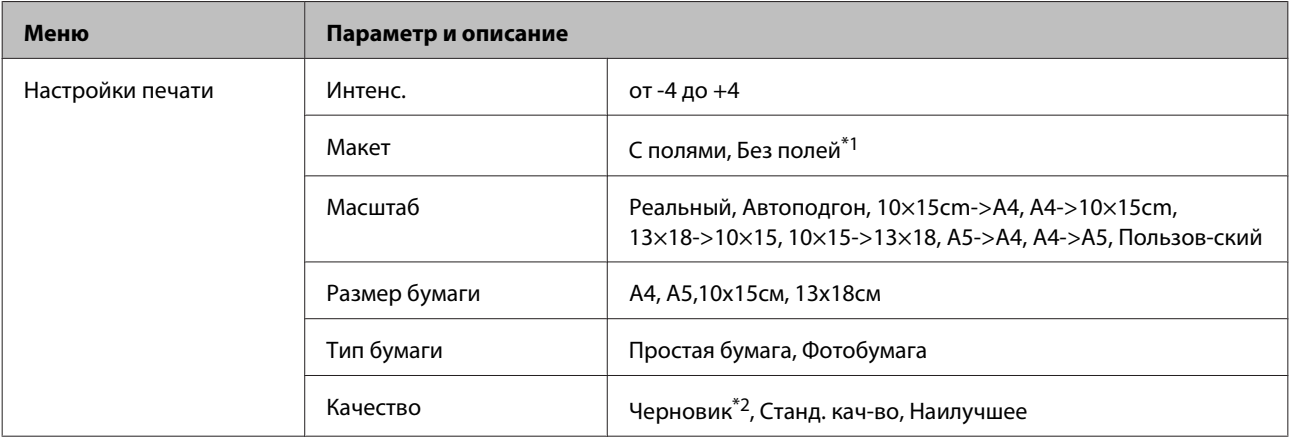

### **Серия XP-310**

Нажмите ▼ для просмотра меню.

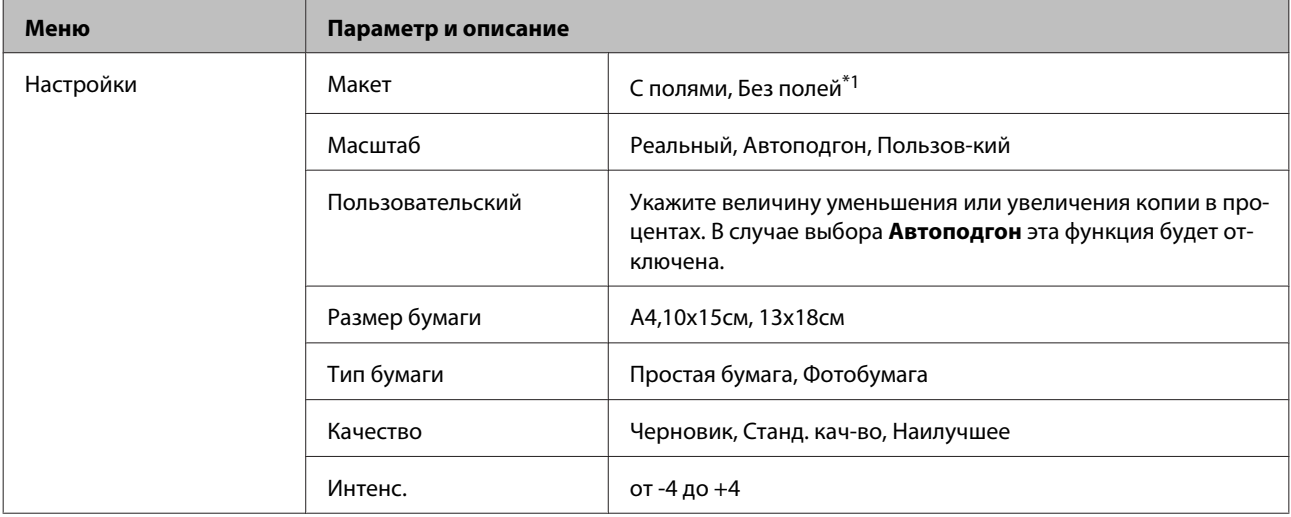

\*1 Изображение будет немного увеличено и обрезано для подгонки под размер бумаги. В верхней и нижней части отпечатка качество печати может быть снижено, или эти области могут смазаться.

\*2 Для пользователей из Бельгии режим черновика недоступен.

# <span id="page-82-0"></span>**Режим печати фотографий**

### **Серия XP-410**

Нажмите $\blacktriangledown$ для просмотра меню.

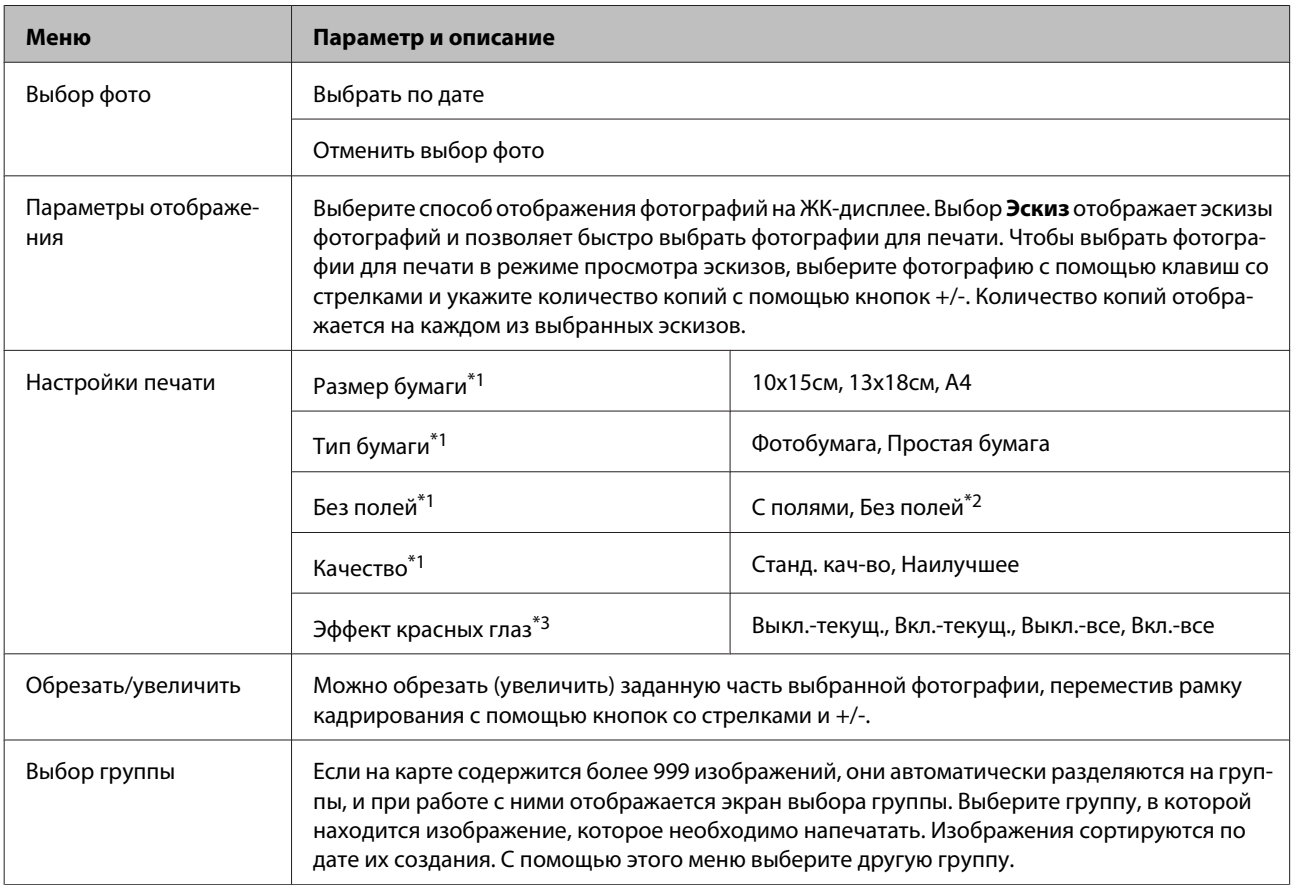

### **Серия XP-310**

Нажмите ▼ для просмотра меню.

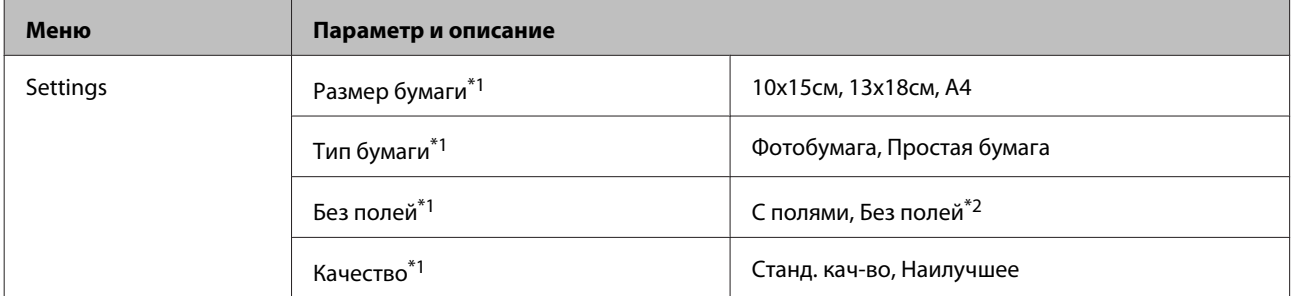

\*1 При выборе нескольких фотографий эти настройки применяются ко всем фотографиям.

\*2 Изображение будет немного увеличено и обрезано для подгонки под размер бумаги. В верхней и нижней части отпечатка качество печати может быть снижено, или эти области могут смазаться.

\*3 Этот параметр не влияет на исходное изображение. Он влияет только на отпечаток. В зависимости от типа фотографии могут быть скорректированы части изображения, не относящиеся к глазам.

# **Режим сканирования**

### **Серия XP-410**

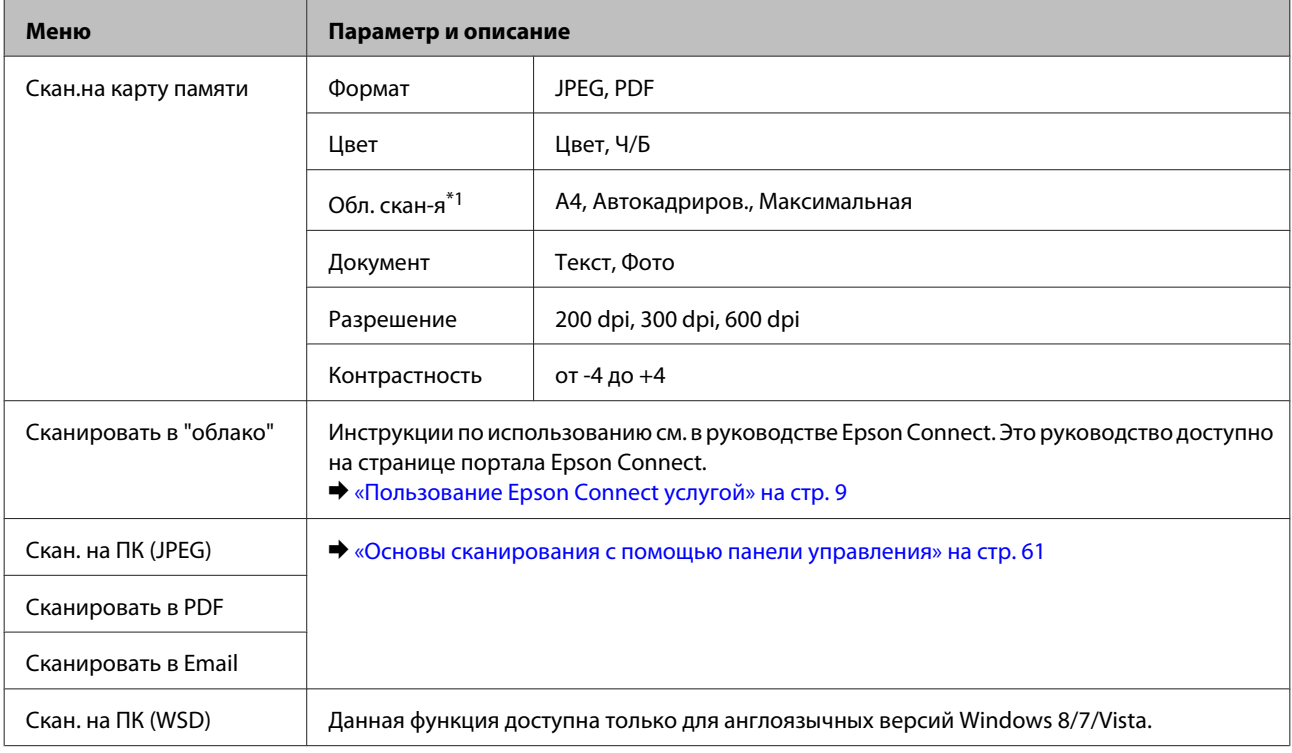

\*1 Если края фотографии бледные, попробуйте изменить этот параметр.

### **Серия XP-310**

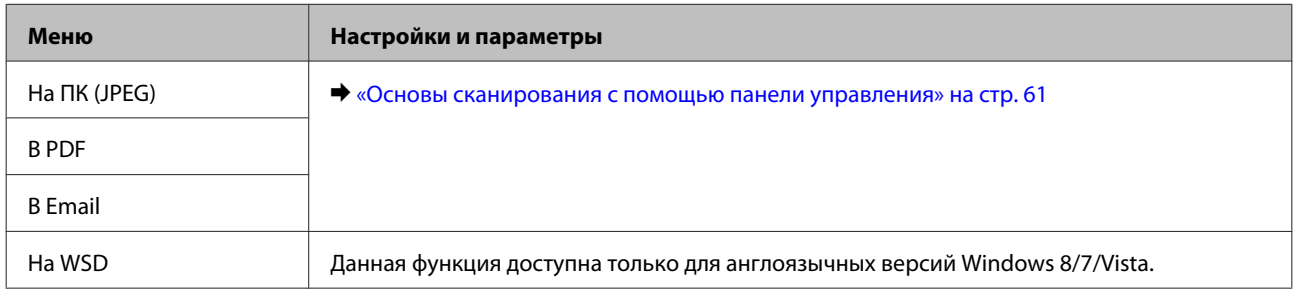

# **Режим дополнительных функций**

### **Серия XP-410**

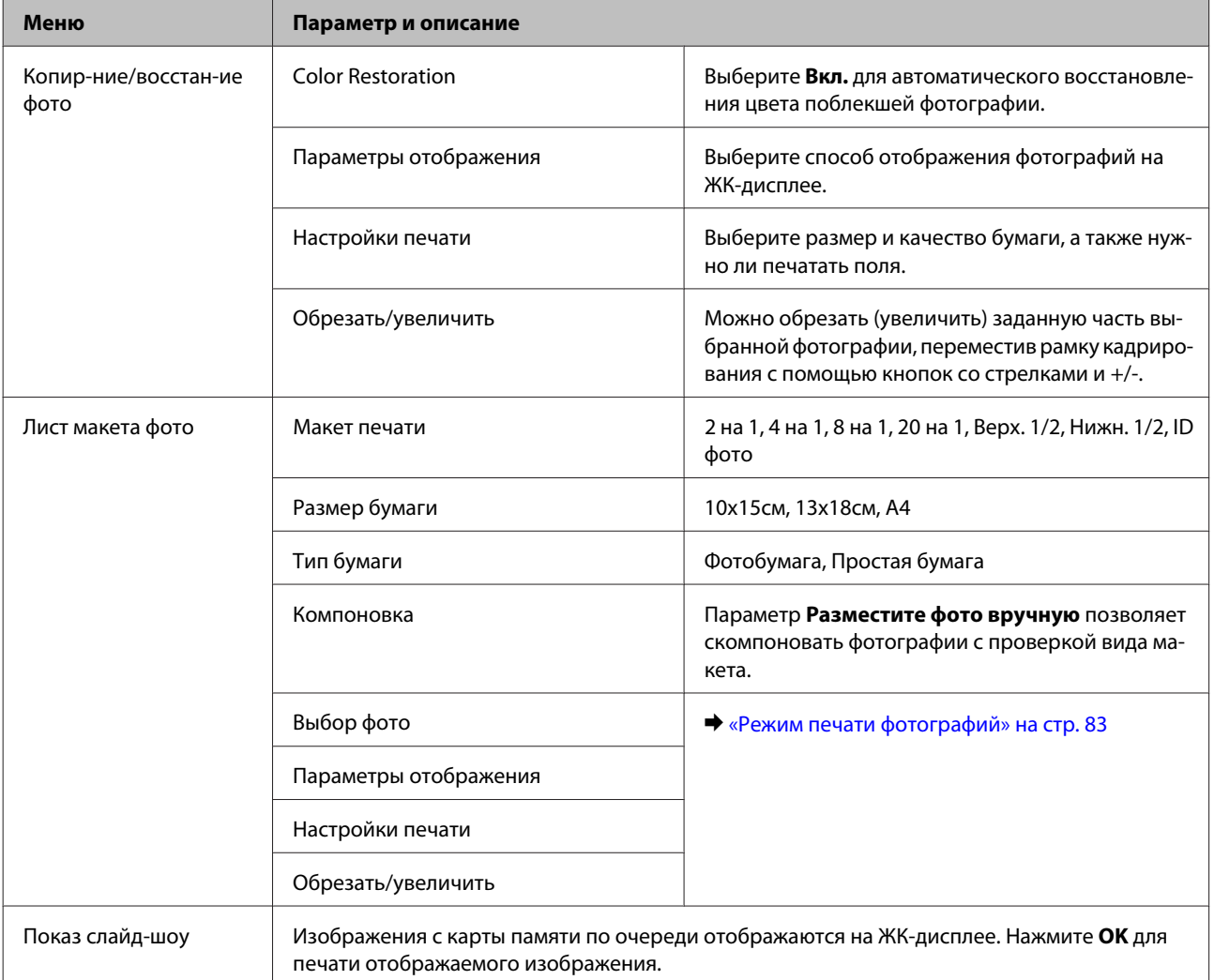

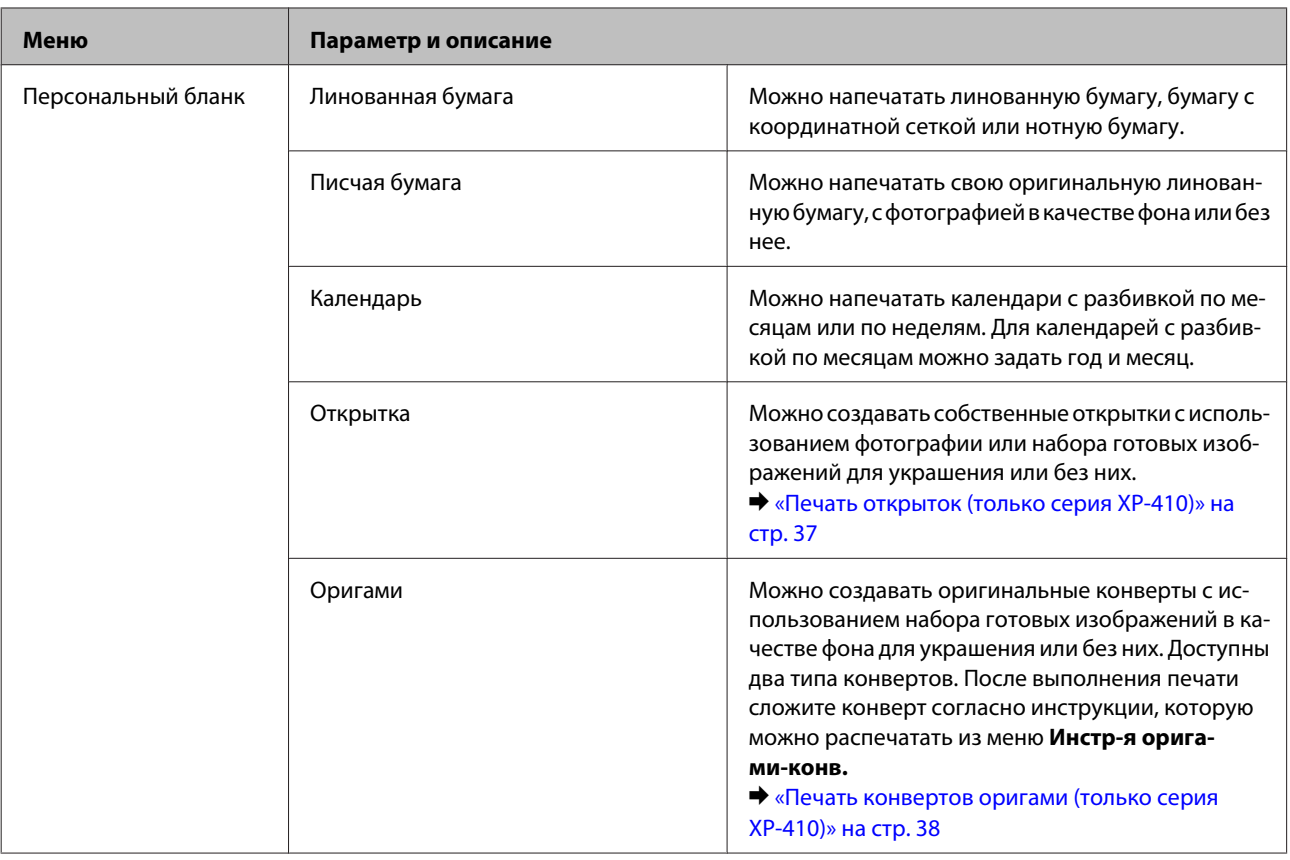

# **Режим Персональный бланк**

### **Серия XP-310**

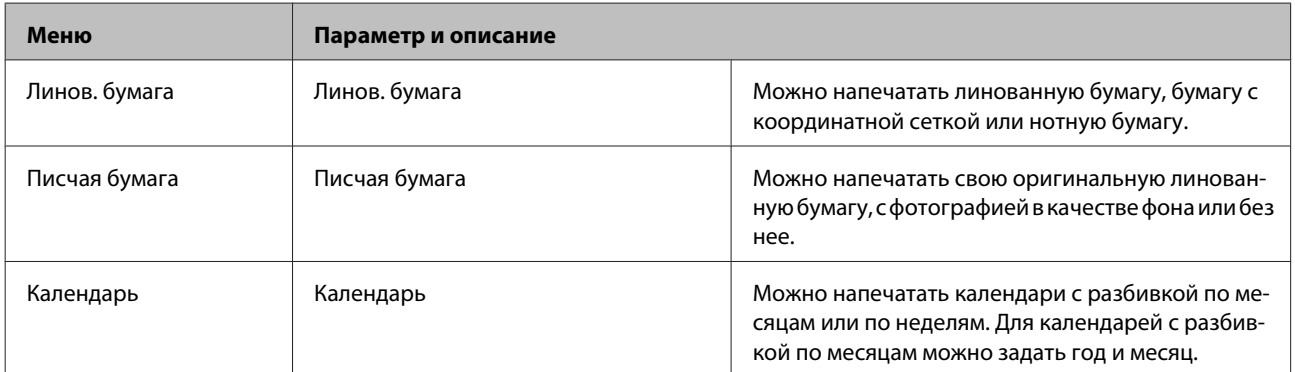

# **Режим настройки Wi-Fi**

### **Серия XP-410**

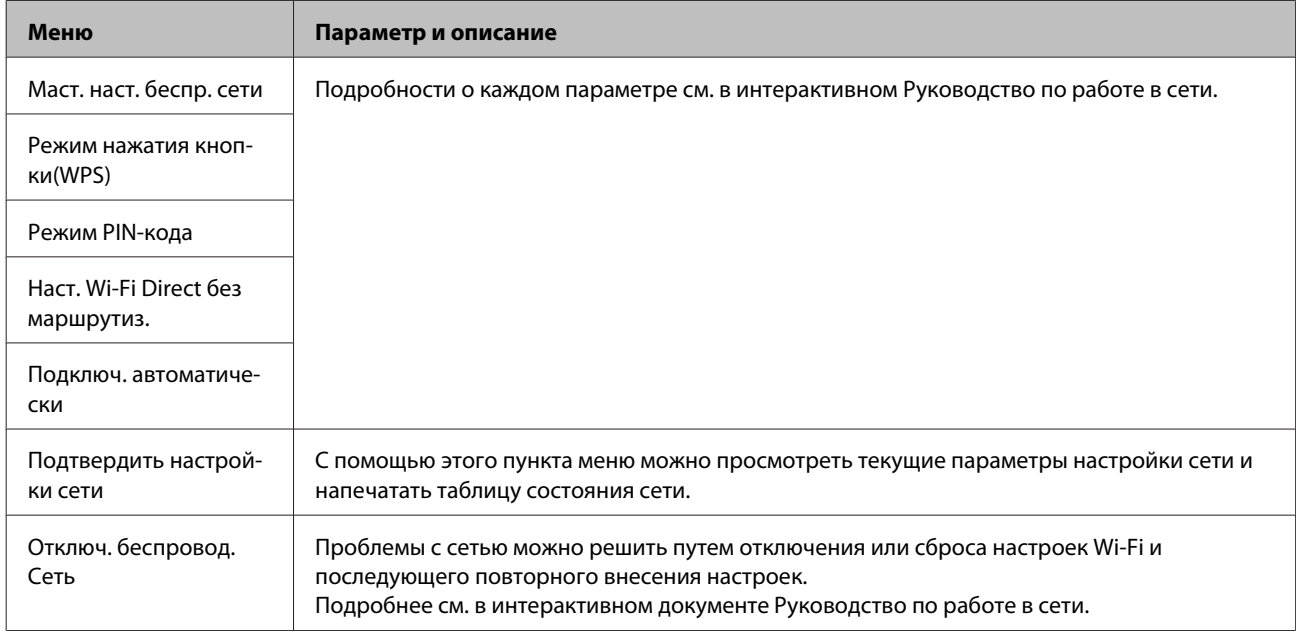

### **Серия XP-310**

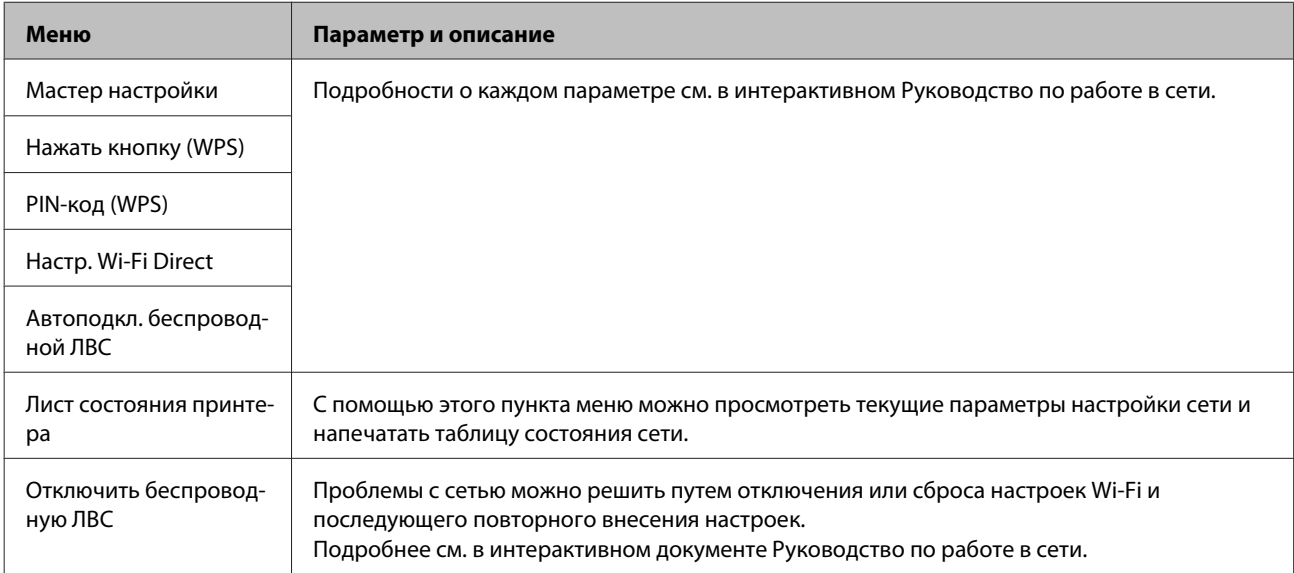

# **Режим настройки**

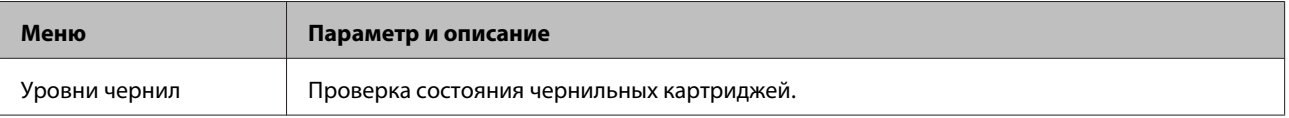

### **Список меню панели управления**

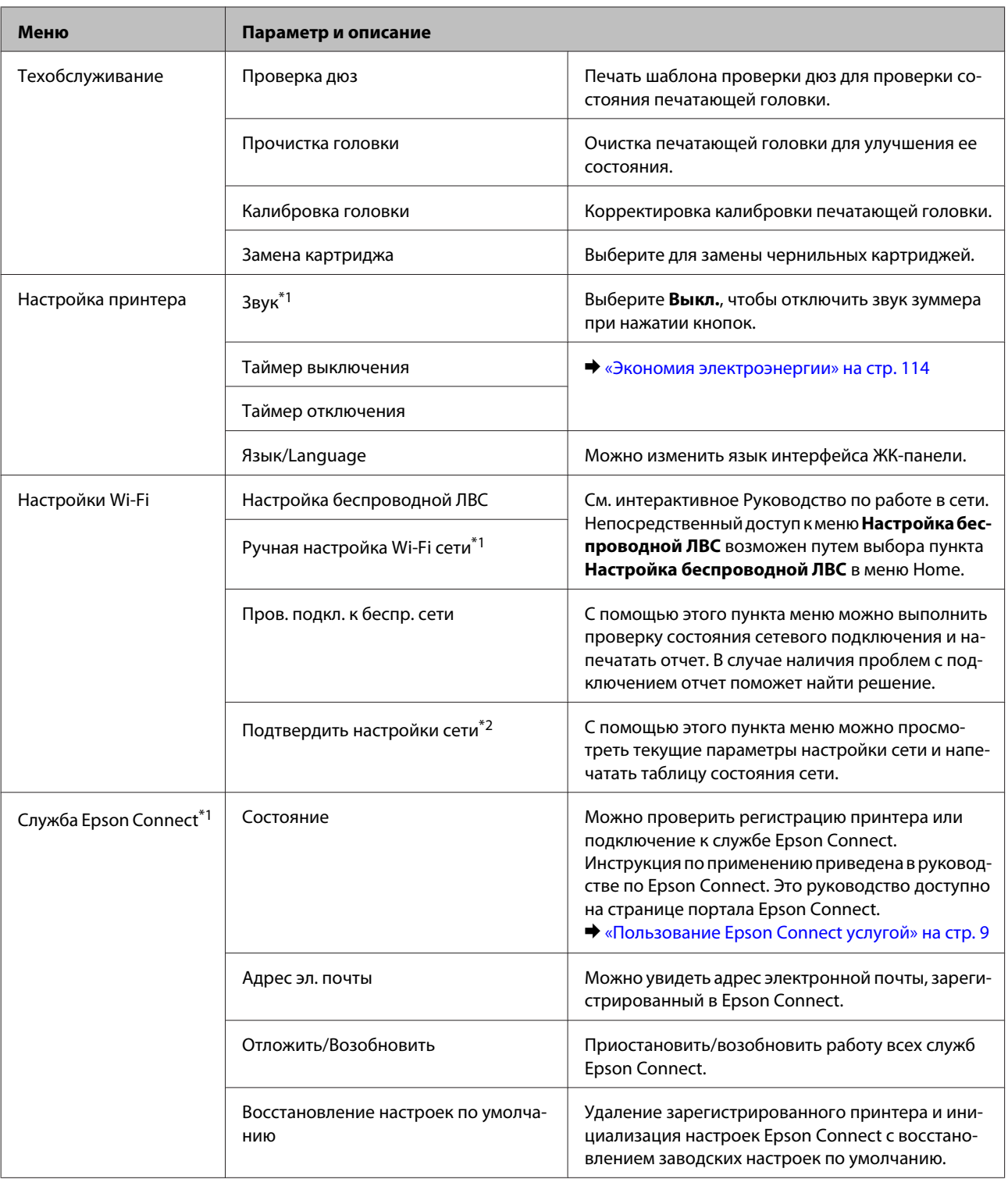

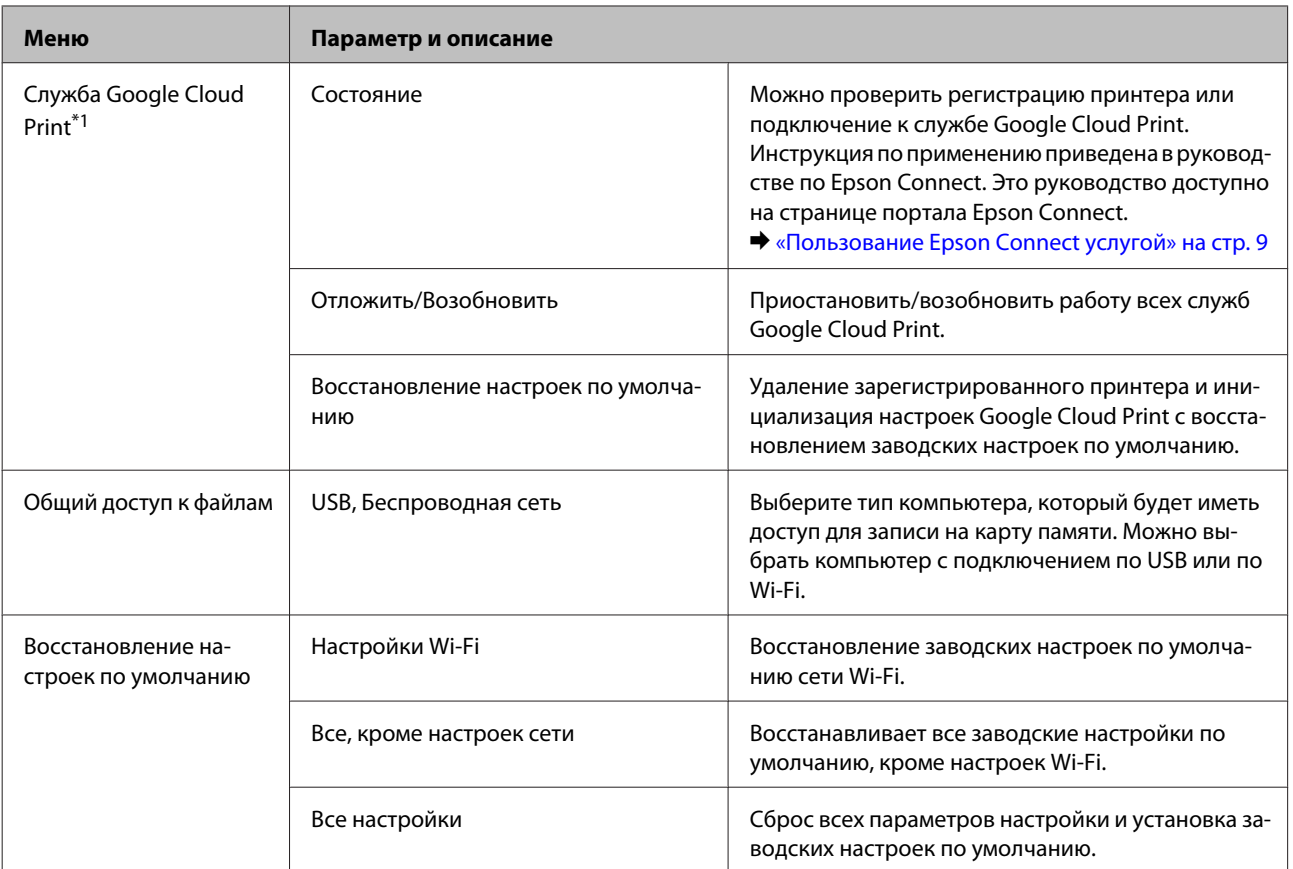

\*1 В серии XP-310 эти функции отсутствуют.

\*2 В серии XP-310 название меню — «Лист состояния принтера».

# **Замена чернильных картриджей**

# **Инструкция по безопасности, меры предосторожности и технические характеристики чернильных картриджей**

### **Важные инструкции по безопасности**

При работе с чернильными картриджами следует соблюдать следующие меры предосторожности.

- ❏ Держите чернильные картриджи в местах, недоступных детям.
- ❏ Обращайтесь с картриджами бережно, так как вокруг отверстия для подачи чернил может остаться небольшое количество чернил. При попадании чернил на кожу тщательно промойте ее водой с мылом. При попадании чернил в глаза немедленно промойте их водой. Если после этого сохранятся неприятные ощущения или ухудшится зрение, немедленно обратитесь к врачу. Если чернила попали вам в рот, немедленно выплюньте их и сразу же обратитесь к врачу.
- ❏ Не удаляйте и не рвите наклейку на картридже чернила могут вылиться.

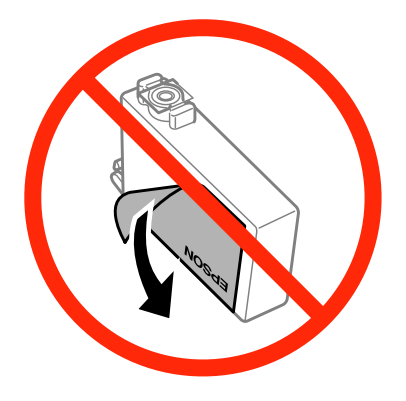

❏ Не удаляйте прозрачную пломбу с нижней части картриджа; в противном случае картридж может стать непригодным к использованию.

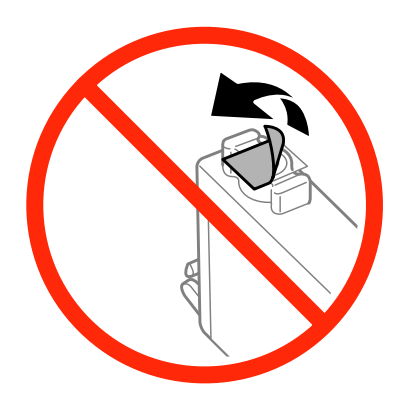

- ❏ Не разбирайте и не модифицируйте чернильный картридж, в противном случае нормальная печать будет невозможна.
- ❏ Не прикасайтесь к зеленой микросхеме или небольшому окну сбоку картриджа. Это может привести к неработоспособности картриджа и невозможности печати.

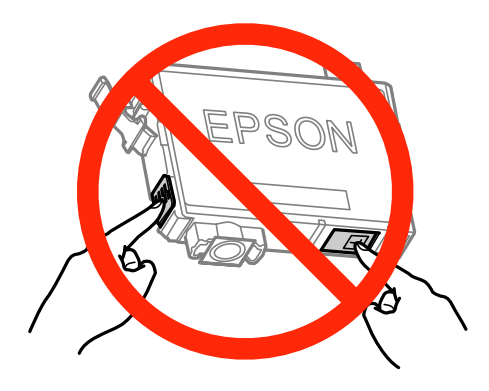

❏ Не оставляйте изделие без чернильных картриджей и не выключайте его в процессе их замены. В противном случае чернила, оставшиеся в дюзах печатающей головки, могут засохнуть и вы не сможете выполнить печать.

### **Меры предосторожности при замене картриджей**

Перед заменой чернильных картриджей прочитайте все инструкции этого раздела.

- ❏ Epson рекомендует использовать только оригинальные чернильные картриджи Epson. Epson не гарантирует качество и надежность чернил стороннего производителя. Использование чернил, произведенных не Epson, может привести к повреждениям вашего принтера, и эти повреждения не подпадают под гарантийные условия Epson. При определенных условиях они могут привести к неустойчивой работе принтера. Информация об оставшемся количестве чернил в неоригинальных картриджах может не отображаться.
- ❏ Слегка встряхните только картридж с черными чернилами четыре-пять раз перед вскрытием упаковки. Не встряхивайте остальные цветные картриджи.
- ❏ Не встряхивайте чернильные картриджи слишком сильно, в противном случае чернила из них могут протечь.
- ❏ В устройстве используются картриджи, оснащенные контрольной микросхемой. Эта микросхема отслеживает точное количество остатков чернил в каждом картридже. Это означает, что даже если картридж был извлечен из устройства до того, как в нем закончились чернила, его можно установить обратно и продолжить использовать. Однако при повторной установке картриджа, может быть использовано определенное количество чернил, для обеспечения оптимальной работы устройства.
- ❏ Нельзя для замены использовать картриджи, поставляемые в комплекте с устройством.
- ❏ Для поддержания оптимальной производительности печатной головки некоторое количество чернил расходуется из всех картриджей не только при печати, но и при техобслуживании, например замене чернильного картриджа и прочистке печатной головки.

#### **Замена чернильных картриджей**

- ❏ Если вам необходимо временно вынуть чернильный картридж из устройства, обязательно примите меры по защите области подачи чернил от грязи и пыли. Храните чернильные картриджи в тех же условиях, что и само устройство. При установке картриджа следите, чтобы наклейка на картридже, показывающая цвет чернил, была обращена вверх. Не храните картриджи перевернутыми.
- ❏ Чернила, которые могут просочиться из картриджа, удерживаются клапаном на отверстии для подачи чернил; использование собственных крышек или пробок не требуется. Тем не менее, будьте осторожны. Не касайтесь области подачи чернил картриджа и окружающих ее частей картриджа.
- ❏ Для максимально эффективной работы картриджа, вынимайте картридж только тогда, когда вы готовы установить новый. Картриджи, в которых осталось мало чернил, могут не годиться для повторной установки.
- ❏ Отрывайте упаковку чернильных картриджей непосредственно перед их установкой в устройство. Картриджи находятся в вакуумной упаковке для сохранения их качества. Картридж, надолго оставленный без упаковки, может стать непригодным для использования.
- ❏ Установите все чернильные картриджи, в противном случае печать будет невозможна.
- ❏ Когда цветные чернила закончились, а черные еще остаются, вы можете временно продолжать печать только черными чернилами. Подробнее об этом — в разделе [«Временная печать черными чернилами,](#page-95-0) [когда цветные чернила закончились » на стр. 96](#page-95-0)
- ❏ Если чернила в картридже заканчиваются, приготовьте новый чернильный картридж.
- ❏ Соблюдайте осторожность при извлечении чернильного картриджа из упаковки, чтобы не повредить крючки на его боковых поверхностях.
- ❏ Перед установкой картриджа необходимо снять с него желтую ленту; в противном случае может снизиться качество печати, либо печать может оказаться невозможной.
- ❏ Если чернильный картридж принесен из холодного помещения, его следует выдержать при комнатной температуре в течение не менее трех часов перед использованием.
- ❏ Храните чернильные картриджи в прохладном темном месте.
- ❏ Храните чернильные картриджи наклейкой вверх. Не храните картриджи перевернутыми.

### **Технические характеристики чернильных картриджей.**

- ❏ Epson рекомендует использовать картриджи до даты, указанной на упаковке.
- ❏ Чернильные картриджи, которые прилагаются к устройству, частично расходуются во время первоначальной настройки. Для обеспечения высокого качества отпечатков печатающая головка устройства будет полностью заправлена чернилами. Заправка выполняется один раз и требует некоторого количества чернил, поэтому ресурс этих картриджей окажется несколько ниже по сравнению со следующими картриджами.
- ❏ Количество отпечатков может зависеть от типа изображения, используемых настроек печати, типа бумаги, частоты использования устройства и условий эксплуатации, таких как температура.
- ❏ Для получения наилучших результатов при печати и предохранения печатающей головки, устройство выдает сообщение о необходимости замены чернил, когда в печатающей головке еще остается некоторое резервное количество чернил. Приведенные данные по ресурсу картриджей не включают в себя этот резерв.
- ❏ Чернильные картриджи могут содержать переработанные материалы, однако это не влияет на работоспособность или производительность устройства.
- ❏ При монохромной печати или печати в оттенках серого, могут использоваться цветные чернила в зависимости от типа бумаги и настроек качества печати. Это происходит потому что для создания черного цвета используются цветные чернила.

# **Проверка чернильных картриджей**

### **В Windows**

#### *Примечание:*

- ❏ Порядок, в котором перечислены чернильные картриджи, зависит от модели устройства.
- ❏ Когда чернила заканчиваются, на экране отображается окно Low Ink Reminder (Контроль чернил). В этом окне можно проверить уровень чернил в картриджах. Если вы не хотите, чтобы это окно отображалось, откройте драйвер принтера, перейдите на вкладку *Maintenance (Сервис)*, нажмите кнопку *Extended Settings (Расширенные параметры)*, а затем кнопку *Monitoring Preferences (Контролируемые параметры)*. В диалоговом окне Monitoring Preferences (Контролируемые параметры) снимите флажок *See Low Ink Reminder alerts (См. оповещения Контроль чернил)*.

Для проверки уровня чернил выполните одно из следующих действий.

- ❏ Дважды щелкните значок с изображением устройства на taskbar (панели задач)Windows. О добавлении значка на taskbar (панели задач) см. следующий раздел:
	- $\blacktriangleright$  [«Из значка принтера на taskbar \(панели задач\)» на стр. 41](#page-40-0)

❏ Откройте окно драйвера принтера, перейдите на вкладку **Maintenance (Сервис)** и щелкните кнопку **EPSON Status Monitor 3**. Диаграмма показывает уровень чернил в картриджах.

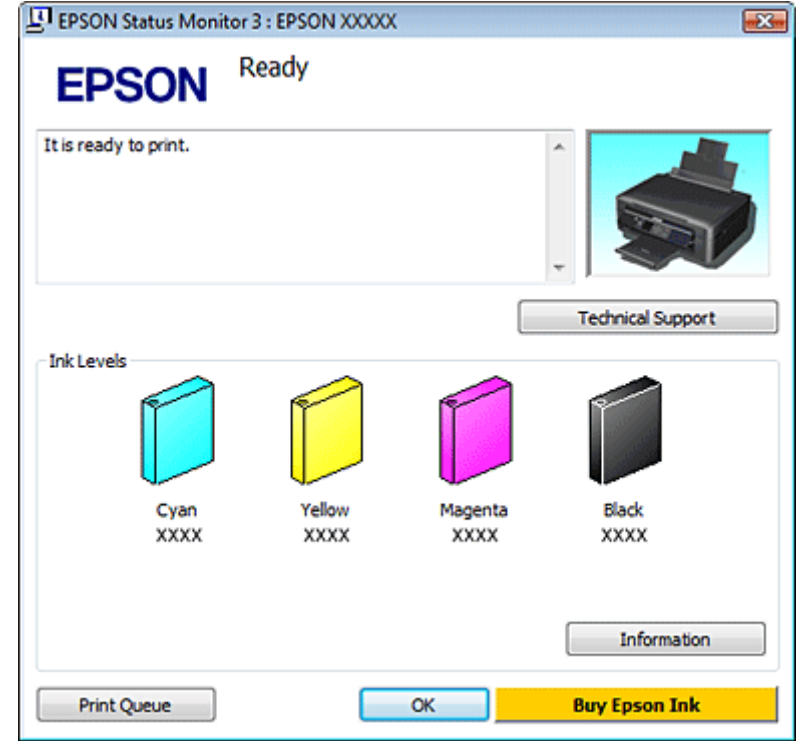

### *Примечание:*

- ❏ Если EPSON Status Monitor 3 не появляется, откройте драйвер принтера, перейдите на вкладку *Maintenance (Сервис)* и затем *Extended Settings (Расширенные параметры)*. В окне Extended Settings (Расширенные параметры) установите флажок рядом с *Enable EPSON Status Monitor 3 (Включить EPSON Status Monitor 3)*.
- ❏ Уровни чернил отображаются приблизительно.

## **В Mac OS X**

Уровень чернил в картриджах можно проверить с помощью EPSON Status Monitor. Сделайте следующее.

A Откройте Epson Printer Utility 4.

& [«Доступ к драйверу принтера в Mac OS X» на стр. 41](#page-40-0)

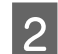

B Щелкните значок **EPSON Status Monitor**. Откроется окно EPSON Status Monitor.

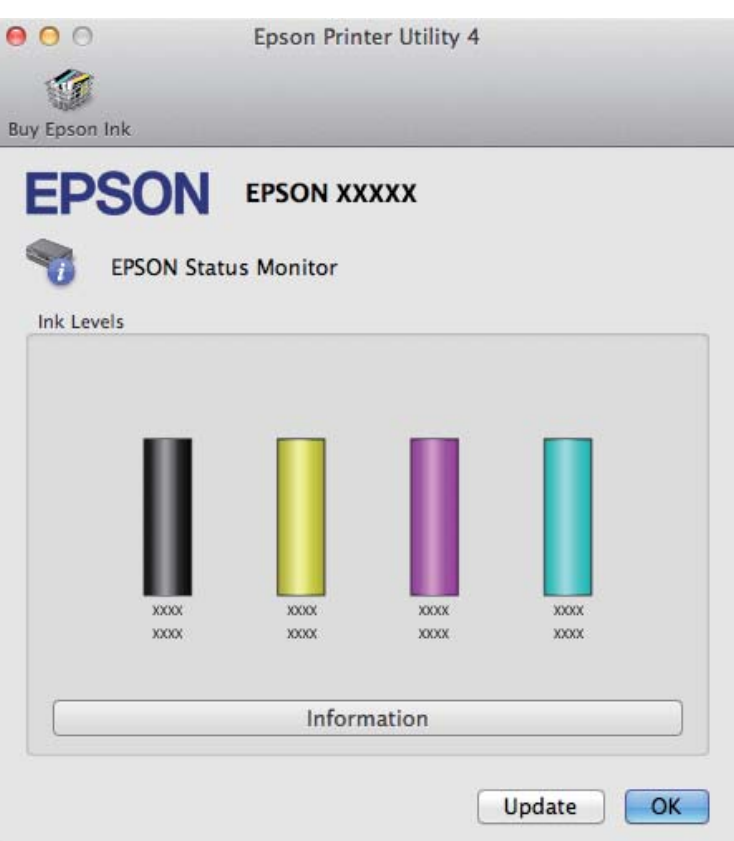

#### *Примечание:*

- ❏ На диаграмме показан уровень чернил, каким он был при первом запуске утилиты EPSON Status Monitor. Для обновления информации о состоянии чернильного картриджа щелкните *Update (Обновление)*.
- ❏ Порядок, в котором перечислены чернильные картриджи, зависит от модели устройства.
- ❏ Уровни чернил отображаются приблизительно.

### **Использование панели управления**

#### *Примечание:*

Эта функция доступна для серии XP-310/XP-410.

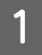

A Перейдите в режим **Уст-ка** из меню Главн.

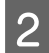

B Выберите **Уровни чернил**.

### *Примечание:*

Уровни чернил отображаются приблизительно.

# <span id="page-95-0"></span>**Временная печать черными чернилами, когда цветные чернила закончились**

Когда цветные чернила закончились, а черные еще остаются, вы можете временно продолжать печать только черными чернилами. Однако закончившийся чернильный картридж следует заменить как можно скорее. Для продолжения печати только черными чернилами см. следующий раздел.

#### *Примечание:*

- ❏ Эта функция недоступна при печати или копировании фотографий и документов непосредственно с принтера без использования компьютера.
- ❏ Реальное количество времени, в течение которого возможно производить печать, зависит от условий использования, распечатки изображений, настроек печати и интенсивности использования.

### **В Windows**

Для продолжения печати только черными чернилами сделайте следующее.

A Когда EPSON Status Monitor 3 выдаст запрос на отмену задания печати, отмените задание кнопкой **Cancel (Отмена)** или **Cancel Print (Отмена печать)**.

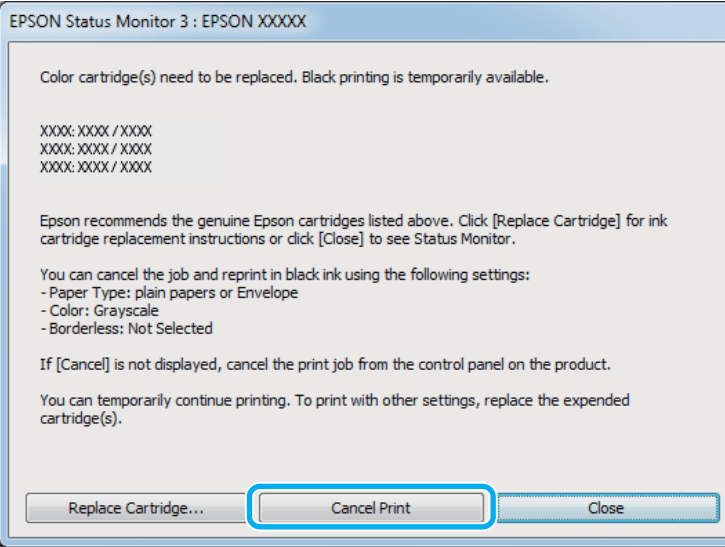

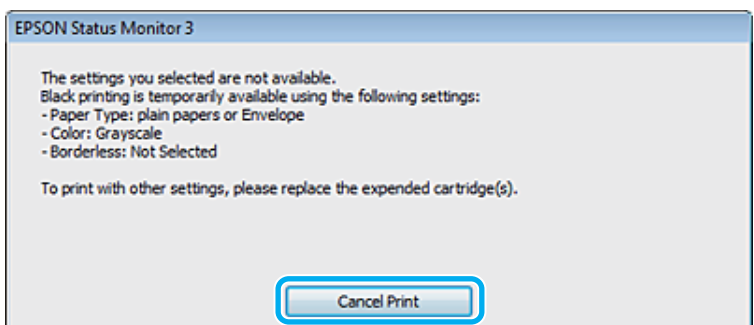

#### **Замена чернильных картриджей**

#### *Примечание:*

Если сообщение о закончившемся цветном чернильном картридже изначально появилось на другом компьютере в сети, может потребоваться отмена задания печати непосредственно на устройстве. Если устройство не оснащено ЖК-дисплеем, нажмите кнопку $\odot$ на устройстве и удерживайте в течение трех секунд, чтобы отменить задание печати.

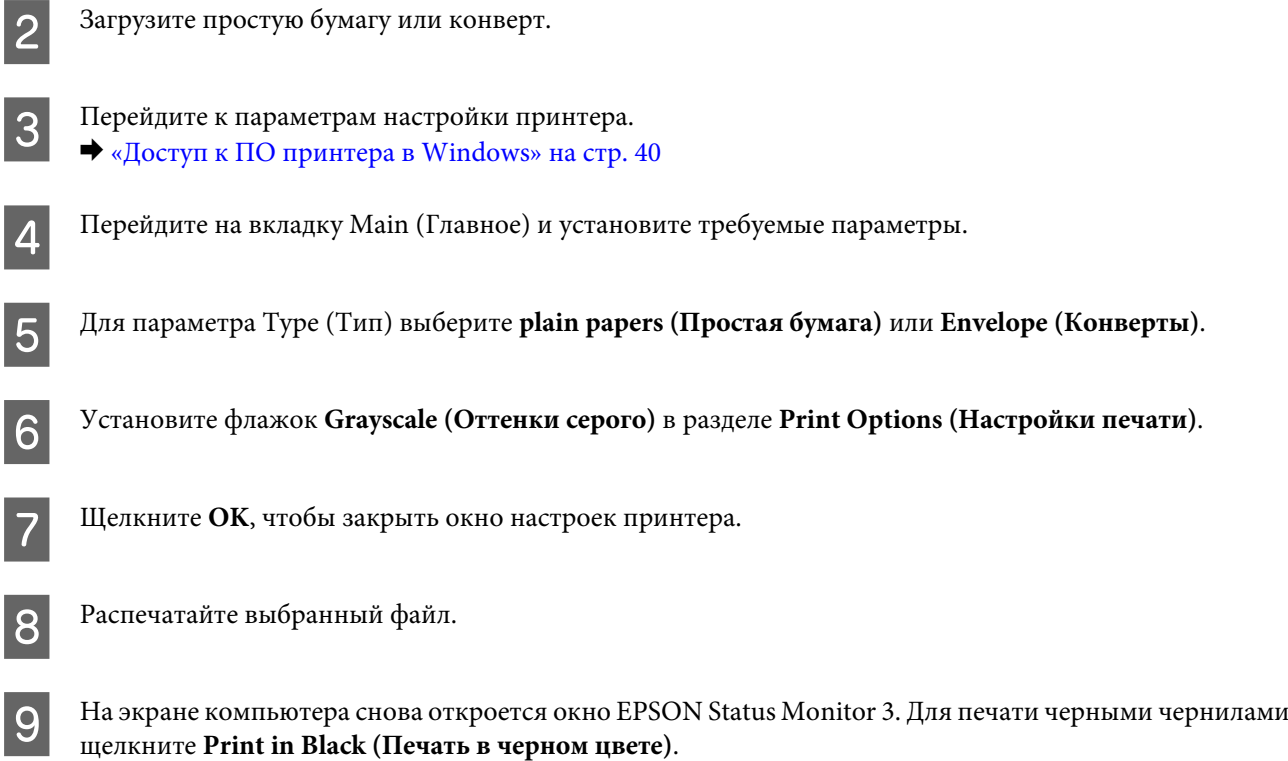

### **В Mac OS X**

Для временного продолжения печати черными чернилами выполните шаги, перечисленные ниже.

Если продолжение печати невозможно, щелкните значок изделия в док. Если в сообщении об ошибке предлагается отменить задание печати, щелкните **Delete (Удалить)** и выполните следующие шаги для перепечатки документа черными чернилами.

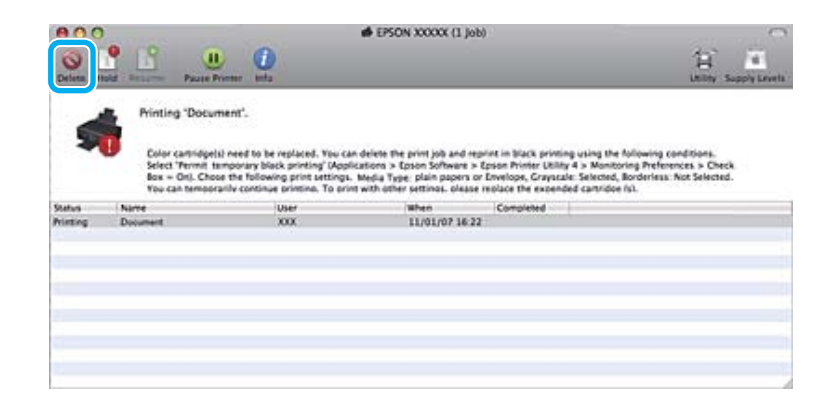

### *Примечание:*

Если сообщение о закончившемся цветном чернильном картридже изначально появилось на другом компьютере в сети, может потребоваться отмена задания печати непосредственно на устройстве. Если устройство не оснащено ЖК-дисплеем, нажмите кнопку  $\otimes$  на устройстве и удерживайте в течение трех секунд, чтобы отменить задание печати.

### В Mac OS X 10.8:

Нажмите кнопку и, если появится сообщение об ошибке, нажмите **OK**. Для повторной печати документа черными чернилами выполните действия, указанные ниже.

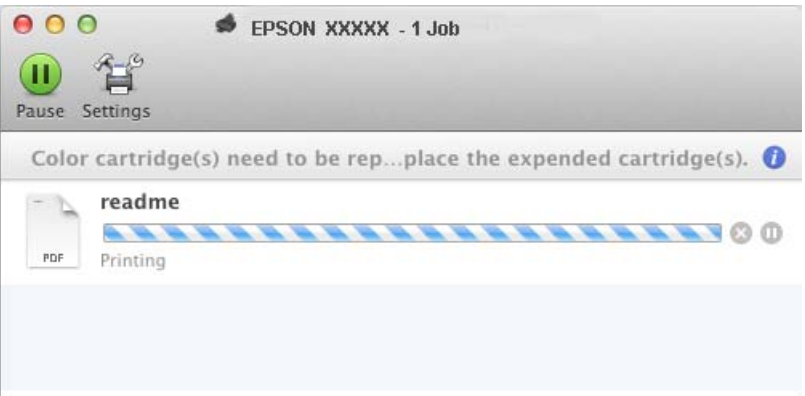

- B Откройте **System Preferences (Системные настройки)**, щелкните **Print & Scan (Сканирование и печать)** (Mac OS X 10.8 или 10.7) или **Print & Fax (Печать и факс)** (Mac OS X 10.6 или 10.5), затем выберите устройство из списка Printers (Принтеры). Далее щелкните **Options & Supplies (Параметры и запасы)**, затем **Driver (Драйвер)**.
- C Выберите **On (Включить)** для параметра Permit temporary black printing (Временно разрешить печать в черном цвете).
	- Загрузите простую бумагу или конверт.
- E Откройте диалоговое окно Print (Печать). & [«Доступ к драйверу принтера в Mac OS X» на стр. 41](#page-40-0)
- **Нажмите кнопку Show Details (Показать подробности)** (в Мас OS X 10.8 или 10.7) или кнопку ▼ (в Мас OS X 10.6 или 10.5) для расширения этого диалогового окна.
	- G Укажите используемое устройство в параметре Printer (Принтер), затем установите требуемые настройки.
- H В раскрывающемся меню выберите **Print Settings (Настройки печати)**.
	- I Для параметра Media Type (Тип носителя) выберите **plain papers (Простая бумага)** или **Envelope (Конверты)**.
- J Установите флажок **Grayscale (Оттенки серого)**.

K Щелкните **Print (Печать)**, чтобы закрыть диалоговое окно Print (Печать).

# **Экономия черных чернил (только в Windows)**

Окно, показанное ниже, открывается если черные чернила в картридже заканчиваются либо цветных чернил осталось больше чем черных. Это окно появляется, только когда в качестве типа бумаги выбрано **plain papers (Простая бумага)**, а для настроек качества (Paper & Quality Options (Настройки бумаги и качества)) во вкладке Advanced (Расширенные) выбрано **Normal (Нормальное)**.

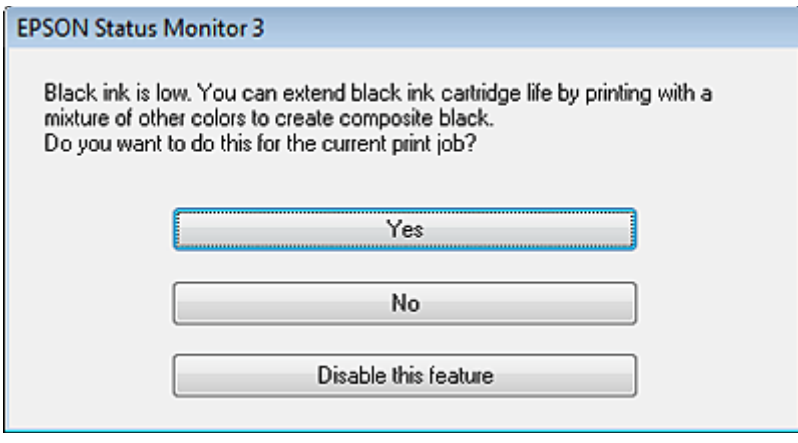

Данное диалоговое окно позволяет вам выбрать, будете ли вы продолжать печатать, используя черные чернила, либо, чтобы сэкономить черные чернила, воспользуетесь цветными чернилами для печати черным цветом.

- ❏ Щелкните **Yes (Да)**, если хотите, чтобы для печати черным цветом использовались цветные чернила. В следующий раз диалоговое окно с возможностью выбора экономии чернил появится, когда вы опять отправите на печать задание, требующее использования черных чернил.
- ❏ Щелкните **No (Нет)**, если хотите продолжить использовать для печати оставшиеся черные чернила. В следующий раз диалоговое окно с возможностью выбора экономии чернил появится, когда вы опять отправите на печать задание, требующее использования черных чернил.
- ❏ Щелкните **Disable this feature (Сделать недоступной данную возможность)**, если хотите продолжить использовать для печати черные чернила в обычном режиме.

## **Замена чернильных картриджей**

## **Использование панели управления (серия XP-310/XP-410)**

A Когда появится запрос на замену чернильного картриджа, откройте блок сканера и нажмите кнопку **OK**. Держатель чернильных картриджей переводится в положение замены чернильных картриджей. Если нужно заменить чернильный картридж до того, как он будет израсходован, выберите следующее меню.

**Уст-ка** > **Техобслуживание** > **Замена картриджа**.

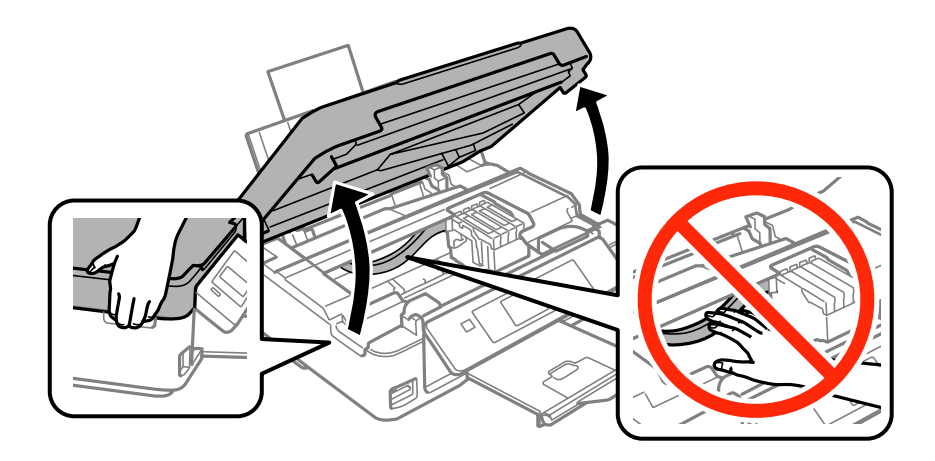

### c*Важно:*

Не передвигайте печатающую головку самостоятельно, это может привести к повреждению устройства.

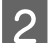

B Захватите и извлеките чернильный картридж.

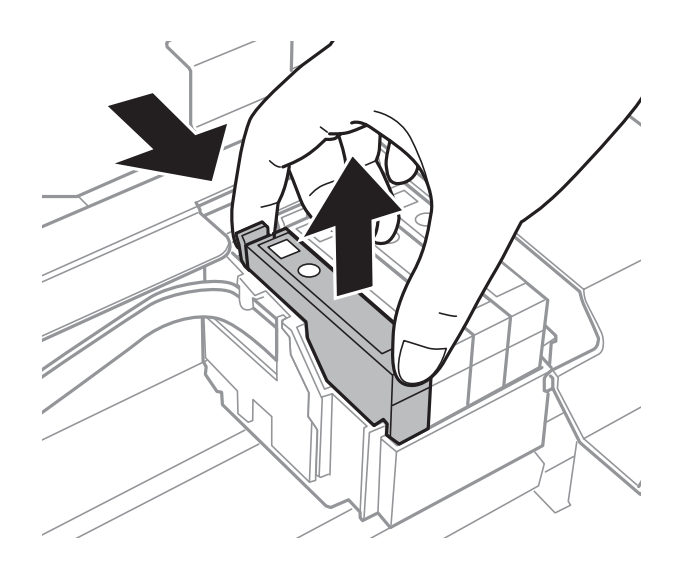

#### *Примечание:*

Вынутые чернильные картриджи могут быть загрязнены чернилами вокруг отверстия для подачи чернил, поэтому при изъятии картриджей следует соблюдать осторожность и избегать попадания чернил на окружающую область.

 $\, {\bf 3} \,$  При замене картриджа с черными чернилами слегка встряхните новый картридж четыре или пять раз перед вскрытием упаковки. При замене других цветных картриджей встряхивать картриджи не нужно. Просто вскройте упаковку.

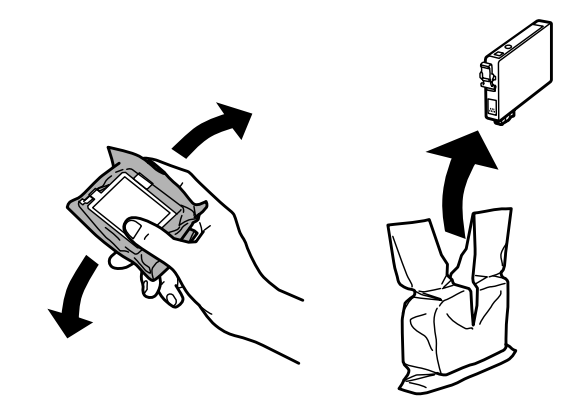

# **βажно:**<br>□ Соб

- ❏ Соблюдайте осторожность при извлечении чернильного картриджа из упаковки, чтобы не повредить крючки на его боковых поверхностях.
- ❏ Не прикасайтесь к зеленой микросхеме или небольшому окну сбоку картриджа. Это может привести к неработоспособности картриджа и невозможности печати.

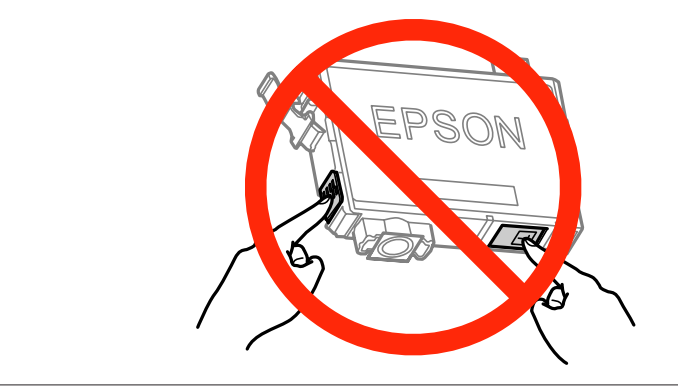

Д Снятию подлежит только желтая лента.

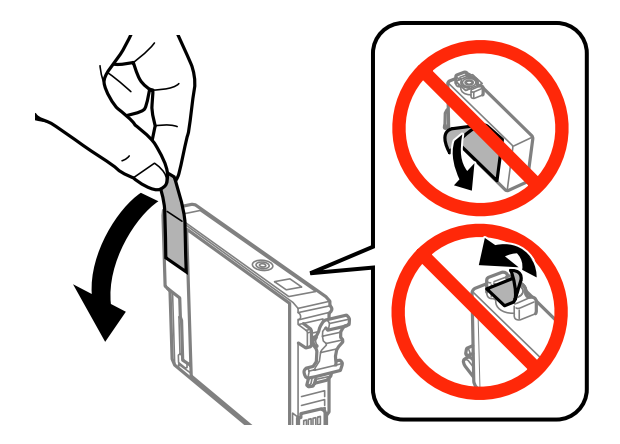

### c*Важно:*

- ❏ Перед установкой картриджа необходимо снять с него желтую ленту; в противном случае может снизиться качество печати, либо печать может оказаться невозможной.
- ❏ Если чернильный картридж был установлен без снятия желтой ленты, извлеките такой картридж из устройства, снимите с него желтую ленту и повторите установку.
- ❏ Не удаляйте прозрачную пломбу с нижней части картриджа; в противном случае картридж может стать непригодным к использованию.
- ❏ Не удаляйте и не рвите наклейку на картридже чернила могут вылиться.

E Вставьте картридж и надавите на него до щелчка. Убедитесь, что верхние поверхности чернильных картриджей находятся на одном уровне.

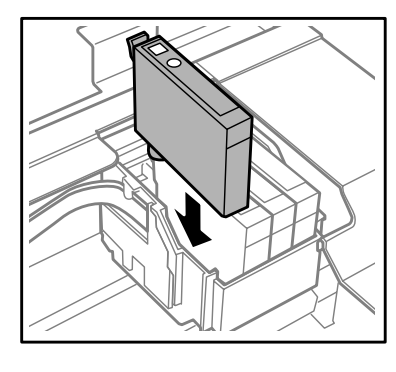

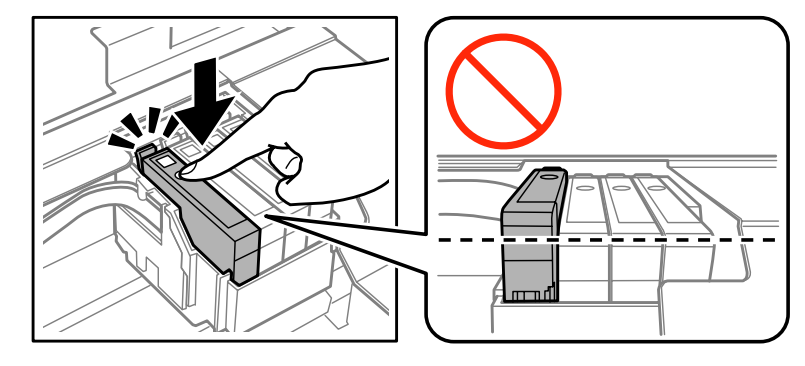

**Б Медленно закройте блок сканера и нажмите кнопку**  $\Diamond$ **. Начинается прокачка чернил.** 

#### *Примечание:*

- ❏ В процессе прокачки чернил индикатор P продолжает мигать. Не выключайте устройство в процессе прокачки чернил. Если прокачка чернил не окончена, печать может быть невозможна.
- ❏ Если чернильный картридж пришлось заменить во время копирования, для обеспечения надлежащего качества копирования после прокачки чернил отмените текущее задание копирования и начните его заново с размещения оригиналов.

Замена чернильного картриджа завершена. Устройство возвращается в предыдущее состояние.

**Использование панели управления (серия XP-210)**

Откройте блок сканера.

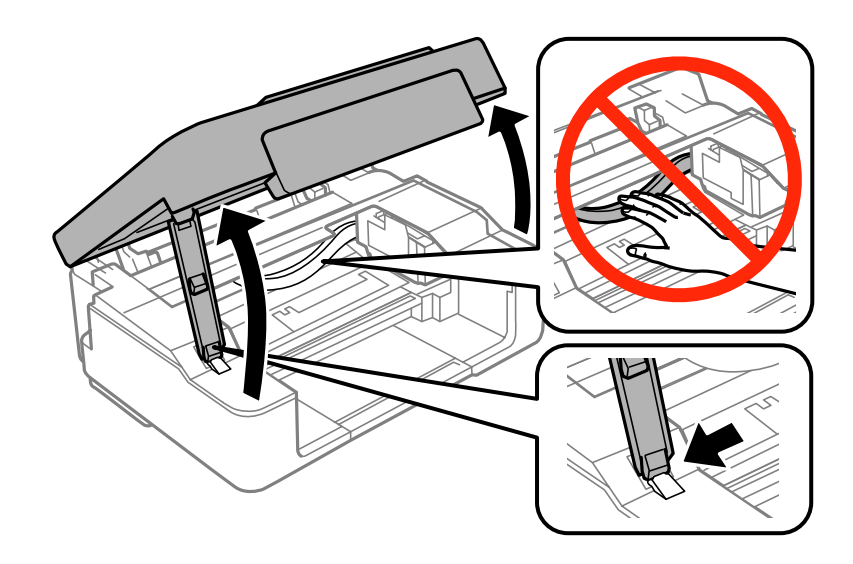

 $\overline{2}$  Если индикатор • горит, нажмите кнопку  $\otimes$ .

Если индикатор  $\bullet$  мигает или не светится, нажмите и удерживайте кнопку  $\circledcirc$  в течение шести секунд, пока держатель чернильных картриджей не переместится.

Держатель чернильных картриджей переводится в положение проверки чернильного картриджа. В картридже, отмеченном значком  $\mathcal{X}$ , чернила закончились или уровень чернил низкий.

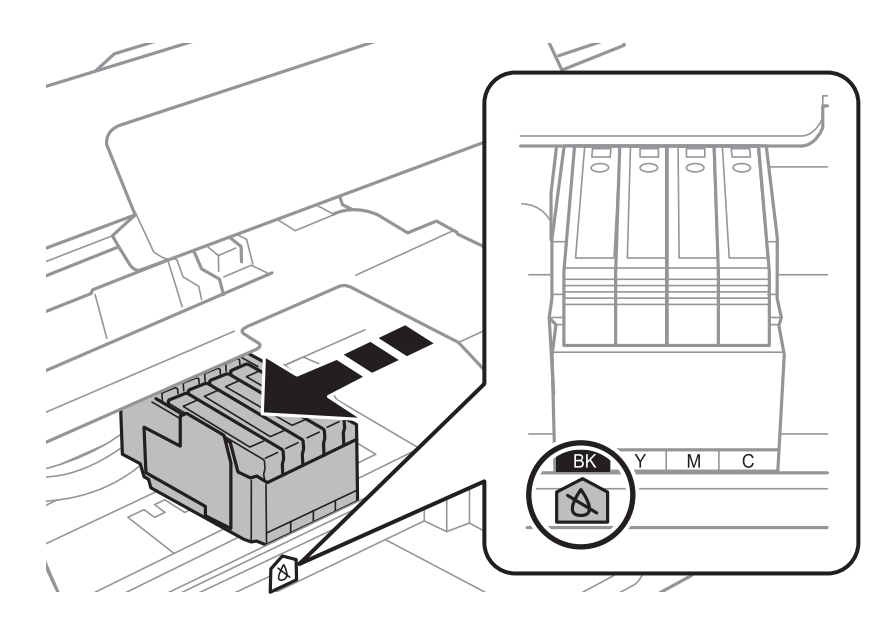

### c*Важно:*

Не передвигайте печатающую головку самостоятельно, это может привести к повреждению устройства. Для ее перемещения обязательно нажимайте кнопку  $\odot$ .

### $\overline{3}$  Снова нажмите кнопку $\otimes$ .

Если израсходовано несколько картриджей, то держатель чернильных картриджей перемещается к отметке  $\lambda$ . Это происходит при каждом нажатии кнопки  $\otimes$ , пока не будут указаны все израсходованные картриджи.

После того как все израсходованные картриджи указаны, держатель чернильных картриджей перемещается в положение замены картриджа при нажатии кнопки  $\otimes$ .

Захватите и извлеките чернильный картридж.

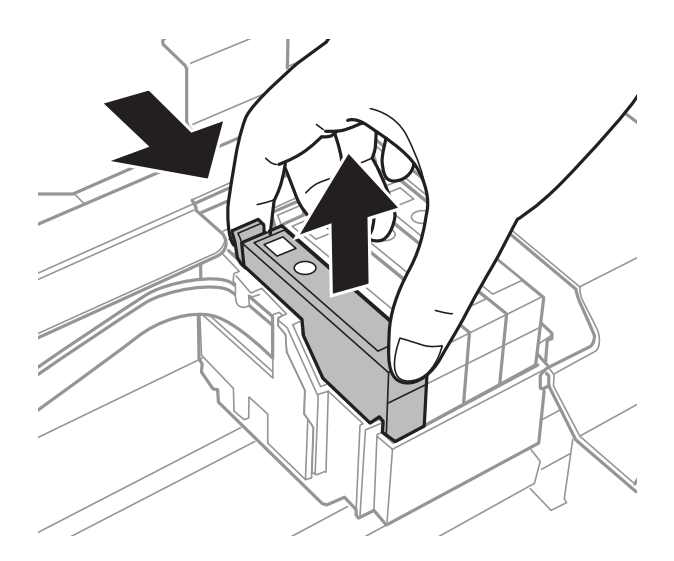

#### *Примечание:*

Вынутые чернильные картриджи могут быть загрязнены чернилами вокруг отверстия для подачи чернил, поэтому при изъятии картриджей следует соблюдать осторожность и избегать попадания чернил на окружающую область.

E При замене картриджа с черными чернилами слегка встряхните новый картридж четыре или пять раз перед вскрытием упаковки. При замене других цветных картриджей встряхивать картриджи не нужно. Просто вскройте упаковку.

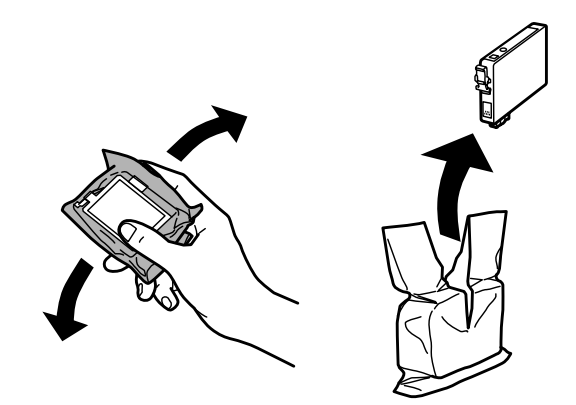

#### **Замена чернильных картриджей**

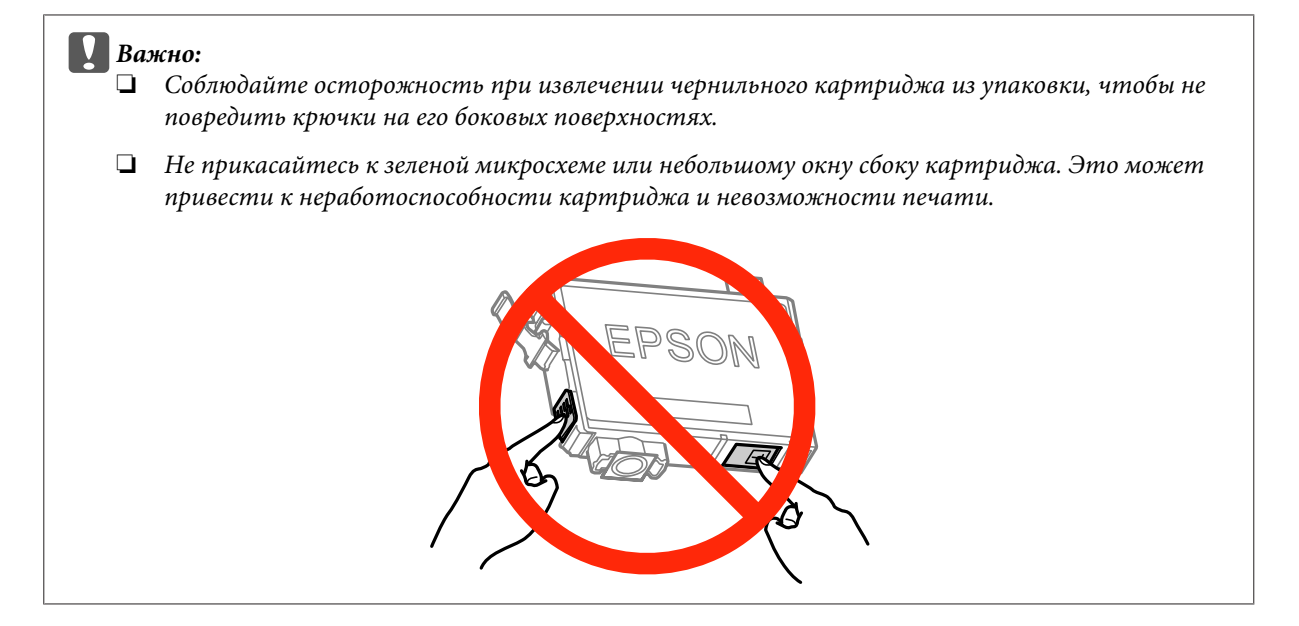

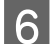

**6** Снятию подлежит только желтая лента.

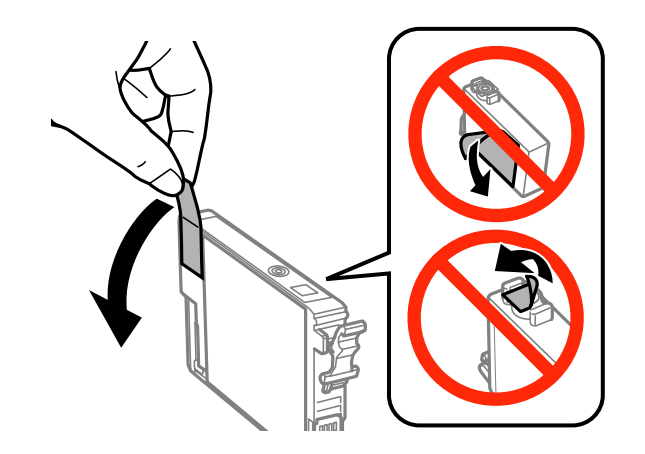

### c*Важно:*

- ❏ Перед установкой картриджа необходимо снять с него желтую ленту; в противном случае может снизиться качество печати, либо печать может оказаться невозможной.
- ❏ Если чернильный картридж был установлен без снятия желтой ленты, извлеките такой картридж из устройства, снимите с него желтую ленту и повторите установку.
- ❏ Не удаляйте прозрачную пломбу с нижней части картриджа; в противном случае картридж может стать непригодным к использованию.
- ❏ Не удаляйте и не рвите наклейку на картридже чернила могут вылиться.

G Вставьте картридж и надавите на него до щелчка. Убедитесь, что верхние поверхности чернильных картриджей находятся на одном уровне.

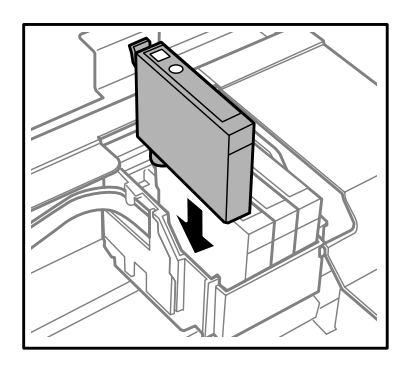

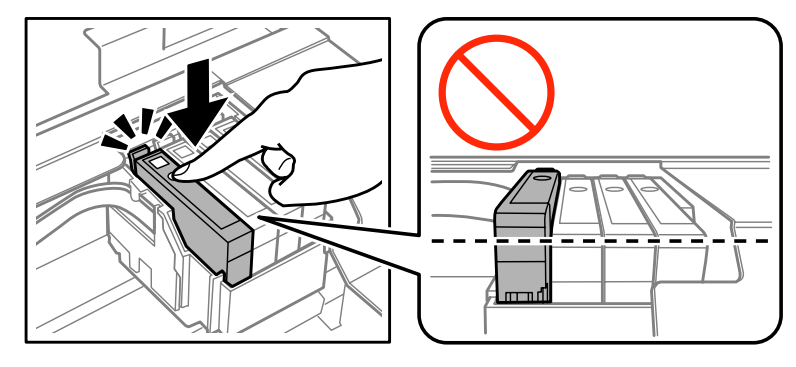

 $\beta$  Затем закройте блок сканера и нажмите кнопку  $\circledast$ . Начинается прокачка чернил. Для завершения этого процесса требуется приблизительно две минуты.

#### *Примечание:*

- ❏ В процессе прокачки чернил индикатор P продолжает мигать. Не выключайте устройство в процессе прокачки чернил. Если прокачка чернил не окончена, печать может быть невозможна.
- ❏ Если чернильный картридж пришлось заменить во время копирования, для обеспечения надлежащего качества копирования после прокачки чернил отмените текущее задание копирования и начните его заново с размещения оригиналов.

Замена чернильного картриджа завершена. Устройство возвращается в предыдущее состояние.

### **В Windows**

Если нужно заменить израсходованный чернильный картридж, нажмите кнопку **How to (Как)** в окне Status Monitor. Для замены картриджа выполняйте инструкции, отображаемые на экране.

О замене чернильных картриджей, используя компьютер, см. также следующие разделы.

 $\blacktriangleright$  [«В Windows» на стр. 133](#page-132-0).

Если нужно заменить чернильный картридж до того, как в нем останется мало чернил или чернила закончатся, нажмите соответствующую кнопку на вкладке **Maintenance (Сервис)** драйвера принтера.  $\blacktriangleright$  [«Доступ к ПО принтера в Windows» на стр. 40](#page-39-0)

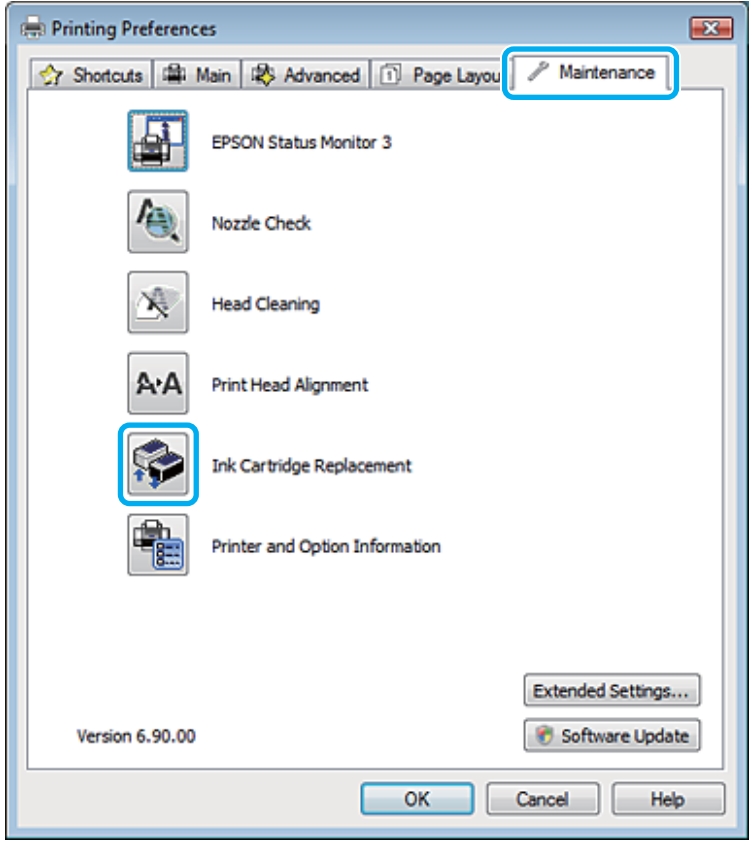

За более подробной информацией об использовании утилит принтера обратитесь к интерактивной справочной системе.

### **В Mac OS X**

Если нужно заменить израсходованный чернильный картридж, нажмите кнопку **How to (Как)** в окне Status Monitor. Для замены картриджа выполняйте инструкции, отображаемые на экране.

О замене чернильных картриджей, используя компьютер, см. также следующие разделы.

### $\blacktriangleright$  «B Mac OS X» на стр. 134.

Если нужно заменить чернильный картридж до того, как в нем останется мало чернил или чернила закончатся, откройте Epson Printer Utility 4. Затем щелкните по значку Ink Cartridge Replacement (Замена чернильного картриджа).

& [«Доступ к драйверу принтера в Mac OS X» на стр. 41](#page-40-0).

# **Обслуживание устройства и программного обеспечения**

# **Проверка дюз печатающей головки**

Если получившийся отпечаток слишком бледный или на нем отсутствуют некоторые точки, можно попытаться выявить проблему, проверив дюзы печатающей головки.

Проверить дюзы печатающей головки можно на компьютере с помощью утилиты Nozzle Check (Проверка дюз) или с помощью кнопок на устройстве.

### **Утилита проверки дюз Nozzle Check (Проверка дюз) (для Windows)**

Для проверки дюз при помощи утилиты Nozzle Check (Проверка дюз) сделайте следующее.

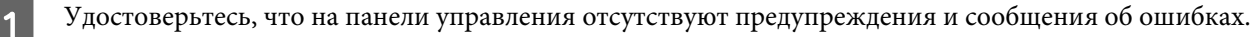

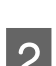

B Загрузите в податчик листов бумагу формата A4.

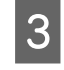

C Щелкните значок принтера на taskbar (панели задач) правой кнопкой мыши и выберите **Nozzle Check (Проверка дюз)**.

Если на панели задач нет значка устройства, выполните инструкцию по добавлению значка, приведенную в следующем разделе. & [«Из значка принтера на taskbar \(панели задач\)» на стр. 41](#page-40-0)

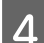

D Выполняйте инструкции, отображаемые на экране.

## **Утилита Nozzle Check (Проверка дюз) для Mac OS X**

Для проверки дюз с помощью утилиты Nozzle Check (Проверка дюз) выполните следующие действия.

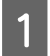

A Удостоверьтесь, что на панели управления отсутствуют предупреждения и сообщения об ошибках.

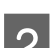

B Загрузите в податчик листов бумагу формата A4.

- C Откройте Epson Printer Utility 4. & [«Доступ к драйверу принтера в Mac OS X» на стр. 41](#page-40-0)
	- D Щелкните значок **Nozzle Check (Проверка дюз)**.
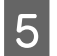

**Б** Выполняйте инструкции, отображаемые на экране.

## **Использование панели управления (серия XP-310/XP-410)**

Выполните следующие действия для проверки дюз печатающей головки с помощью панели управления устройства.

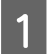

A Удостоверьтесь, что на панели управления отсутствуют предупреждения и сообщения об ошибках.

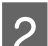

B Загрузите в податчик листов бумагу формата A4.

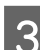

C Войдите в режим **Уст-ка** в меню Главн.

D Выберите **Техобслуживание**.

E Выберите **Проверка дюз** и следуйте инструкциям на ЖК-дисплее для печати шаблона проверки дюз.

Ниже приведены два образца шаблонов проверки дюз.

Сравните качество печати страницы проверки с образцом, показанным ниже. Если отсутствуют дефекты качества печати, такие как разрывы или пропущенные сегменты тестовых линий, печатающая головка исправна.

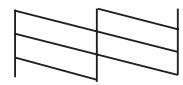

Если отсутствует любой сегмент напечатанных линий, как показано ниже, это может быть связано с забитыми дюзами или с разъюстировкой печатающей головки.

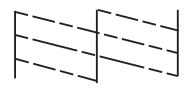

- & [«Прочистка печатающей головки» на стр. 110](#page-109-0)
- & [«Калибровка печатающей головки» на стр. 112](#page-111-0)

### **Использование панели управления (серия XP-210)**

Выполните следующие действия для проверки дюз печатающей головки с помощью кнопок устройства.

A Удостоверьтесь, что на панели управления отсутствуют предупреждения и сообщения об ошибках.

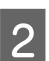

B Выключите устройство.

- <span id="page-109-0"></span>Загрузите в податчик листов бумагу формата А4.
	- Удерживая нажатой кнопку  $\circledcirc$ , нажмите кнопку  $\circlearrowright$  для включения устройства.
	- После включения устройства отпустите обе кнопки. Запустится печать шаблона проверки дюз.

Ниже приведены два образца шаблонов проверки дюз.

Сравните качество печати страницы проверки с образцом, показанным ниже. Если отсутствуют дефекты качества печати, такие как разрывы или пропущенные сегменты тестовых линий, печатающая головка исправна.

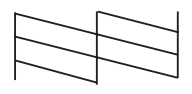

Если отсутствует любой сегмент напечатанных линий, как показано ниже, это может быть связано с забитыми дюзами или с разъюстировкой печатающей головки.

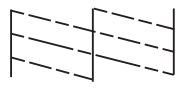

- & «Прочистка печатающей головки» на стр. 110
- & [«Калибровка печатающей головки» на стр. 112](#page-111-0)

## **Прочистка печатающей головки**

Если получившееся при печати изображение слишком бледное или на нем отсутствуют некоторые точки, решить проблему может прочистка печатающей головки, которая гарантирует правильную подачу чернил.

Прочистить печатающую головку можно на компьютере с помощью утилиты Head Cleaning (Прочистка печатающей головки) из драйвера принтера или с помощью кнопок устройства.

#### c*Важно:*

Не открывайте блок сканера и не выключайте устройство во время прочистки головки. Если прочистка не окончена, печать может быть невозможна.

#### *Примечание:*

- ❏ Чтобы избежать ненужной траты чернил, прочищайте печатающую головку, только когда качество печати резко снижается (например, отпечаток смазан, цвета неправильные или отсутствуют).
- ❏ Сначала используйте утилиту Nozzle Check (Проверка дюз), чтобы подтвердить, что печатающая головка нуждается в прочистке. Это позволяет сэкономить чернила.
- ❏ Когда чернила заканчиваются вы, возможно, не сможете прочистить печатающую головку. Если чернила израсходованы, вы не сможете прочистить печатающую головку. В таком случае необходимо сначала заменить картридж.
- ❏ Если после четырехкратного повторения этой процедуры качество печати не улучшилось, отключите устройство и не включайте как минимум 6 часов. Затем еще раз выполните проверку дюз и, если необходимо, снова прочистите печатающую головку. Если качество печати все еще неудовлетворительное, обратитесь в службу поддержки.
- ❏ Чтобы поддерживать хорошее качество печати, мы рекомендуем регулярно печатать несколько страниц.

## **Утилита Head Cleaning (Прочистка печатающей головки) (для Windows)**

Сделайте следующее для прочистки печатающей головки при помощи утилиты Head Cleaning (Прочистка печатающей головки).

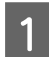

A Удостоверьтесь, что на панели управления отсутствуют предупреждения и сообщения об ошибках.

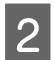

B Щелкните значок устройства на taskbar (панели задач) правой кнопкой мыши и выберите **Head Cleaning (Прочистка печатающей головки)**.

Если на панели задач нет значка устройства, выполните инструкцию по добавлению значка, приведенную в следующем разделе.

 $\blacktriangleright$  [«Из значка принтера на taskbar \(панели задач\)» на стр. 41](#page-40-0)

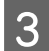

C Выполняйте инструкции, отображаемые на экране.

## **Утилита Head Cleaning (Прочистка печатающей головки) для Mac OS X**

Выполните следующие действия для прочистки печатающей головки с помощью утилиты Head Cleaning (Прочистка печатающей головки).

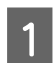

A Удостоверьтесь, что на панели управления отсутствуют предупреждения и сообщения об ошибках.

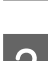

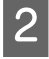

Откройте Epson Printer Utility 4. & [«Доступ к драйверу принтера в Mac OS X» на стр. 41](#page-40-0)

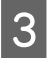

C Щелкните значок **Head Cleaning (Прочистка печатающей головки)**.

<span id="page-111-0"></span>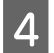

D Выполняйте инструкции, отображаемые на экране.

## **Использование панели управления (серия XP-310/XP-410)**

Выполните следующие действия для прочистки дюз печатающей головки с помощью панели управления устройства.

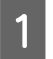

A Удостоверьтесь, что на панели управления отсутствуют предупреждения и сообщения об ошибках.

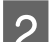

B Войдите в режим **Уст-ка** в меню Главн.

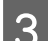

C Выберите **Техобслуживание**.

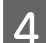

D Выберите **Прочистка головки**.

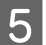

E Далее выполняйте указания на ЖК-экране.

### **Использование панели управления (серия XP-210)**

Выполните следующие действия для прочистки печатающей головки с помощью кнопок устройства.

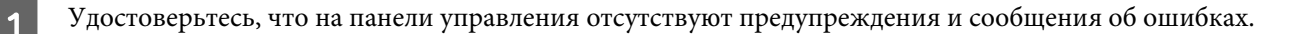

Нажмите и удерживайте кнопку © в течение трех секунд.

После запуска прочистки печатающей головки начинает мигать индикатор  $\mathcal{O}$ .

 $\,3\,$  Когда индикатор  $\circ$  перестанет мигать, напечатайте шаблон проверки дюз, чтобы удостовериться в чистоте головки.

& [«Проверка дюз печатающей головки» на стр. 108](#page-107-0)

## **Калибровка печатающей головки**

При обнаружении несовпадения вертикальных линий на отпечатке или появления горизонтальных полос попытайтесь решить эту проблему с помощью утилиты Print Head Alignment (Калибровка печатающей головки) драйвера принтера.

См. соответствующие разделы ниже.

#### *Примечание:*

Не отменяйте печать кнопкой ©Stop (Cmon), когда утилита Print Head Alignment (Калибровка печатающей головки) печатает тестовый шаблон.

## **Утилита Print Head Alignment (Калибровка печатающей головки) (для Windows)**

Сделайте следующее для калибровки печатающей головки при помощи утилиты Print Head Alignment (Калибровка печатающей головки).

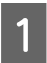

A Удостоверьтесь, что на панели управления отсутствуют предупреждения и сообщения об ошибках.

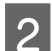

B Загрузите в податчик листов бумагу формата A4.

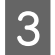

C Щелкните значок устройства на taskbar (панели задач) правой кнопкой мыши и выберите **Print Head Alignment (Калибровка печатающей головки)**.

Если на панели задач нет значка устройства, выполните инструкцию по добавлению значка, приведенную в следующем разделе.  $\blacktriangleright$  [«Из значка принтера на taskbar \(панели задач\)» на стр. 41](#page-40-0)

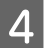

D Следуйте инструкциям на экране для калибровки печатающей головки.

## **Утилита Print Head Alignment (Калибровка печатающей головки) для Mac OS X**

Для калибровки печатающей головки с помощью утилиты Print Head Alignment (Калибровка печатающей головки) выполните следующие действия.

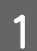

A Удостоверьтесь, что на панели управления отсутствуют предупреждения и сообщения об ошибках.

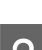

B Загрузите в податчик листов бумагу формата A4.

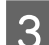

**3** Откройте Epson Printer Utility 4. & [«Доступ к драйверу принтера в Mac OS X» на стр. 41](#page-40-0)

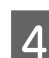

D Щелкните значок **Print Head Alignment (Калибровка печатающей головки)**.

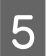

E Следуйте инструкциям на экране для калибровки печатающей головки.

## **Использование панели управления (серия XP-310/XP-410)**

Выполните следующие действия для калибровки печатающей головки с помощью панели управления устройства.

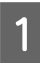

A Удостоверьтесь, что на панели управления отсутствуют предупреждения и сообщения об ошибках.

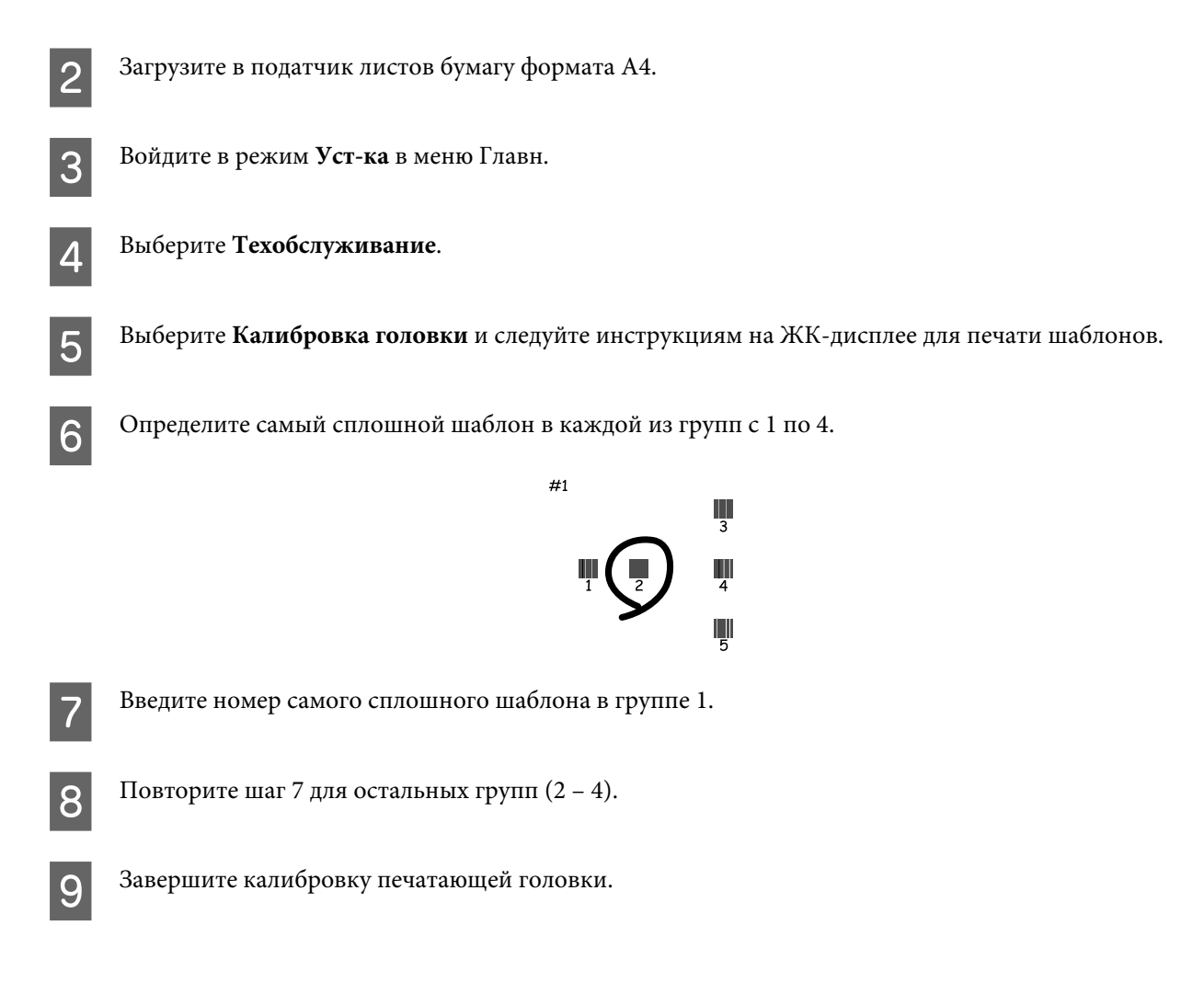

## **Экономия электроэнергии**

Если в течение установленного периода не выполняются какие-либо операции, устройство автоматически переходит в режим ожидания или отключается.

Время ожидания перед принятием мер энергосбережения можно настроить. Любое увеличение этого времени отрицательно отразится на энергоэффективности устройства. Перед изменением настроек задумайтесь об окружающей среде.

Для настройки времени выполните шаги, приведенные ниже.

## **В Windows**

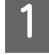

A Перейдите к параметрам настройки принтера.  $\blacktriangleright$  [«Доступ к ПО принтера в Windows» на стр. 40](#page-39-0)

- B Затем перейдите на вкладку **Maintenance (Сервис)** и нажмите кнопку **Printer and Option Information (Информация о принтере и опциях)**.
- C Выберите значение **Off (Выключить)**, **30 minutes (30 минут)**, **1 hour (1 час)**, **2 hours (2 часа)**, **4 hours (4 часа)**, **8 hours (8 часов)** или **12 hours (12 часов)** для параметра Power Off Timer (Время выключения) и нажмите кнопку **Send (Отправить)**.

D Выберите значение **3 minutes (3 минуты)**, **5 minutes (5 минут)**, **10 minutes (10 минут)** или **15 minutes (15 минут)** для параметра Sleep Timer (Таймер режима ожидания) и нажмите кнопку **Send (Отправить)**.

E Нажмите кнопку **OK**.

## **В Mac OS X**

- A Откройте Epson Printer Utility 4.  $\blacktriangleright$  [«Доступ к драйверу принтера в Mac OS X» на стр. 41](#page-40-0)
- B Нажмите кнопку **Printer Settings (Настройки принтера)**. Откроется окно Printer Settings (Настройки принтера).
- C Выберите значение **Off (Выключить)**, **30 minutes (30 минут)**, **1 hour (1 час)**, **2 hours (2 часа)**, **4 hours (4 часа)**, **8 hours (8 часов)** или **12 hours (12 часов)** для параметра Power Off Timer (Время выключения).
- D Выберите значение **3 minutes (3 минуты)**, **5 minutes (5 минут)**, **10 minutes (10 минут)** или **15 minutes (15 минут)** для параметра Sleep Timer (Таймер режима ожидания).
- 

E Нажмите кнопку **Apply (Применить)**.

## **Использование панели управления (серия XP-310/XP-410)**

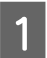

A Войдите в режим **Уст-ка** в меню Главн.

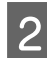

B Выберите **Настройка принтера**.

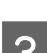

C Выберите **Таймер выключения**.

D Выберите значение **Выкл.**, **30 мин.**, **1 ч.**, **2 ч.**, **4 ч.**, **8 ч.** или **12 ч.**

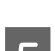

E Выберите **Таймер отключения**.

F Выберите значение **3 мин.**, **5 мин.**, **10 мин.** или **15 мин.**

## **Настройки сетевых услуг**

#### *Примечание:*

Модели XP-212/XP-213/XP-216 не поддерживают эту функцию.

Настройки сетевых услуг, таких как Epson Connect, AirPrint или Google Cloud Print, можно задать с помощью веб-браузера на компьютере, смартфоне, планшетном компьютере или ноутбуке, подключенном к той же сети, что и устройство.

Введите IP-адрес устройства в поле ввода адреса веб-браузера и выполните поиск устройства.

<Пример>

IPv4: http://192.168.11.46

IPv6: http://[fe80::226:abff:feff:37cd]/

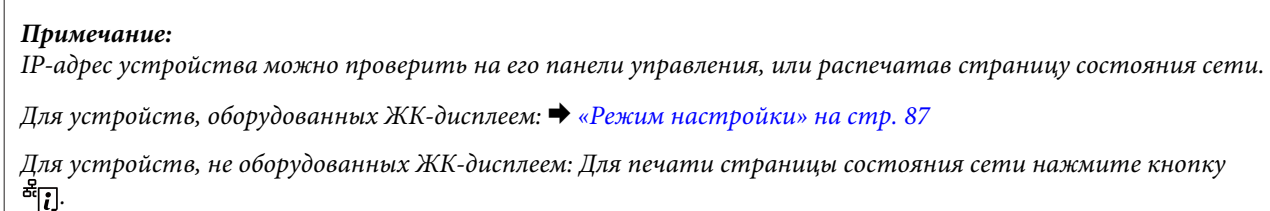

Если поиск устройства выполнен успешно, отобразится веб-страница устройства, как показано ниже. Выберите нужное меню.

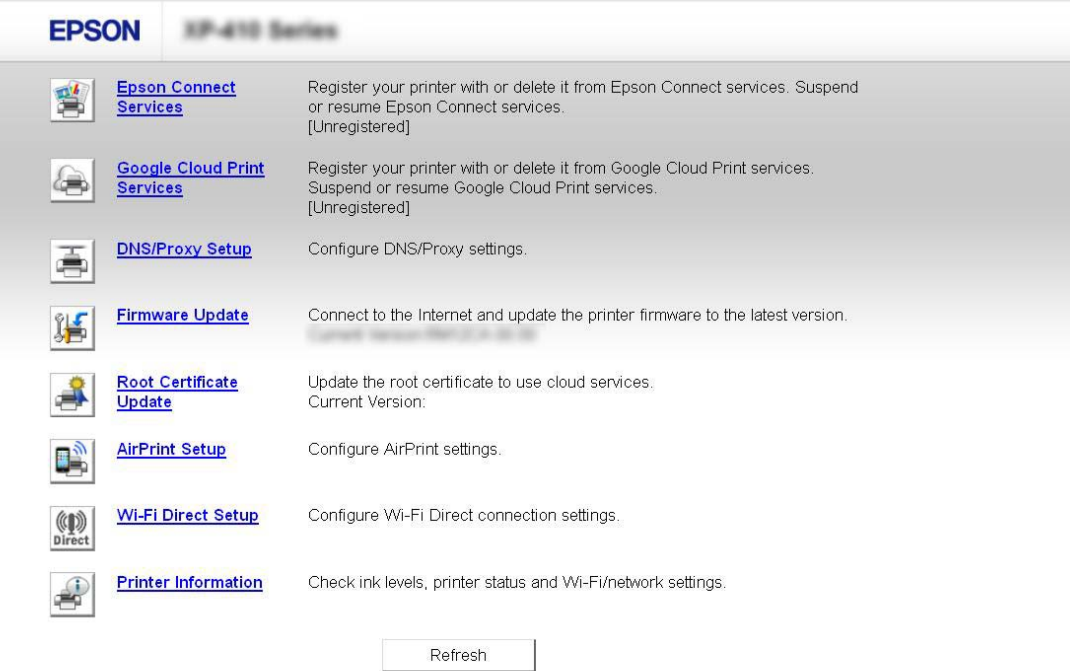

Эта веб-страница также позволяет проверить состояние устройства и обновить его микропрограмму.

## <span id="page-116-0"></span>**Чистка устройства**

## **Чистка внешних деталей устройства**

Для поддержания устройства в оптимальном рабочем состоянии выполняйте тщательную чистку несколько раз в год следующим образом.

### c*Важно:*

Запрещается использовать для чистки устройства спирт или растворители. Использование подобных химикатов может привести к повреждению устройства.

#### *Примечание:*

Когда принтер не используется, закрывайте держатель бумаги и приемный лоток, чтобы избежать попадания пыли внутрь.

- ❏ Для очистки ЖК-дисплея или сенсорной панели используйте только чистую сухую и мягкую ткань. Не используйте жидкости или химические чистящие средства.
- ❏ Для очистки стекла сканера используйте только чистую сухую мягкую ткань. Если стекло загрязнено жирными или другими трудноудаляемыми пятнами, удалите их мягкой тканью, смоченной небольшим количеством стеклоочистителя. Вытрите насухо оставшуюся жидкость.
- ❏ Не надавливайте на поверхность стекла сканера.
- ❏ Избегайте царапания или повреждения поверхности стекла планшета, не используйте для очистки жесткую или абразивную щетку. Повреждение поверхности стекла приводит к снижению качества сканирования.

## **Чистка внутри устройства**

Для поддержания качества печати на высоком уровне выполняйте чистку внутреннего ролика по следующей процедуре.

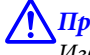

#### !*Предостережение*

Избегайте прикосновения к деталям внутри устройства.

#### c*Важно:*

- ❏ Не допускайте попадания воды на электронные компоненты.
- ❏ Не распыляйте смазочные вещества внутри устройства.
- ❏ Неподходящая смазка может повредить механизм. Если устройство требует смазки, обратитесь в сервисный центр.

### **Для устройства, оборудованного ЖК-дисплеем:**

A Удостоверьтесь, что на панели управления отсутствуют предупреждения и сообщения об ошибках.

B Загрузите несколько листов обычной бумаги формата A4 в податчик листов.

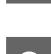

C Войдите в режим **Копирова- ние** в меню **Главн.**

Нажмите  $\otimes$ , чтобы сделать копию, не помещая документ на стекло сканера. Повторяйте шаг 4 до тех пор, пока на бумаге будут оставаться чернильные пятна.

### **Для устройства, не оборудованного ЖК-дисплеем:**

- A Удостоверьтесь, что на панели управления отсутствуют предупреждения и сообщения об ошибках.
- 

B Загрузите несколько листов обычной бумаги формата A4 в податчик листов.

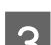

 $\mathcal{S}$  Для копирования без размещения документа на стекле сканера нажмите одну из кнопок  $\mathcal{\lozenge}$ .

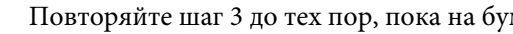

Повторяйте шаг 3 до тех пор, пока на бумаге будут оставаться чернильные пятна.

## **Транспортировка устройства**

Если вам необходимо перевезти принтер, тщательно подготовьте его и упакуйте, как описано ниже. Используйте для этого оригинальную коробку и упаковочные материалы или похожую коробку, в которой принтер будет плотно упакован.

#### **DВажно:**

- $\Box$  При хранении и транспортировке устройства не наклоняйте его, не переворачивайте и не устанавливайте на бок, иначе чернила могут вылиться.
- ❏ Извлекать чернильные картриджи не следует. При извлечении картриджей возможно высыхание головки, при этом печать станет невозможна.

#### *Примечание:*

Иллюстрации, представленные в данном разделе, могут варьироваться в зависимости от продукта.

A Извлеките всю бумагу из податчика листов и убедитесь, что устройство выключено.

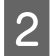

Поднимите сканирующий блок и убедитесь, что печатающая головка находится справа, в обычном положении.

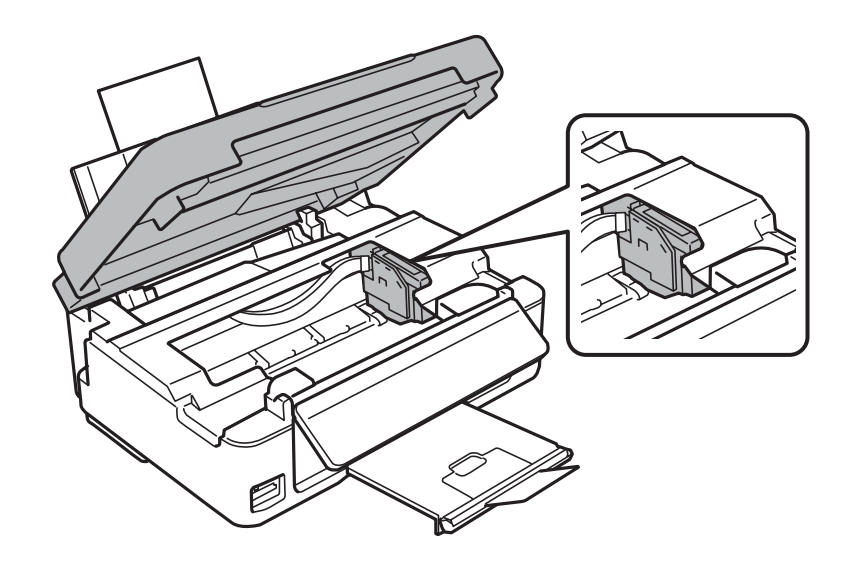

#### *Примечание:*

Если держатель чернильных картриджей не находится в исходном положении справа, включите устройство и подождите, пока держатель картриджей зафиксируется в крайнем правом положении. Затем выключите устройство.

C Прикрепите держатель чернильных картриджей к корпусу при помощи ленты, как показано на рисунке, и закройте блок сканера.

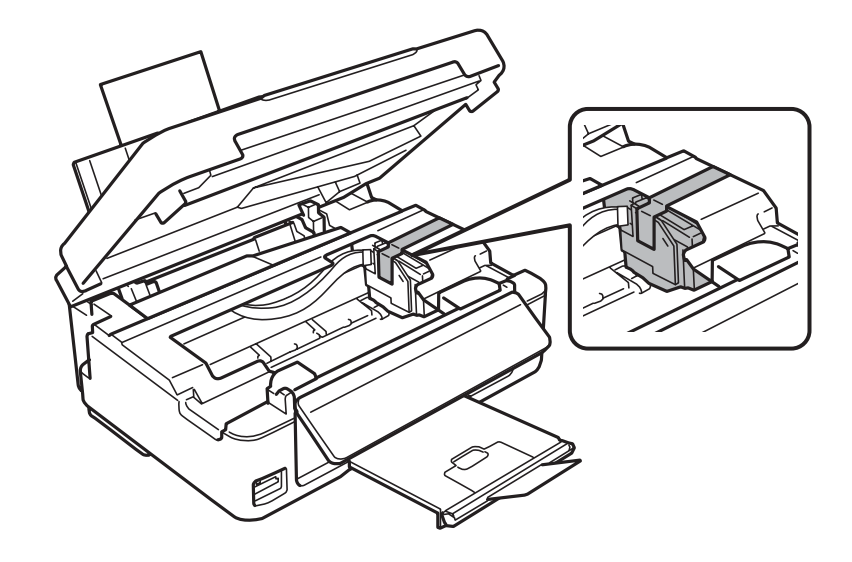

#### *Примечание:*

Не приклеивайте ленту к плоскому белому шлейфу внутри устройства.

Отключите шнур питания от электрической сети, затем отсоедините кабель USB от устройства.

E Закройте держатель бумаги и приемный лоток.

**119**

<span id="page-119-0"></span>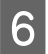

**6** Если панель управления поднята, потяните рычаг высвобождения на задней стороне панели управления до щелчка и опустите панель управления.

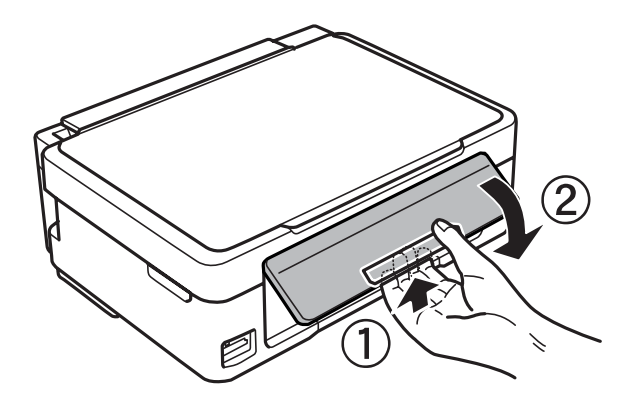

Упакуйте устройство в коробку используя оригинальные защитные материалы.

#### *Примечание:*

- ❏ Во время транспортировки устройство должно оставаться в горизонтальном положении.
- ❏ Перед дальнейшим использованием устройства обязательно снимите все упаковочные материалы.

## **Проверка и установка вашего ПО**

## **Проверка ПО, установленного на вашем компьютере**

Для использования функций, описанных в данном Руководство пользователя необходимо установить следующее программное обеспечение.

- ❏ Epson Driver and Utilities (Драйвер и утилиты Epson)
- ❏ Epson Easy Photo Print
- ❏ Epson Event Manager

Для того чтобы узнать какое ПО установлено на вашем компьютере сделайте следующее.

#### **В Windows**

A **Windows 8:** Выберите **Control Panel (Панель управления)** из **Settings (Параметры)**.

**Windows 7 и Vista:** Щелкните стартовую кнопку и выберите **Control Panel (Панель управления)**.

**Windows XP:** Щелкните кнопку **Start (Пуск)** и выберите **Control Panel (Панель управления)**.

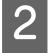

B **Windows 8, 7 <sup>и</sup> Vista:** Выберите **Uninstall a program (Удаление приложения)** в категории Programs (Программы).

**Windows XP:** Дважды щелкните значок **Add or Remove Programs (Установка или удаление программ)**.

<span id="page-120-0"></span>

Проверьте список установленных программ.

## **В Mac OS X**

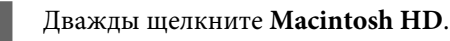

B Дважды щелкните по папке **Epson Software** в папке Applications (Программы) и проверьте ее содержимое.

#### *Примечание:*

- ❏ Папка Applications (Программы) содержит ПО, предоставленное третьей стороной.
- ❏ Для проверки, установлен ли драйвер принтера, выберите *System Preferences (Системные настройки)* в меню Apple, затем щелкните *Print & Scan (Сканирование и печать)* (в Mac OS X 10.8 или 10.7) или *Print & Fax (Печать и факс)* (в Mac OS X 10.6 или 10.5). Затем найдите свой принтер в списке Printers (Принтеры).

## **Установка ПО**

Вставьте диск с программным обеспечением устройства и выберите ПО, которое требуется установить, на экране Software Select (Выбор программного обеспечения).

Если используется Mac OS X или в компьютере нет дисковода для CD/DVD-дисков, перейдите на указанный ниже веб-сайт компании Epson для загрузки и установки программного обеспечения. <http://support.epson.net/setupnavi/>

## **Удаление программного обеспечения**

Удаление и переустановка программного обеспечения может потребоваться для решения некоторых проблем, либо при обновлении операционной системы.

Информация об определении установленных приложений приведена в следующем разделе.  $\blacklozenge$  [«Проверка ПО, установленного на вашем компьютере» на стр. 120](#page-119-0)

## **В Windows**

#### *Примечание:*

- ❏ В Windows 8, 7 и Vista требуется учетная запись и пароль администратора, если вход в систему выполнен от имени стандартного пользователя.
- ❏ В Windows XP требуется вход в систему под учетной записью Computer Administrator (Администратор компьютера).

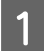

Выключите устройство.

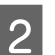

Отсоедините интерфейсный кабель устройства от компьютера.

З Сделайте следующее.

**Windows 8:** Выберите **Control Panel (Панель управления)** из **Settings (Параметры)**.

**Windows 7 и Vista:** Нажмите кнопку "Пуск" и откройте **Control Panel (Панель управления)**.

**Windows XP:** Щелкните кнопку **Start (Пуск)** и выберите **Control Panel (Панель управления)**.

Д Сделайте следующее.

**Windows 8, 7 и Vista:** Выберите **Uninstall a program (Удаление приложения)** в категории Programs (Программы).

**Windows XP:** Дважды щелкните значок **Add or Remove Programs (Установка или удаление программ)**.

E Выберите программное обеспечение, которое требуется удалить, например драйвер принтера или приложение из отображаемого списка.

**6** Выполните одно из следующих действий.

**Windows 8 и 7:** Выберите **Uninstall/Change (Удалить/Изменить)** или **Uninstall (Удалить)**.

**Windows Vista:** Нажмите кнопку **Uninstall/Change (Удалить/Изменить)** или **Uninstall (Удалить)**, затем нажмите кнопку **Continue (Продолжить)** в окне User Account Control (Контроль учетных записей).

**Windows XP:** Щелкните кнопку **Change/Remove (Изменить/Удалить)** или **Remove (Удалить)**.

#### *Примечание:*

Если на шаге 5 выбрано удаление драйвера принтера, выберите значок устройства и нажмите кнопку *OK*.

G Когда появится запрос на подтверждение удаления, щелкните **Yes (Да)** или **Next (Далее)**.

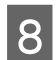

**8** Выполняйте инструкции, отображаемые на экране.

В некоторых случаях появляется сообщение с запросом на перезагрузку компьютера. Установите флажок **I want to restart my computer now (Я хочу перезагрузить мой компьютер сейчас)** и нажмите кнопку **Finish (Закончить)**.

## **В Mac OS X**

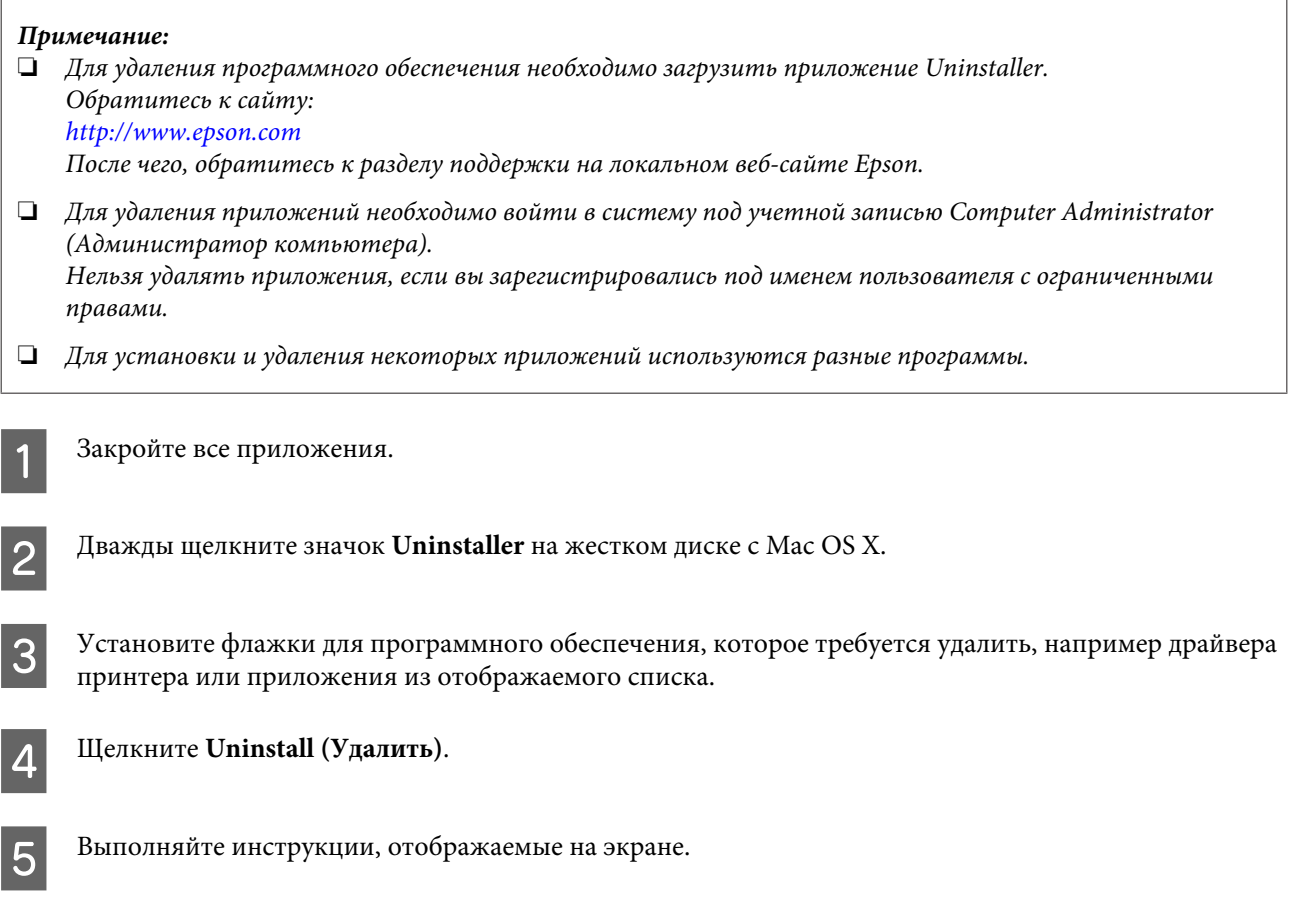

Если программное обеспечение, которое требуется удалить, отсутствует в списке в окне Uninstaller, откройте папку **Applications (Программы)** на жестком диске с Mac OS X, выберите приложение, которое требуется удалить, и перетащите его на значок **Trash (Корзина)**.

#### *Примечание:*

Если после удаления драйвера принтера название устройства осталось в окне Print & Scan (Сканирование и печать) (в Mac OS X 10.8 или 10.7) или Print & Fax (Печать и факс) (в Mac OS X 10.6 или 10.5), выберите название устройства и нажмите кнопку *- remove (удалить)*.

## **Перенос данных с помощью внешнего устройства хранения**

#### *Примечание:*

Наличие этой функции зависит от конкретного устройства.

С помощью гнезда карты памяти на устройстве можно копировать файлы на компьютер, подключенный к устройству. Также файлы можно копировать с компьютера на устройство хранения.

## **Меры предосторожности при работе с устройствами хранения**

При обмене файлами между компьютером и устройством хранения необходимо соблюдать следующие меры предосторожности.

- ❏ Указания по работе с устройством хранения и какими-либо адаптерами для него приведены в документации по этому устройству хранения.
- ❏ Не копируйте файлы на устройство хранения во время печати с этого устройства хранения.
- ❏ После копирования файлов на устройство хранения или удаления файлов с него информация об устройстве хранения на экране устройства не обновляется. Для обновления выводимой информации извлеките устройство хранения и вставьте его повторно.
- ❏ Не вынимайте карту памяти и не выключайте устройство, пока индикатор карты памяти мигает. Это может привести к потере данных.

## **Обмен файлами между устройством хранения и компьютером**

### **Копирование файлов в компьютер**

Убедитесь, что устройство включено и запоминающее устройство подключено.

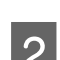

B **Windows 8:** Выберите **All apps (Все приложения)**, а затем выберите **Computer (Компьютер)**.

#### **Windows 7 и Vista:**

Нажмите кнопку "Пуск" и выберите **Computer (Компьютер)**.

#### **Windows XP:**

Нажмите кнопку **Start (Пуск)** и выберите **My Computer (Мой компьютер)**.

#### **Перенос данных с помощью внешнего устройства хранения**

#### **Mac OS X:**

На desktop (рабочем столе) автоматически появится значок съемного устройства ( ).

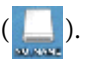

C Дважды щелкните значок съемного диска и затем значок папки, в которой находятся файлы.

#### *Примечание:*

Если вы задали метку тома, она отображается как название диска. Если метка тома не указана, в качестве имени диска в Windows XP отображается "removable disk (съемный диск)"

D Выберите файлы, которые требуется скопировать, и перетащите их в папку на жестком диске компьютера.

#### **Важно:**

Пользователям Mac OS X

При извлечении устройства хранения всегда перетаскивайте значок устройства хранения с рабочего стола на значок корзины перед излечением устройства хранения, иначе данные могут быть утеряны.

## **Сохранение файлов на устройство хранения**

#### *Примечание:*

Если выбран пункт *USB* в меню *Общий доступ к файлам*, запись на карту памяти с компьютера, подключенного по сети, невозможна. Чтобы разрешить доступ для записи с компьютера, подключенного к сети, измените значение параметра на *Беспроводная сеть*.

& [«Режим настройки» на стр. 87](#page-86-0)

Убедитесь, что устройство включено и запоминающее устройство подключено.

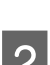

B **Windows 8:** Выберите **All apps (Все приложения)**, а затем выберите **Computer (Компьютер)**.

#### **Windows 7 и Vista:**

Нажмите кнопку "Пуск" и выберите **Computer (Компьютер)**.

#### **Windows XP:**

Нажмите кнопку **Start (Пуск)** и выберите **My Computer (Мой компьютер)**.

#### **Mac OS X:**

На desktop (рабочем столе) автоматически появится значок съемного устройства ( ).

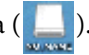

Дважды щелкните значок съемного диска и затем значок папки, в которую хотите записать файлы.

#### *Примечание:*

Если указана метка тома, она выводится в качестве имени диска. Если метка тома не указана, в качестве имени диска в Windows XP отображается "removable disk (съемный диск)"

#### **Перенос данных с помощью внешнего устройства хранения**

D Выберите папку на жестком диске компьютера, содержащую файлы для копирования. Затем выберите файлы и перетащите их в папку на устройстве хранения.

#### c*Важно:*

Пользователям Mac OS X

При извлечении устройства хранения всегда перетаскивайте значок устройства хранения с рабочего стола на значок корзины перед излечением устройства хранения, иначе данные на нем могут быть утеряны.

# **Индикаторы ошибок**

## **Сообщения об ошибках на панели управления (серия XP-310/XP-410)**

В этом разделе приведено толкование сообщений, которые появляются на ЖК-экране.

#### **Серия XP-410**

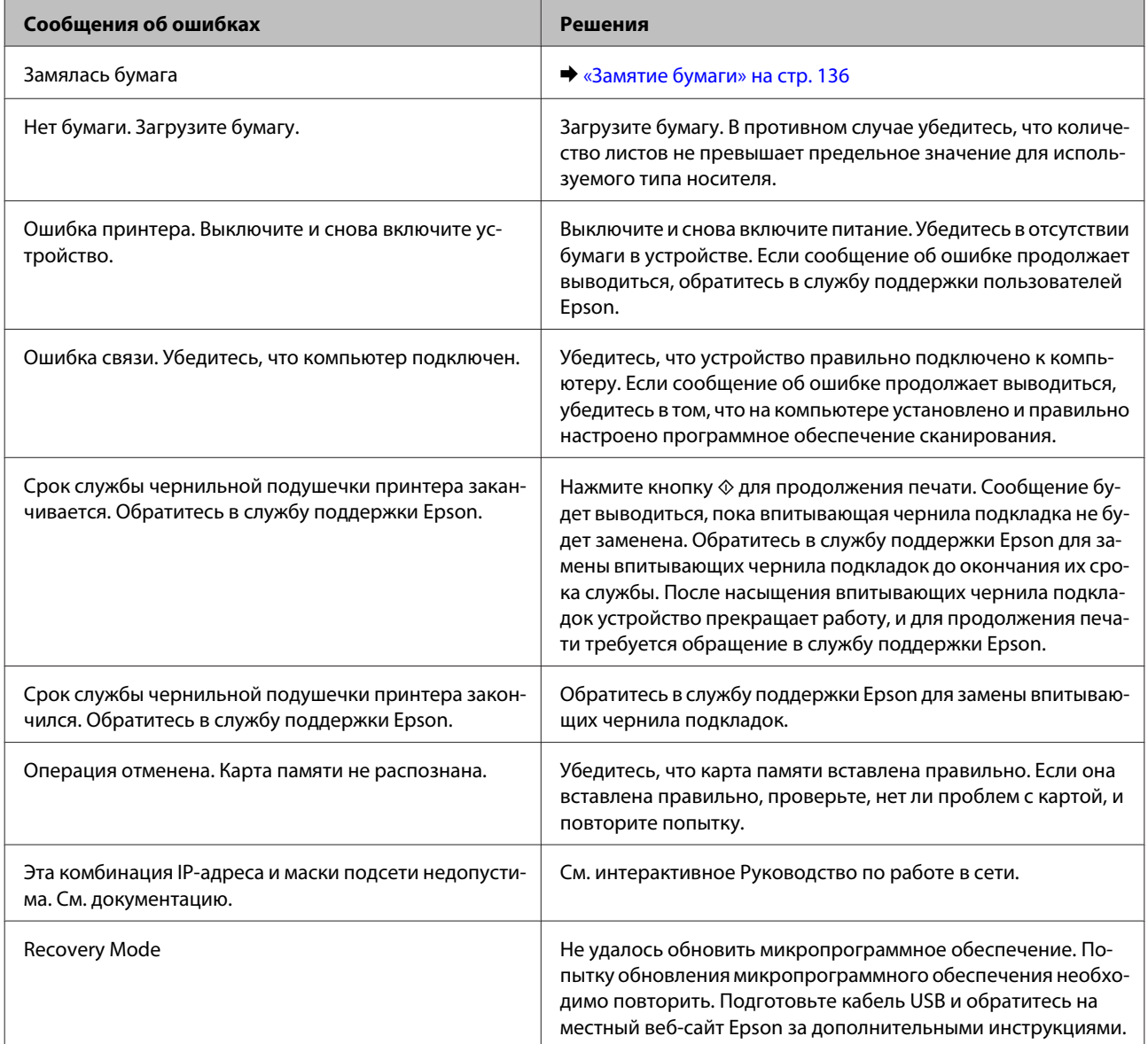

### **Серия XP-310**

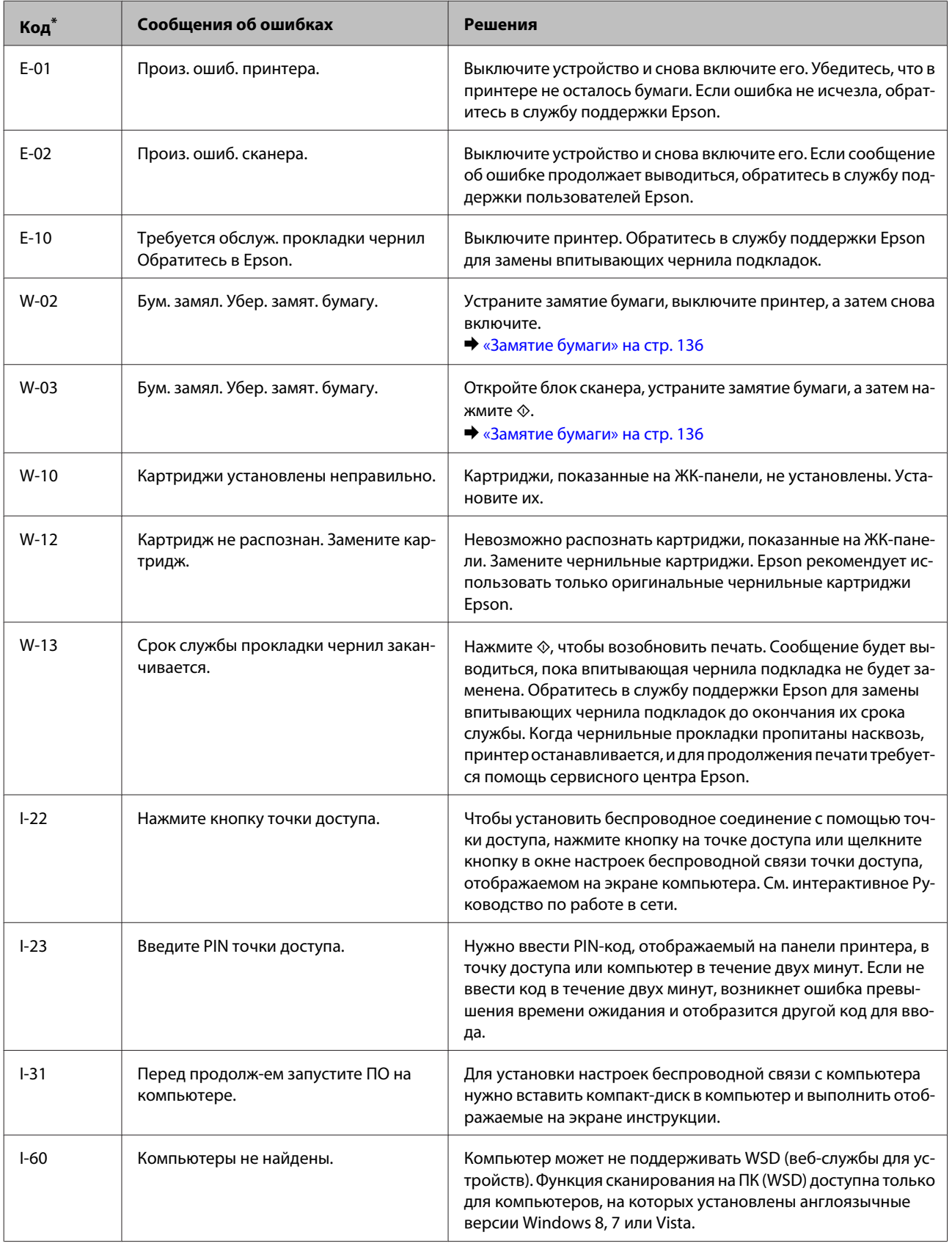

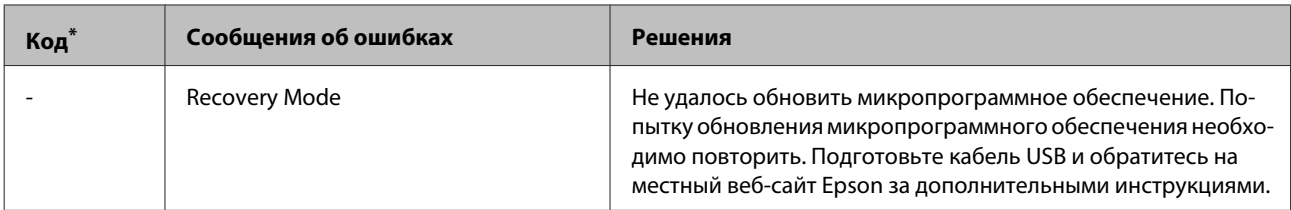

\* Код отображается в верхнем левом углу экрана.

## **Индикаторы ошибок на панели управления (серия XP-210)**

Многие часто встречающиеся неполадки устройства можно диагностировать по светодиодным индикаторам устройства. Если устройство не работает, и индикаторы горят либо мигают, диагностируйте неполадку по следующей таблице, затем выполните рекомендованные меры по исправлению.

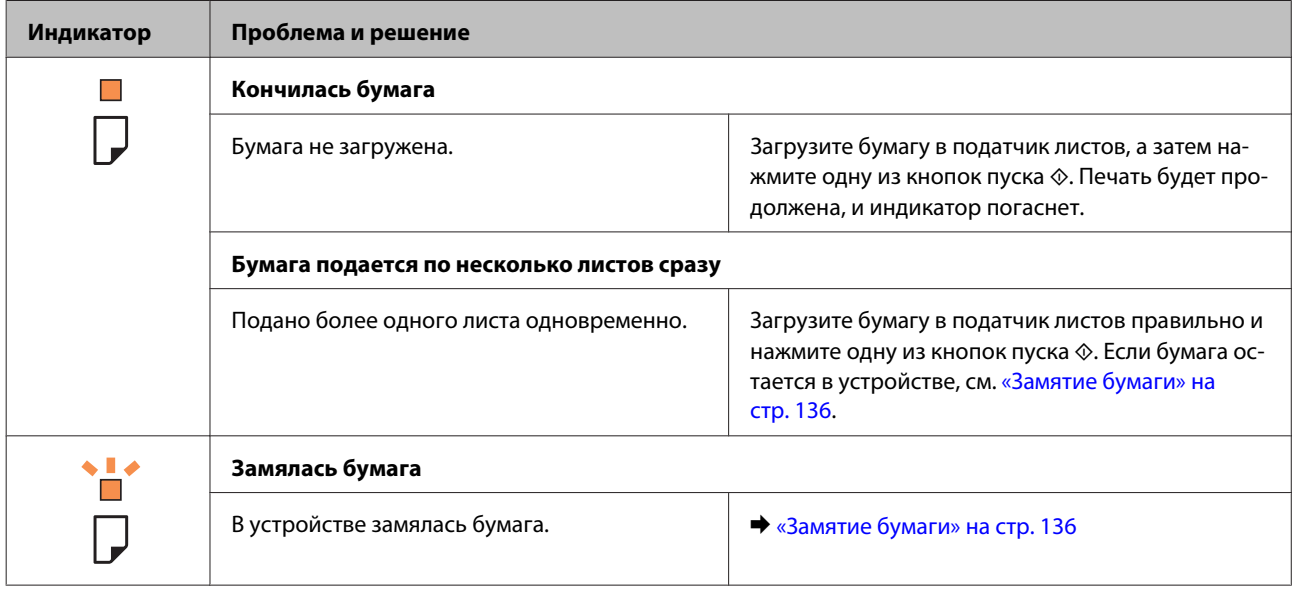

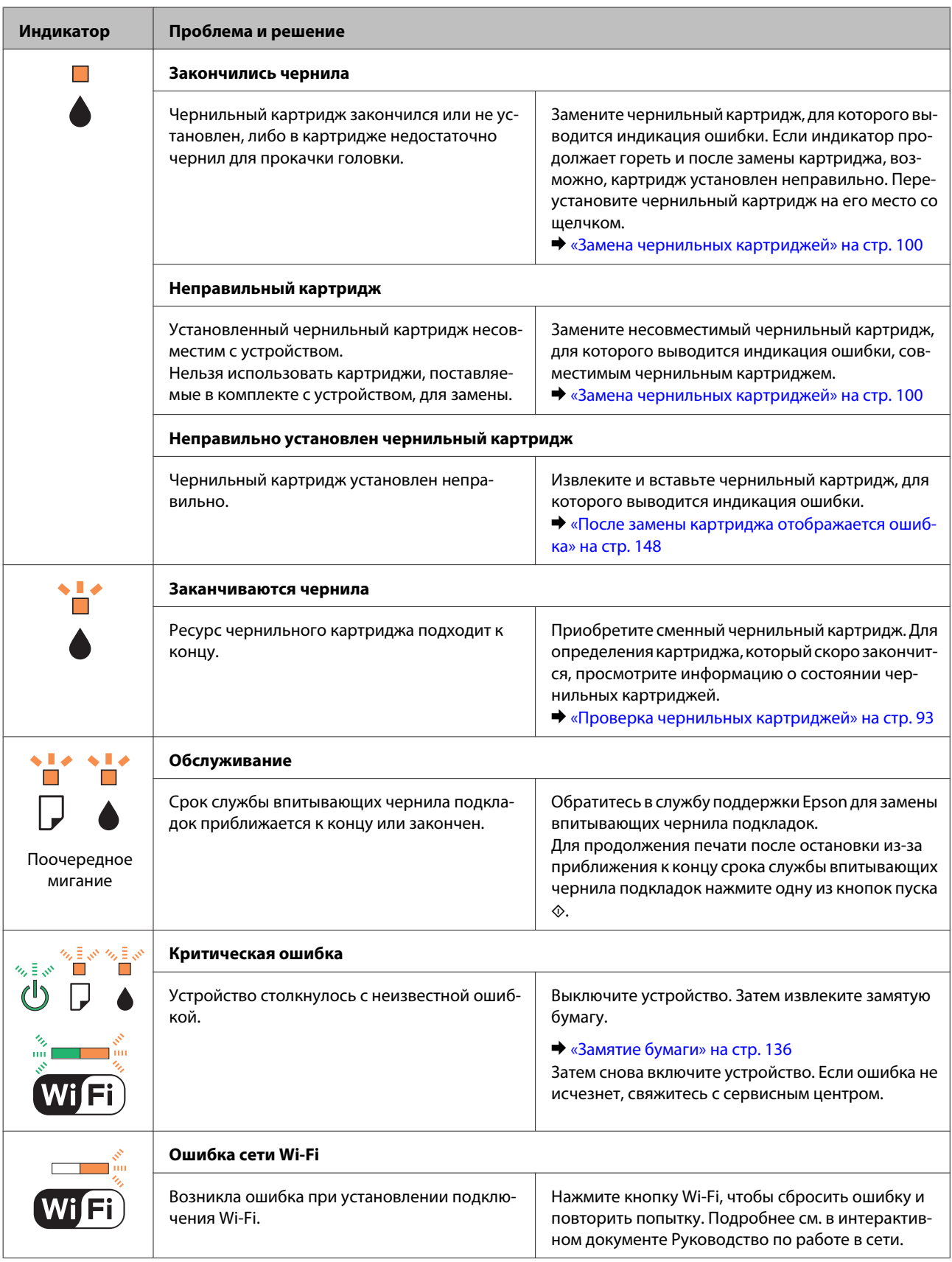

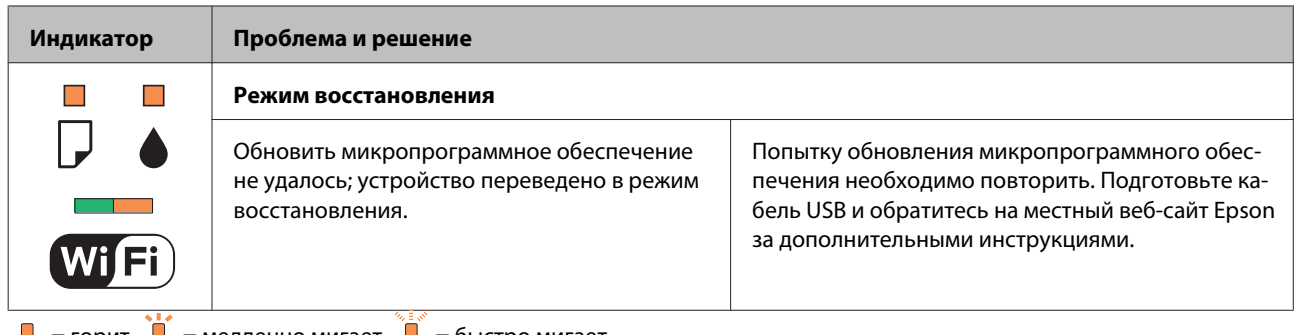

 $\Box$  = горит,  $\Box$  = медленно мигает,  $\Box$  = быстро мигает

## **Диагностирование проблемы**

Устранение неисправностей устройства предпочтительно выполнять в два этапа: сначала определите проблему, затем выполните рекомендованные действия для ее устранения.

Информация, которая может потребоваться для выявления и устранения большинства типичных неполадок, приведена в интерактивном средстве устранения неполадок, на панели управления или в утилите EPSON Status Monitor. См. соответствующие разделы ниже.

В случае конкретных проблем, связанных с качеством печати, проблем печати, не связанных с качеством, проблем с подачей бумаги, либо полного отказа печати, обратитесь к соответствующему разделу.

Для разрешения проблемы может потребоваться отменить печать. & [«Отмена печати» на стр. 46](#page-45-0)

## **Проверка состояния устройства**

Если во время печати происходит ошибка, в окне Status Monitor появляется сообщение об ошибке.

Если появляется сообщение о том, что срок службы впитывающей чернила прокладки заканчивается, обратитесь в сервисный центр Epson для ее замены. Сообщение будет отображаться регулярно до тех пор, пока впитывающие чернила прокладки не будут заменены. Когда впитывающие чернила прокладки будут заполнены, устройство прекратит печать, и потребуется сервисное обслуживание Epson, чтобы ее продолжить.

### **В Windows**

*Примечание:* Порядок, в котором перечислены чернильные картриджи, зависит от модели принтера.

EPSON Status Monitor 3 можно запустить двумя способами.

- ❏ Дважды щелкните значок с изображением устройства на панели задач Windows. Сведения о добавлении значка на панель задач приведены в следующем разделе:  $\blacktriangleright$  [«Из значка принтера на taskbar \(панели задач\)» на стр. 41](#page-40-0)
- ❏ Откройте окно драйвера принтера, перейдите на вкладку **Maintenance (Сервис)** и щелкните кнопку **EPSON Status Monitor 3**.

После запуска EPSON Status Monitor 3 откроется следующее диалоговое окно.

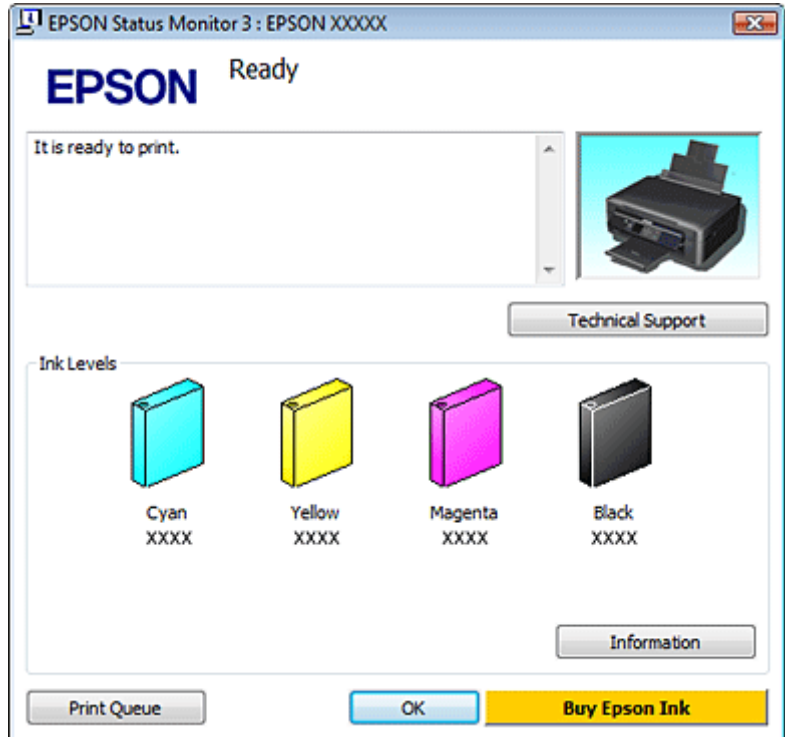

#### *Примечание:*

Если EPSON Status Monitor 3 не появляется, откройте драйвер принтера, перейдите на вкладку *Maintenance (Сервис)* и затем *Extended Settings (Расширенные параметры)*. В окне Extended Settings (Расширенные параметры) установите флажок рядом с *Enable EPSON Status Monitor 3 (Включить EPSON Status Monitor 3)*.

Окно EPSON Status Monitor 3 содержит следующую информацию.

#### ❏ **Текущее состояние**

Когда чернила заканчиваются или полностью израсходованы, кнопка **How to (Как)** появляется в окне EPSON Status Monitor 3. Если щелкнуть кнопку **How to (Как)**, на экране появятся инструкции по замене чернильных картриджей, а печатающая головка принтера передвинется в положение замены картриджа.

#### ❏ **Ink Levels (Уровень чернил):**

Утилита EPSON Status Monitor 3 обеспечивает графическое представление состояния чернильных картриджей.

#### ❏ **Information (Информация):**

Щелкнув кнопку **Information (Информация)**, вы можете узнать об установленных чернильных картриджах.

#### ❏ **Technical Support (Техническая поддержка):**

Нажмите кнопку **Technical Support (Техническая поддержка)** для перехода на веб-сайт технической поддержки Epson.

#### ❏ **Print Queue (Очередь на печать):**

Вы можете вызвать окно Windows Spooler, щелкнув **Print Queue (Очередь на печать)**.

### **В Mac OS X**

#### *Примечание:*

Порядок, в котором перечислены чернильные картриджи, зависит от модели принтера.

Выполните следующие шаги для запуска EPSON Status Monitor.

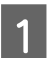

A Откройте Epson Printer Utility 4. & [«Доступ к драйверу принтера в Mac OS X» на стр. 41](#page-40-0)

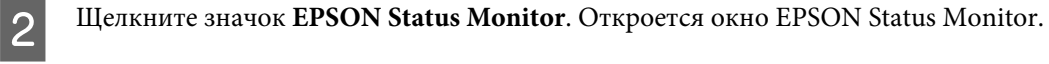

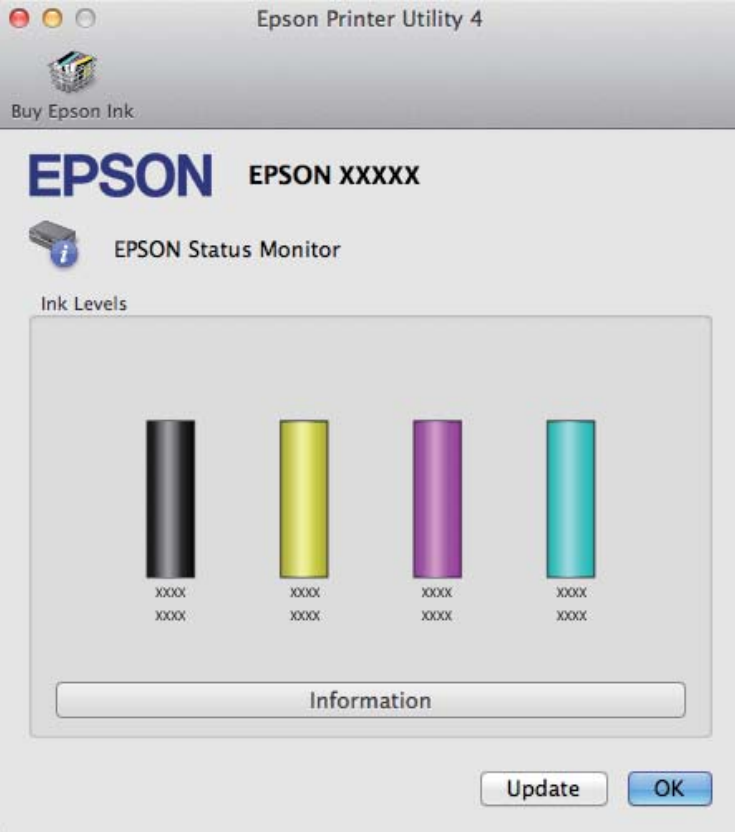

Также при помощи этой утилиты можно проверить уровень чернил. В окне EPSON Status Monitor отображается состояние чернильного картриджа на момент открытия окна. Для обновления информации о состоянии чернильного картриджа щелкните **Update (Обновление)**.

<span id="page-135-0"></span>Когда чернила заканчиваются или полностью израсходованы, появляется кнопка **How to (Как)**. Щелкните кнопку **How to (Как)** и выполните пошаговые инструкции EPSON Status Monitor по замене картриджа.

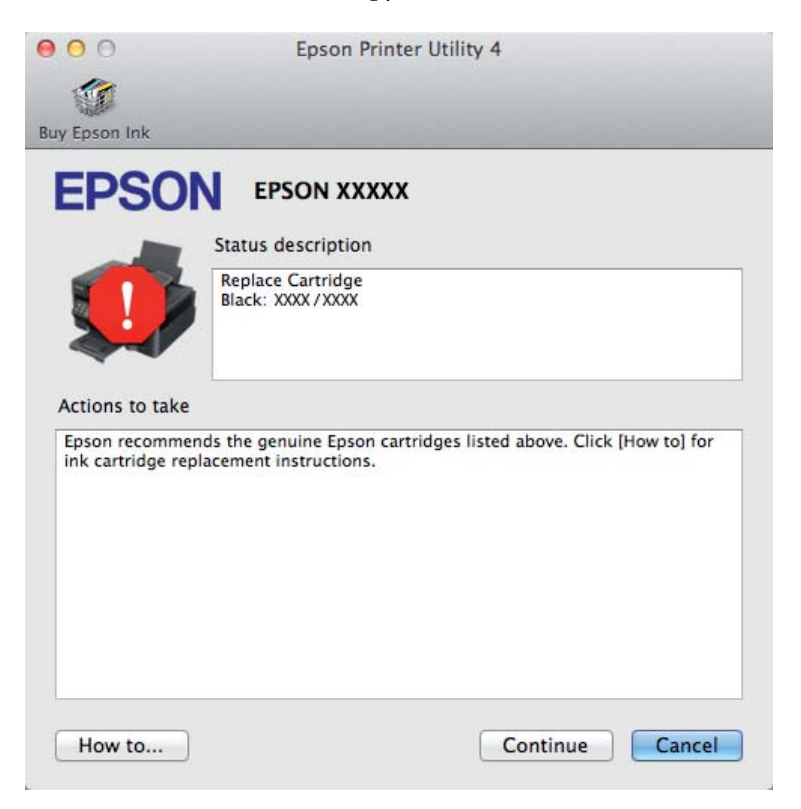

## **Замятие бумаги**

#### !*Предостережение:*

Запрещается прикасаться к кнопкам на панели управления, если рука пользователя находится внутри устройства.

#### *Примечание:*

- ❏ Иллюстрации, представленные в данном разделе, могут варьироваться в зависимости от продукта.
- ❏ Отмените задание печати, если на ЖК-экране или в драйвере принтера выводится соответствующий запрос.

## **Извлечение замятой бумаги изнутри устройства.**

#### *Примечание:*

Иллюстрации, представленные в данном разделе, могут варьироваться в зависимости от продукта.

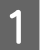

A Отмените задание печати, если в драйвере принтера выводится соответствующий запрос.

 $\blacktriangleright$  [«Отмена печати» на стр. 46](#page-45-0)

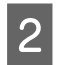

В Откройте блок сканера.

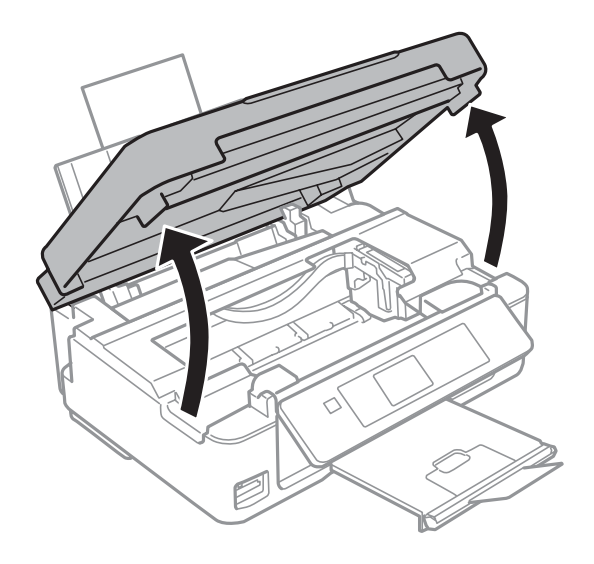

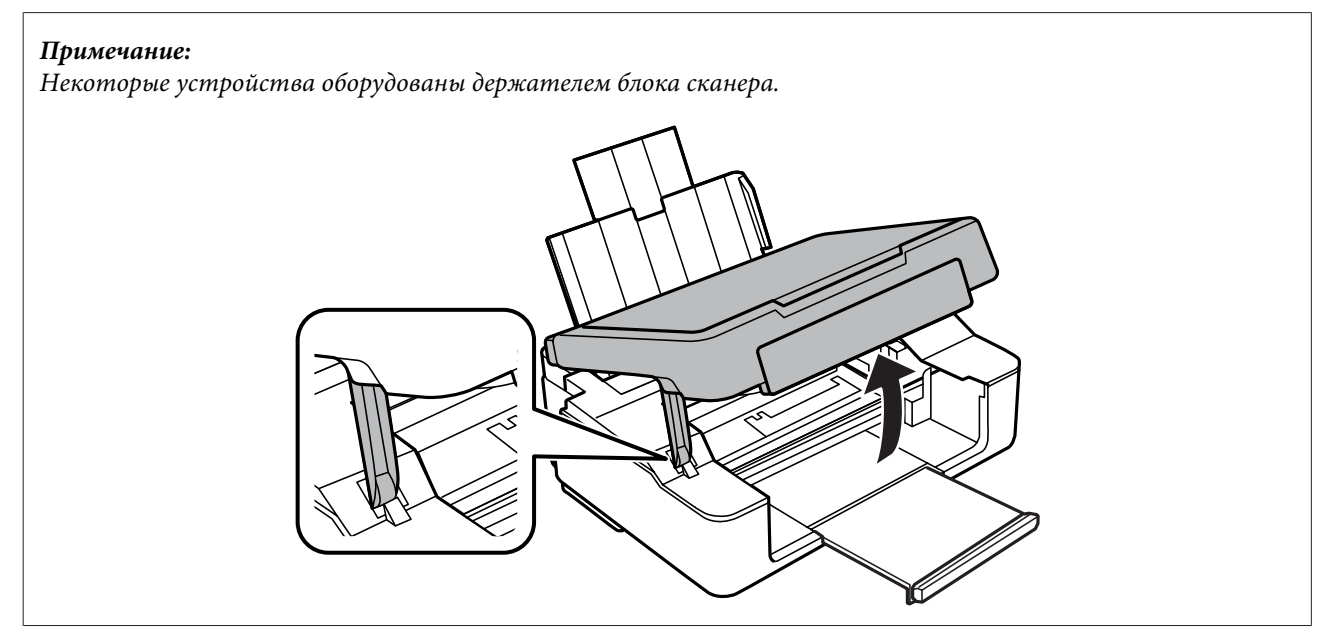

C Извлеките всю бумагу внутри, включая все оторванные кусочки.

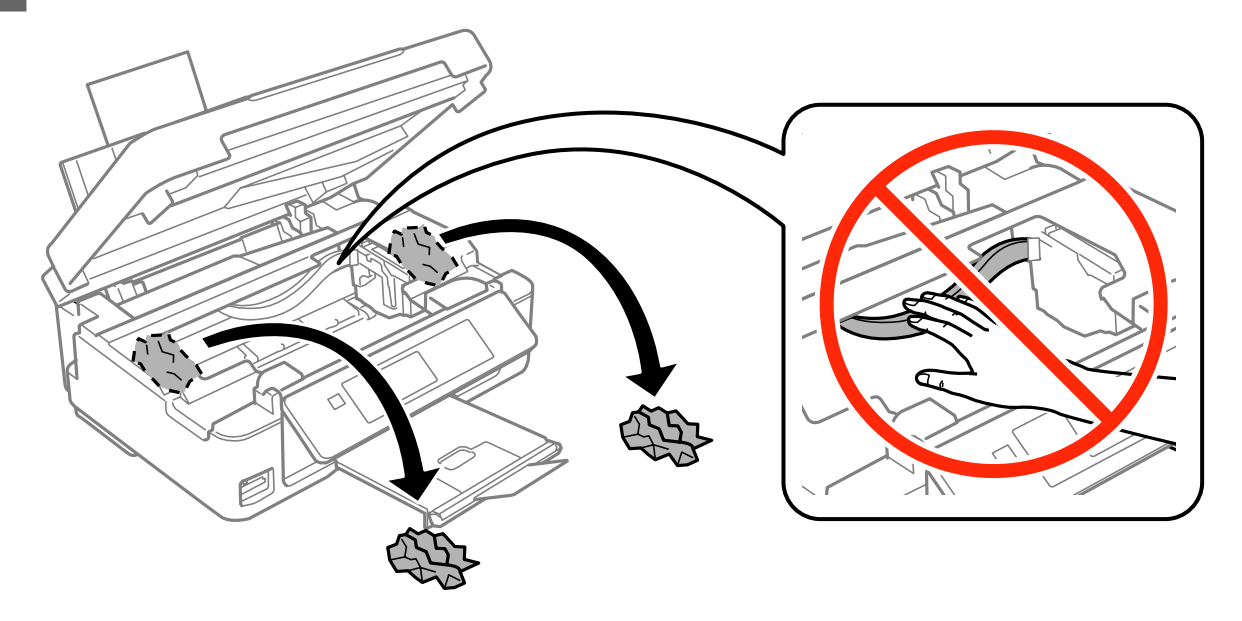

 $\overline{\mathcal{A}}$  Закройте блок сканера. Если бумага застряла около приемного лотка, аккуратно вытащите ее.

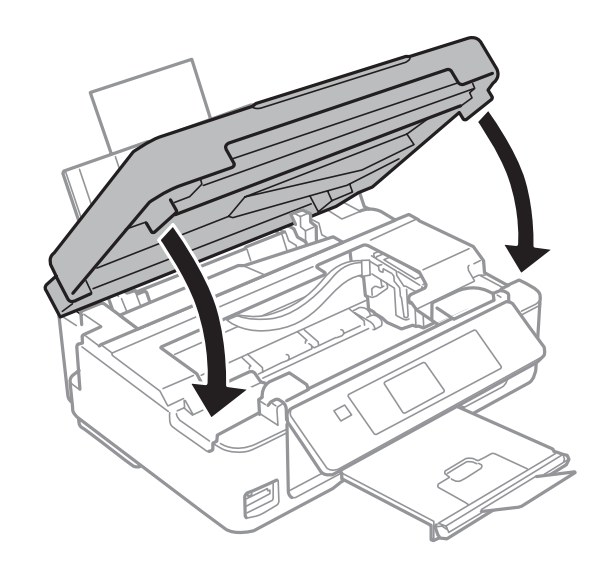

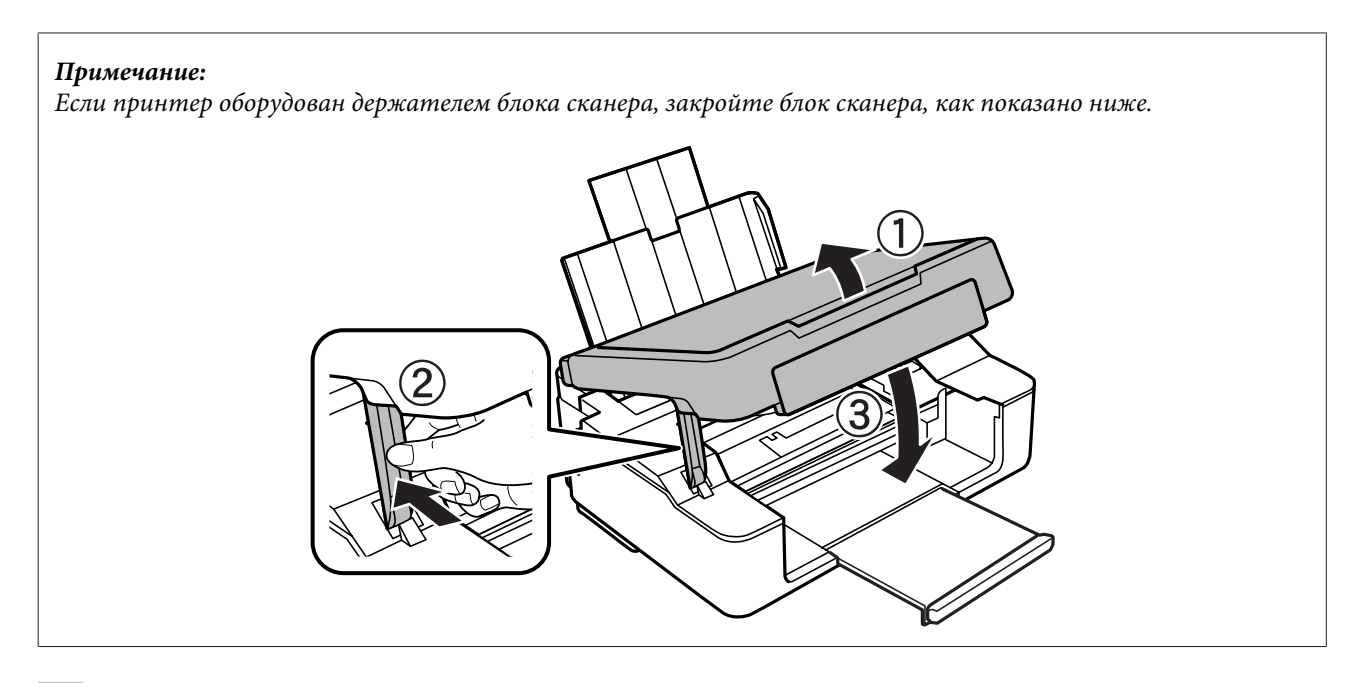

E Нажмите кнопку, указанную на ЖК-дисплее.

**Для устройств, не оборудованных ЖК-дисплеем:**Если мигают все индикаторы на панели управления, выключите устройство кнопкой  $\mathfrak{G},$  а затем снова включите его. Если мигают только индикаторы  $\mathfrak{G}$  и  $\mathfrak{g},$ нажмите кнопку  $\Diamond$   $\mathscr{F}$  или  $\mathscr{F}$   $\Diamond$ .

### **Предотвращение замятия бумаги**

Если бумага застревает часто, проверьте следующее.

- ❏ бумага гладкая, не закручена и не сложена;
- ❏ используется высококачественная бумага;
- ❏ бумага лежит в податчике листов стороной для печати вверх;
- ❏ вы встряхнули пачку бумаги перед загрузкой ее в податчик;
- ❏ Не загружайте простую бумагу выше значка в виде стрелки H с внутренней стороны направляющей. В случае использования специальных носителей Epson убедитесь, что количество листов не превышает максимальное (установленное для данного типа носителей). & [«Выбор бумаги» на стр. 23](#page-22-0)
- ❏ Направляющие прилегают к обеим сторонам пачки бумаги.
- ❏ Устройство стоит на плоской устойчивой поверхности и не нависает над ее краем ни с одной стороны. Нормальная работа устройства невозможна в случае установки на наклонной поверхности.

## **Повторная печать после замятия бумаги (только для Windows)**

После отмены задания печати из за замятия бумаги вы можете осуществить повторную печать, не печатая при этом уже отпечатанные страницы заново.

Устраните замятие. & [«Замятие бумаги» на стр. 136](#page-135-0) B Перейдите к параметрам настройки принтера. & [«Доступ к ПО принтера в Windows» на стр. 40](#page-39-0) C Установите флажок **Print Preview (Просмотр)** в окне Main (Главное) или Advanced (Расширенные). D Выберите желаемые параметры. E Щелкните **OK**, чтобы закрыть окно настроек принтера, и затем распечатайте нужный файл. Откроется окно Print Preview (Просмотр). F Выберите страницу, которая уже была напечатана, в области страниц с левой стороны и затем выберите **Remove Page (Удалить страницу)** в меню Print Options (Настройки печати). Повторите данную операцию для всех уже напечатанных страниц.

## **Справка по качеству печати**

G Щелкните **Print (Печать)** в окне Print Preview (Просмотр).

Если появились проблемы с качеством печати, сравните ваш отпечаток с приведенными ниже иллюстрациями. Щелкните подпись под иллюстрацией, соответствующей полученному отпечатку.

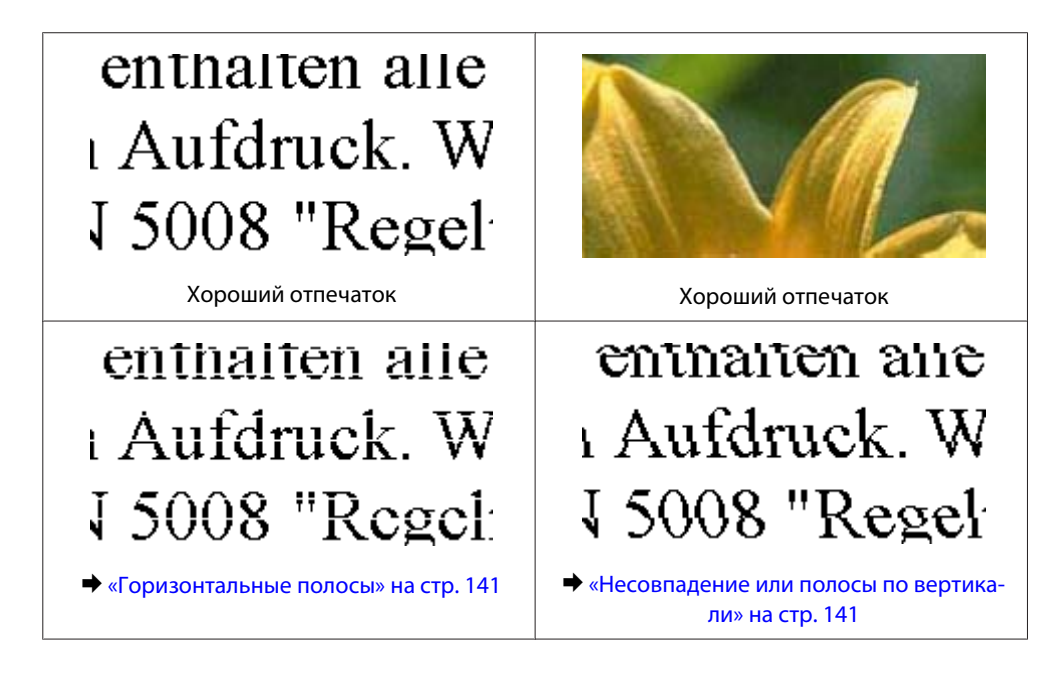

<span id="page-140-0"></span>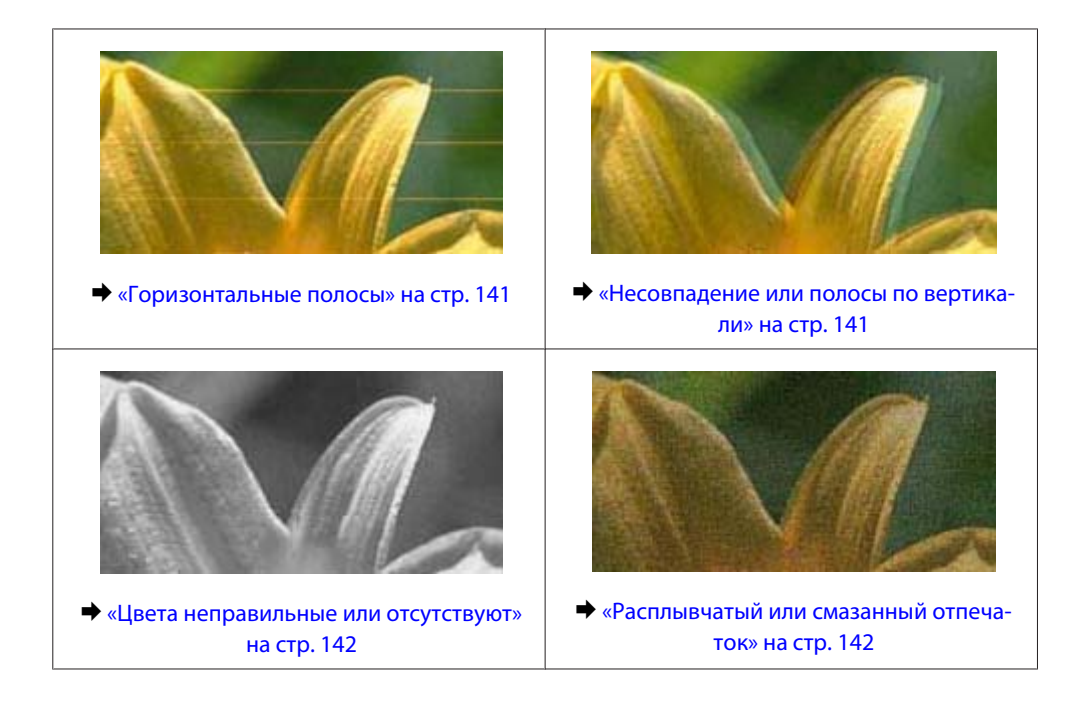

### **Горизонтальные полосы**

- ❏ Убедитесь, что бумага загружена в податчик листов стороной для печати (более белая или глянцевая сторона бумаги) вверх.
- ❏ Запустите утилиту для прочистки печатающей головки, чтобы прочистить забитые чернилами дюзы. & [«Прочистка печатающей головки» на стр. 110](#page-109-0)
- ❏ Для достижения наилучших результатов чернильные картриджи необходимо использовать в течение шести месяцев с момента вскрытия упаковки.
- ❏ Используйте оригинальные чернильные картриджи Epson.
- ❏ Убедитесь, что тип бумаги, указанный в ЖК-меню или в драйвере принтера, соответствует типу бумаги, загруженной в устройство. & [«Выбор бумаги» на стр. 23](#page-22-0)
- ❏ Если полосы выводятся с интервалами 2,5 см, запустите утилиту Print Head Alignment (Калибровка печатающей головки).
	- & [«Калибровка печатающей головки» на стр. 112](#page-111-0)
- ❏ Если на копии наблюдается муар (штриховка поперечными штрихами), измените значение параметра **Масштаб** (только в серии XP-410) в ЖК-меню или сдвиньте оригинал.
- ❏ В случае проблем с качеством копирования выполните чистку поверхности стекла сканера. & [«Чистка внешних деталей устройства» на стр. 117](#page-116-0)

## **Несовпадение или полосы по вертикали**

❏ Убедитесь, что бумага загружена в податчик листов стороной для печати (более белая или глянцевая сторона бумаги) вверх.

- <span id="page-141-0"></span>❏ Запустите утилиту для прочистки печатающей головки, чтобы прочистить забитые чернилами дюзы. & [«Прочистка печатающей головки» на стр. 110](#page-109-0)
- ❏ Запустите утилиту Print Head Alignment (Калибровка печатающей головки). & [«Калибровка печатающей головки» на стр. 112](#page-111-0)
- ❏ В Windows снимите флажок **High Speed (Высокая скорость)** в окне Advanced (Расширенные) драйвера принтера. См. интерактивную справку. В Mac OS X выберите **Off (Выключить)** в High Speed Printing (Высокоскоростная печать). Для обращения к параметру High Speed Printing (Высокоскоростная печать) выполните следующие действия: **System Preferences (Системные настройки)**, **Print & Scan (Сканирование и печать)** (в Mac OS X 10.8 или 10.7) или **Print & Fax (Печать и факс)** (в Mac OS X 10.6 или 10.5), затем выберите устройство из списка Printers (Принтеры), выберите **Options & Supplies (Параметры и запасы)**, а затем **Driver (Драйвер)**.
- ❏ Убедитесь, что тип бумаги, указанный в ЖК-меню или в драйвере принтера, соответствует типу бумаги, загруженной в устройство.
	- & [«Выбор бумаги» на стр. 23](#page-22-0)
- ❏ В случае проблем с качеством копирования выполните чистку поверхности стекла сканера. & [«Чистка внешних деталей устройства» на стр. 117](#page-116-0)

### **Цвета неправильные или отсутствуют**

- ❏ В Windows: в Main (Главное) окне драйвера принтера снимите флажок **Grayscale (Оттенки серого)**. В Mac OS X: снимите флажок **Grayscale (Оттенки серого)** в разделе Print Settings (Настройки печати) диалогового окна Print (Печать) драйвера принтера.
- ❏ Отрегулируйте настройки цвета в приложении или в драйвере принтера. В Windows проверьте параметры Color Management (Управление цветом) в окне Advanced (Расширенные). В Mac OS X: откройте диалоговое окно Color Options (Цветокоррекция) посредством диалогового окна Print (Печать).
- ❏ Запустите утилиту для прочистки печатающей головки, чтобы прочистить забитые чернилами дюзы. & [«Прочистка печатающей головки» на стр. 110](#page-109-0)
- ❏ Если вы только что заменили чернильный картридж, убедитесь, что его срок годности, указанный на упаковке, не истек. Если устройство не использовалось в течение длительного времени, чернильные картриджи рекомендуется заменить новыми.  $\blacktriangleright$  [«Замена чернильных картриджей» на стр. 100](#page-99-0)
	-
- ❏ Используйте оригинальные чернильные картриджи Epson и бумагу, рекомендованную Epson.

### **Расплывчатый или смазанный отпечаток**

- ❏ Используйте оригинальные чернильные картриджи Epson и бумагу, рекомендованную Epson.
- ❏ Удостоверьтесь, что устройство расположено на плоской устойчивой поверхности и не нависает над ее краем ни с одной стороны. Нормальная работа устройства невозможна в случае установки на наклонной поверхности.
- ❏ Убедитесь, что бумага не повреждена, она не грязная и не слишком старая.

- ❏ Убедитесь, что бумага сухая и загружена в податчик листов стороной для печати (более белая или глянцевая сторона бумаги) вверх.
- ❏ Если бумага загибается на печатную сторону, перед загрузкой распрямите ее или слегка закрутите в противоположную сторону.
- ❏ Убедитесь, что тип бумаги, указанный в ЖК-меню или в драйвере принтера, соответствует типу бумаги, загруженной в устройство. & [«Выбор бумаги» на стр. 23](#page-22-0)
- ❏ Убирайте готовые листы из приемного лотка сразу после их печати.
- ❏ Не прикасайтесь сами и не позволяйте ничему прикасаться к отпечатанной стороне бумаги с глянцевым покрытием. Обращайтесь с отпечатками в соответствии с инструкцией к бумаге.
- ❏ Запустите утилиту для прочистки печатающей головки, чтобы прочистить забитые чернилами дюзы. & [«Прочистка печатающей головки» на стр. 110](#page-109-0)
- ❏ Запустите утилиту Print Head Alignment (Калибровка печатающей головки). & [«Калибровка печатающей головки» на стр. 112](#page-111-0)
- ❏ Если получившийся отпечаток смазан, очистите внутренние части устройства. & [«Чистка внутри устройства» на стр. 117](#page-116-0)
- ❏ В случае проблем с качеством копирования выполните чистку поверхности стекла сканера. & [«Чистка внешних деталей устройства» на стр. 117](#page-116-0)

## **Проблемы отпечатков, не связанные с качеством печати**

### **Неправильные или искаженные символы**

- ❏ Удалите все задания печати из очереди. & [«Отмена печати» на стр. 46](#page-45-0)
- ❏ Выключите устройство и компьютер. Убедитесь, что интерфейсный кабель устройства надежно подключен.
- ❏ Удалите драйвер устройства и установите его заново. & [«Удаление программного обеспечения» на стр. 121](#page-120-0)

### **Неправильные поля**

- ❏ Убедитесь, что бумага загружена в податчик листов правильно.  $\blacktriangleright$  [«Загрузка бумаги и конвертов» на стр. 26](#page-25-0)
- ❏ Проверьте настройки полей в вашем приложении. Убедитесь, что поля находятся в пределах области печати страницы.
	- & [«Область печати» на стр. 159](#page-158-0)

- ❏ Убедитесь, что настройки драйвера принтера соответствуют размеру загруженной бумаги. В Windows — проверьте их в Main (Главное) окне. В Mac OS X — проверьте их в настройках Page Setup (Парам. стр.) или в диалоговом окне Print (Печать).
- ❏ Удалите драйвер устройства и установите его заново. & [«Удаление программного обеспечения» на стр. 121](#page-120-0)

### **Отпечатки получаются с небольшим наклоном**

- ❏ Убедитесь, что бумага загружена в податчик листов правильно. & [«Загрузка бумаги и конвертов» на стр. 26](#page-25-0)
- ❏ Если выбрано значение **Fast Economy (Быстрое экономичное)** для параметра Paper & Quality Options (Настройки бумаги и качества) во вкладке Advanced (Расширенные) драйвера принтера (в Windows) или выбрано значение **Fast Economy (Быстрое экономичное)** для параметра Print Quality (Качество печати) в разделе Print Settings (Настройки печати) (в Mac OS X), выберите другое значение.

## **Неправильный размер или расположение копируемого изображения**

- ❏ Убедитесь, что настройки размера бумаги, макета и уменьшения/увеличения на панели управления (только в серии XP-410) соответствуют типу используемой бумаги.
- ❏ Если края бумаги обрезаны, чуть сдвиньте оригинал от угла.
- ❏ Очистите стекло сканера. & [«Чистка внешних деталей устройства» на стр. 117](#page-116-0)

## **Изображение перевернуто**

- ❏ В Windows снимите флажок **Mirror Image (Зеркально)** в окне Page Layout (Макет) драйвера принтера или выключите параметр Mirror Image (Зеркально) в вашем приложении. В Mac OS X снимите флажок **Mirror Image (Зеркально)** на вкладке **Print Settings (Настройки печати)** окна Print (Печать) драйвера принтера или выключите параметр Mirror Image (Зеркально) в вашем приложении.
- ❏ Удалите драйвер устройства и установите его заново. & [«Удаление программного обеспечения» на стр. 121](#page-120-0)

### **Печатаются пустые страницы**

❏ Убедитесь, что настройки драйвера принтера соответствуют размеру загруженной бумаги. В Windows — проверьте их в Main (Главное) окне. В Mac OS X — проверьте их в настройках Page Setup (Парам. стр.) или в диалоговом окне Print (Печать).
### **Поиск и устранение неисправностей печати/копирования**

- <span id="page-144-0"></span>❏ В Windows: проверьте флажок **Skip Blank Page (Пропуск пустой страницы)**, щелкнув кнопку **Extended Settings (Расширенные параметры)** в окне Maintenance (Сервис) драйвера принтера. В Mac OS X: выберите **On (Включить)** в поле Skip Blank Page (Пропуск пустой страницы). Для отображения параметра Skip Blank Page (Пропуск пустой страницы) перейдите по следующему пути меню: **System Preferences (Системные настройки)**, **Print & Scan (Сканирование и печать)** (в Mac OS X 10.8 или 10.7) или **Print & Fax (Печать и факс)** (в Mac OS X 10.6 или 10.5), затем выберите устройство из списка Printers (Принтеры), выберите **Options & Supplies (Параметры и запасы)**, а затем **Driver (Драйвер)**.
- ❏ Удалите драйвер устройства и установите его заново. & [«Удаление программного обеспечения» на стр. 121](#page-120-0)

# **Отпечаток смазанный или потертый**

- ❏ Если бумага загибается на печатную сторону, перед загрузкой распрямите ее или слегка закрутите в противоположную сторону.
- ❏ Сделайте несколько копий, не размещая документ на стекле. & [«Чистка внутри устройства» на стр. 117](#page-116-0)
- ❏ Удалите драйвер устройства и установите его заново. & [«Удаление программного обеспечения» на стр. 121](#page-120-0)

## **Печать идет слишком медленно**

- ❏ Убедитесь, что тип бумаги, указанный в ЖК-меню или в драйвере принтера, соответствует типу бумаги, загруженной в устройство.
	- & [«Выбор бумаги» на стр. 23](#page-22-0)
- ❏ В Windows выберите более низкое значение параметра Paper & Quality Options (Настройки бумаги и качества) во вкладке драйвера принтера Advanced (Расширенные). В Mac OS X выберите меньшее значение параметра Print Quality (Качество печати) в Print Settings (Настройки печати) диалогового окна Print (Печать) драйвера принтера.
	- $\blacktriangleright$  [«Доступ к ПО принтера в Windows» на стр. 40](#page-39-0)
	- & [«Доступ к драйверу принтера в Mac OS X» на стр. 41](#page-40-0)
- ❏ Закройте все ненужные приложения.
- ❏ Если печать производится непрерывно в течение длительного промежутка времени, скорость печати может быть предельно низкая. Это связано с необходимостью замедления скорости печати и предотвращения повреждения механизма устройства от перегрева. В этом случае печать можно продолжать, однако рекомендуется приостановить процесс печати примерно на 30 минут без отключения питания устройства. (В выключенном состоянии устройство не восстанавливается.) После перезапуска печать продолжится с нормальной скоростью.
- ❏ Удалите драйвер устройства и установите его заново.
	- & [«Удаление программного обеспечения» на стр. 121](#page-120-0)

Если вы попробовали все перечисленные способы, но не решили проблему, см. следующий раздел:

 $\blacktriangleright$  [«Увеличение скорости печати \(только в Windows\)» на стр. 149](#page-148-0)

# <span id="page-145-0"></span>**Бумага подается неправильно**

# **Бумага не подается**

Выньте пачку бумаги и проверьте следующее.

- ❏ Бумага не закручена и не сложена.
- ❏ Бумага не слишком старая. Подробную информацию вы найдете в инструкции к бумаге.
- ❏ Не загружайте простую бумагу выше значка в виде стрелки H с внутренней стороны направляющей. В случае использования специальных носителей Epson убедитесь, что количество листов не превышает максимальное (установленное для данного типа носителей).
	- & [«Выбор бумаги» на стр. 23](#page-22-0)
- ❏ Бумага не замята внутри устройства. Если это произошло, выньте застрявшую бумагу.  $\blacktriangleright$  [«Замятие бумаги» на стр. 136](#page-135-0)
- ❏ Чернильные картриджи не закончились. Если картридж израсходован, замените его.  $\blacktriangleright$  [«Замена чернильных картриджей» на стр. 100](#page-99-0)
- ❏ Соблюдены специальные инструкции по загрузке, прилагаемые к бумаге.

## **Бумага подается по несколько листов сразу**

- ❏ Не загружайте простую бумагу выше значка в виде стрелки H с внутренней стороны направляющей. В случае использования специальных носителей Epson убедитесь, что количество листов не превышает максимальное (установленное для данного типа носителей).
	- & [«Выбор бумаги» на стр. 23](#page-22-0)
- ❏ Убедитесь, что направляющие прилегают к обеим сторонам пачки бумаги.
- ❏ Убедитесь, что бумага не скручена и не сложена. Если бумага согнута, перед загрузкой распрямите ее или слегка согните в противоположную сторону.
- ❏ Достаньте пачку бумаги и проверьте, не слишком ли она тонкая.  $\blacktriangleright$  [«Бумага» на стр. 158](#page-157-0)
- ❏ Встряхните пачку бумаги, чтобы отделить листы друг от друга, затем снова положите бумагу в податчик.
- ❏ Если печатается слишком много копий, проверьте значение параметра Copies (Копии) как описано ниже и в вашем приложении.

В Windows: проверьте значение параметра Copies (Копии) в окне Page Layout (Макет).

В Mac OS X: проверьте значение параметра Copies (Количество копий) в диалоговом окне Print (Печать).

## **Бумага загружена неправильно**

Если бумага загружена в устройство слишком глубоко, правильная подача бумаги невозможна. Выключите устройство и осторожно достаньте бумагу. Затем включите устройство и правильно загрузите пачку бумаги.

### <span id="page-146-0"></span>**Бумага выталкивается не полностью или сминается**

- ❏ Если бумага извлекается не полностью, нажмите на кнопку x для извлечения бумаги. В серии XP-200 нажмите кнопку © для извлечения бумаги. Если бумага замялась внутри устройства, выньте ее в соответствии с указаниями в следующем разделе. & [«Замятие бумаги» на стр. 136](#page-135-0)
- ❏ Если бумага выходит смятой, возможно, она влажная или слишком тонкая. Загрузите новую стопку бумаги.

#### *Примечание:*

Храните неиспользованную бумагу в оригинальной упаковке в сухом месте.

# **Устройство не печатает**

## **Все индикаторы не горят**

- ❏ Нажмите на кнопку P, чтобы удостовериться, что принтер включен.
- ❏ Проверьте, надежно ли подсоединен шнур питания.
- ❏ Удостоверьтесь, что электрическая розетка работает и не управляется переключателем или таймером.

## **Горит только индикатор питания.**

- ❏ Выключите устройство и компьютер. Убедитесь, что интерфейсный кабель устройства надежно подключен.
- ❏ Если вы используете интерфейс USB, убедитесь, что кабель соответствует стандарту USB 2.0.
- ❏ Если устройство подключено к компьютеру посредством концентратора USB, подключите устройство к концентратору первого уровня. Если драйвер принтера по прежнему не распознается, попытайтесь подключить его к компьютеру напрямую, минуя USB-концентратор.
- ❏ Если устройство подключается к компьютеру посредством USB-концентратора, убедитесь, что сам USB-концентратор распознается компьютером.
- ❏ Если вы пытаетесь напечатать большое изображение, возможно, в компьютере не хватает памяти. Попробуйте напечатать изображение меньшего размера, изменив его разрешение. Вы также можете установить еще один модуль памяти в компьютер.
- ❏ Пользователи Windows могут удалить задания из Windows Spooler. & [«Отмена печати» на стр. 46](#page-45-0)
- ❏ Удалите драйвер устройства и установите его заново. & [«Удаление программного обеспечения» на стр. 121](#page-120-0)

## <span id="page-147-0"></span>**После замены картриджа отображается ошибка**

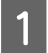

Откройте блок сканера.

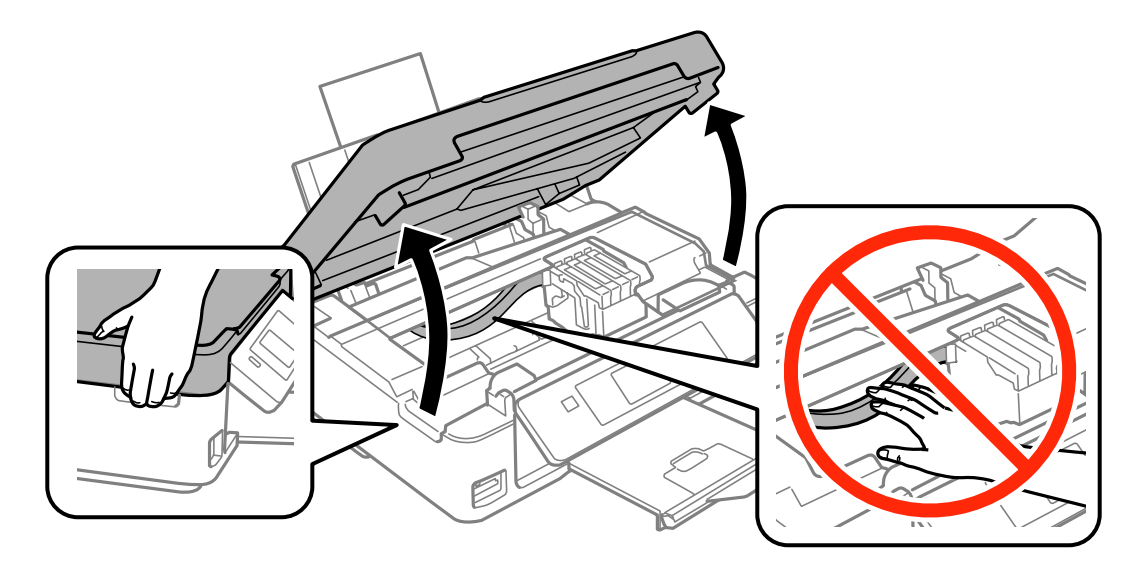

Проверьте, переведен ли держатель чернильных картриджей в положение замены чернильных картриджей.

### *Примечание:*

Для устройств, не оборудованных ЖК-дисплеем:

Если держатель чернильных картриджей не переведен в крайнее правое положение, нажмите кнопку  $\otimes$ . Держатель чернильных картриджей переводится в положение проверки чернильного картриджа. Картридж, в котором уровень чернил низкий или чернила закончились, указан меткой  $\bigotimes$  на устройстве. Затем снова нажмите кнопку y. Держатель чернильных картриджей переводится в положение замены чернильных картриджей.

C Выньте, заново установите чернильный картридж и продолжите установку картриджей. Убедитесь, что верхние поверхности чернильных картриджей находятся на одном уровне.

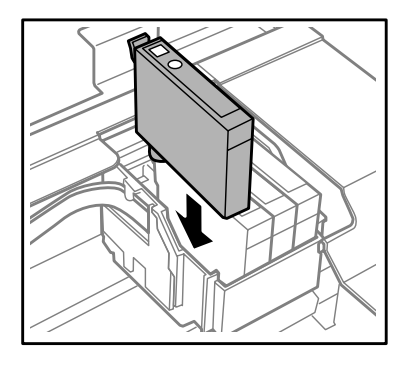

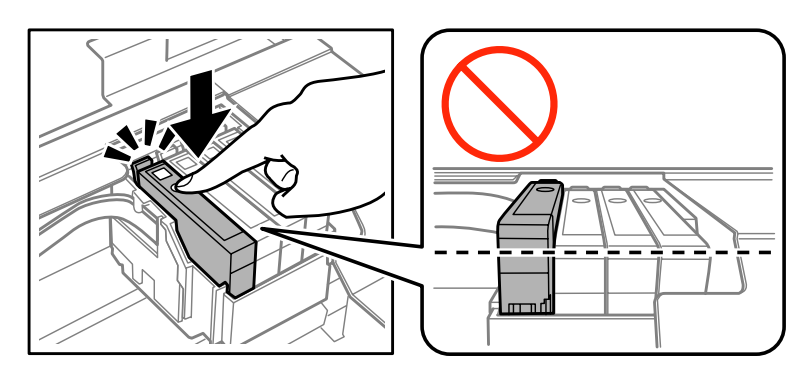

Медленно закройте блок сканера и нажмите кнопку, указанную ниже.

Для устройств, оборудованных ЖК-дисплеем: Нажмите кнопку OK.

Для устройств, не оборудованных ЖК-дисплеем: Нажмите кнопку <sup>®</sup>.

# <span id="page-148-0"></span>**Увеличение скорости печати (только в Windows)**

*Примечание:*

Иллюстрации, представленные в данном разделе, могут варьироваться в зависимости от продукта.

Скорость печати можно увеличить установив соответствующие настройки в окне Extended Settings (Расширенные параметры). Нажмите кнопку **Extended Settings (Расширенные параметры)** в окне Maintenance (Сервис) драйвера принтера.

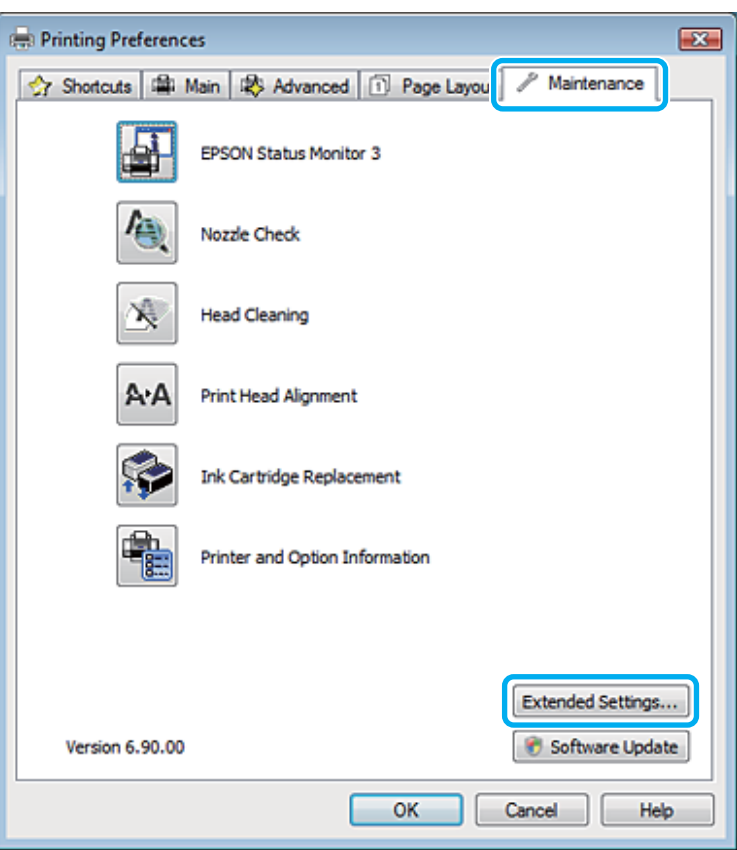

Откроется следующее диалоговое окно.

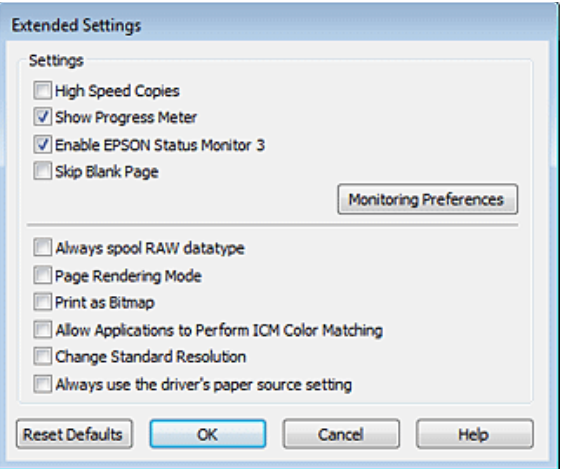

### **Поиск и устранение неисправностей печати/копирования**

Установите следующие флажки и скорость печати возможно увеличится.

- ❏ High Speed Copies (Быстрое копирование)
- ❏ Always spool RAW datatype (Всегда использовать RAW)
- ❏ Page Rendering Mode (Режим обработки страницы)
- ❏ Print as Bitmap (Печатать как растр)

Подробности о каждом параметре см. в интерактивной справке.

# **Другие проблемы**

## **Использование тихого режима при печати на простой бумаге**

Если для типа бумаги выбрана обычная бумага или для качества печати в драйвере принтера выбрано значение Normal (Нормальное), печать осуществляется с высокой скоростью. Вы можете выбрать Quiet Mode (Тихий режим), при котором скорость печати уменьшится.

В Windows: в Main (Главное) окне драйвера принтера установите флажок Quiet Mode (Тихий режим). В Mac OS X: выберите **On (Включить)** в поле Quiet Mode (Тихий режим). Для отображения окна Quiet Mode (Тихий режим) перейдите по следующему пути меню: **System Preferences (Системные настройки)**, **Print & Scan (Сканирование и печать)** (в Mac OS X 10.8 или 10.7) или **Print & Fax (Печать и факс)** (в Mac OS X 10.6 или 10.5), затем выберите устройство из списка Printers (Принтеры), выберите **Options & Supplies (Параметры и запасы)**, а затем **Driver (Драйвер)**.

# <span id="page-150-0"></span>**Устранение неисправностей при сканировании**

# **Индикация проблем на ЖК-экране или посредством индикатора состояния**

- ❏ Убедитесь, что устройство правильно подключено к компьютеру.
- ❏ Выключите устройство и снова включите. Если проблема не исчезла, устройство может быть неисправно, либо может требоваться замена источника света в блоке сканирования. Обратитесь в сервисный центр.
- ❏ Убедитесь, что программное обеспечение сканирования полностью установлено. Указания по установке программного обеспечения сканирования приведены в печатном руководстве.

# **Проблемы при начале сканирования**

- ❏ Осмотрите индикатор состояния и убедитесь в готовности устройства к сканированию.
- ❏ Проверьте, надежно ли подключены кабели к устройству и исправной электрической розетке. В случае необходимости проверьте адаптер переменного тока устройства путем подключения и включения другого устройства.
- ❏ Выключите устройство и компьютер, затем проверьте соединение интерфейсного кабеля между ними и убедитесь в его надежности.
- ❏ Если при начале сканирования выводится список сканеров, убедитесь в том, что выбрано правильное устройство.

### Windows:

При запуске Epson Scan с помощью значка EPSON Scan, когда отображается список Select Scanner (Выбор сканера), выберите модель устройства.

Mac OS X:

При запуске Epson Scan с из папки Applications (Программы), когда отображается список Select Scanner (Выбор сканера), выберите модель устройства.

- ❏ Подключите устройство непосредственно к внешнему порту USB компьютера или через один концентратор USB. При подключении к компьютеру через несколько концентраторов USB возможна некорректная работа устройства. Если проблема сохраняется, подключите устройство непосредственно к компьютеру.
- ❏ Если к компьютеру подключено несколько аналогичных устройств, это может не помочь. Подключите только то устройство, которое предполагается использовать, и повторите попытку сканирования.
- ❏ Если программное обеспечение сканирования работает некорректно, удалите программное обеспечение и повторно установите его в соответствии с печатным руководством.
	- & [«Удаление программного обеспечения» на стр. 121](#page-120-0)

### Использование кнопки

#### Примечание:

В зависимости от устройства функция сканирования с помощью кнопки может быть недоступна.

- Проверьте, назначена ли кнопке программа. • «Epson Event Manager» на стр. 81
- Проверьте правильность установки Epson Scan и Epson Event Manager.
- Если во время установки программного обеспечения Epson или после установки была нажата кнопка Keep Blocking (Продолжать блокировать) в окне Windows Security Alert (Предупреждение безопасности Windows), разблокируйте Epson Event Manager.

• «Как разблокировать Epson Event Manager» на стр. 152

 $\Box$  Mac OS X:

Убедитесь в том, что установка программного обеспечения выполнялась текущим пользователем. Другие пользователи должны сначала запустить Epson Scanner Monitor в папке Applications (Программы), а затем нажать кнопку сканирования.

## Как разблокировать Epson Event Manager

Нажмите кнопку Start (Пуск) и откройте Control Panel (Панель управления).

#### Windows 8:

Выберите Control Panel (Панель управления) из Settings (Параметры).

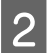

Выполните одно из следующих действий.

- $\Box$  Windows 8  $\mu$  7: Выберите System and Security (Система и безопасность).
- Windows Vista: Выберите Security (Безопасность).
- $\Box$  Windows XP: Выберите Security Center (Центр обеспечения безопасности).
- $|3|$

Выполните одно из следующих действий.

- $\Box$  Windows 8, 7  $\mu$  Windows Vista: Выберите Allow a program/an app through Windows Firewall (Разрешение запуска программы/ приложения через брандмауэр Windows).
- $\Box$  Windows XP: Выберите Windows Firewall (Брандмауэр Windows).
- Выполните одно из следующих действий.
	- $\Box$  Windows 8  $\mu$  7:

Проверьте, установлен ли флажок EEventManager Application в списке Allowed programs/apps and features (Разрешенные программы/приложения и функции).

### Устранение неисправностей при сканировании

<span id="page-152-0"></span>Windows Vista:

Откройте вкладку Exceptions (Исключения) и проверьте, что установлен флажок EEventManager Application в списке Program or port (Программа или порт).

### $\Box$  Windows XP:

Откройте вкладку Exceptions (Исключения) и проверьте, установлен ли флажок EEventManager Application в списке Programs and Services (Программы или услуги).

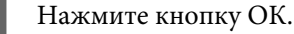

# Использование программного обеспечения сканирования, отличающегося от драйвера Epson Scan

- Если используются TWAIN-совместимые программы, такие как Adobe Photoshop Elements, убедитесь в том, что в поле Scanner (Сканер) или Source (Исходный) выбрано правильное устройство.
- Если сканирование с помощью TWAIN-совместимых программ, таких как Adobe Photoshop Elements, невозможно, удалите TWAIN-совместимую программу сканирования и установите ее повторно. • «Удаление программного обеспечения» на стр. 121

# Проблемы при подаче бумаги

## Загрязнение бумаги

Может требоваться чистка устройства. • «Чистка устройства» на стр. 117

## Подается несколько листов бумаги

- В случае загрузки неподдерживаемой бумаги возможна подача нескольких листов бумаги одновременно.
- П Может требоваться чистка устройства. • «Чистка устройства» на стр. 117

# Проблемы со временем сканирования

- Сканирование на компьютерах с высокоскоростными внешними портами USB может выполняться быстрее, чем на компьютерах с внешними портами USB низкой скорости. Если используется высокоскоростной внешний порт USB, убедитесь в его соответствии системным требованиям. • «Требования к системе» на стр. 157
- Сканирование с высоким разрешением занимает значительное время.

# <span id="page-153-0"></span>**Проблемы с отсканированными изображениями**

## **Неудовлетворительное качество сканирования**

Качество сканирования можно повысить путем изменения текущих параметров настройки или регулировки отсканированного изображения.

& [«Параметры настройки изображения» на стр. 59](#page-58-0)

## **На отсканированном изображении видно изображение с оборотной стороны оригинала**

Если оригинал напечатан на тонкой бумаге, изображения с оборотной стороны могут регистрироваться устройством и появляться в отсканированном изображении. Попытайтесь отсканировать оригинал, приложив к оборотной стороне лист черной бумаги. Также убедитесь в том, что выбраны параметры настройки Document Type (Тип документа) и Image Type (Тип изображения), подходящие для оригинала.

### **Искаженные или нечеткие символы**

- ❏ В разделах Office Mode (Офисный режим) или Home Mode (Простой режим) установите флажок **Text Enhancement (Улучшение текста)**.
- ❏ Отрегулируйте параметр настройки Threshold (Порог).

Home Mode (Простой режим):

Выберите **Black&White (Ч-Б)** в качестве значения параметра Image Type (Тип изображения), нажмите кнопку **Brightness (Яркость)**, затем отрегулируйте параметр настройки Threshold (Порог).

Office Mode (Офисный режим):

Выберите **Black&White (Ч-Б)** в качестве значения параметра Image Type (Тип изображения), затем отрегулируйте параметр настройки Threshold (Порог).

Professional Mode (Профессиональный режим):

Выберите **Black & White (Черно-белый)** в качестве значения параметра Image Type (Тип изображения) и нажмите кнопку + (Windows) или  $\blacktriangleright$  (Mac OS X) рядом с полем **Image Type (Тип изображения)**. Выберите требуемое значение Image Option (Параметр изображения) и отрегулируйте параметр настройки Threshold (Порог).

❏ Установите более высокое значение параметра настройки разрешения.

## **Символы не распознаются при преобразовании в текст, доступный для редактирования (OCR)**

Разместите документ на стекле параллельно краям. Если документ скошен, распознавание текста может быть затруднено.

### **На отсканированном изображении видна рябь**

На отсканированном изображении печатного документа может быть видна рябь или сетка (т.н. муар).

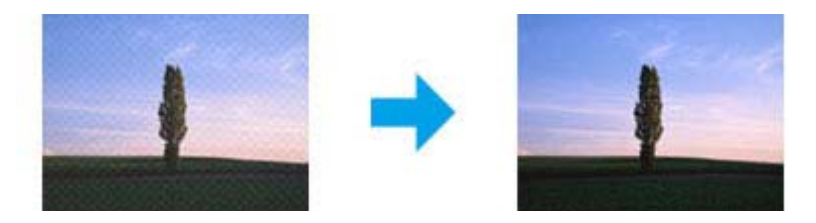

- ❏ Поверните оригинал. Поверните отсканированное изображение после сканирования с помощью прикладного ПО.
- ❏ Установите флажок **Descreening (Удаление растра)**.
- ❏ Измените параметр разрешения и повторите сканирование.

### **Неровный цвет, смазывание, точки или прямые линии на изображении**

Может требоваться чистка внутри устройства.

& [«Чистка устройства» на стр. 117](#page-116-0)

## **Неудовлетворительная область или направление сканирования**

### **Края оригинала не сканируются**

- ❏ Если сканирование выполняется в режиме Full Auto Mode (Автоматический режим) или с использованием просмотра эскизов в режимах Home Mode (Простой режим) или Professional Mode (Профессиональный режим), переместите документ или фотографию на 6 мм от горизонтального и вертикального краев стекла сканера, чтобы избежать обрезки.
- ❏ Если сканирование выполняется с помощью кнопки или нормального предварительного просмотра в режимах Office Mode (Офисный режим), Home Mode (Простой режим) или Professional Mode (Профессиональный режим), для недопущения обрезки сдвиньте документ или фотографию на 3 мм от горизонтальной и вертикальной кромок стекла.

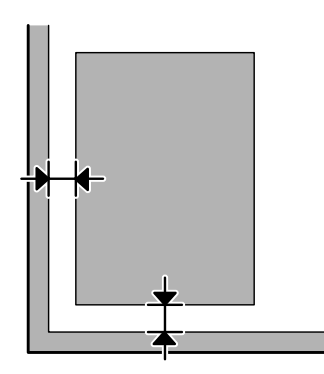

#### Устранение неисправностей при сканировании

### <span id="page-155-0"></span>Сканирование нескольких документов в один файл

Разместите документы на стекле как минимум в 20 мм друг от друга.

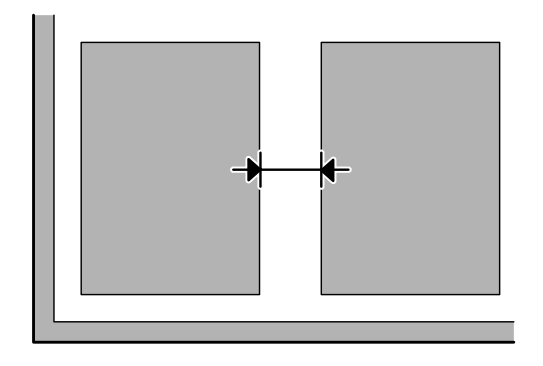

### Не удается сканировать требуемую область.

В зависимости от документов сканирование требуемой области может быть невозможным. Воспользуйтесь нормальным предварительным просмотром в режимах Office Mode (Офисный режим), Home Mode (Простой режим) или Professional Mode (Профессиональный режим) и выделите области, которые требуется отсканировать.

### Не удается сканировать в требуемом направлении

Щелкните Configuration (Конфигурация), перейдите на вкладку Preview (Просмотр) и снимите флажок Auto Photo Orientation (Автоориентация фотографий). После этого правильно разместите документы.

# Проблемы не устранены, несмотря на все попытки

Если испытаны все перечисленные способы, но проблема не решена, инициализируйте параметры настройки Epson Scan.

Щелкните Configuration (Конфигурация), перейдите на вкладку Other (Другое), затем нажмите кнопку Reset All (Сбросить все).

# <span id="page-156-0"></span>**Информация о продукте**

# **Чернильный картридж**

Для устройства подходят следующие типы картриджей:

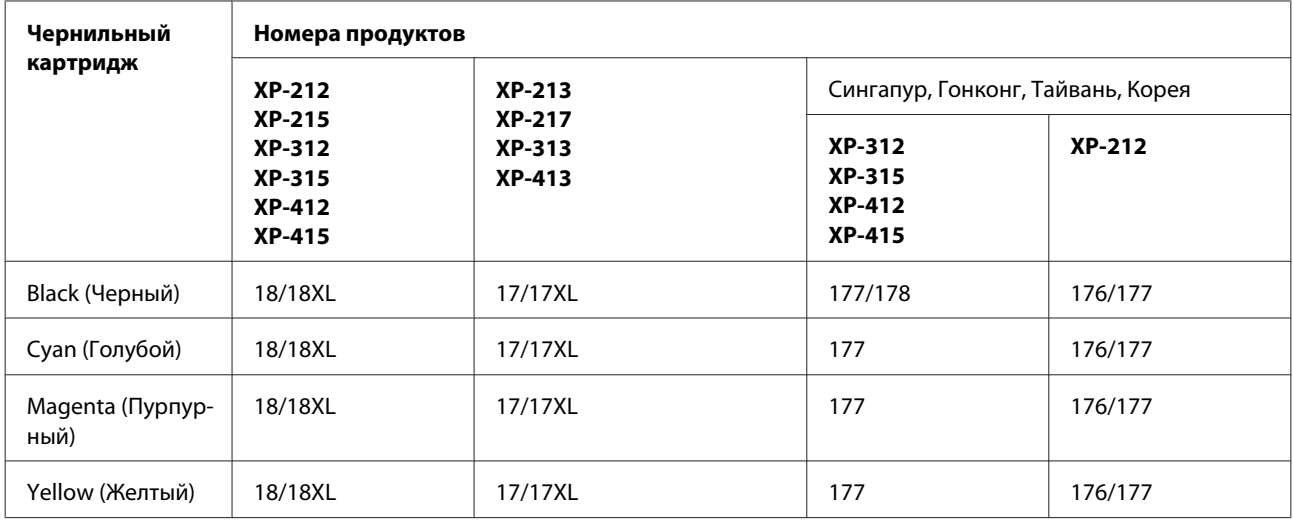

### *Примечание:*

Некоторые картриджи доступны не во всех регионах.

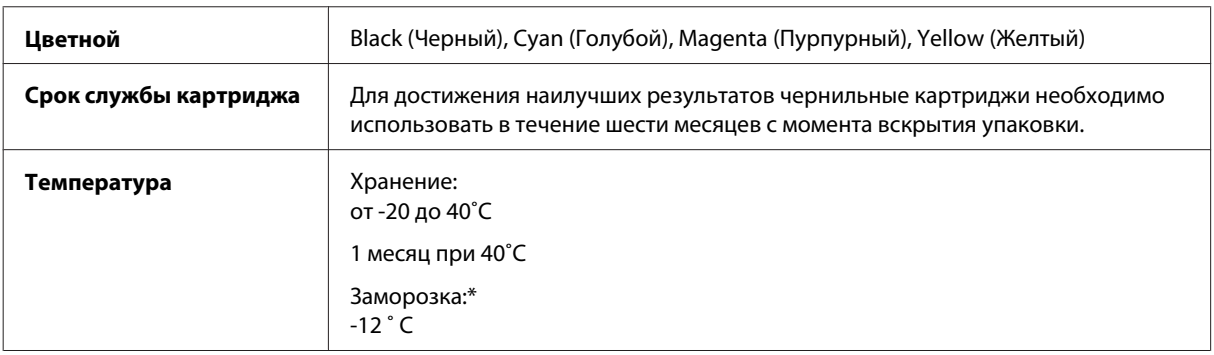

\* Чернила оттаивают и годны к употреблению приблизительно через 3 часа хранения при температуре 25° C.

# **Требования к системе**

# **В Windows**

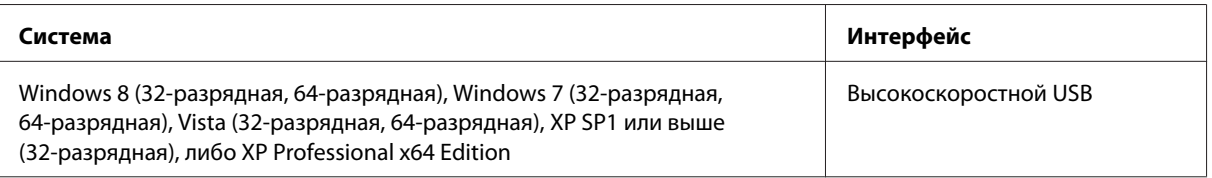

# <span id="page-157-0"></span>**В Mac OS X**

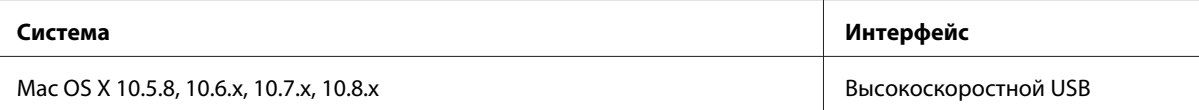

### *Примечание:*

Файловая система UNIX File System (UFS) для Mac OS X не поддерживается.

# **Технические характеристики**

*Примечание:*

Характеристики могут быть изменены без предварительного уведомления.

# **Характеристики принтера**

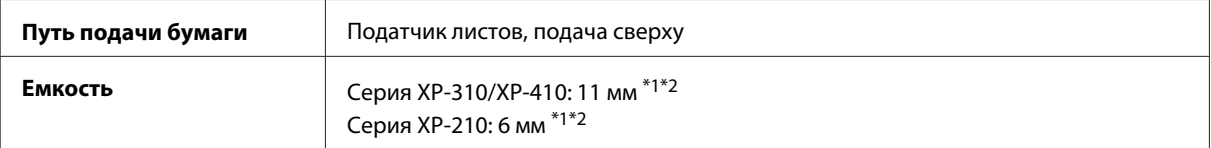

\*1 Бумагу Legal и специального пользовательского формата загружайте по одному листу за раз.

 $*$ 2 Бумага плотностью от 64 до 90 г/м<sup>2</sup>.

# **Бумага**

### *Примечание:*

- ❏ Поскольку качество каждого типа бумаги может быть изменено производителем без предварительного уведомления, Epson не гарантирует удовлетворительного качества бумаги, произведенной не Epson. Поэтому перед покупкой большого количества бумаги или перед выполнением больших объемов печатных работ, всегда проводите тестирование образцов этой бумаги.
- ❏ Бумага неудовлетворительного качества может снизить качество печати, замяться и вызвать другие проблемы. В случае возникновения проблем с качеством печати воспользуйтесь бумагой более высокого качества.

Отдельные листы:

<span id="page-158-0"></span>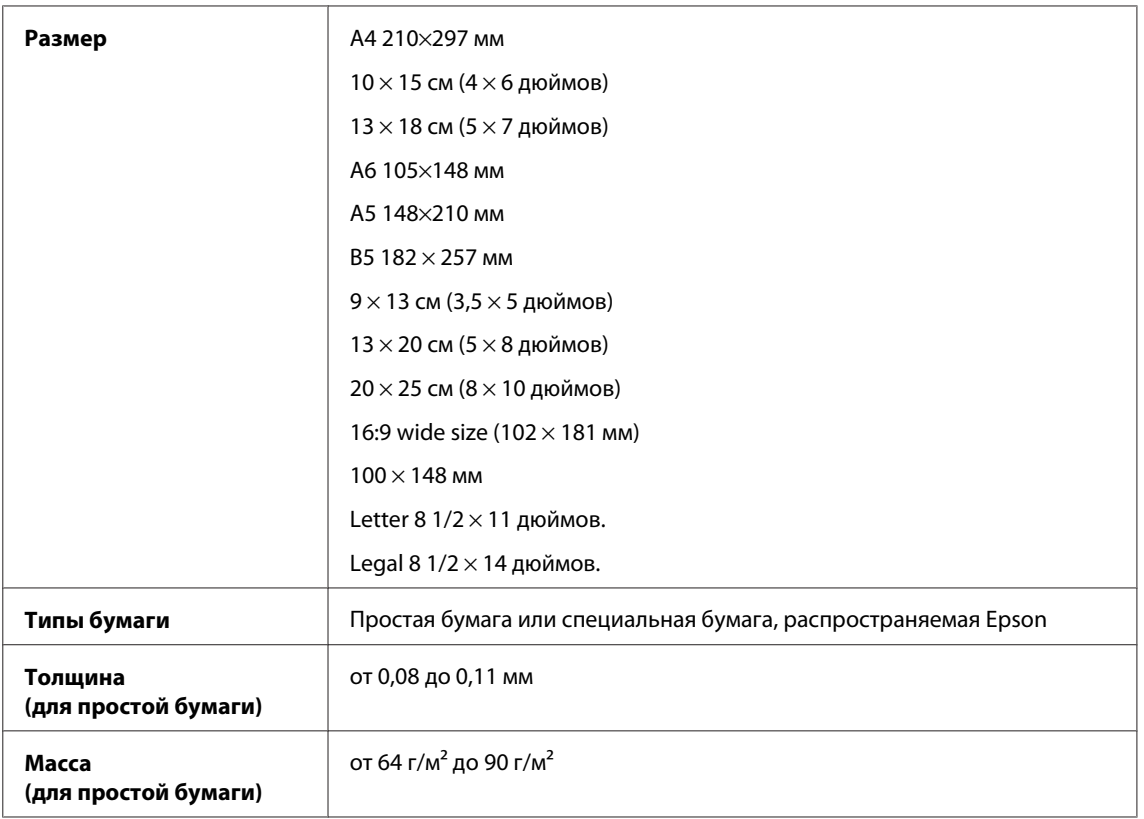

### Конверты:

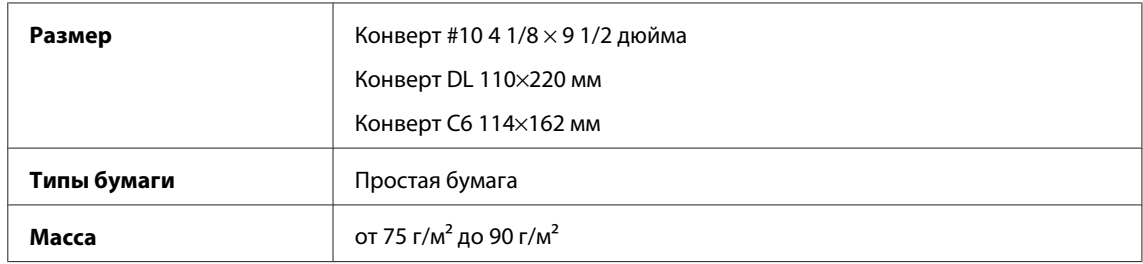

## **Область печати**

Область печати выделена на рисунке.

Отдельные листы:

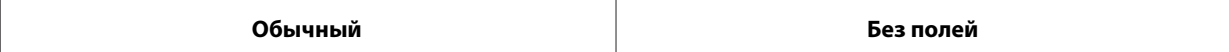

<span id="page-159-0"></span>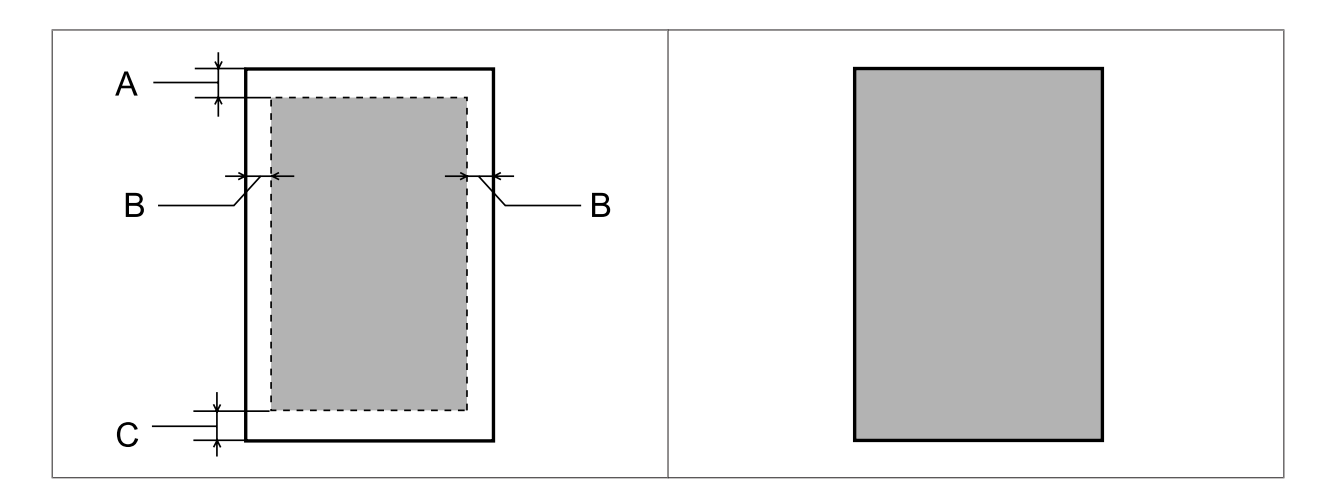

Конверты:

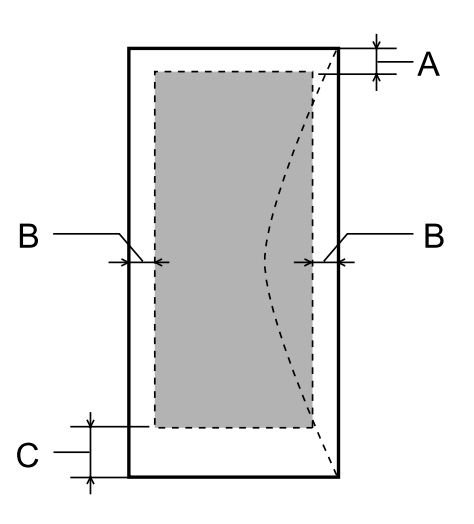

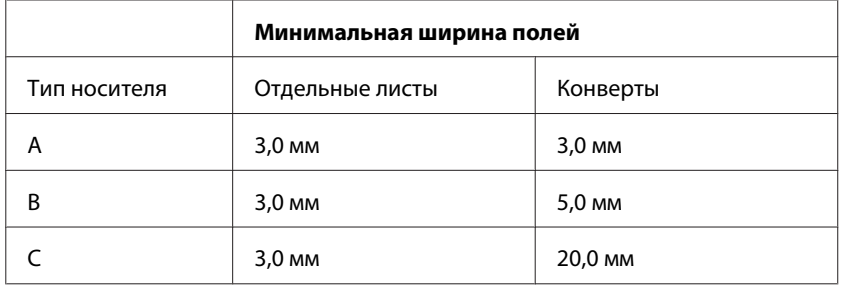

### *Примечание:*

В зависимости от типа используемой бумаги качество печати может ухудшиться в верхней или в нижней части отпечатка, или эти области могут смазаться.

# **Характеристики сканера**

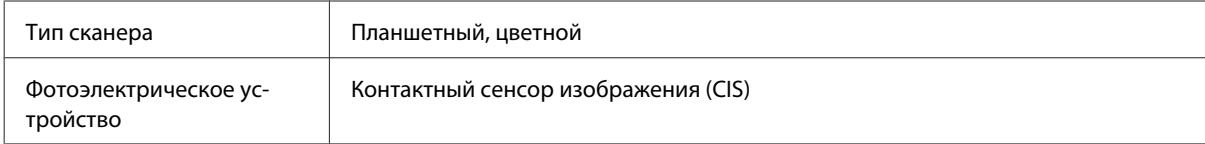

<span id="page-160-0"></span>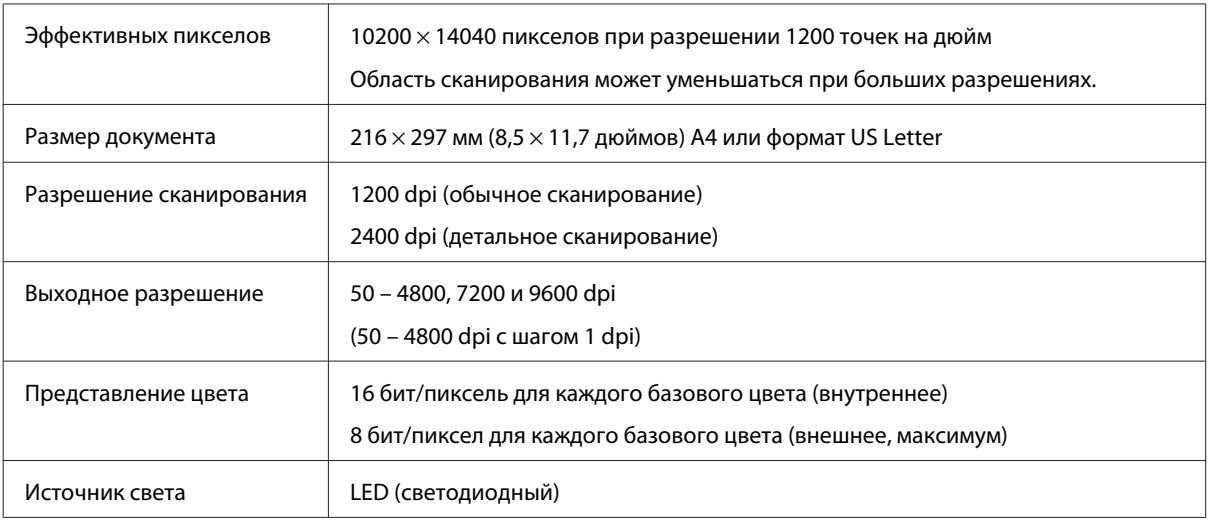

# **Характеристики сетевого интерфейса**

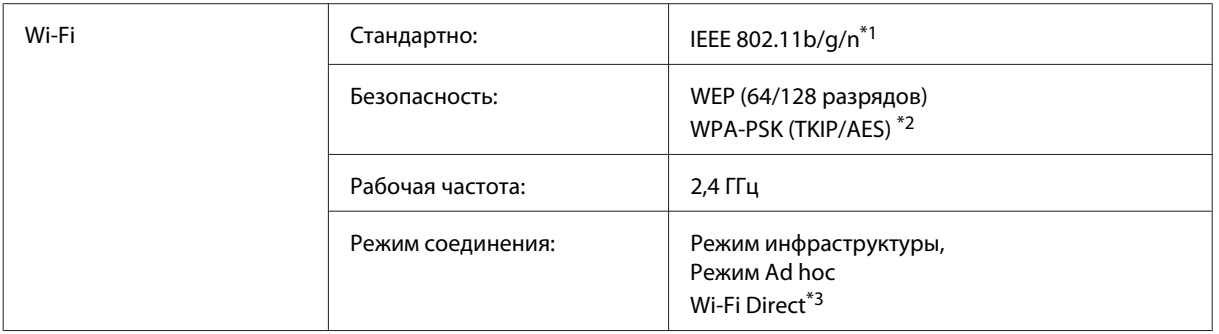

\*1Совместим со стандартами IEEE 802.11b/g/n или IEEE 802.11b/g в зависимости от страны покупки.

\*2 Совместим с WPA2 с поддержкой WPA/WPA2 Personal.

\*3 В серии XP-210 эти функции не поддерживаются.

# **Карта памяти**

*Примечание:*

Наличие этой функции зависит от конкретного устройства.

<span id="page-161-0"></span>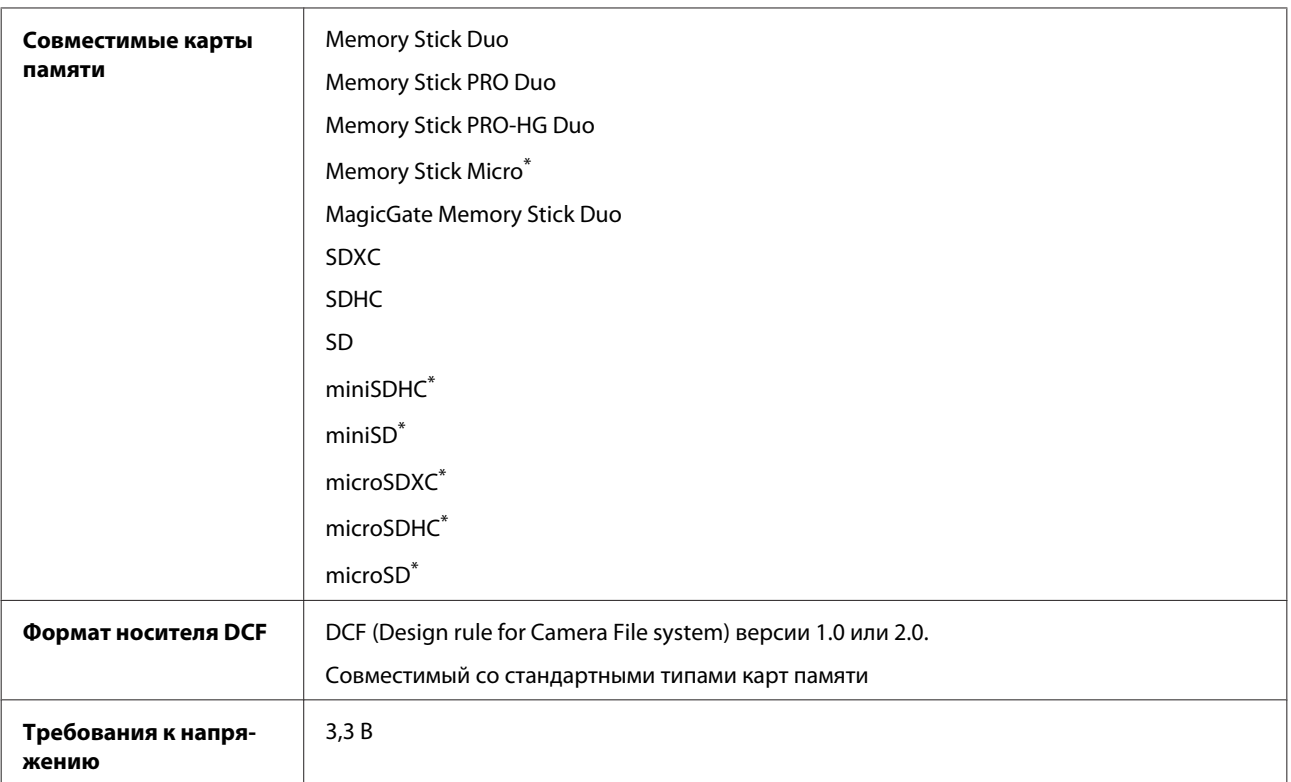

\* Необходим адаптер.

# **Формат фотографий**

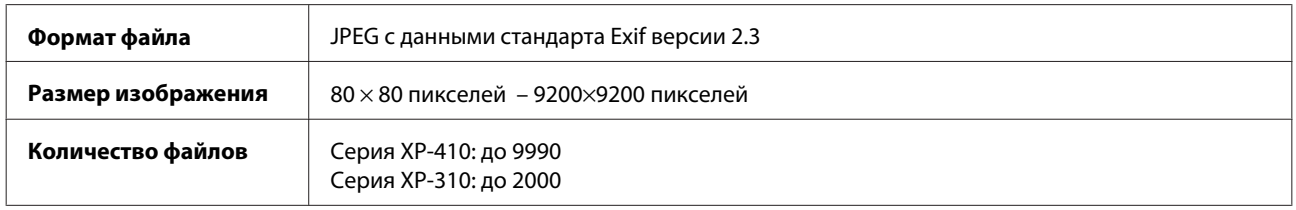

# **Механические характеристики**

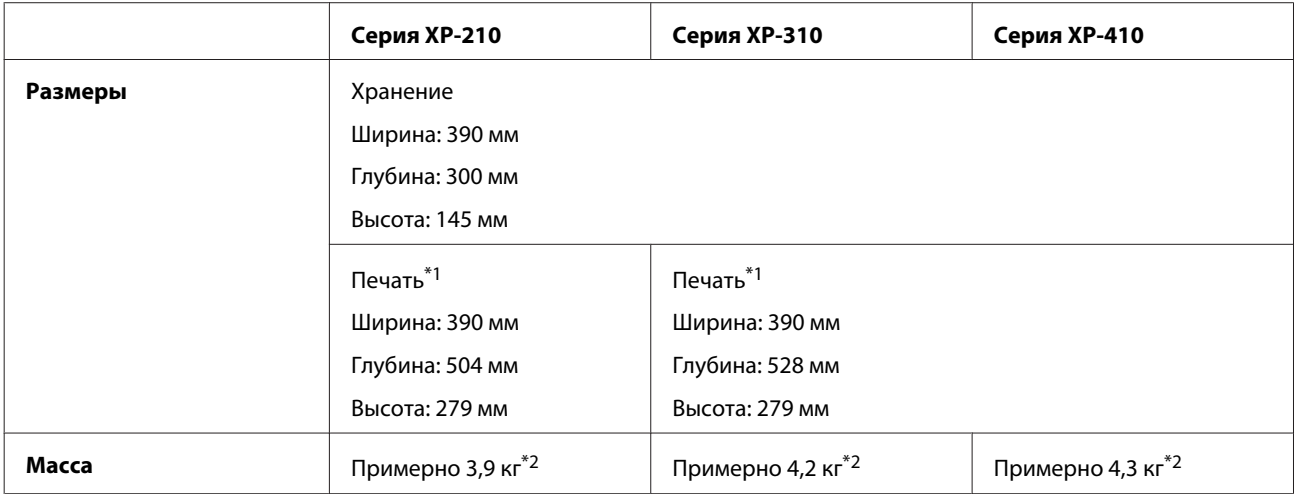

\*1 С выдвинутым удлинителем приемного лотка.

\*2 Без чернильных картриджей и кабеля питания.

# **Электрические характеристики**

Серия XP-210

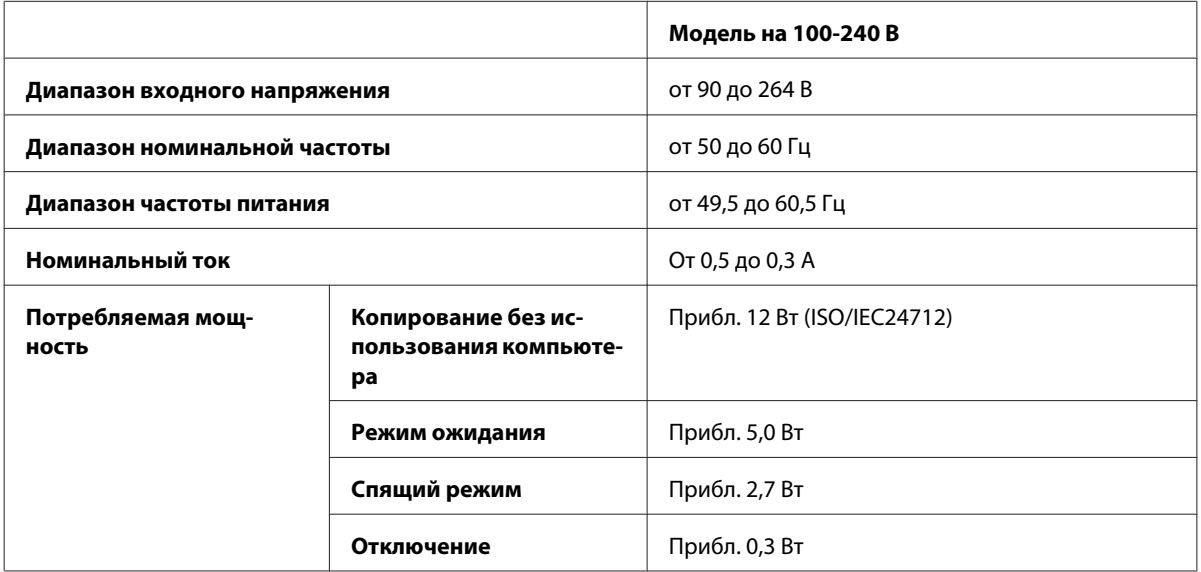

### Серия XP-310

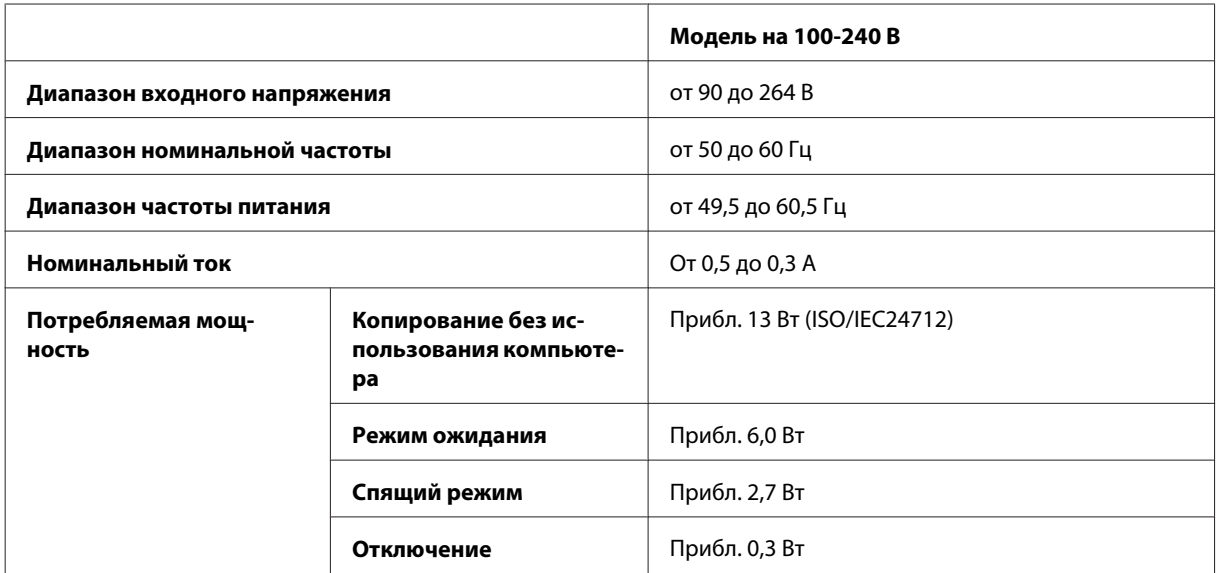

### Серия XP-410

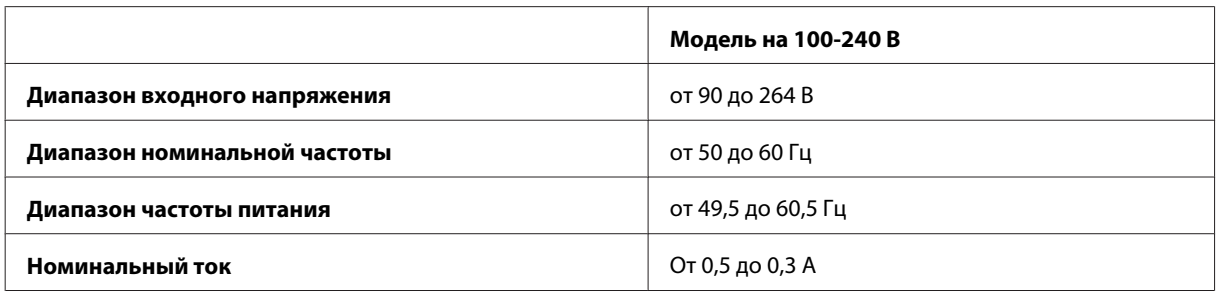

<span id="page-163-0"></span>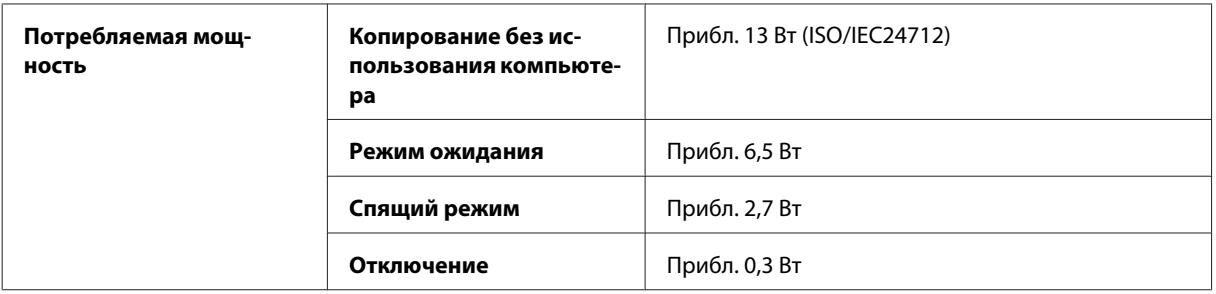

### Примечание:

- □ Рабочее напряжение указано на наклейке на задней стороне устройства.
- Данные по энергопотреблению при копировании для пользователей из Бельгии могут отличаться.  $\Box$ Уточняйте новейшие данные по техническим характеристикам на веб-сайте http://www.epson.be.

# Условия окружающей среды

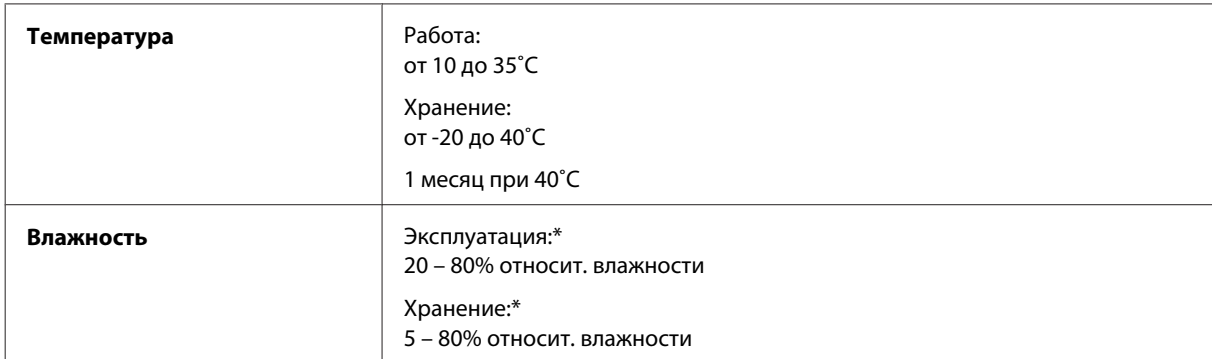

\* Без конденсации

## Соответствие стандартам и нормативам

Модель для США:

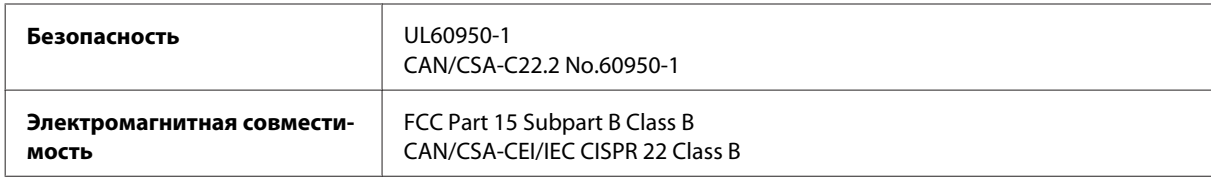

Эти устройства содержат следующий модуль для беспроводной связи. Производитель: Askey Computer Corporation Тип: WLU6117-D69 (RoHS)

Данное устройство отвечает нормам FCC (часть 15) и RSS-210 норм IC. Epson не несет ответственности, связанной с любыми поломками из-за нерекомендованного использования или модификации устройства. Функционирование устройства отвечает двум следующим условиям: (1) это устройство не может производить вредные помехи, и (2) это устройство должно поглощать все получаемые помехи, в том числе помехи, способные вызвать неправильное функционирование.

Во избежание появления радиопомех в лицензируемом диапазоне это устройство должно использоваться в соответствующих помещениях вдали от окон с целью максимального экранирования. На использование оборудования (или передающей антенны), установленного вне помещения, необходимо получить разрешение согласно местному законодательству.

### Модель для Европы

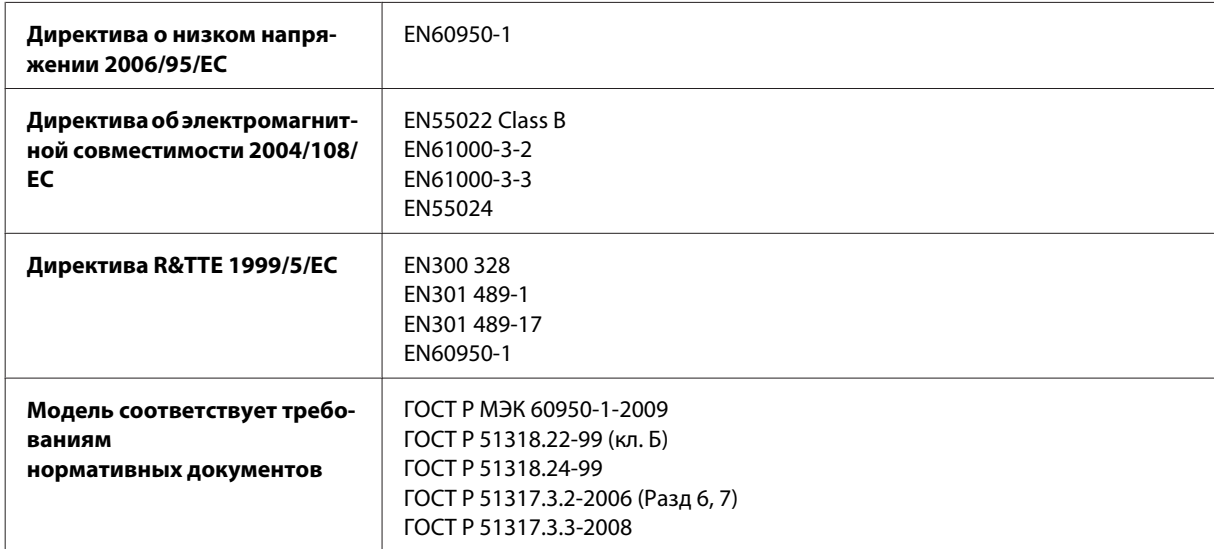

Для пользователей из Европы:

Мы, Seiko Epson Corporation, настоящим утверждаем, что данное оборудование (модели C462K, C462L and C462M) соответствует основным требованиям и прочим важным условиям Директивы 1999/5/EC.

Только для использования в следующих странах: Ирландия, Великобритания, Австрия, Германия, Лихтенштейн, Швейцария, Франция, Бельгия, Люксембург, Нидерланды, Италия, Португалия, Испания, Дания, Финляндия, Норвегия, Швеция, Исландия, Кипр, Греция, Словения, Мальта, Болгария, Чехия, Эстония, Венгрия, Латвия, Литва, Польша, Румыния и Словакия.

Во Франции разрешено использование только в помещениях. В Италии требуется разрешение на использование вне собственных помещений.

Epson не несет ответственности, связанной с любыми поломками из-за нерекомендованного использования или модификации устройства.

CE <sup>®</sup>

Модель для Австралии:

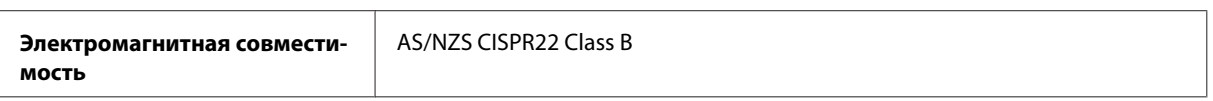

Настоящим Epson утверждает, что данное оборудование (модели C462K, C462L and C462M) соответствует основным требованиям и прочим важным условиям AS/NZS4268. Epson не несет ответственности, связанной с любыми поломками из-за нерекомендованного использования или модификации устройства.

# <span id="page-165-0"></span>**Интерфейс**

USB высокоскоростной (класс устройств для компьютеров)

# <span id="page-166-0"></span>**Обращение в службу технической поддержки**

# **Веб-сайт технической поддержки**

Если вам необходима дальнейшая помощь, посетите указанный ниже сайт службы поддержки Epson. Выберите нужную страну или регион и перейдите в раздел технической поддержки на региональном веб-сайте корпорации Epson. На этом сайте также доступны новейшие версии драйверов, список часто задаваемых вопросов, инструкции и другие файлы для загрузки.

<http://support.epson.net/> <http://www.epson.eu/Support> (Европа)

Если ваше устройство Epson не работает должным образом и вы не можете устранить проблему самостоятельно, обратитесь за помощью в службу поддержки пользователей.

# **Обращение в службу поддержки пользователей продукции EPSON**

## **Перед обращением в Epson**

Если устройство Epson неисправно, и проблему не удается решить с помощью информации по поиску и устранению неполадок из документации по устройству, обратитесь за помощью в службу поддержки пользователей. Если адрес службы поддержки для требуемого региона отсутствует в списке, обратитесь к продавцу устройства.

Служба поддержки Epson придет на помощь гораздо быстрее, если предоставить им следующую информацию:

- ❏ серийный (заводской) номер устройства (этикетка с серийным номером обычно находится на задней стенке корпуса);
- ❏ модель устройства;
- ❏ версия программного обеспечения устройства (для определения версии нажмите на кнопку **About (О программе)**, **Version Info (Версия)** или аналогичную кнопку в программном обеспечении);
- ❏ марка и модель используемого компьютера;
- ❏ название и версия используемой на компьютере операционной системы;
- ❏ названия и версии приложений, обычно используемых для работы с устройством.

#### **Обращение в службу технической поддержки**

### *Примечание:*

В зависимости от устройства данные списка набора номеров для факса и/или параметры настройки сети могут храниться в памяти устройства. Вследствие поломки или ремонта устройства данные и/или параметры настройки могут быть утеряны. Epson не несет ответственности за утерю каких-либо данных, за резервное копирование данных и/или параметров настройки даже в течение гарантийного периода. Рекомендуется выполнить резервное копирование данных самостоятельно или переписать требуемые данные.

## **Информация для пользователей в Европе**

Сведения по обращению в службу поддержки Epson см. в **общеевропейском гарантийном документе**.

## **Информация для пользователей в Тайване**

Контактные данные для получения информации, поддержки и обслуживания:

## **Интернет ([http://www.epson.com.tw\)](http://www.epson.com.tw)**

Доступна информация по характеристикам устройства, загрузке драйверов и сведениях об устройстве.

## **Epson HelpDesk (Телефон: +0280242008)**

Группа поддержки оказывает следующую поддержку по телефону:

- ❏ Вопросы по продажам и сведения о продукции
- ❏ Вопросы по пользованию устройствами и связанными проблемами
- ❏ Вопросы по службе ремонта и гарантии

## **Центр ремонтного обслуживания:**

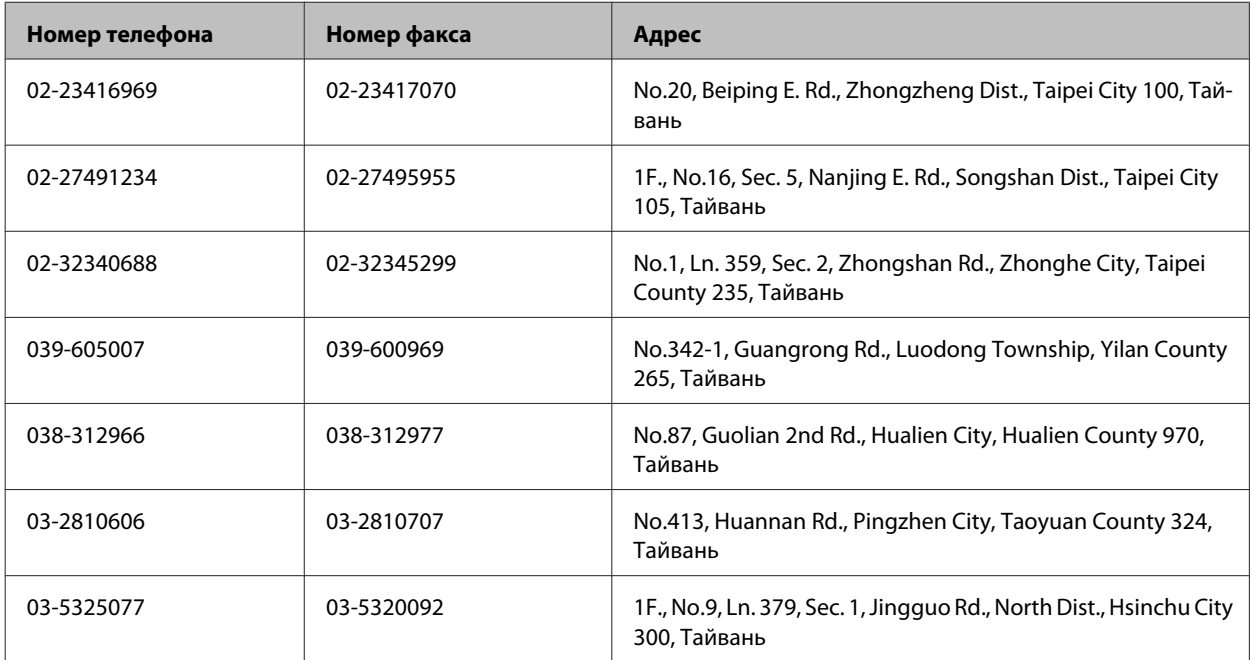

### **Обращение в службу технической поддержки**

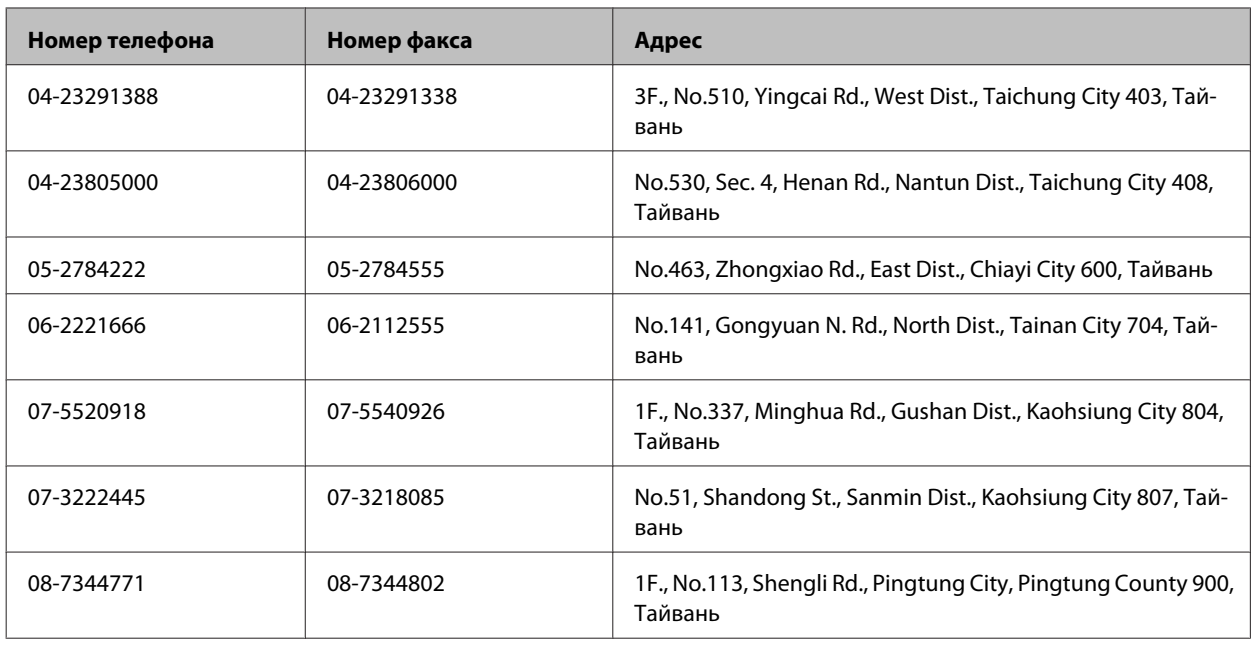

## **Информация для пользователей в Австралии**

Epson Australia стремится обеспечить высокий уровень обслуживания. В дополнение к документации по устройству предоставляются следующие источники получения информации.

# **Дилер**

Не забывайте, что ваш дилер может оказать вам помощь в решении проблем. При возникновении проблем следует в первую очередь обращаться к дилеру; работники дилера могут оперативно предложить решение проблемы, либо посоветовать следующий шаг для ее решения.

## **Интернет-URL<http://www.epson.com.au>**

Обратитесь к веб-страницам Epson Australia. Отличное место для тех, кто пользуется модемом! На этом веб-сайте предоставляются драйверы для загрузки, контактные данные Epson, сведения о новых продуктах и техническая поддержка (по электронной почте).

# **Epson Helpdesk**

Epson Helpdesk предоставляется как последний бастион поддержки, чтобы клиенты не остались без советов и рекомендаций. Операторы Epson Helpdesk могут помочь в установке, настройке и эксплуатации устройств Epson. Сотрудники Pre-sales Helpdesk готовы предоставить литературу по новым продуктам и направить к ближайшему дилеру или сервис-центру. Здесь предоставляются ответы на разнообразные вопросы.

Номера Helpdesk:

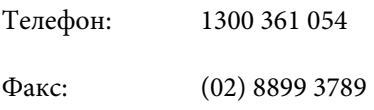

Перед звонком рекомендуется подготовить всю требуемую информацию. Чем больше информации подготовлено, тем быстрее мы сможем решить проблему. В эту информацию входит документация по устройству Epson, тип компьютера, операционная система, прикладные программы и прочая требуемая информация.

## **Информация для пользователей в Сингапуре**

Источники информации, поддержки и обслуживания, предоставляемые Epson Singapore:

### **Интернет (<http://www.epson.com.sg>)**

Информация о характеристиках устройства, загрузка драйверов, часто задаваемые вопросы (FAQ), вопросы по продажам и техническая поддержка по электронной почте.

## **Epson HelpDesk (Телефон: (65) 6586 3111)**

Группа поддержки оказывает следующую поддержку по телефону:

- ❏ Вопросы по продажам и сведения о продукции
- ❏ Вопросы по пользованию устройствами и связанными проблемами
- ❏ Вопросы по службе ремонта и гарантии

## **Информация для пользователей в Гонконге**

Для получения технической поддержки и других послепродажных услуг обратитесь в Epson Hong Kong Limited.

## **Веб-страница**

Epson Hong Kong ведет локальную веб-страницу на китайском и английском языках, где можно получить следующую информацию:

- ❏ Информация о продукции
- ❏ Ответы на часто задаваемые вопросы (FAQ)
- ❏ Свежие версии драйверов устройств Epson

Веб-страница доступна по адресу:

<http://www.epson.com.hk>

### **Горячая линия технической поддержки**

Также с сотрудниками технической поддержки можно связаться по следующим номерам телефона и факса:

Телефон: (852) 2827-8911

### **Обращение в службу технической поддержки**

Факс: (852) 2827-4383

## $\overline{\mathbf{2}}$

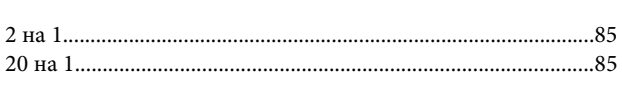

## $\overline{\mathbf{4}}$

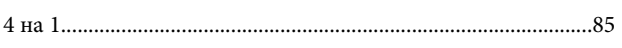

## 8

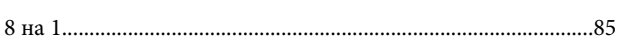

# E

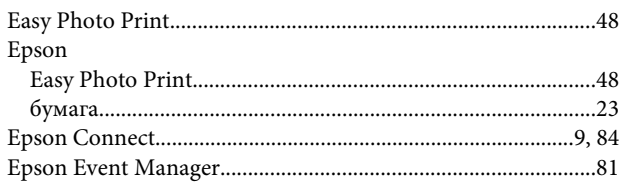

# F

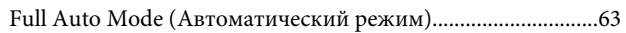

# $\overline{\phantom{a}}$

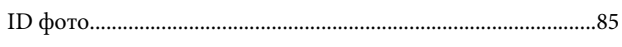

# M

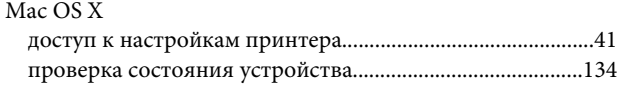

# $\mathbf{o}$

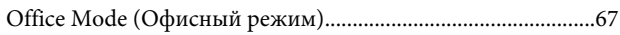

## P

## $\mathsf{S}$

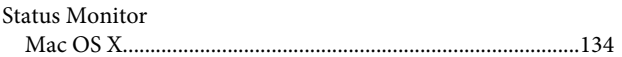

# $\mathsf{U}$

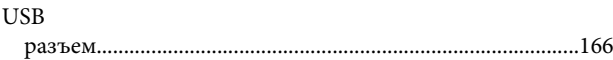

## W

### Windows

# $\mathbf{A}$

# Б

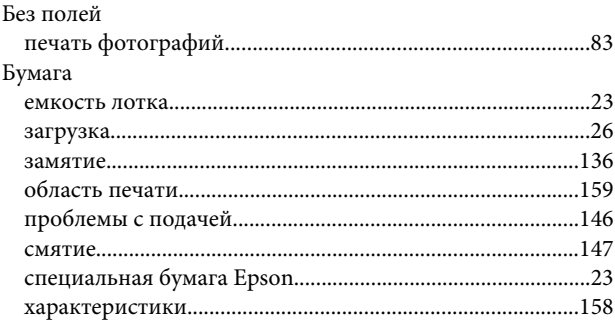

# $\mathbf B$

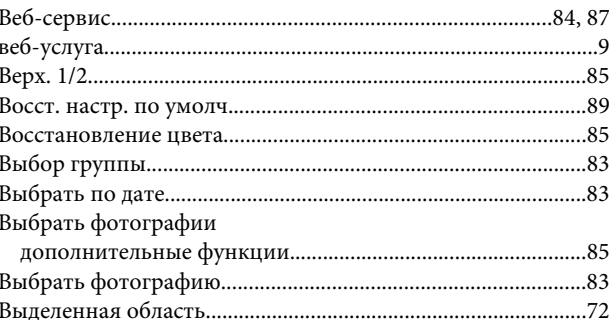

# $\Gamma$

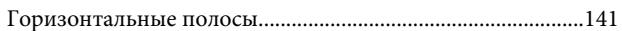

# Д

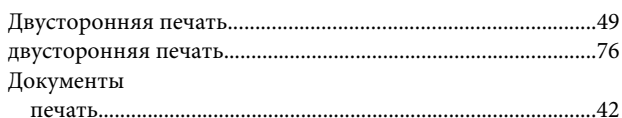

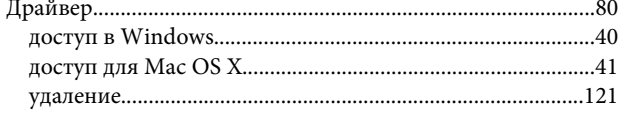

# $\overline{\mathbf{3}}$

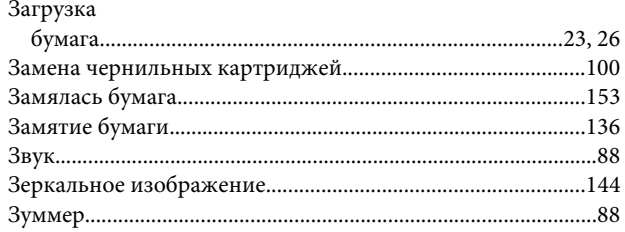

# $\mathsf{M}$

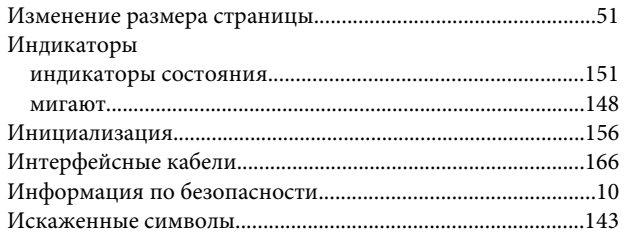

# $\mathbf K$

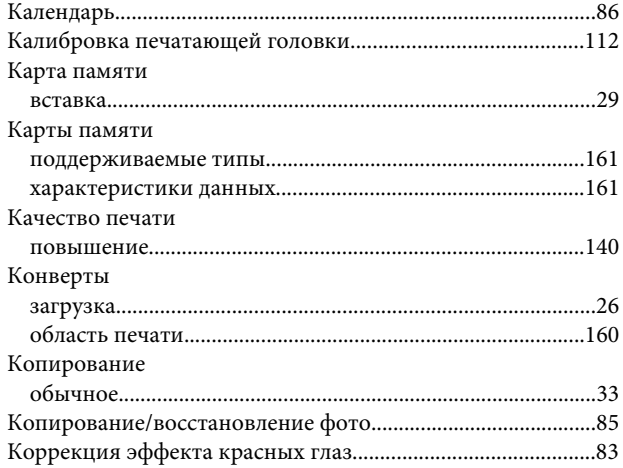

# $\sqrt{2}$

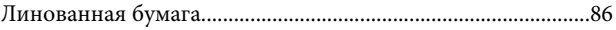

# $\mathsf{M}$

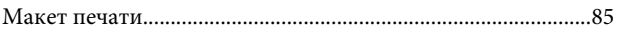

# $\overline{\mathbf{H}}$

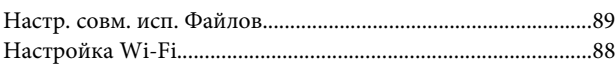

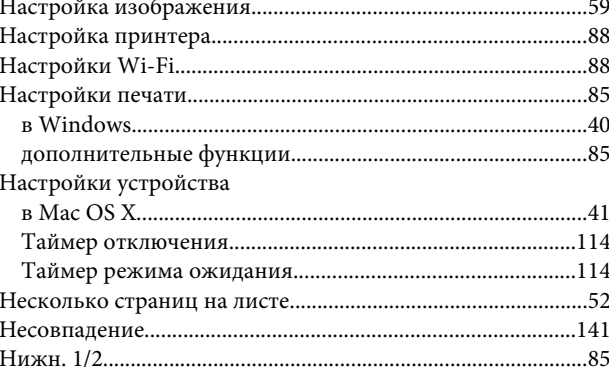

# $\mathbf{o}$

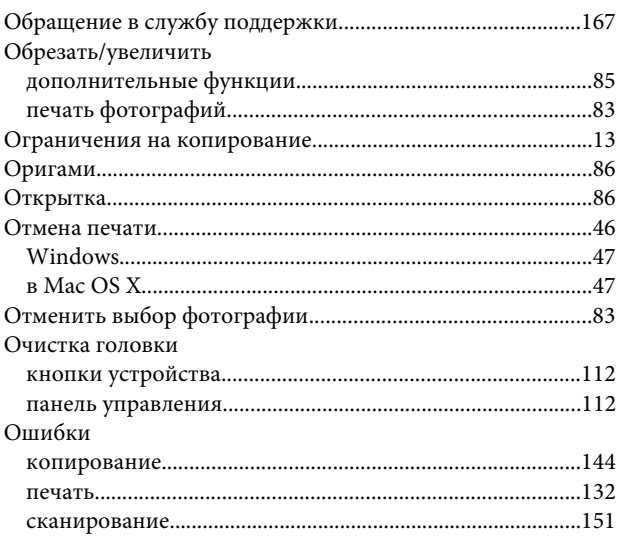

# $\mathbf{\mathsf{n}}$

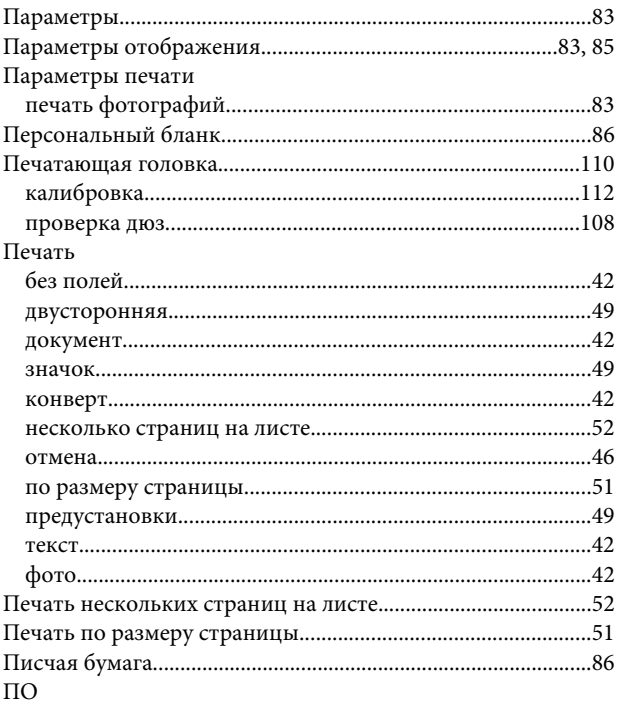

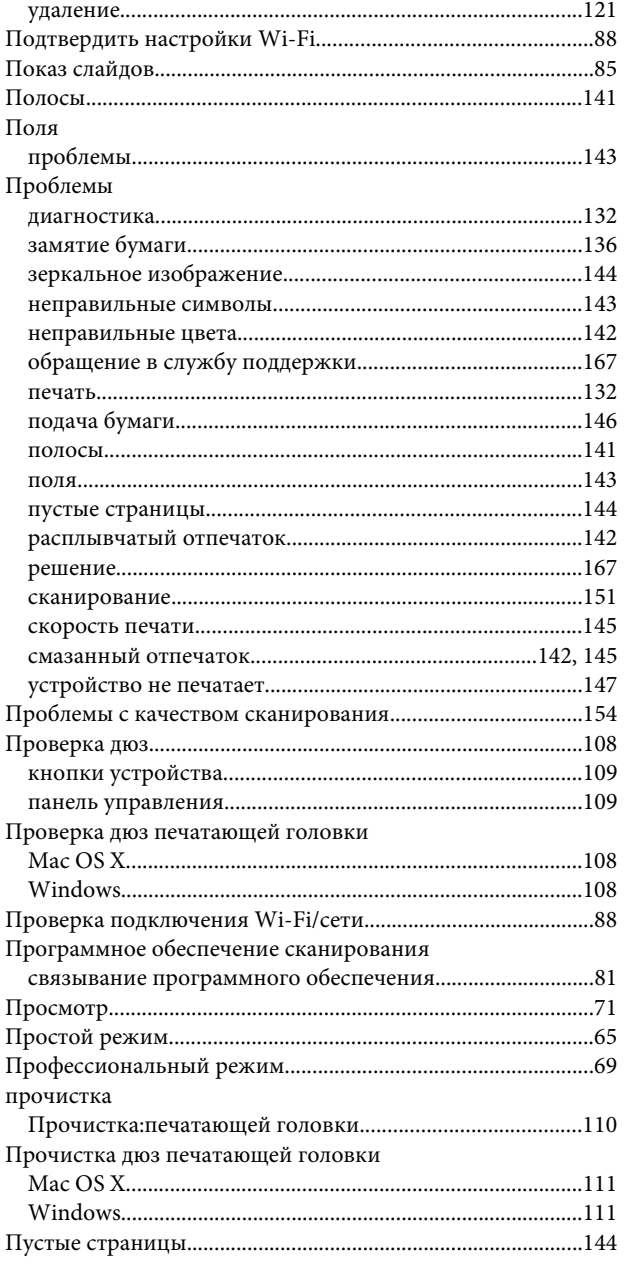

# $\mathsf{P}$

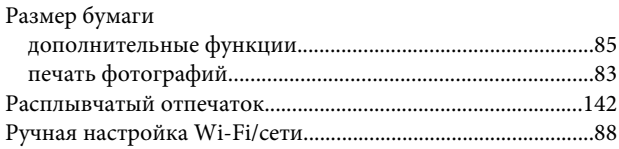

# $\mathsf{C}$

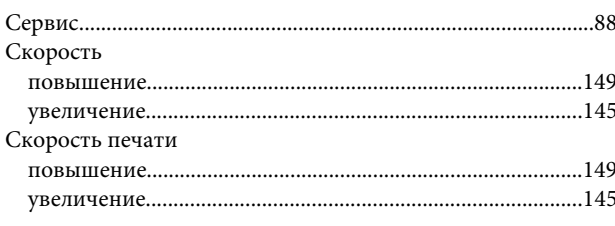

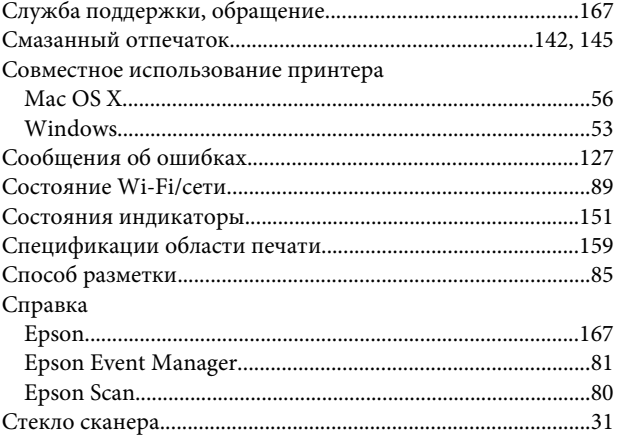

# $\bar{L}$

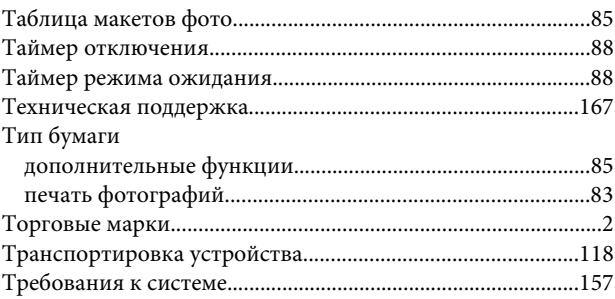

# $\mathbf{y}$

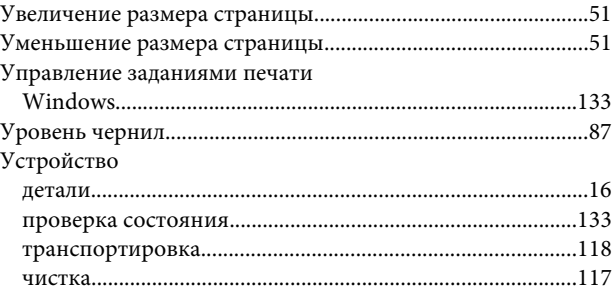

# $\boldsymbol{\Phi}$

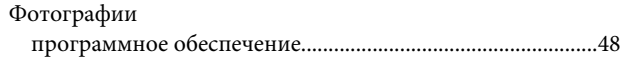

# $\boldsymbol{\mathsf{X}}$

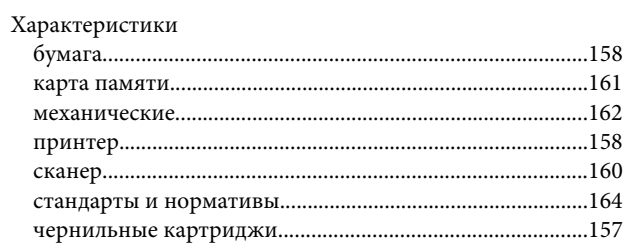

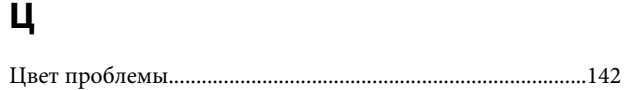

## **Ч**

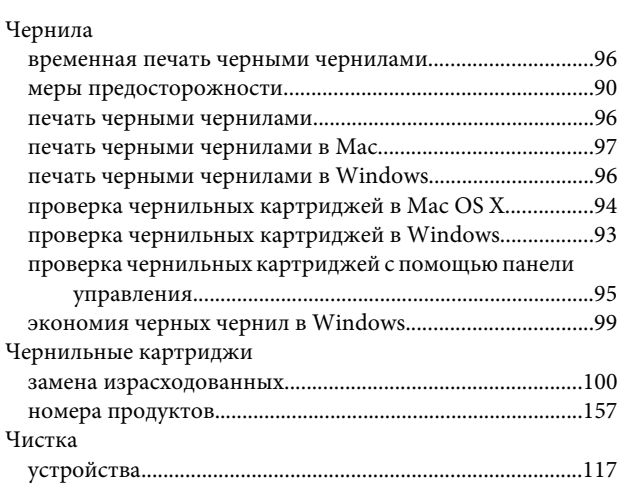

# **Э**

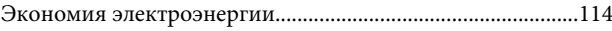